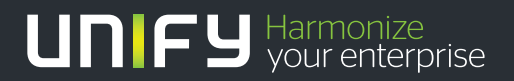

# шшш

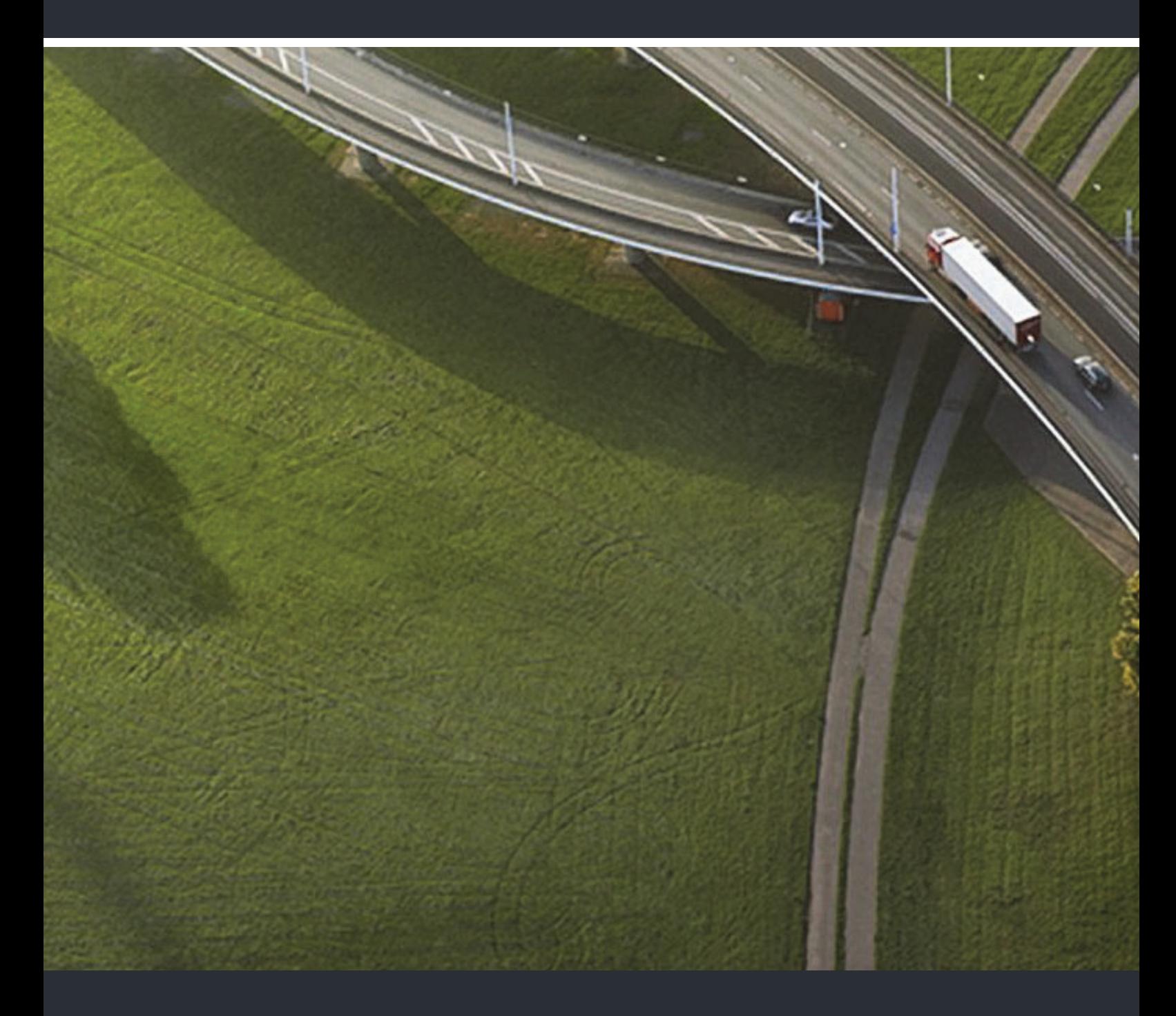

# OpenStage SIP V3R3 for OpenScape Voice

#### **Administration Manual**

A31003-S2030-M100-11-76A9

Our Quality and Environmental Management Systems are implemented according to the requirements of the ISO9001 and ISO14001 standards and are certified by an external certification company.

**Copyright © Unify GmbH & Co. KG 01/2015 Hofmannstr. 63, 81379 Munich/Germany All rights reserved.** 

**Reference No.: A31003-S2030-M100-11-76A9** 

**The information provided in this document contains merely general descriptions or characteristics of performance which in case of actual use do not always apply as described or which may change as a result of further development of the products. An obligation to provide the respective characteristics shall only exist if expressly agreed in the terms of contract.** 

**Availability and technical specifications are subject to change without notice. Unify, OpenScape, OpenStage and HiPath are registered trademarks of Unify GmbH & Co. KG. All other company, brand, product and service names are trademarks or registered trademarks of their respective holders.** 

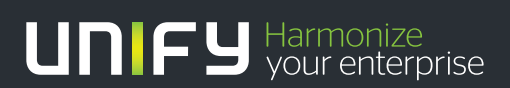

**unify.com**

# **Content 0**

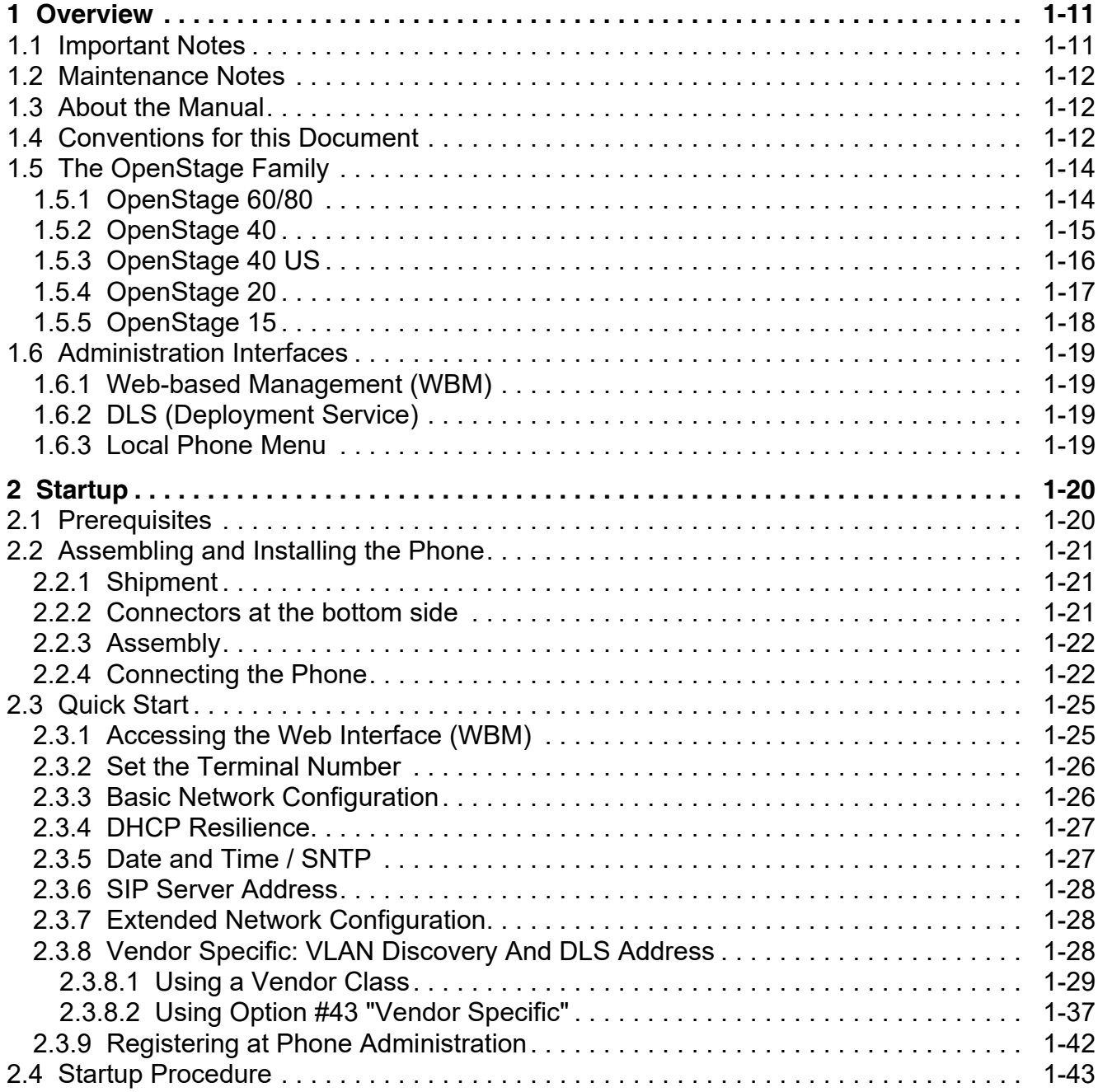

#### **Content** Nur für den internet Gebrauch der internet Gebrauch der Entstehen Gebrauch der Entstehen Gebrauch der

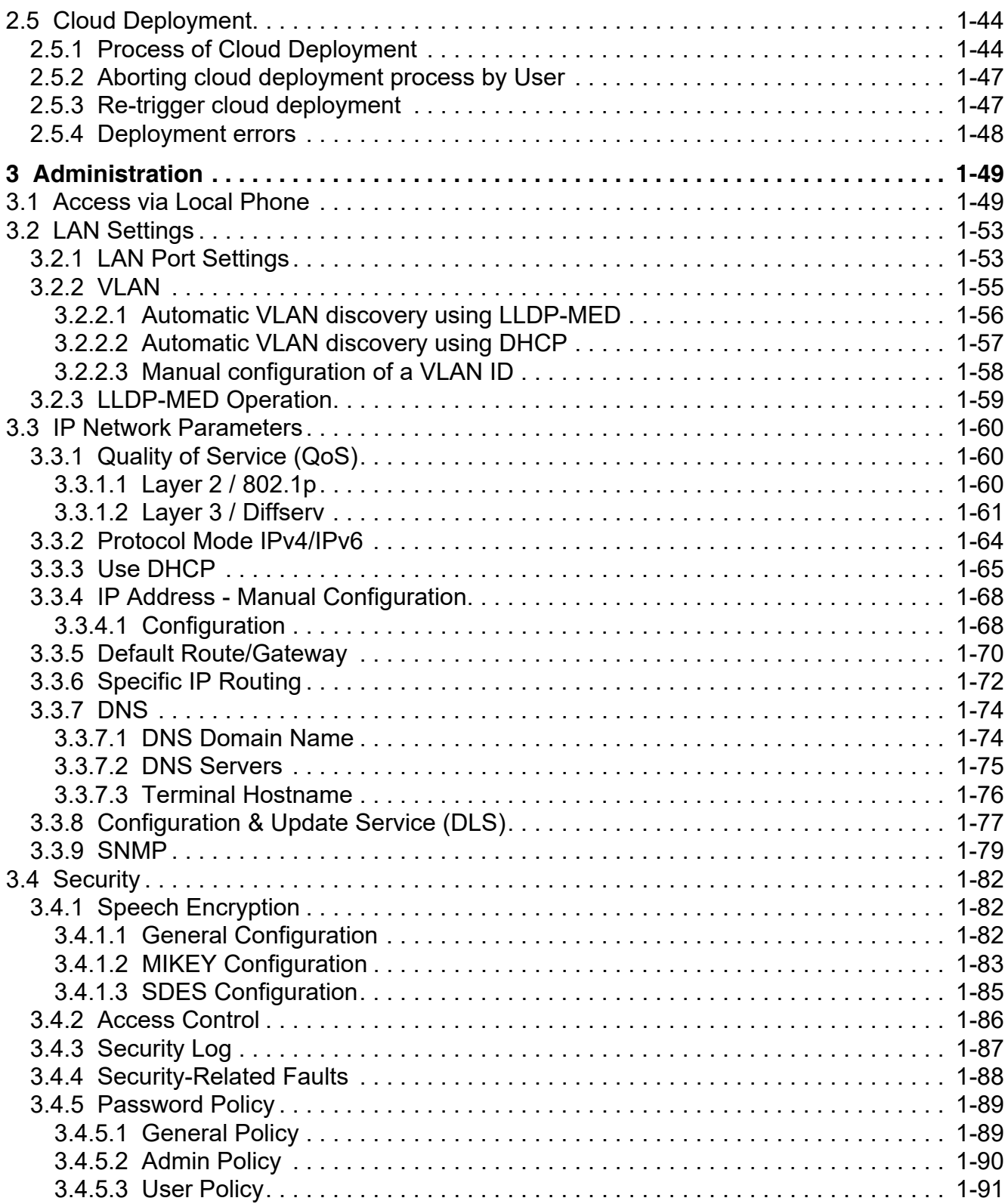

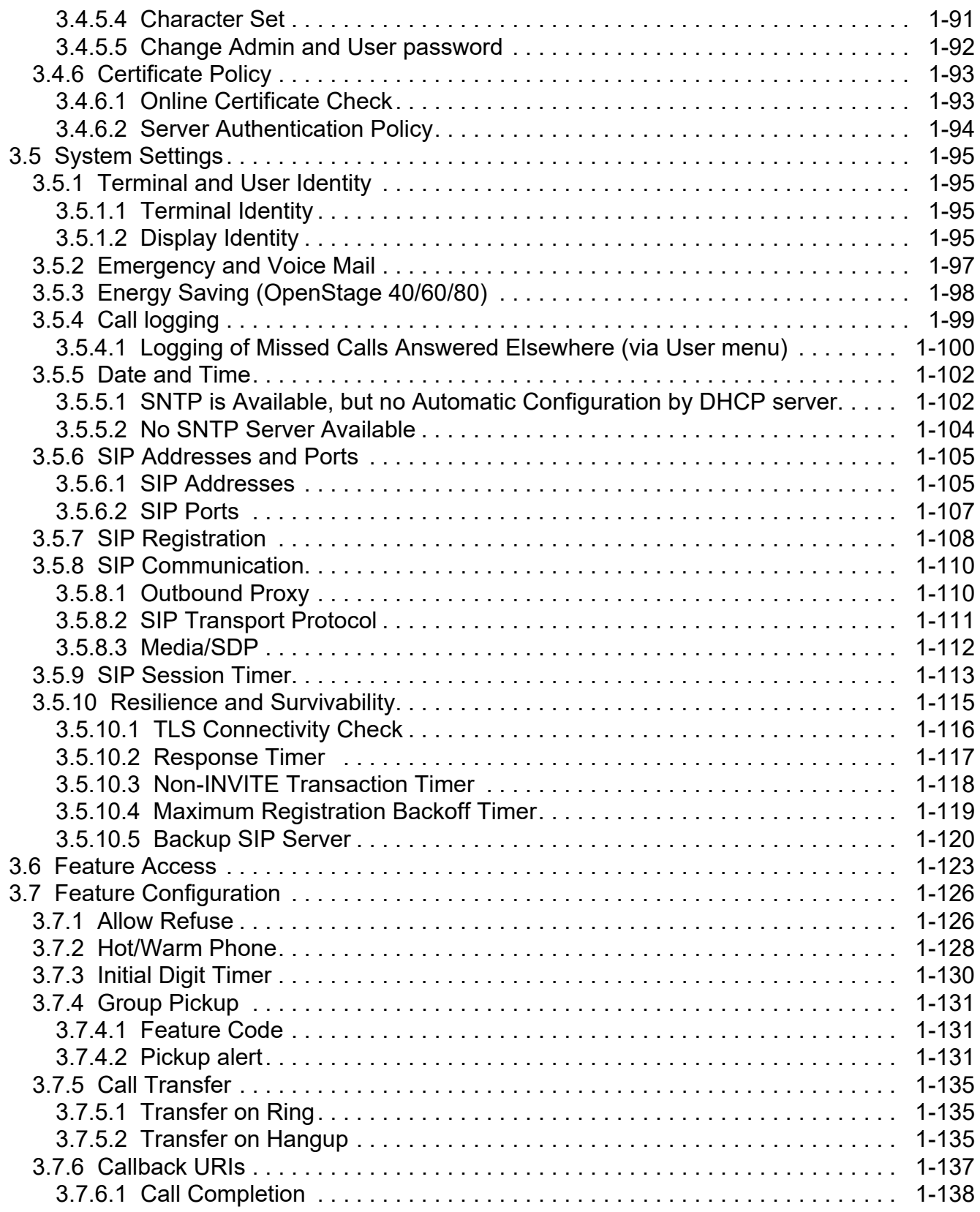

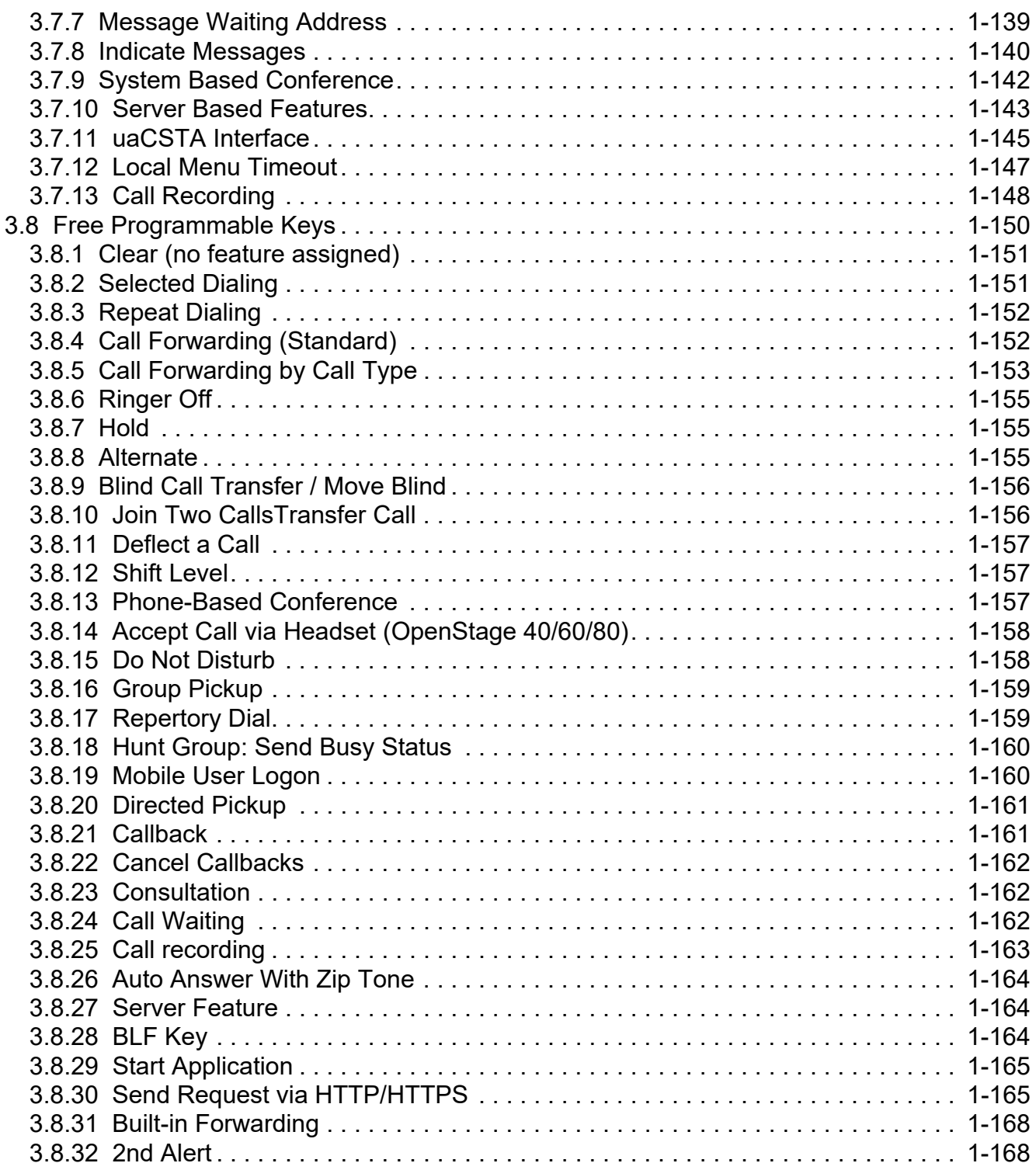

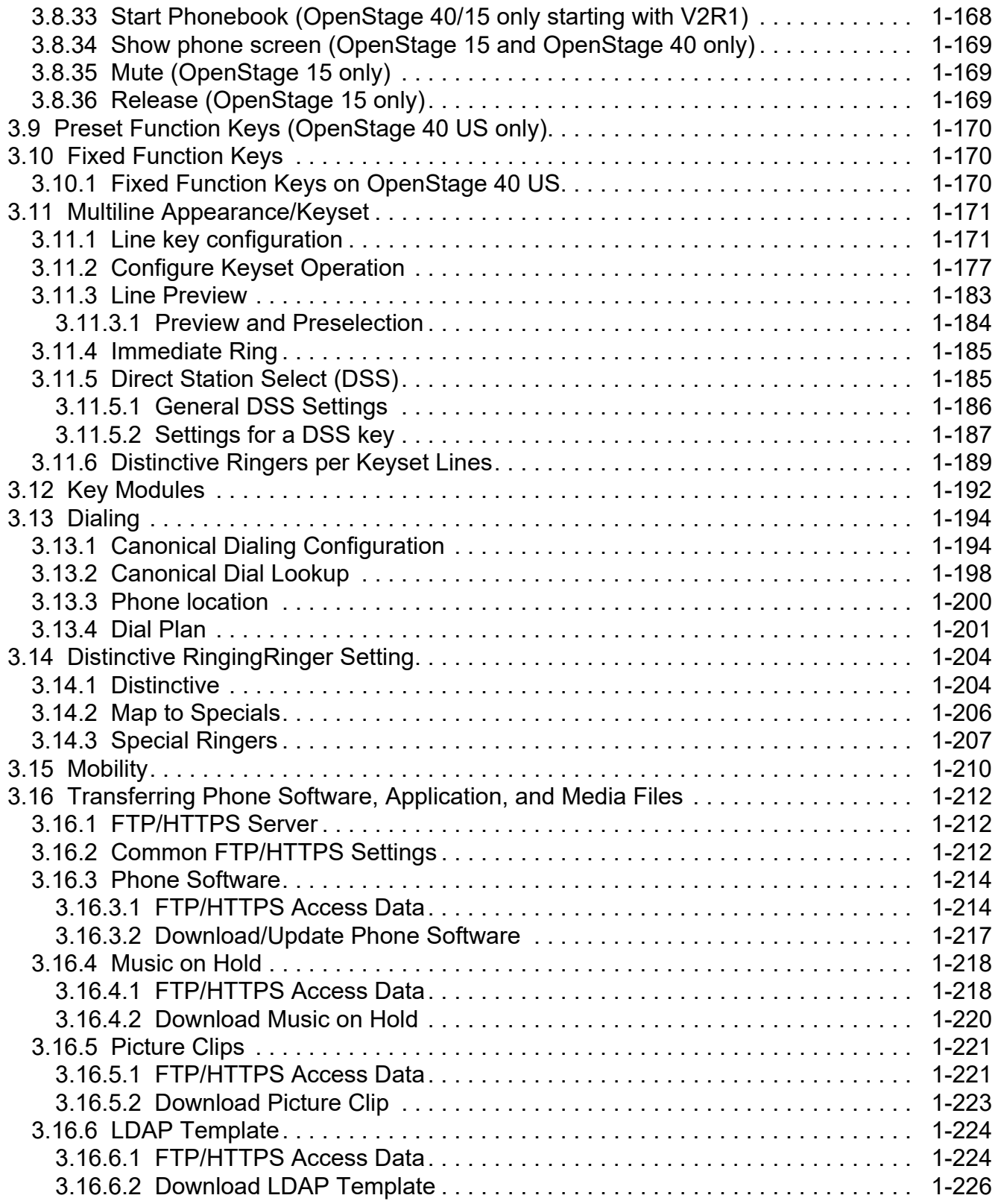

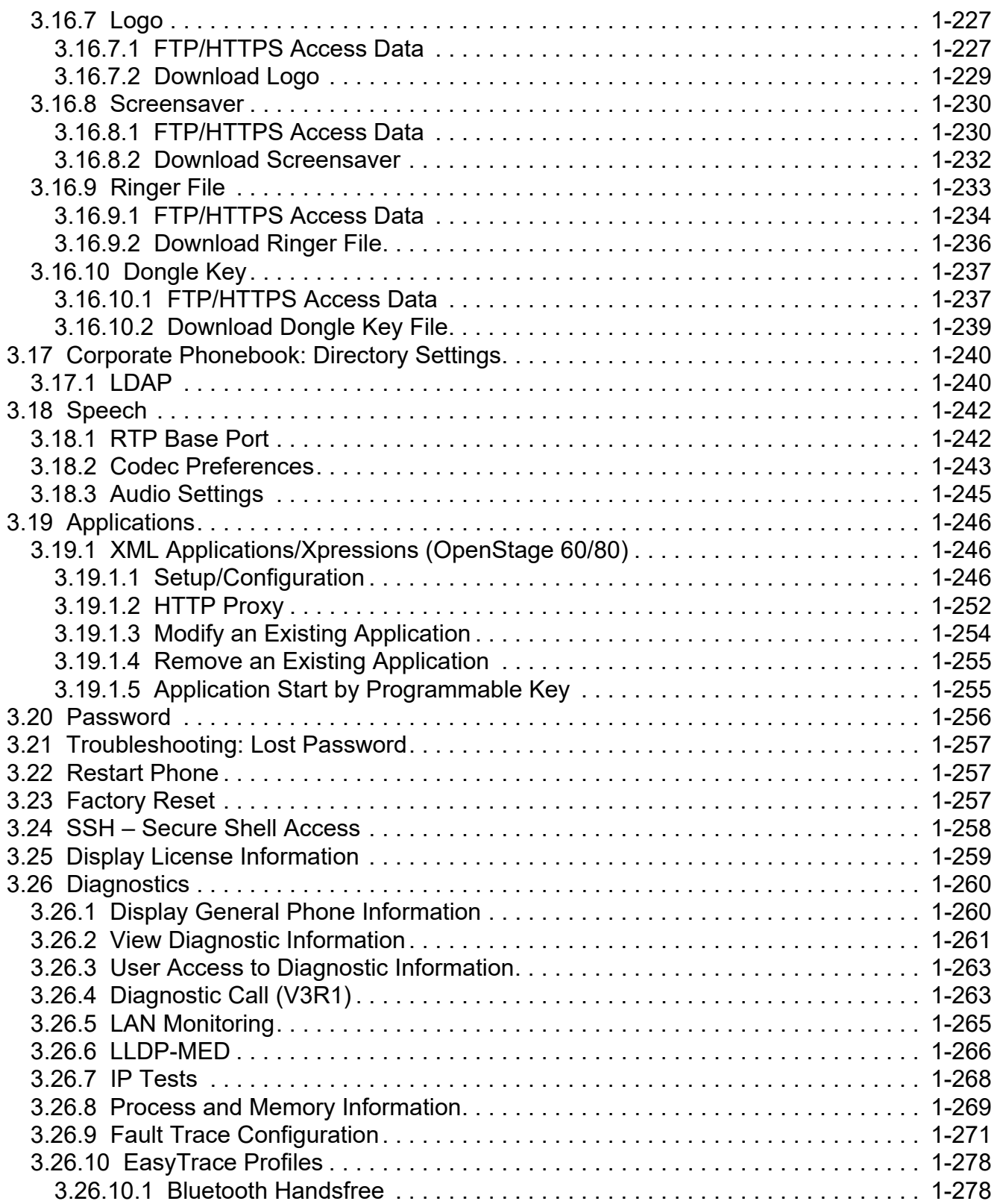

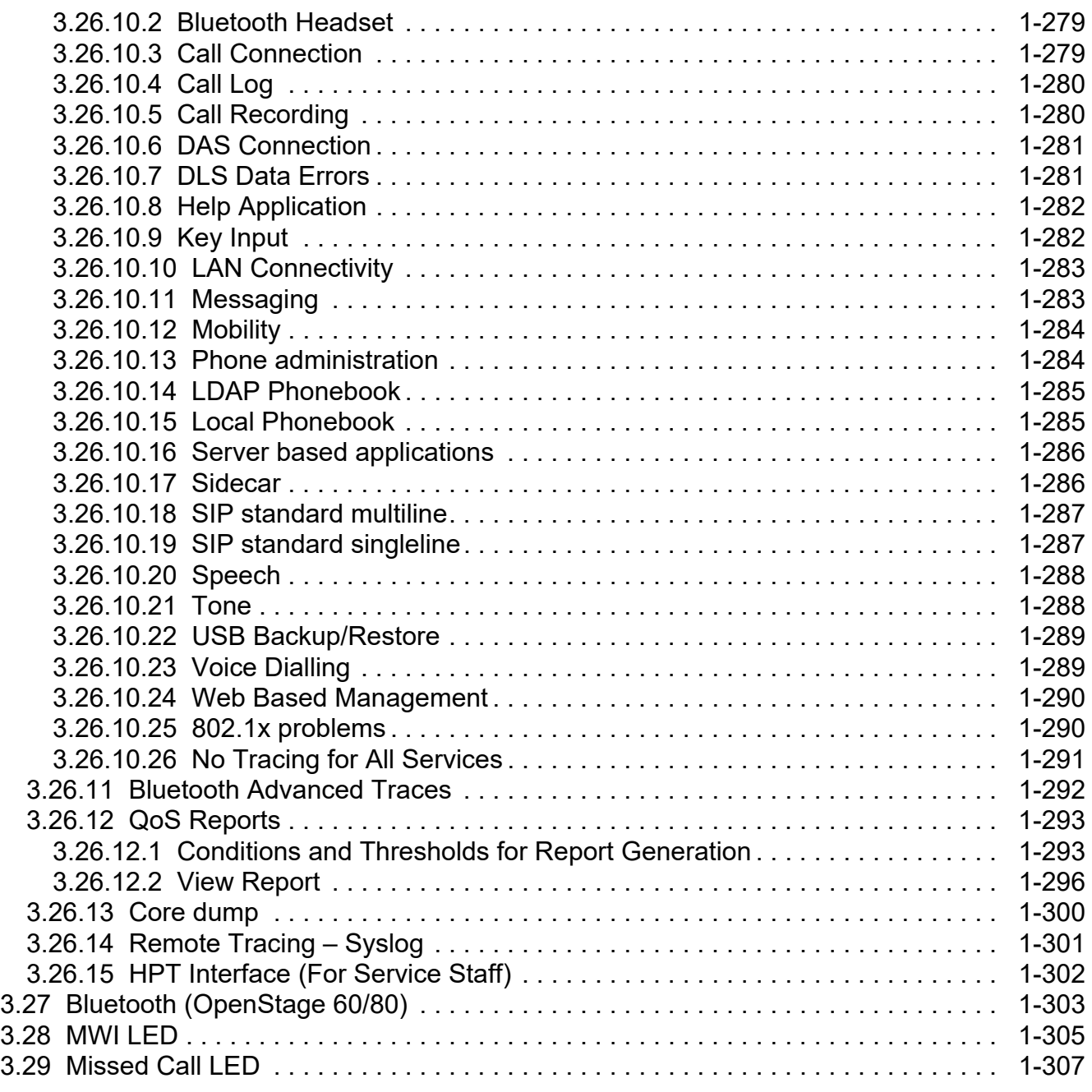

#### **Content** Nur für den internet Gebrauch der internet Gebrauch der Entstehen Gebrauch der Entstehen Gebrauch der

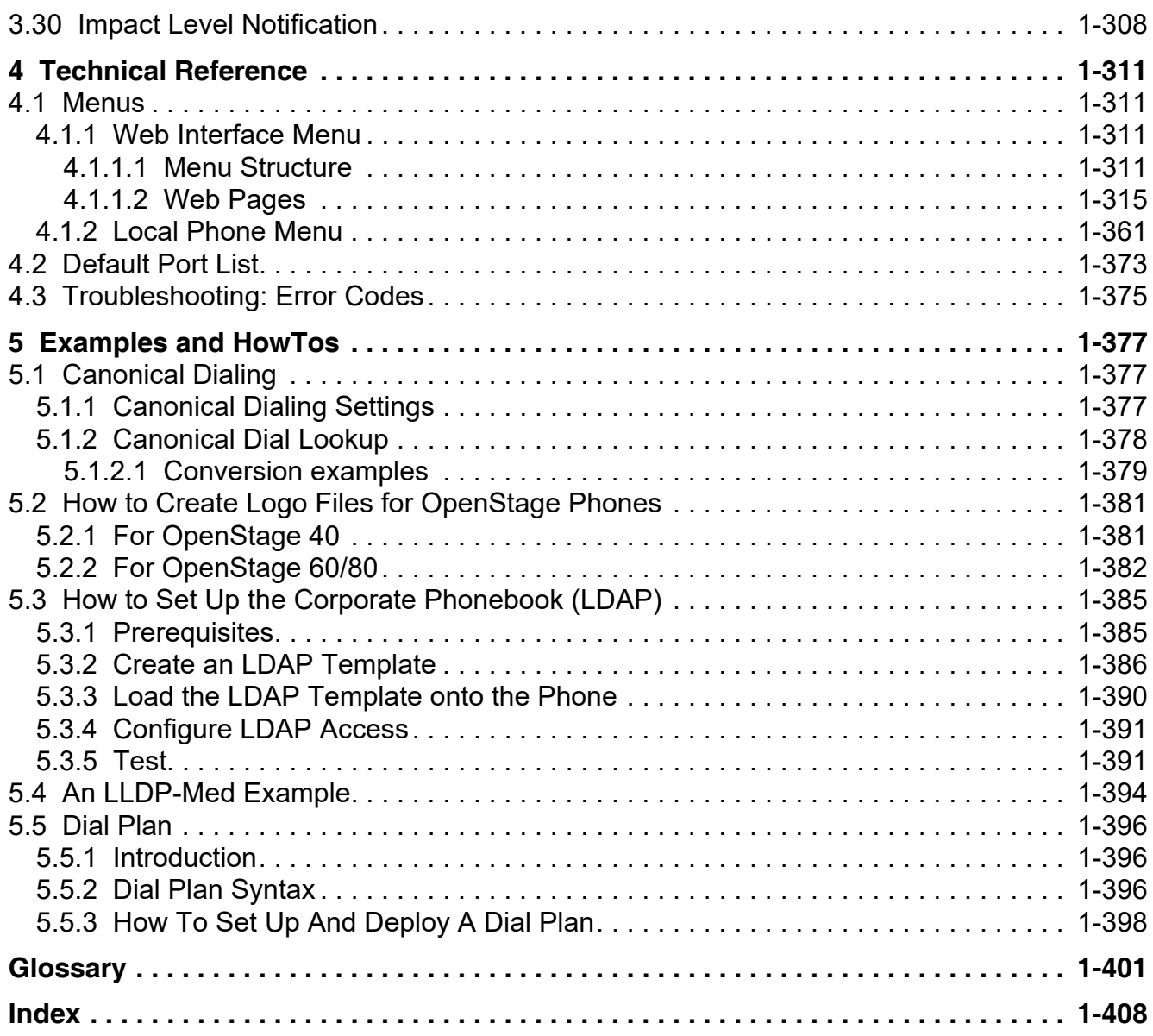

# <span id="page-10-1"></span><span id="page-10-0"></span>**1 Overview**

er unit.

# **1.1 Important Notes**

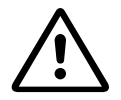

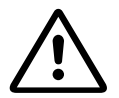

For safety reasons the phone should only be operating using the supplied plug in pow-

Do not operate the equipment in environments where there is a danger of explosions.

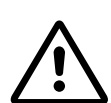

Use only original accessories. The use of other accessories may be hazardous and will render the warranty, extended manufacturer's liability and the CE marking invalid.

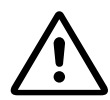

Never open the telephone or add-on equipment. If you encounter any problems, contact System Support.

Installation requirement for USA, Canada, Norway, Finland and Sweden: Connection to networks which use outside cables is prohibited. Only in-house networks are permitted.

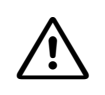

**For USA and Canada only:**<br>This equipment has been tested and found to comply with the limits for a Class B digital device, pursuant to Part 15 of the FCC Rules. These limits are designed to provide reasonable protection against harmful interference when the equipment is operated in a residential installation. This equipment generates, uses, and can radiate radio frequency energy and, if not installed and used in accordance with the instructions, may cause harmful interference to radio communications. However, there is no guarantee that interference will not occur in a particular installation. If this equipment does cause harmful interference to radio or television reception, which can be determined by turning the equipment off and on, the user is encouraged to try to correct the interference by one or more of the following measures:

- Reorient or relocate the receiving antenna.
- Increase the separation between the equipment and receiver.
- Connect the equipment into an outlet on a circuit different from that to which the receiver is connected.
- Consult the dealer or an experienced radio/TV technician for help.

This product is a UL Listed Accessory, I.T.E., in U.S.A. and Canada. This equipment also complies with the Part 68 of the FCC Rules and the Industrie Canada CS-03.

**Overview** Maintenance Notes

# <span id="page-11-0"></span>**1.2 Maintenance Notes**

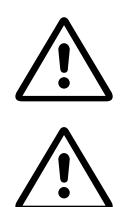

Do not operate the telephone in environments where there is a danger of explosions.

Use only original accessories from Siemens Enterprise Communications GmbH & Co. KG. Using other accessories may be dangerous, and will invalidate the warranty and the CE mark.

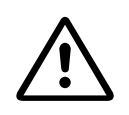

Never open the telephone or a key module. If you encounter any problems, contact System Support.

# <span id="page-11-1"></span>**1.3 About the Manual**

The instructions within this manual will help you in administering and maintaining the Open-Stage phone. The instructions contain important information for safe and proper operation of the phones. Follow them carefully to avoid improper operation and get the most out of your multi-function telephone in a network environment.

This guide is intended for service providers and network administrators who administer VoIP services using the OpenStage phone and who have a fundamental understanding of VoIP, SIP, and IP networking. The tasks described in this guide are not intended for end users. Many of these tasks affect the ability of a phone to function on the network and require an understanding of IP networking and telephony concepts.

These instructions are laid out in a user-oriented manner, which means that you are led through the functions of the OpenStage phone step by step, wherever expedient. For the users, a separate manual is provided.

<span id="page-11-2"></span>You can find further information on the official Unify website ([http://www.unify.com/.\)](http://www.unify.com/) and on the Unify Wiki ([http://wiki.unify.com/.\)](http://wiki.unify.com/).

### **1.4 Conventions for this Document**

The terms for parameters and functions used in this document are derived from the web interface (WBM). In some cases, the phone's local menu uses shorter, less specific terms and abbreviations. In a few cases the terminologies differ in wording. If so, the local menu term is added with a preceding "/".

For the parameters described in this document, a WBM screenshot and the path in the local phone menu is provided. All WBM screenshots are taken from OpenStage 60/80. As some WBM input masks have been changed with firmware updates, the screenshots are selected after the following rules:

If a later version contains more or less parameters compared to previous software versions, the screenshot of the older version is shown.

- If the title of a mask (e.g. "Pixel saver" vs. "Energy saving") or the name of a parameter (e.g. "Time Zone" vs. "DST zone") has changed, the later version is shown.
- If a parameter has moved from one mask to another, both older and later versions are shown. The same is true for the local menu paths.

This document describes the software version V3R3.

**Overview**

<span id="page-13-0"></span>The OpenStage Family

# <span id="page-13-1"></span>**1.5 The OpenStage Family**

# **1.5.1 OpenStage 60/80**

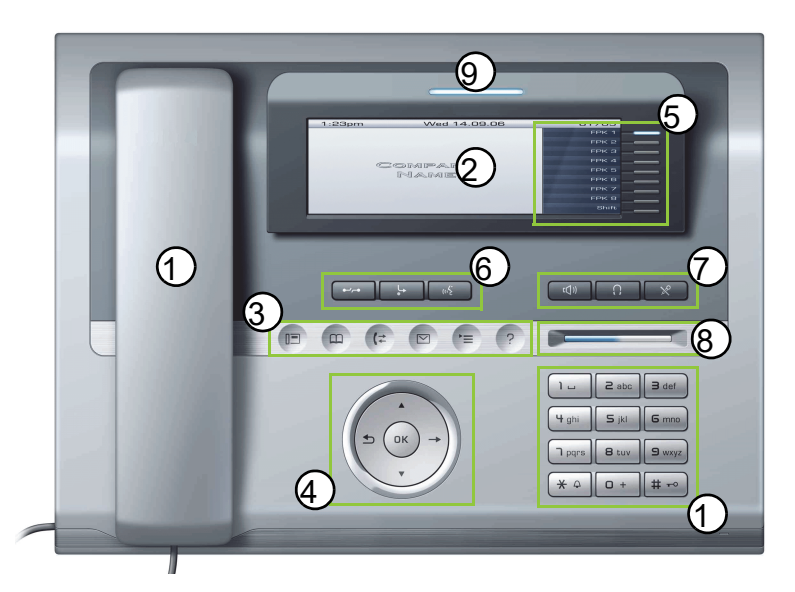

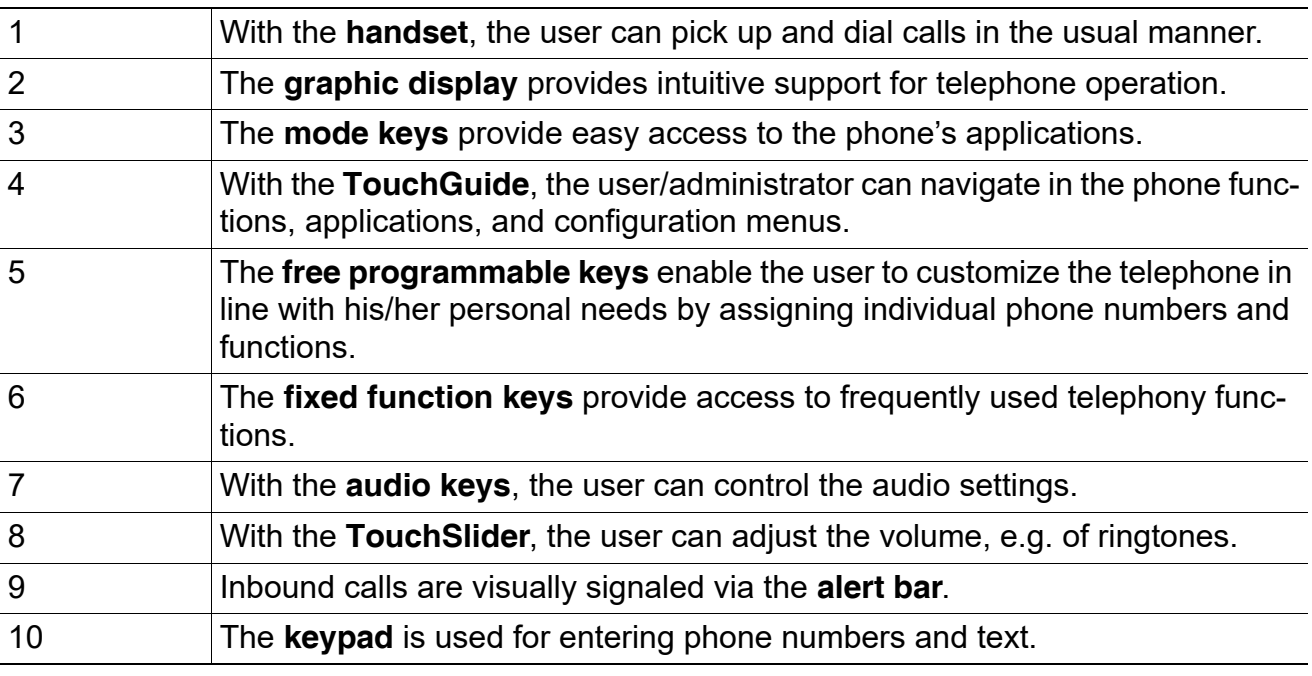

Tabelle 1-1

# <span id="page-14-0"></span>**1.5.2 OpenStage 40**

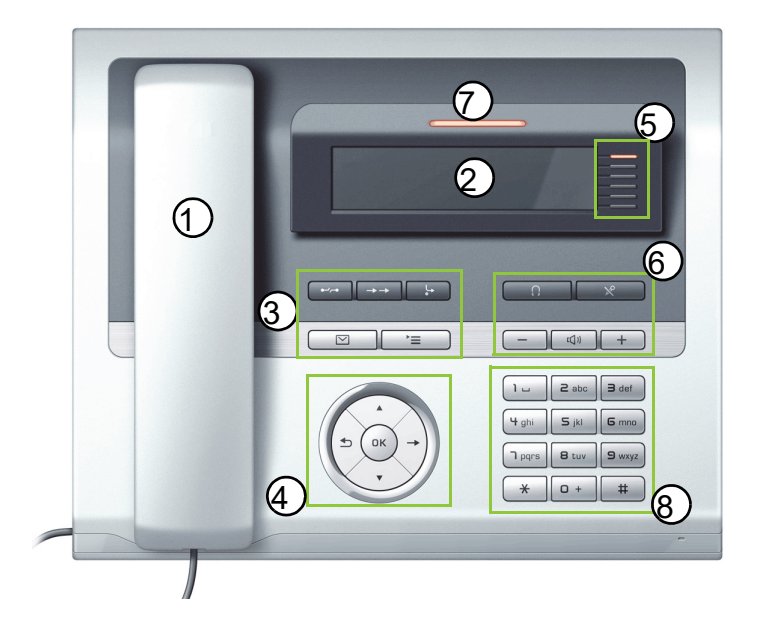

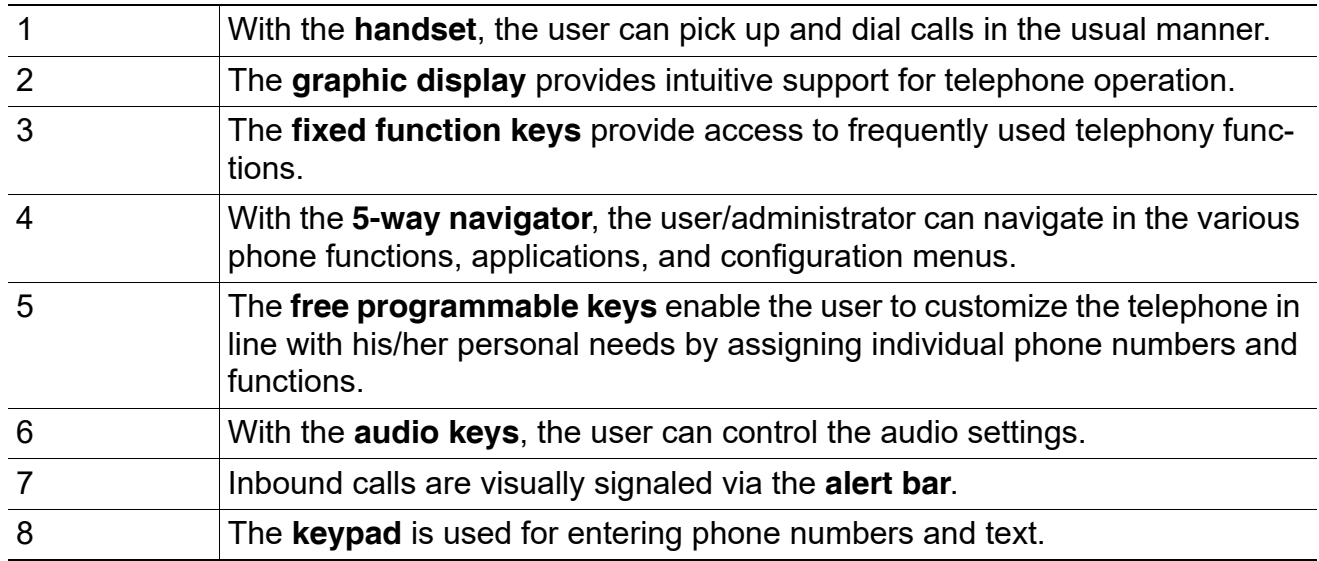

Tabelle 1-2

**Overview**

<span id="page-15-0"></span>The OpenStage Family

# **1.5.3 OpenStage 40 US**

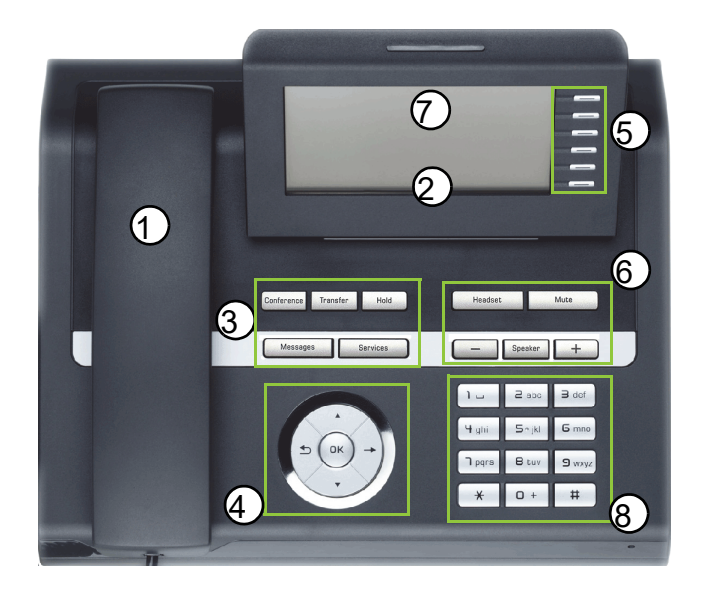

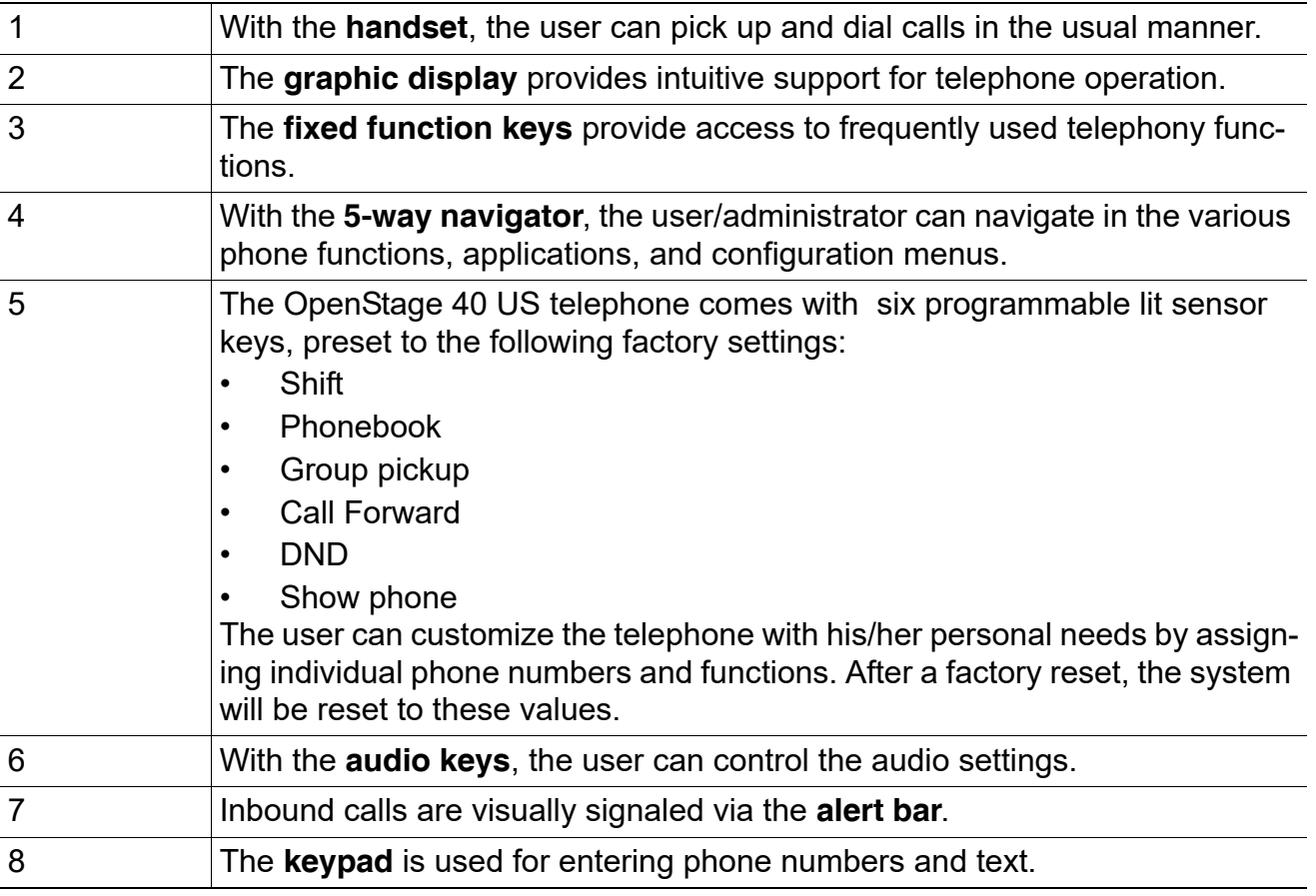

Tabelle 1-3

 A31003-S2030-M100-11-76A9, 01/2015 **16 16** OpenStage SIP V3R3 for OpenScape Voice, Administration Manual

# <span id="page-16-0"></span>**1.5.4 OpenStage 20**

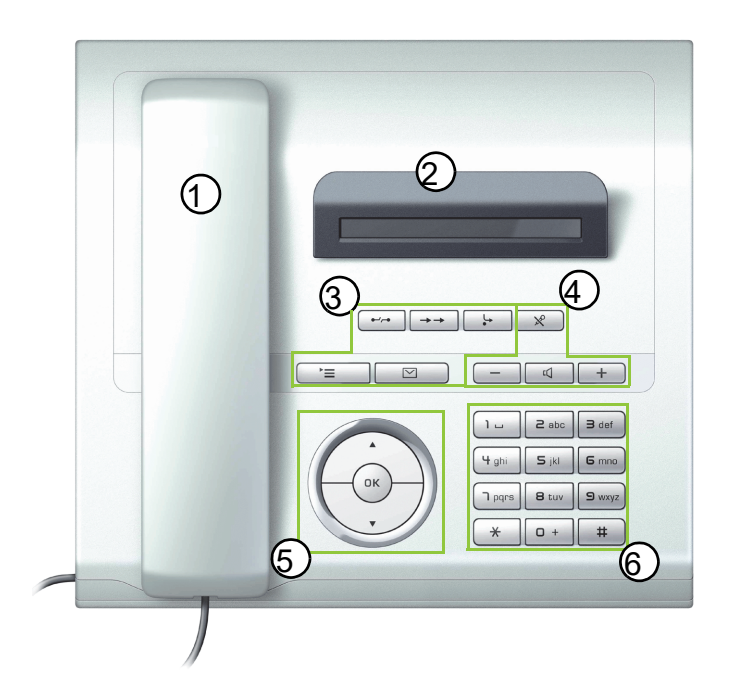

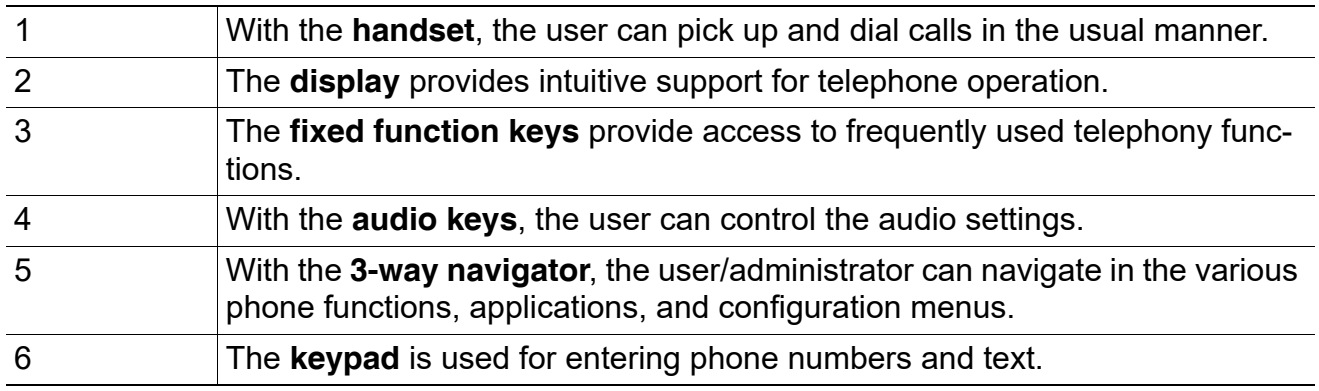

Tabelle 1-4

**Overview** The OpenStage Family

# <span id="page-17-0"></span>**1.5.5 OpenStage 15**

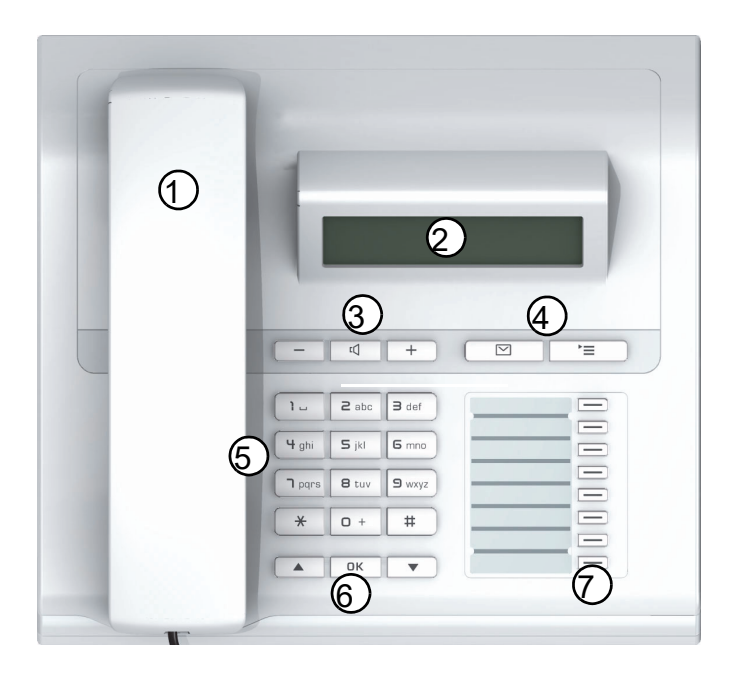

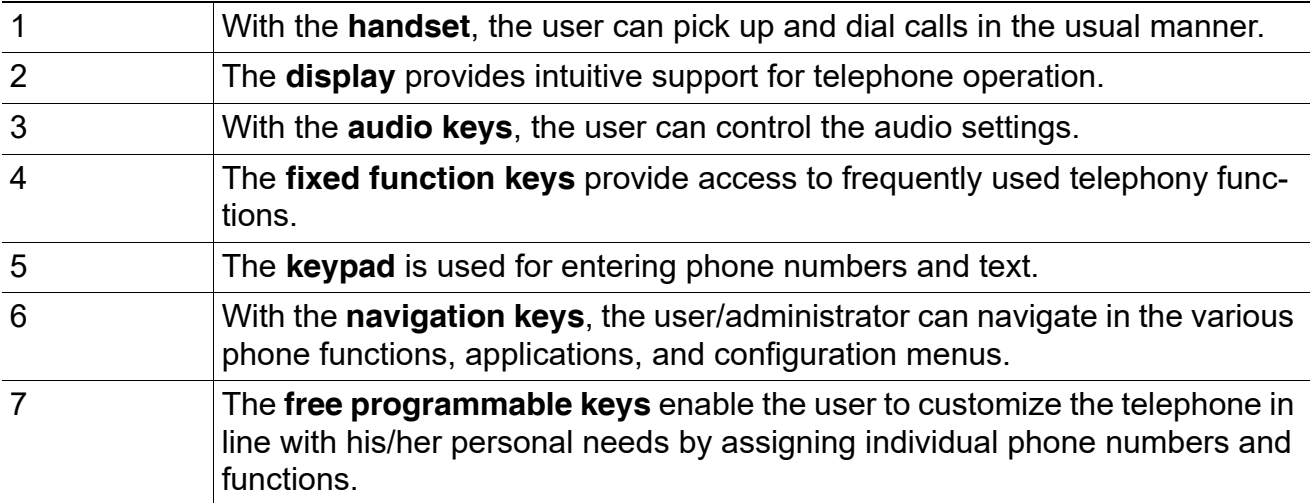

Tabelle 1-5

# <span id="page-18-0"></span>**1.6 Administration Interfaces**

<span id="page-18-1"></span>You can configure the OpenStage phone by using any of the methods described in this chapter.

# **1.6.1 Web-based Management (WBM)**

This method employs a web browser for communication with the phone via HTTPS. It is applicable for remote configuration of individual IP phones in your network. Direct access to the phone is not required.

>To use this method, the phone must first obtain IP connectivity.

# <span id="page-18-2"></span>**1.6.2 DLS (Deployment Service)**

The Deployment Service (DLS) is an OpenScape Management application for administering phones and soft clients in communication networks. It has a Java-supported, web-based user interface, which runs on an internet browser. For further information, please refer to the Deployment Service Administration Guide.

# <span id="page-18-3"></span>**1.6.3 Local Phone Menu**

This method provides direct configuration of the OpenStage phone. Direct access to the phone is required.

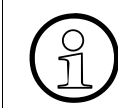

As long as the IP connection is not properly configured, you have to use this method to set up the phone.

# <span id="page-19-1"></span><span id="page-19-0"></span>**2 Startup**

# **2.1 Prerequisites**

The OpenStage phone acts as an endpoint client on an IP telephony network, and has the following network requirements:

• An Ethernet connection to a network with SIP clients and servers.

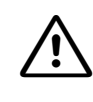

Only use **switches** in the LAN to which the OpenStage phone is connected. An operation at hubs can cause serious malfunctions in the hub and in the whole network.

- Phone Administration server.
- An FTP Server for file transfer, e. g. firmware, configuration data, application software.
- A DHCP (Dynamic Host Configuration Protocol) server (recommended).
- DLS (Deployment Service) for advanced configuration and software deployment (recommended).

For additional information see: [http://wiki.unify.com/wiki/IEEE\\_802.1x.](http://wiki.unify.com/wiki/IEEE_802.1x)

# <span id="page-20-1"></span><span id="page-20-0"></span>**2.2 Assembling and Installing the Phone**

## **2.2.1 Shipment**

- **Phone**
- **Handset**
- **Handset cable**
- <span id="page-20-2"></span>**• Document "Information and Important Operating Procedures"**

### **2.2.2 Connectors at the bottom side**

#### **OpenStage 60**

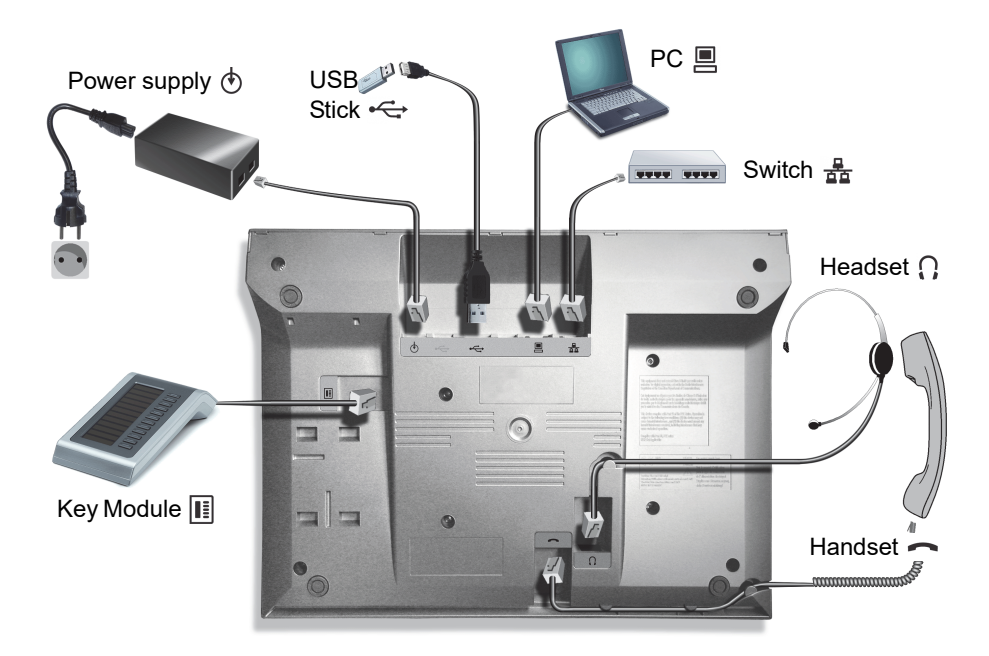

#### **Startup**

Assembling and Installing the Phone

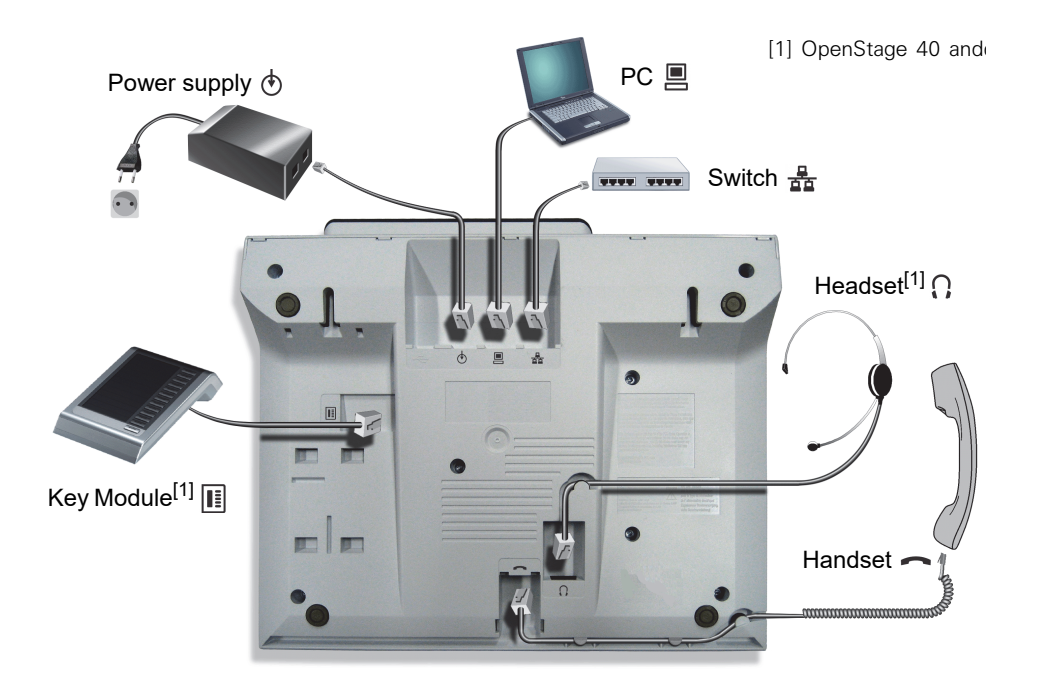

## **OpenStage 40 (OpenStage 15 and 20 similar, except 1)**

# <span id="page-21-0"></span>**2.2.3 Assembly**

Insert the plug on the long end of the handset cable into the jack  $\sim$  on the base of the telephone and press the cable into the groove provided for it. Next, insert the plug on the short end of the handset cable into the jack on the handset.

### <span id="page-21-1"></span>**2.2.4 Connecting the Phone**

1. Plug the LAN cable into the connector  $\frac{a}{\sqrt{2a}}$  at the bottom of the telephone and connect the cable to the LAN resp. switch. If PoE (Power over Ethernet) is to be used, the PSE (Power Sourcing Equipment) must meet the IEEE 802.3af specification.

For details about the required power supply, see the following table:

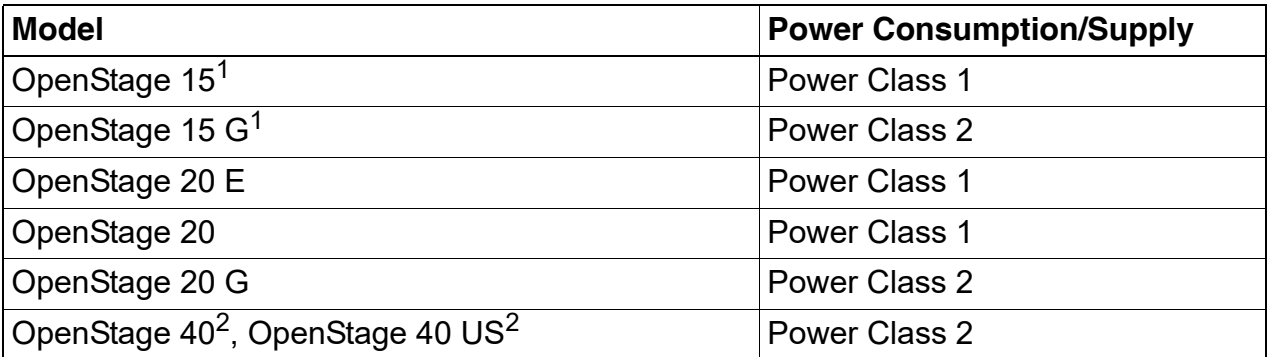

 A31003-S2030-M100-11-76A9, 01/2015 **22 Constage SIP V3R3 for OpenScape Voice, Administration Manual** 

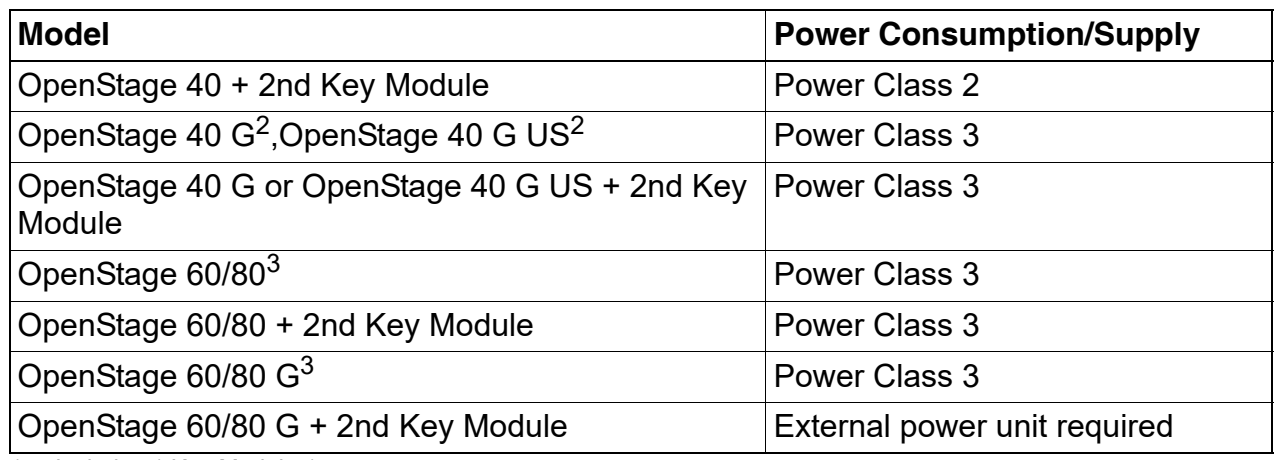

<span id="page-22-0"></span>1 Includes 1 Key Module 15. 2 Includes 1 Key Module.

<span id="page-22-1"></span>3 Includes 1 Key Module + USB-Extension with Acoustic Unit.

#### 2. Only if Power over Ethernet (PoE) is **NOT** supported:

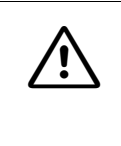

The order no. for the plug-in power supply is region specific: EU: C39280-Z4-C510 UK: C39280-Z4-C512 USA: C39280-Z4-C511

Plug the power supply unit into the mains. Connect the plug-in power supply unit to the  $\overline{\mathbb{O}}$ jack at the bottom of the phone.

#### **Startup**

Assembling and Installing the Phone

- 3. If applicable, connect the following optional jacks:
	- $\Box$  LAN connection to PC
	- **e** Headset (accessory)
	- **F** Connection to add-on device (accessory)
	- $\equiv$  Connection to external keyboard (accessory)
	- USB master for connection to a USB device (e. g. accessory USB Acoustic Adapter)

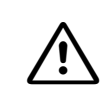

<sup>7</sup> **To prevent damage on the OpenStage phone, connect an USB stick using the adapter cable C39195-Z7704-A5.**

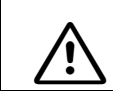

<sup>7</sup> **Do not connect a USB hub to the phone's USB port, as this may lead to stability problems.**

# <span id="page-24-0"></span>**2.3 Quick Start**

This section describes a typical case: the setup of an OpenStage endpoint in an environment using a DHCP server and the web interface. For different scenarios, cross-references to the corresponding section of the administration chapter are given.

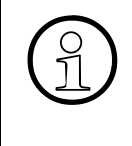

Alternatively, the DLS (Deployment Service) administration tool can be used. Its<br>Plug & Play functionality allows to provide the phone with configuration data by a<br>signing an existing data profile to the phone's MAC addre Plug & Play functionality allows to provide the phone with configuration data by assigning an existing data profile to the phone's MAC address or E.164 number. For further information, see the Deployment Service Administration Manual.

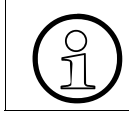

Any settings made by a DHCP server are not configurable by other configuration tools.

# <span id="page-24-1"></span>**2.3.1 Accessing the Web Interface (WBM)**

1. Open your web browser (MS Internet Explorer or Firefox) and enter the appropriate URL. Example: https://192.168.1.15 or https://myphone.phones For configuring the phone's DNS name, please refer to [Section 3.3.7.1, "DNS Domain](#page-73-2)  [Name".](#page-73-2)

If the browser displays a certificate notification, accept it. The start page of the web interface appears. In the upper right corner, the phone number, the phone's IP address, as well as the DNS name assigned to the phone are displayed. The left corner contains the user menu tree.

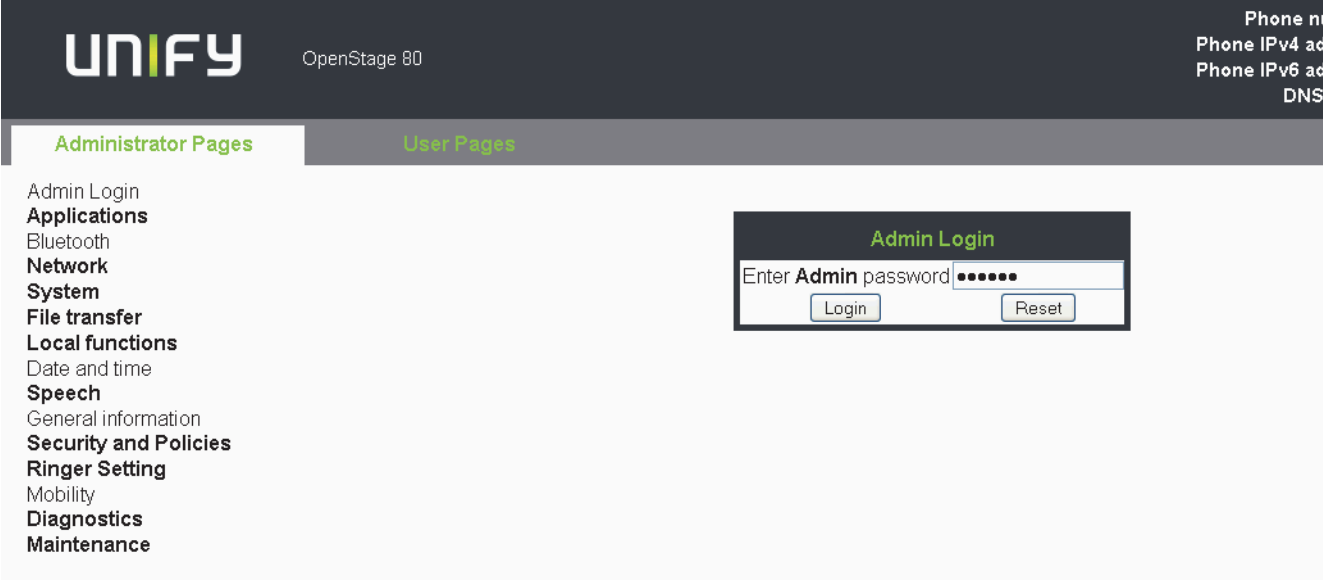

2. Click on the tab "Administrator Pages". In the dialog box, enter the admin password:

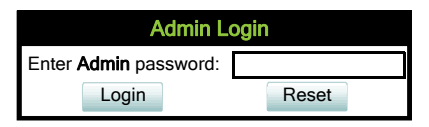

3. The administration main page opens. The left column contains the menu tree. If you click on an item which is printed in normal style, the corresponding dialog opens in the center of the page. If you click on an item printed in bold letters, a sub-menu opens in the right column.

# <span id="page-25-0"></span>**2.3.2 Set the Terminal Number**

If the user and administrator menus are needed in the course of setup, the terminal number, which by default is identical with the phone number, must be configured first. When the phone is in delivery status, the terminal number input form is presented to the user/administrator right after booting, unless the Plug&Play facility of the DLS is used. For further information about this setting, please refer to [Section 3.5.1.1, "Terminal Identity".](#page-94-4) With the WBM, the terminal number is configured as follows:

In the left column, select System > System Identity to open the "System Identity" dialog. Enter the terminal number, i. e. the SIP name / phone number.

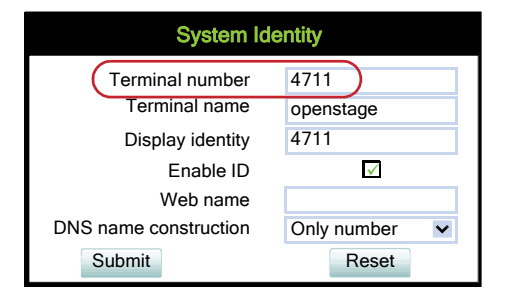

# <span id="page-25-1"></span>**2.3.3 Basic Network Configuration**

For basic functionality, DHCP must provide the following parameters:

- **IP Address: IP Address for the phone.**
- **Subnet Mask (option #1): Subnet mask of the phone.**
- **Default Route (option #3 "Router")**: IP Address of the default gateway which is used for connections beyond the subnet.
- **DNS IP Addresses (option #6 "Domain Server")**: IP Addresses of the primary and secondary DNS servers.

If no DHCP server is present, see [Section 3.3.4, "IP Address - Manual Configuration"](#page-67-2) for IP address and subnet mask, and [Section 3.3.5, "Default Route/Gateway"](#page-69-1) for the default route.

# <span id="page-26-0"></span>**2.3.4 DHCP Resilience**

It is possible to sustain network connectivity in case of DHCP server failure. If **DHCP lease reuse** is activated, the phone will keep its DHCP-based IP address even if the lease expires. To prevent address conflicts, the phone will send ARP requests in 5 second intervals. Additionally, it will send discovery messages periodically to obtain a new DHCP lease.

In the left column, select Network > IPv4 configuration to open the "System Identity" dialog. Select the check box to enable DHCP lease reuse.

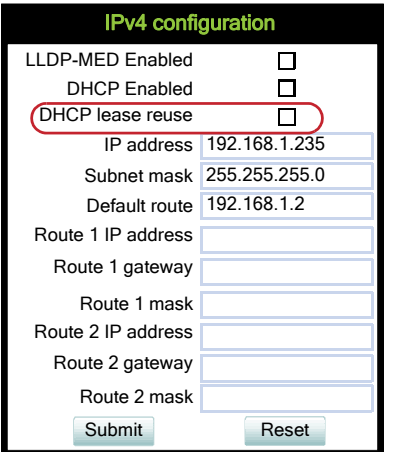

# <span id="page-26-1"></span>**2.3.5 Date and Time / SNTP**

An SNTP (Simple Network Time Protocol) server provides the current date and time for network clients. The IP address of an SNTP server can be given by DHCP.

In order to provide the correct time, it is required to give the timezone offset, i.e. the shift in hours to be added to the UTC time provided by the SNTP server.

The following DHCP options are required:

- **SNTP IP Address (option #42 "NTP Servers")**: IP Address or hostname of the SNTP server to be used by the phone.
- **Timezone offset (option #2 "Time Offset")**: Offset in seconds in relationship to the UTC time provided by the SNTP server.

For manual configuration of date and time see [Section 3.5.5, "Date and Time".](#page-101-2)

<span id="page-27-0"></span>Quick Start

# **2.3.6 SIP Server Address**

The IP Address or hostname of the SIP server can be provided by DHCP.

The option's name and code are as follows:

#### **• option #120 "SIP Servers DHCP Option"**

<span id="page-27-1"></span>For manual configuration of the SIP server address see [Section 3.5.6.1, "SIP Addresses"](#page-104-2).

# **2.3.7 Extended Network Configuration**

To have constant access to other subnets, you can enter a total of two more network destinations. For each further domain/subnet you wish to use, first the IP address for the destination, and then that of the router must be given. The option's name and code are as follows:

#### **• option #33 "Static Routing Table"**

For manual configuration of specific/static routing see [Section 3.3.6, "Specific IP Routing".](#page-71-1)

Also the DNS domain wherein the phone is located can be specified by DHCP. The option's name and code are as follows:

#### **• option #15 "Domain Name"**

<span id="page-27-2"></span>For manual configuration of the DNS domain name see [Section 3.3.7.1, "DNS Domain Name".](#page-73-2)

# **2.3.8 Vendor Specific: VLAN Discovery And DLS Address**

>The VLAN ID can also be configured by LLDP-MED (see [Section 3.2.2.2, "Automatic](#page-56-1)  [VLAN discovery using DHCP"\)](#page-56-1).

If the phone is to be located in a VLAN (Virtual LAN), a VLAN ID must be assigned. In case the VLAN shall be provided by DHCP, **VLAN Discovery** must be set to "DHCP" (see [Section](#page-56-1)  [3.2.2.2, "Automatic VLAN discovery using DHCP"](#page-56-1)).

If a DLS (Deployment Service) server is in use, its IP address must be provided. It is recommended to configure the DLS server address by DCHP, as this method enables full Plug & Play: having received the DLS address from DHCP, the phone will contact the DLS during startup. Provided that the DLS is configured appropriately, it will send all necessary configuration data to the phone. Additionally, this method is relevant to security, as it ensures the authenticity of the DLS server.

For manual configuration of the DLS server address see [Section 3.3.8, "Configuration & Up](#page-76-1)[date Service \(DLS\)"](#page-76-1).

For the configuration of vendor-specific settings by DHCP, there are two alternative methods: 1) the use of a vendor class, or 2) the use of DHCP option 43.

#### <span id="page-28-0"></span>**2.3.8.1 Using a Vendor Class**

It is recommended to define a vendor class on the DHCP server, thus enabling server and phone to exchange vendor-specific data exclusively. The data is disclosed from other clients.

In the following, the configuration of vendor classes is explained both for a Windows DHCP Server and for Unix/Linux.

#### **Configuration of the Windows DHCP Server**

For DHCP servers on a pre-SP2 Windows 2003 Server:<br>Windows 2003 Server contains a bug that prevents you from using the DHCP console to create an option with the ID 1 for a user-defined vendor class. Instead, this entry must be created with the netsh tool in the command line (DOS shell).

You can use the following command to set the required option (without error message), so that it will appear in the DHCP console afterwards:

```
netsh dhcp server add optiondef 1 "Optipoint element 001" 
STRING 0 vendor=OptiIpPhone comment="Tag 001 for Optipoint"
```
The value "Siemens" for optiPoint Element 1 can then be re-assigned using the DHCP console.

This error was corrected in Windows 2003 Server SP2.

- 1. In the Windows Start menu, select **Start** > **Programs** > **Administrative Tools** > **DHCP**.
- 2. In the DHCP console menu, right-click the DHCP server in question and select **Define Vendor Classes...** in the context menu.

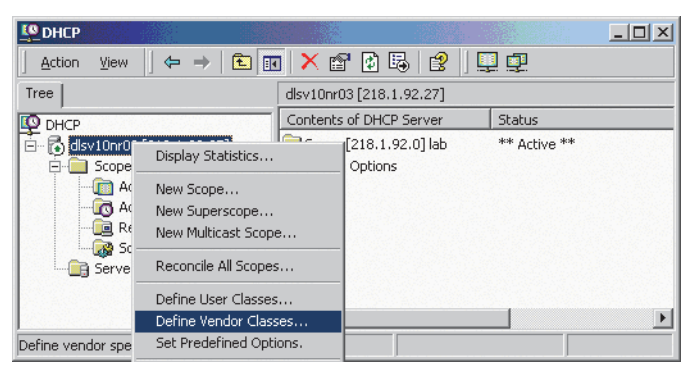

3. A dialog window opens with a list of the classes that are already available.

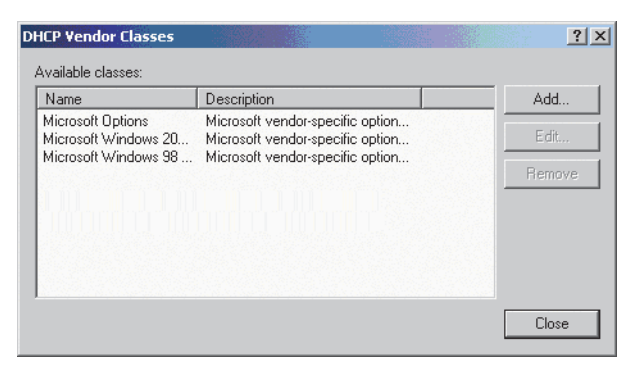

- 4. Press **Add...** to define a new vendor class.
- 5. Enter "OptiIpPhone" as **Display name** and give a description of this class. Provide the class name proper by setting the cursor underneath **ASCII** and typing "OptiIpPhone". The binary value is displayed simultaneously.

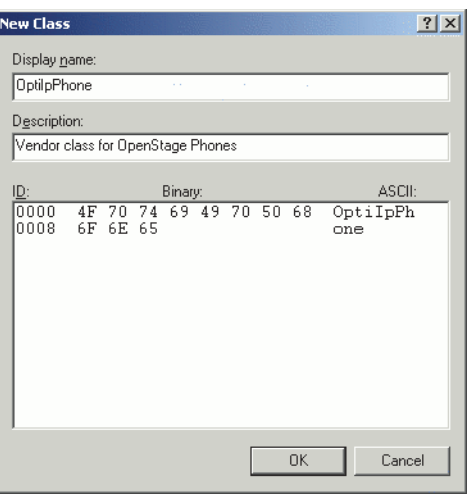

Click **OK** to apply the changes. The new vendor class now appears in the list:

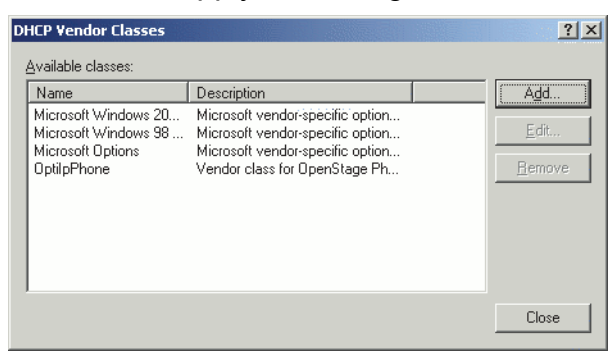

6. Exit the window with **Close**.

7. In the DHCP console menu, right-click the DHCP server in question and select **Set Predefined Options** from the context menu.

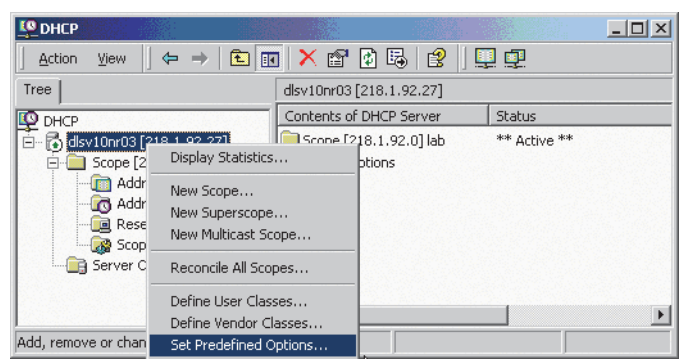

8. In the dialog, select the previously defined **OptiIpPhone** class and click on **Add...** to add a new option. (If the workaround for a pre-SP2 Windows 2003 Server has been applied, the first option will be there already.)

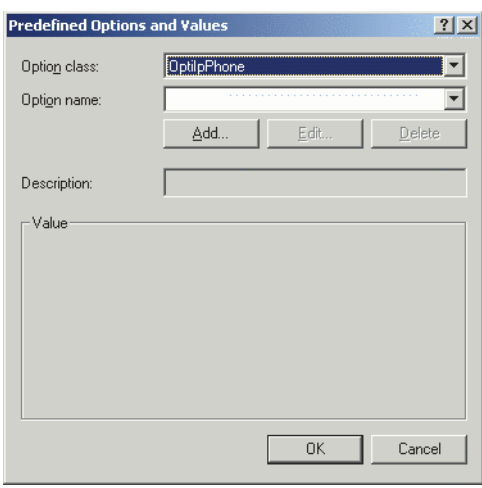

# **Startup**

Quick Start

- 9. In the following dialog, specify the option type as follows. (If the workaround for a pre-SP2 Windows 2003 Server has been applied, the option type dialog will be skipped for the first option.)
	- **Name:** Free text, e. g. "OptiIpPhone element 01".
	- **Data type:** "String".
	- **Code:** "1"**.**
	- **Description:** Free text, e. g. "tag 1 for OptilpPhone class".

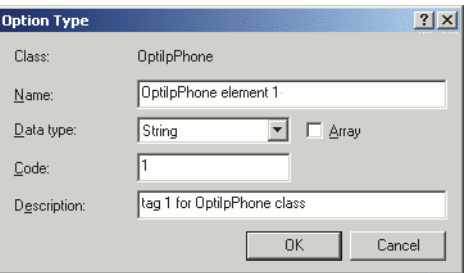

Click **OK** to return to the previous window.

10. The newly created option is displayed now. Enter "Siemens" in the **Value** field.

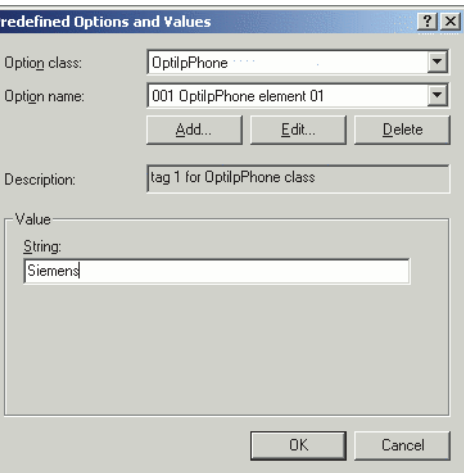

- 11. If the VLAN is to be provided by DHCP: Repeat step 7 and 8, and then specify the option type as follows. If you want to proceed to the configuration of the DLS address, continue with step 13.
	- **Name:** Free text, e. g. "OptiIpPhone element 02"
	- **Data type:** "Long"
	- **Code:** "2"
	- **Description:** Free text, e. g. "tag 2 for OptiIpPhone class".

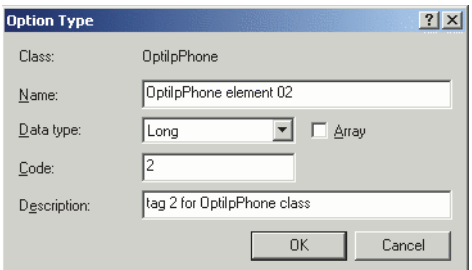

Click **OK** to return to the previous window.

12. The newly created option is displayed now. Enter the VLAN ID as a hexadecimal number in the **Value** field. In the example, the VLAN ID is 10 (Hex: 2A).

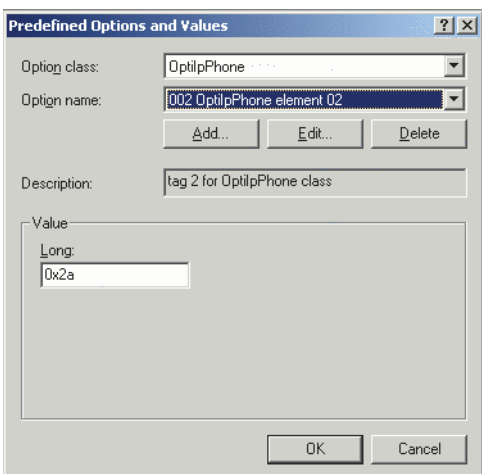

If you do not intend to configure the DLS address, click OK and continue with step 15.

### **Startup**

Quick Start

- 13. If the DLS address is to be provided by DHCP: Repeat step 7 and 8, and then specify the option type as follows.
	- **Name:** Free text, e. g. "OptiIpPhone element 03".
	- **Data type:** "String".
	- **Code:** "3"**.**
	- **Description:** Free text, e. g. "tag 3 for OptilpPhone class".

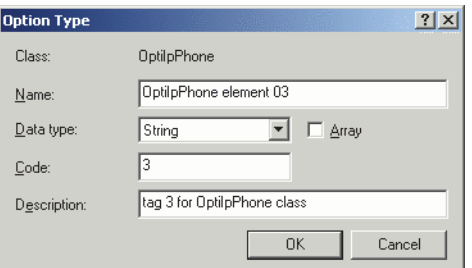

Click **OK** to return to the previous window.

14. The newly created option is displayed now. Enter the DLS address in the **Value** field, using the following format:

<PROTOCOL>:://<IP ADDRESS OF DLS SERVER>:<PORT NUMBER> In the example, the DLS address is "sdlp://192.168.3.30:18443".

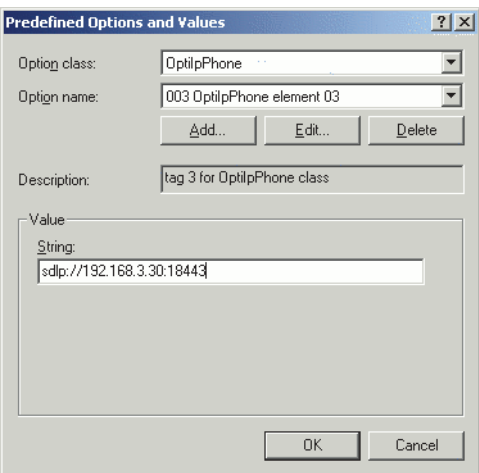

Click **OK**.

15. To define a scope, select the DHCP server in question, and then **Scope**, and right-click **Scope Options**. Select **Configure Options...** in the context menu.

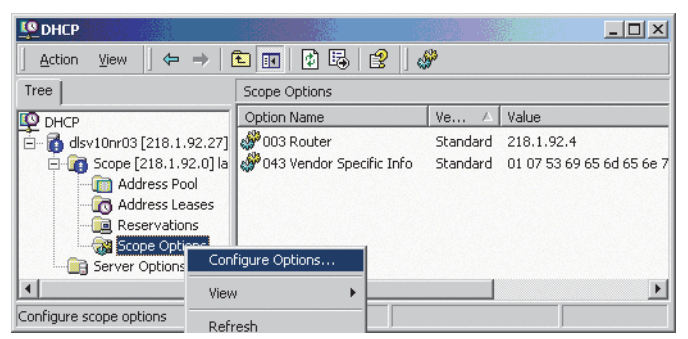

16. Select the **Advanced** tab. Under **Vendor class**, select the class that you previously defined (**OptiIpPhone**) and, under **User class**, select **Default User Class**.

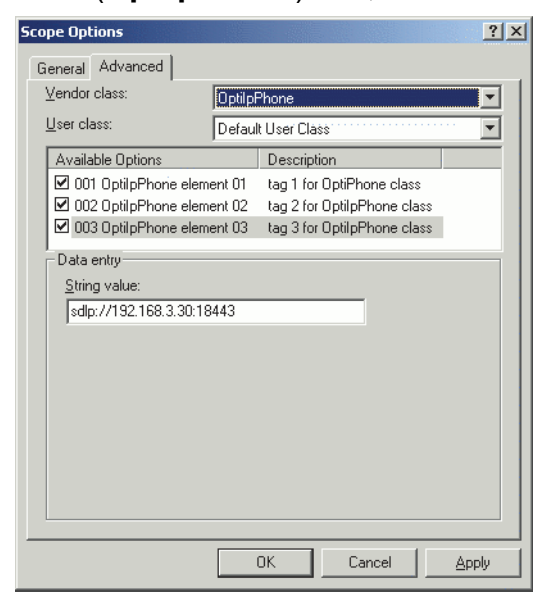

Activate the check boxes for the options that you want to assign to the scope (in the example, **001**, **002**, and **003**). Click **OK**.

# **Startup**

Quick Start

17. The DHCP console now shows the information that will be transmitted to the corresponding workpoints. Information from the **Standard** vendor is transmitted to all clients, whereas information from the **OptiIpPhone** vendor is transmitted only to the clients (workpoints) in this vendor class.

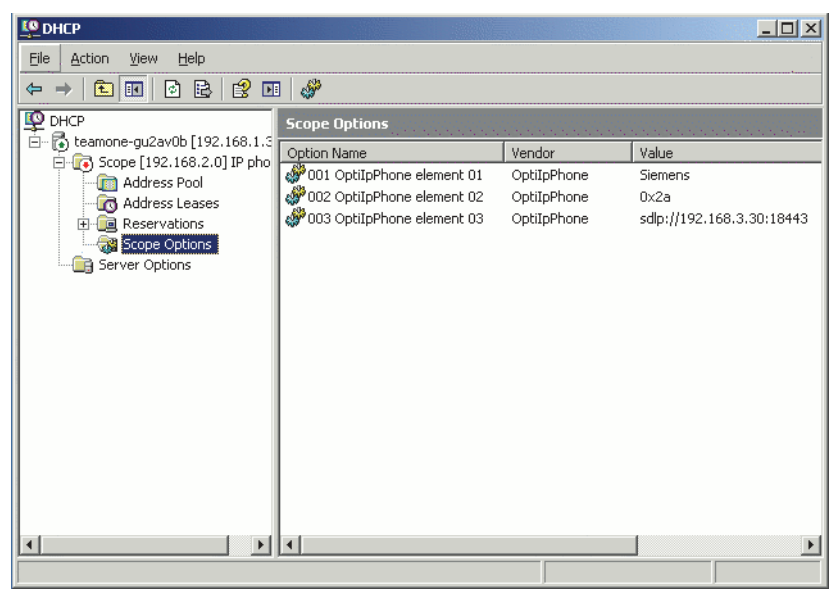
## **Setup using a DHCP server on Unix/Linux**

The following snippet from a DHCP configuration file (usually dhcpd.conf) shows how to set up a configuration using a vendor class and the "vendor-encapsulated-options" option.

```
class "OptiIpPhone" { 
   option vendor-encapsulated-options
   # The vendor encapsulated options consist of hexadecimal values for 
the option number (for instance, 01), the length of the value (for in-
stance, 07), and the value (for instance, 53:69:65:6D:65:6E:73). The 
options can be written in separate lines; the last option must be fol-
lowed by a ';' instead of a ':'.
   # Tag/Option #1: Vendor must be "Siemens"
  #1 7 S i e m e n s
   01:07:53:69:65:6D:65:6E:73:
   # Tag/Option #2: VLAN ID
   # 2 4 0 0 0 10
   02:04:00:00:00:0A;
   # Tag/Option #3: DLS IP Address (here: sdlp://192.168.3.30:18443)
   # 3 25 s d l p : / / 1 9 2 . 1 6 8 . 3 . (...etc.)
    03:19:73:64:6C:70:3A:2F:2F:31:39:32:2E:31:36:38:2E:33:2E:33:30:
3A:31:38:34:34:33;
  match if substring (option vendor-class-identifier, 0, 11) = 
   "OptiIpPhone";
}
```
## **2.3.8.2 Using Option #43 "Vendor Specific"**

Alternatively, option #43 can be used for setting up the VLAN ID and DLS address. The following tags are used:

- **Tag 1: Vendor name**
- **Tag 2: VLAN ID**
- **Tag 3: DLS address**

Optionally, the DLS address can be given in an alternative way:

#### **• Tag 4: DLS hostname**

The Vendor name tag is coded as follows (the first line indicates the ASCII values, the second line contains the hexadecimal values):

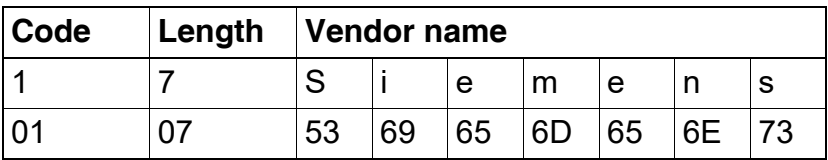

A31003-S2030-M100-11-76A9, 01/2015 OpenStage SIP V3R3 for OpenScape Voice, Administration Manual **37**

# **Startup**

Quick Start

The following example shows a VLAN ID with the decimal value "10". Providing:

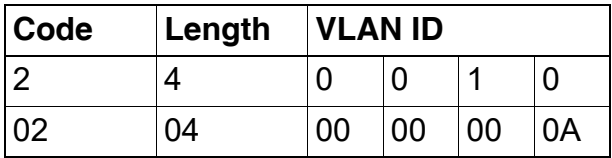

For manual configuration of the VLAN ID see [Section 3.2.2.3, "Manual configuration of a VLAN](#page-57-0)  [ID".](#page-57-0)

The DLS IP address tag consists of the protocol prefix "sdlp://", the IP address of the DLS server, and the DLS port number, which is "18443" by default. The following example illustrates the syntax:

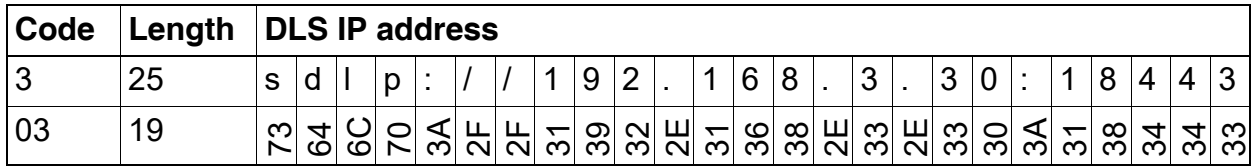

## **Setup using the Windows DHCP Server**

- 1. In the Windows Start menu, select **Start** > **Programs** > **Administrative Tools** > **DHCP**.
- 2. Select the DHCP server and the scope. Choose **Configure Options** in the context menu using the right mouse button.

3. Enter tag 1, that is the vendor tag. The value has to be "Siemens".

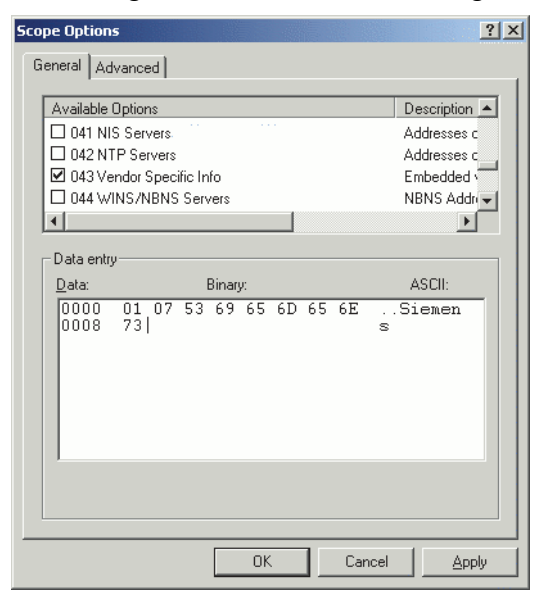

4. If the VLAN ID is to be provided by DHCP: Enter the hexadecimal value in **Data entry**. In the example, the VLAN ID is 10 (Hex: 0A).

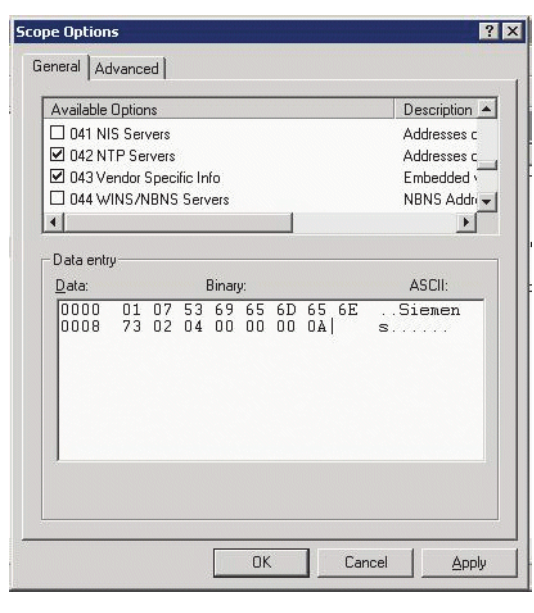

#### **Startup** Quick Start

5. If the DLS address is to be provided by DHCP: Enter the DLS address in the **Value** field, using the following format: <PROTOCOL>:://<IP ADDRESS OF DLS SERVER>:<PORT NUMBER>

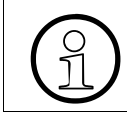

For ensuring proper functionality, the port number should not be followed by any character. character.

In the example, the DLS address is "sdlp://192.168.3.30:18443". Note that the screenshot also shows the VLAN ID described in step 4.

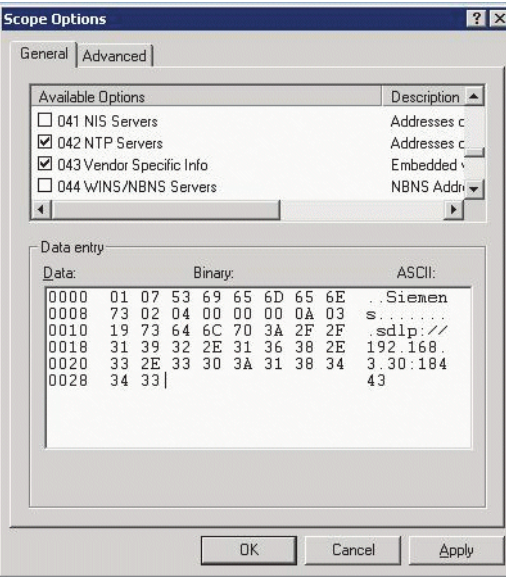

Click **OK**.

6. The DHCP console now shows the information that will be transmitted to the corresponding workpoints.

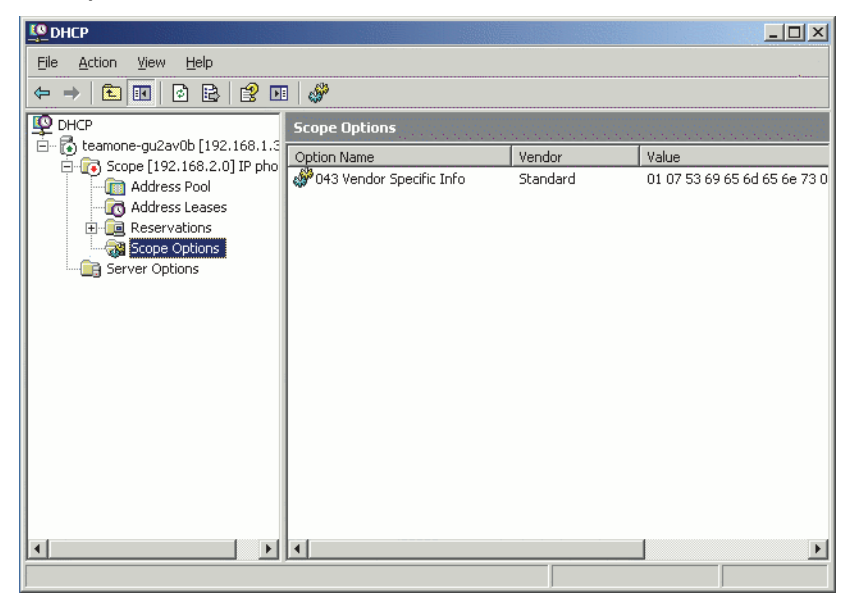

# **Startup**

Quick Start

# **2.3.9 Registering at Phone Administration**

For registration at the OpenStage SIP V3R3 SIP server, a SIP user ID and password must be provided by the phone. The following procedure describes the configuration using the web interface (see [Section 2.3.1, "Accessing the Web Interface \(WBM\)"](#page-24-0); if the web interface is not applicable, please refer to [Section 3.5.7, "Authenticated Registration"](#page-107-0)) for configuration via the local menu.

1. In the administration menu, select System > Registration. The **Registration** dialog opens.

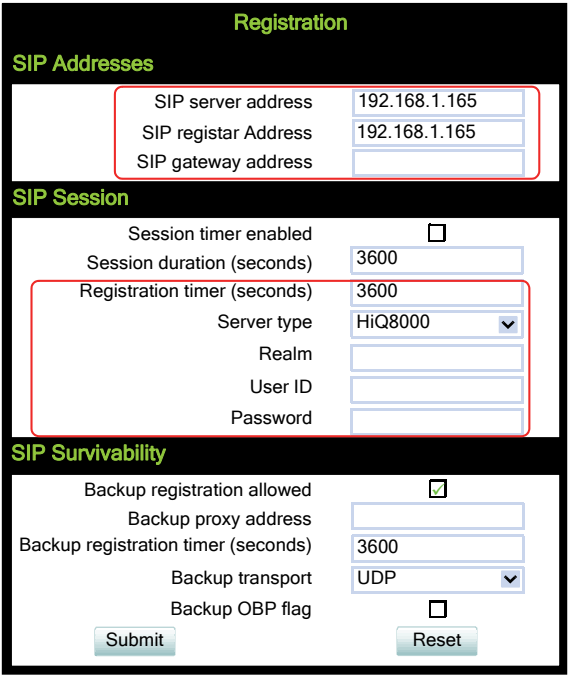

- 2. Make sure that **SIP server address** and **SIP registrar address** contain the IP address of your OpenScape Voice server. If not provided by DHCP or DLS, enter the appropriate values. If the phone is to register with a gateway, enter the appropriate **SIP Gateway address**.
- 3. In the **Server type** field, select "OS Voice".
- 4. In **Realm**, enter the SIP realm the targeted user/password combination refers to.
- 5. In the **User ID** and **Password** fields, enter the user name/password combination for the phone.

## **2.4 Startup Procedure**

The following flowchart shows the startup process for OpenStage phones:

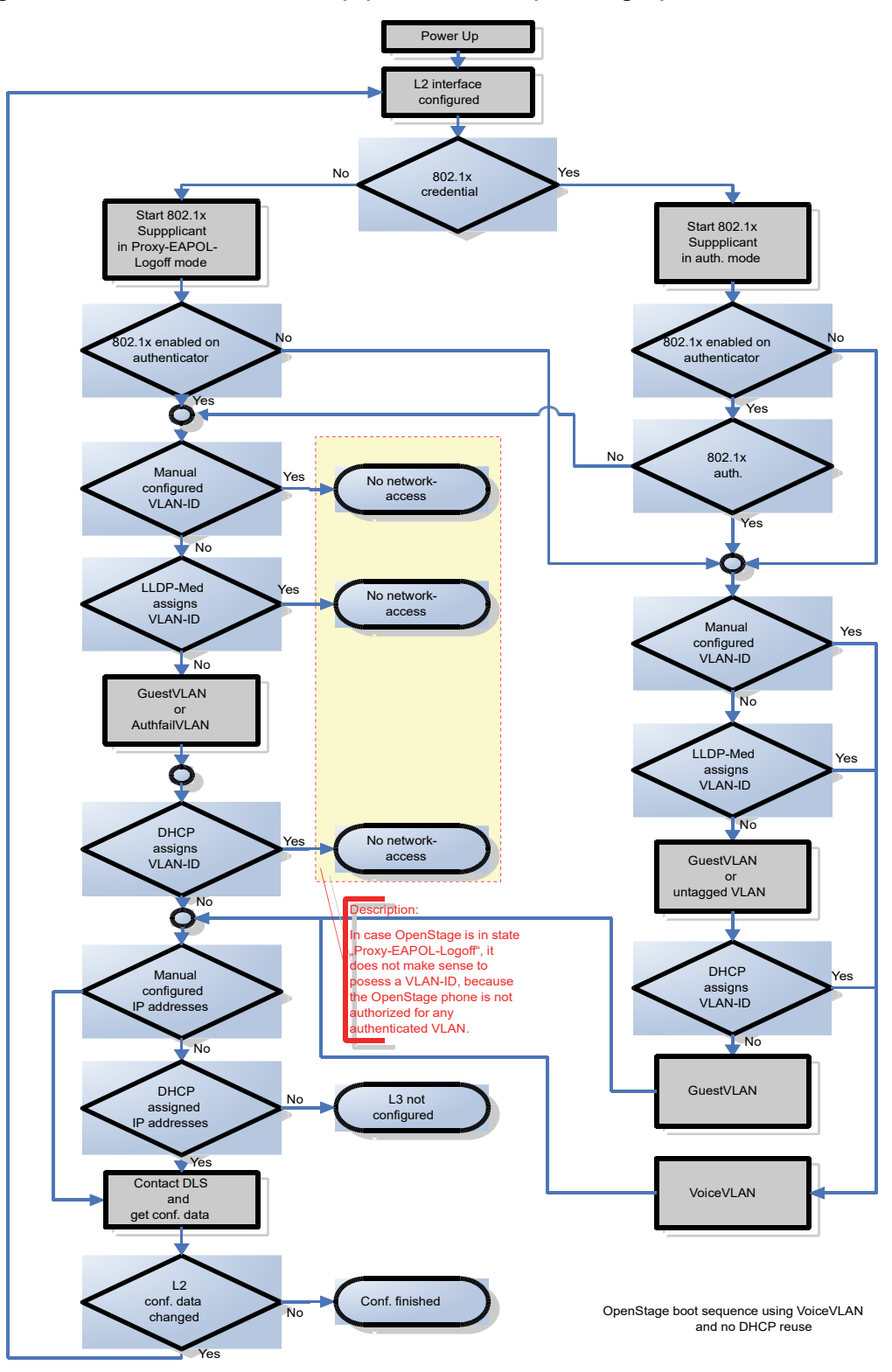

A31003-S2030-M100-11-76A9, 01/2015 OpenStage SIP V3R3 for OpenScape Voice, Administration Manual **43**

# **2.5 Cloud Deployment**

This chapter describes how a phone progresses through the cloud deployment process from factory start-up until the cloud service provider considers it to be ready for use by its User.

The phone determines that a cloud deployment process is to be used based on the IP settings it receives from the DHCP at the customer site. The Unify Redirect server<sup>1</sup> requires a code to determine which cloud service provider is responsible for the phone. The code is provided as part of a pin supplied from the cloud organisation to the User. When the User enters the pin at the phone the Unify Redirect server redirects the phone to a DLS-WPI based management system operated by the cloud service provider, This management system completes the configuration of the phone with all the information required for it to be usable and may also customise the phone for the cloud service provider's 'house' style.

# **2.5.1 Process of Cloud Deployment**

The following flow chart shows the way from a factory start-up until a user prepared OpenStage phone, deployed by a relevant DLS-WPI based management system.

## **Preconditions**:

- Phone is not running
- Phone is set to factory default values
- The phone has a LAN connection
- The LAN connection provides access to the public internet

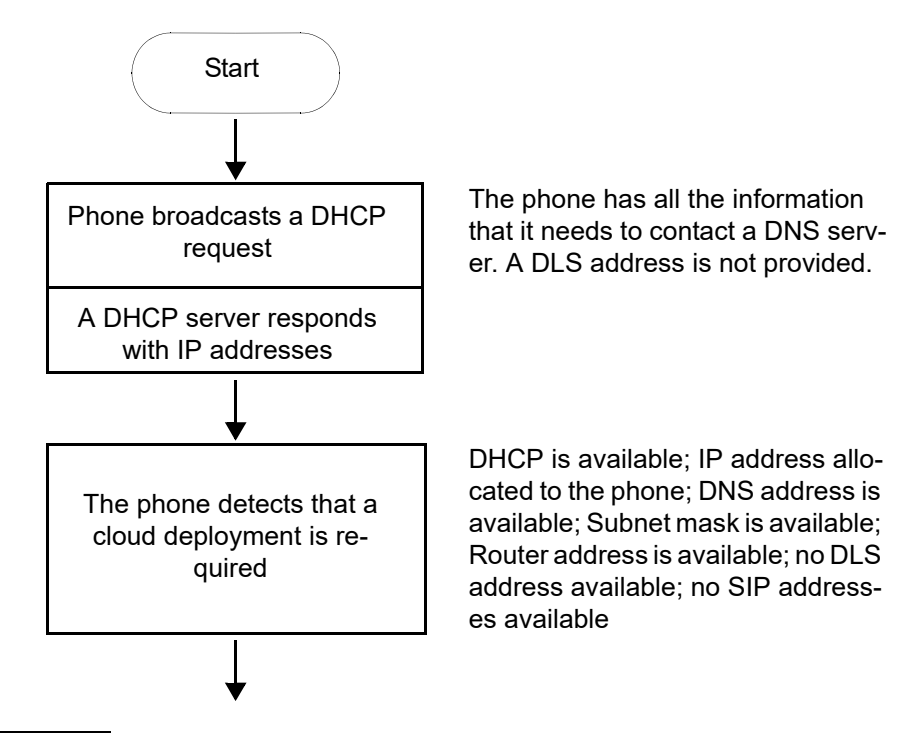

1. The address for the Unify Redirect server is hardcoded as "'cloud-setup.com"

 A31003-S2030-M100-11-76A9, 01/2015 **44 1** OpenStage SIP V3R3 for OpenScape Voice, Administration Manual

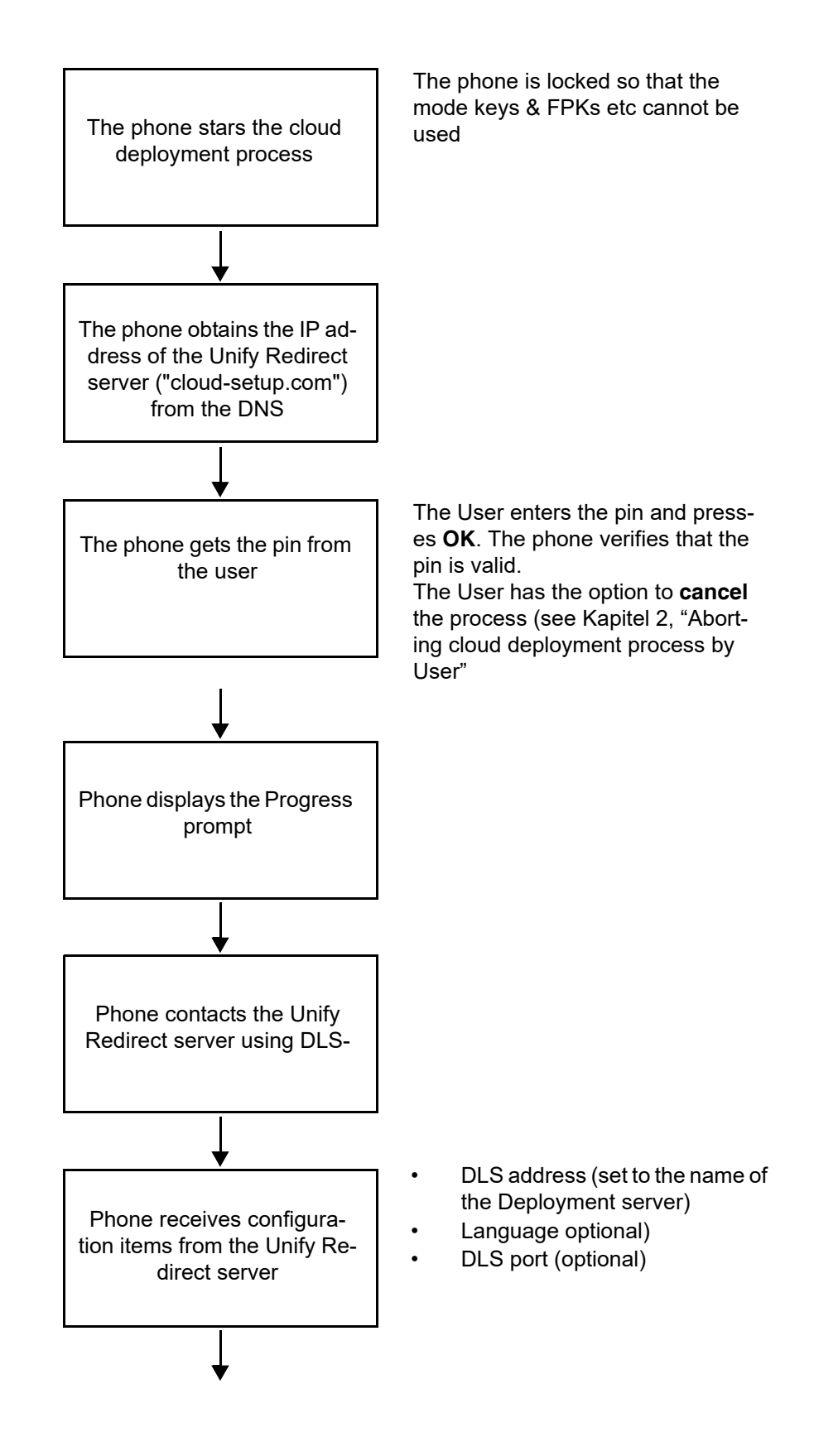

A31003-S2030-M100-11-76A9, 01/2015 OpenStage SIP V3R3 for OpenScape Voice, Administration Manual **45**

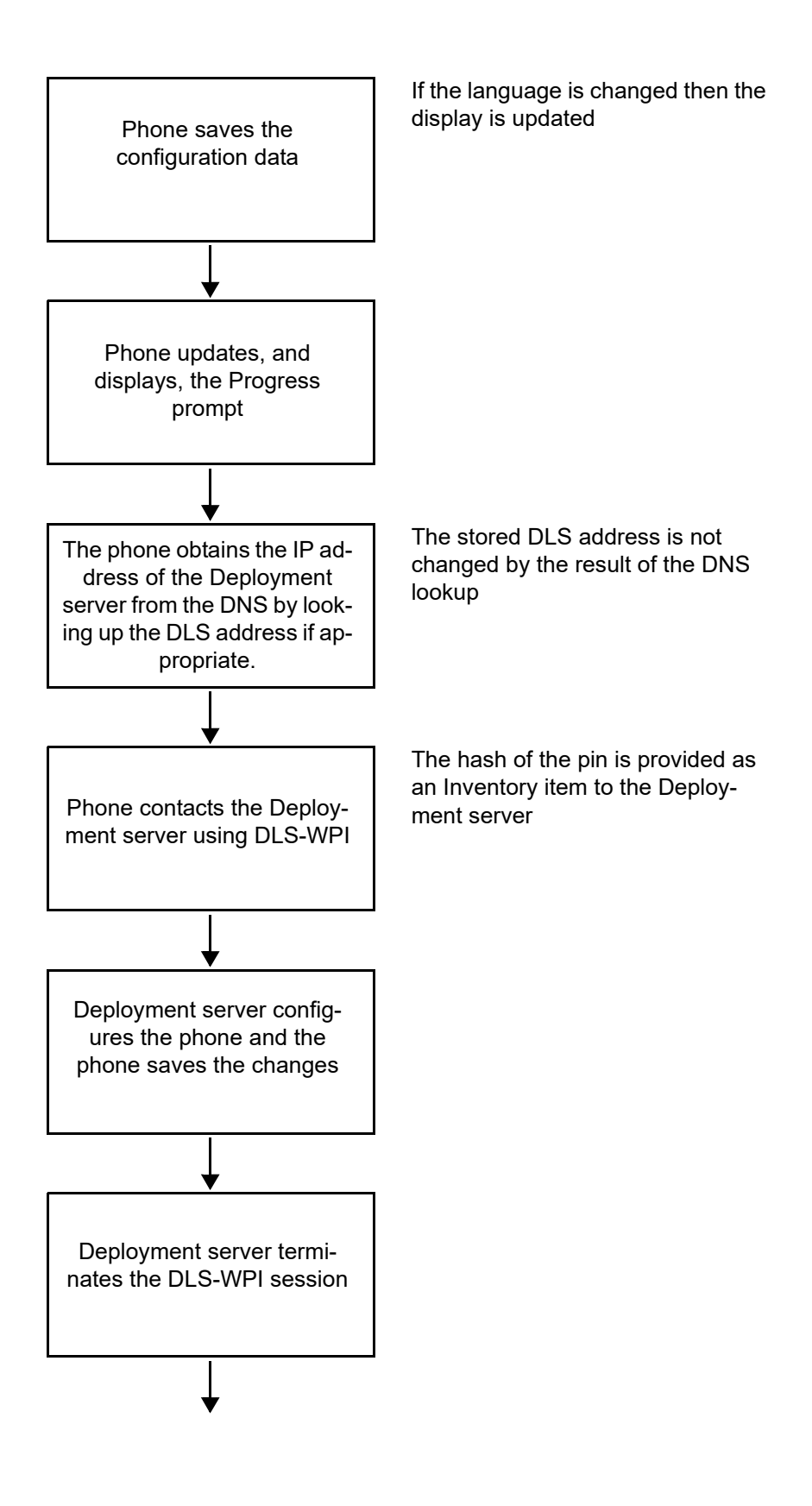

 A31003-S2030-M100-11-76A9, 01/2015 **46** OpenStage SIP V3R3 for OpenScape Voice, Administration Manual

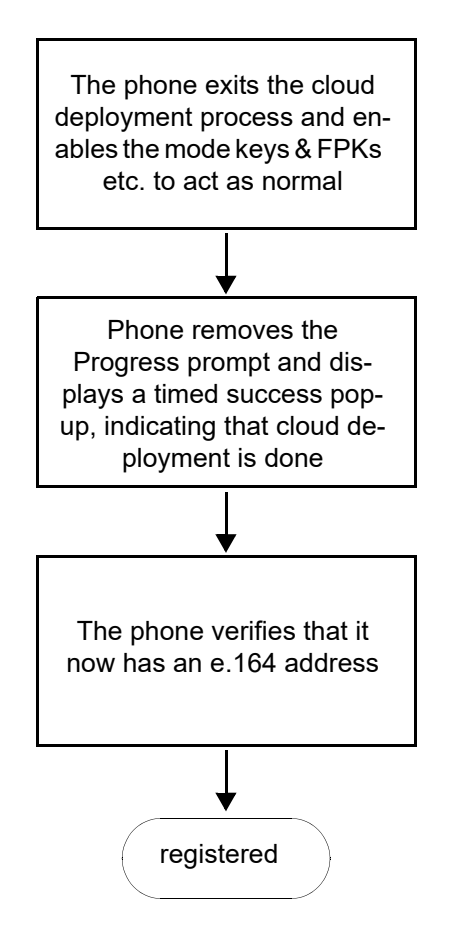

# <span id="page-46-0"></span>**2.5.2 Aborting cloud deployment process by User**

The phone detects that a cloud deployment is required and starts the cloud deployment process. The Phone expects the input of the PIN by the User. At this point the User has the option to cancel the process with **Cancel**. If the User confirms his decision, the deployment process is aborted.

# **2.5.3 Re-trigger cloud deployment**

Cloud deployment may be restarted by triggering a Factory reset:

The DLS-WPI requests a restart to factory defaults of the phone. The phone restart should then trigger the cloud deployment process.

Cloud Deployment

# **2.5.4 Deployment errors**

During deployment the display will always show deployment specific information. A persistent warning popup displays the information that will be shown in an idle screen error after deployment failed.

- It is shown to notify the phone User that deployment failed to complete as expected.
- It is a non-timed warning popup
- It is non-dismissible by user action
- It is shown over the idle screen only
- It is shown/re-shown whenever the idle screen is displayed or redisplayed to the user
- It is formatted as the warning icon followed by a warning text which ends in a code displayed in round brackets.
- The warning text is = "Deployment incomplete"
- It displays only the highest priority error condition should more than one error condition apply (note that priority 1 is the highest)

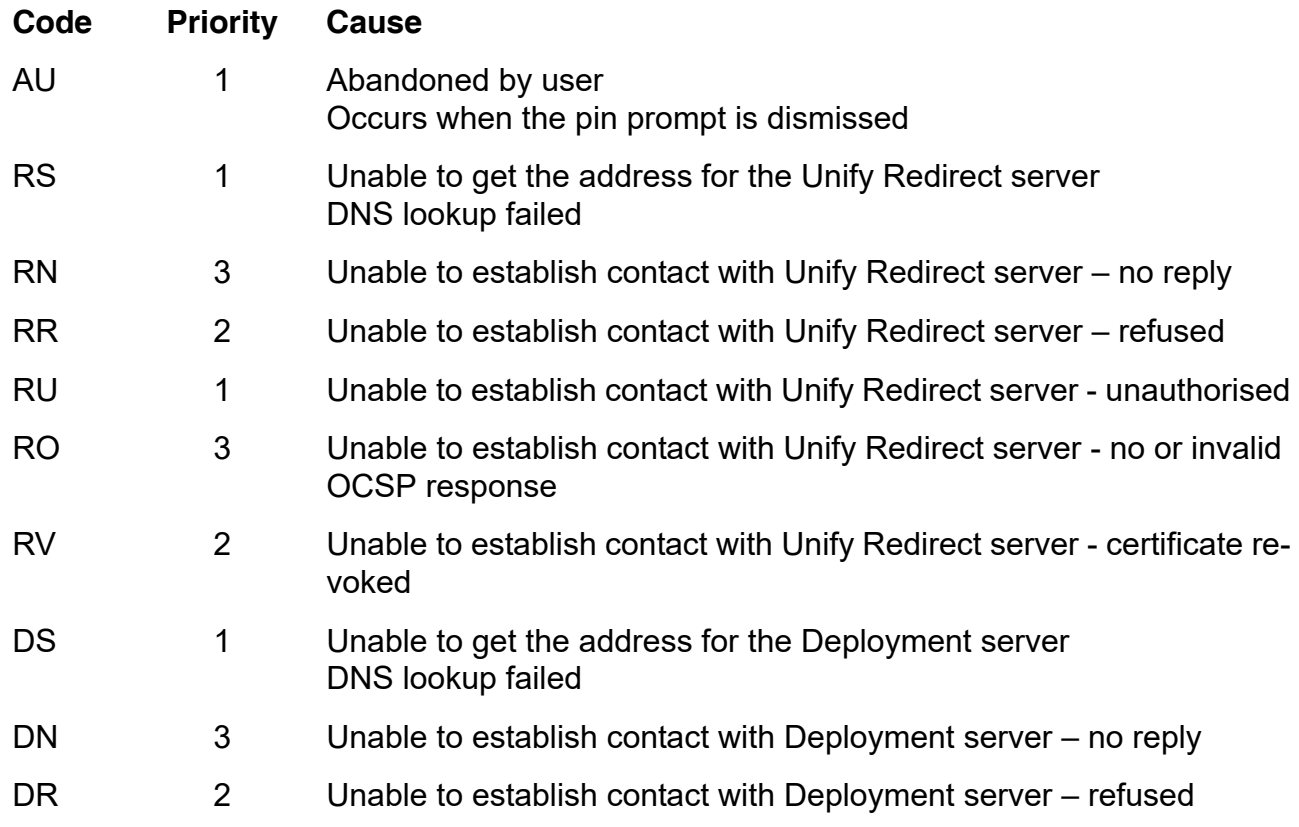

This chapter describes the configuration of every parameter available on the OpenStage phones. For access via the local phone menu, see the following; for access using the web interface, please refer to [Section 2.3.1, "Accessing the Web Interface \(WBM\)"](#page-24-1).

# **3.1 Access via Local Phone**

The data entered in input fields is parsed and controlled by the phone. Thus, data is accepted only if it complies to the value range.

#### **1. Access the Admin Menu OpenStage 60/80:**

The menu key  $\epsilon$  toggles between the Settings menu, the Applications menu, and the applications currently running. Press the  $\textcircled{\tiny\text{F}}$  key repeatedly until the "Settings" tab is active.

## **OpenStage 40:**

Press the keys  $\geq \equiv$ ,  $\blacktriangledown$ , and  $\otimes$  consecutively to select **Settings > Admin** (the administration menu).

## **OpenStage 40 US:**

Press the keys "Services",  $\bullet$ , and  $\circledcirc$  consecutively to select **Settings > Admin** (the administration menu).

## **2. Enter Password**

When the Admin menu is active, you will be prompted to enter the administrator password. The default admin password is "123456". It is highly recommended to change the password (see [Section 3.20, "Password"\)](#page-255-0) after your first login.

For entering passwords with non-numeric characters, please consider the following: By default, password entry is in numeric mode. For changing the mode, press the  $\#$  key once or repeatedly, depending on the desired character. The # key cycles around the input modes as follows:

(Abc) -> (abc) -> (123) -> (HEX) -> (ABC) -> back to start. Usable characters are 0-9 A-Z a-z  $.*\#$ ,?!' $+-()\textcircled{a}/\textcircled{c}$ 

Access via Local Phone

# **3. Navigate within the Admin Menu**

## **OpenStage 60/80**

Use the TouchGuide to navigate and execute administrative actions in the Admin menu.

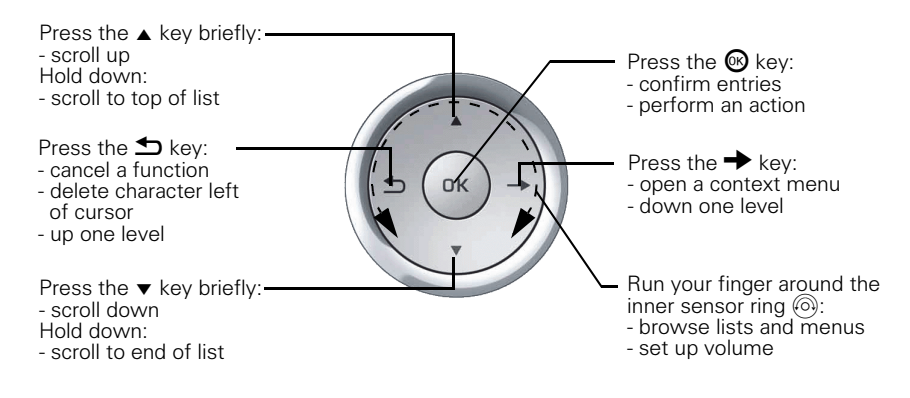

## **OpenStage 40**

Use the 5-way navigator to navigate and execute administrative actions in the administration menu.

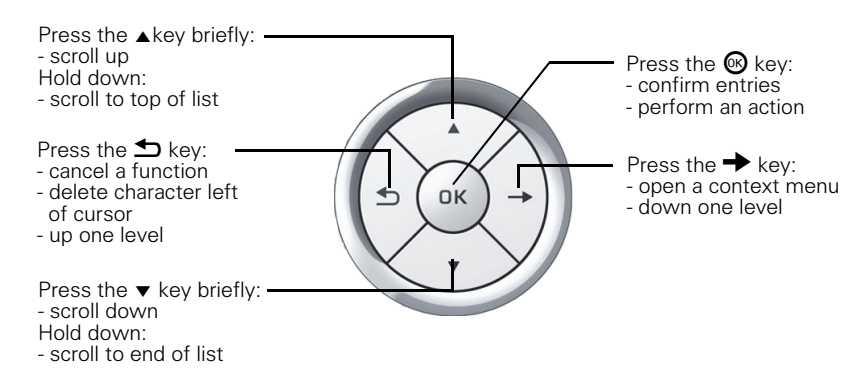

## **OpenStage 20**

Use the 3-way navigator to navigate and execute administrative actions in the administration menu.

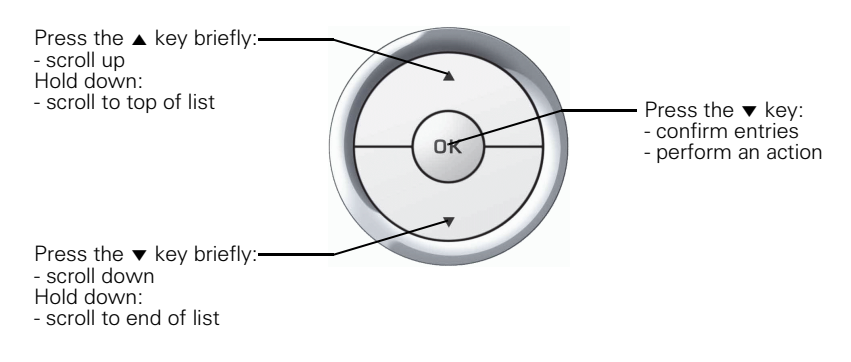

## **OpenStage 15**

Use the navigation keys to navigate and execute administrative actions in the administration menu.

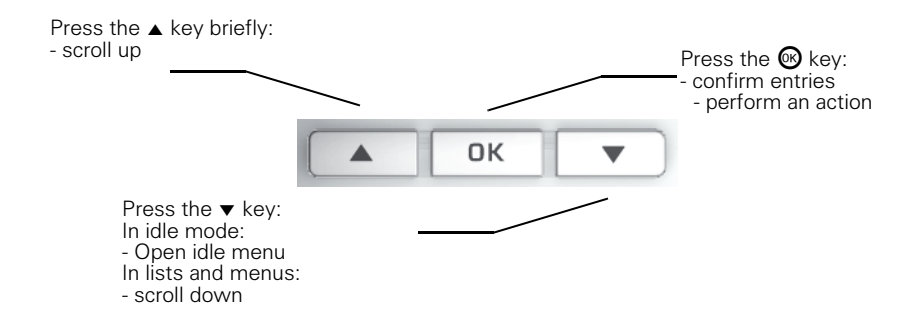

## **4. Select a parameter**

If a parameter is set by choosing a value from a selective list, an arrow symbol appears in the parameter field that has the focus (on OpenStage 80,60, and 40 displays only). Press the  $\odot$  key to enter the selective list. Use the Sensor Wheel resp. the  $\triangle$  and  $\triangledown$  key to scroll up and down in the selective list. To select a list entry, press the  $\otimes$  key.

#### **5. Enter the parameter value**

For selecting numbers and characters, you can use special keys. See the following table:

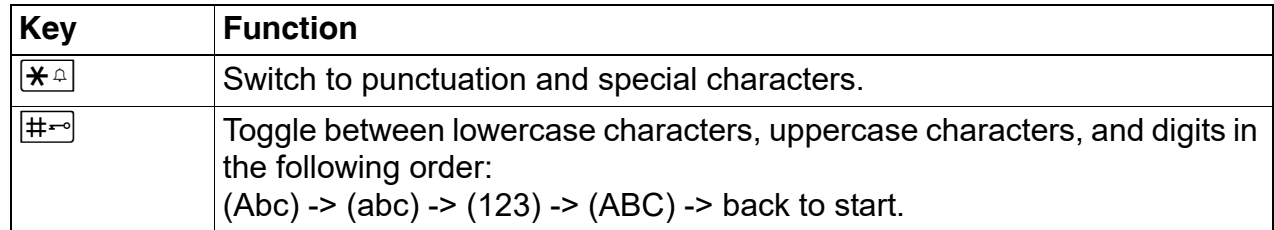

A31003-S2030-M100-11-76A9, 01/2015

OpenStage SIP V3R3 for OpenScape Voice, Administration Manual **51**

## **OpenStage 60/80**

If a parameter is set by entering a number or character data, the onscreen keypad is used. Press the  $\odot$  key to enter the editor. Within the editor, solely use the key numbers or the Sensor Wheel for selecting numbers, characters, or groups of characters. The  $\pm$  key deletes one character in the input field, and the  $\rightarrow$  key moves the cursor to the OK field. The following figure describes the elements of the onscreen keypad and their functions:

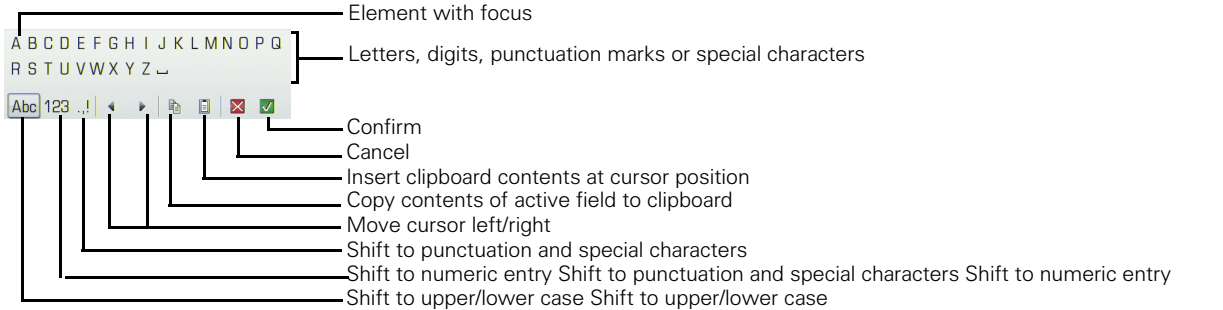

Additionally, you can use the following keys on the keypad as shortcuts for the selection of character groups

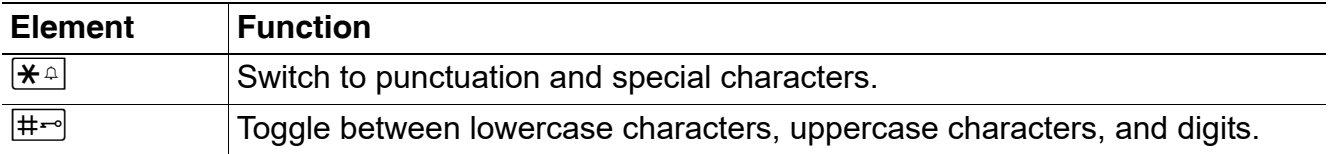

#### **OpenStage 15/20/40**

With the OpenStage 15/20/40, use the keypad for entering parameters. With the 3 way/5 way navigator, you can enter, delete, copy, and paste characters and numbers as well as navigate within an entry and toggle the input mode.

#### **6. Save and exit**

When you are done, select **Save & exit** and press  $\overline{0k}$ .

# **3.2 LAN Settings**

# **3.2.1 LAN Port Settings**

The OpenStage phone provides an integrated switch which connects the LAN, the phone itself and a PC port. By default, the switch will auto negotiate transfer rate (10/100 Mb/s, 1000 Mb/s with OpenStage 15/20/40/60/80 G) and duplex method (full or half duplex) with whatever equipment is connected. Optionally, the required transfer rate and duplex mode can be specified manually using the **LAN port speed** parameter.

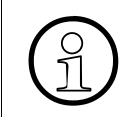

In the default configuration, the LAN port supports automatic detection of cable con-<br>
figuration (pass through or crossover cable) and will reconfigure itself as needed to<br>
connect to the network figuration (pass through or crossover cable) and will reconfigure itself as needed to connect to the network.

The PC Ethernet port is controlled by the **PC port mode** parameter. If set to "Disabled", the PC port is inactive; if set to "Enabled", it is active. If set to "Mirror", the data traffic at the LAN port is mirrored at the PC port. This setting is for diagnostic purposes. If, for instance, a PC running Ethereal/Wireshark is connected to the PC port, all network activities at the phone's LAN port can be captured.

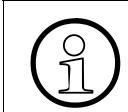

Removing the power from the phone, or a phone reset/reboot will result in the temporary loss of the network connection to the PC port.

When **PC port autoMDIX** is enabled, the switch determines automatically whether a regular MDI connector or a MDI-X (crossover) connector is needed, and configures the connector accordingly.

## **Data required**

**LAN port speed / LAN port type:** Settings for the ethernet port connected to a LAN switch.

Value range: "Automatic," "10 Mbps half duplex", "10 Mbps full duplex", "100 Mbps half duplex", "100 Mbps full duplex" and, additionally, for OpenStage 20/40/60/80 G, "1 Gbps full duplex"

Default: "Automatic"

• **PC port speed** / **PC port type**: Settings for the ethernet port connected to a PC. Value range: "Automatic," "10 Mbps half duplex", "10 Mbps full duplex", "100 Mbps half duplex", "100 Mbps full duplex" and, additionally, for OpenStage 20/40/60/80 G, "1 Gbps full duplex"

Default: "Automatic"

• **PC port mode** / **PC port status**: Controls the PC port. Value range: "disabled", "enabled", "mirror". Default: "disabled"

LAN Settings

• **PC port autoMDIX**: Switches between MDI and MDI-X automatically. Value range: "On", "Off" Default: "Off"

## **Administration via WBM**

Network > Port configuration

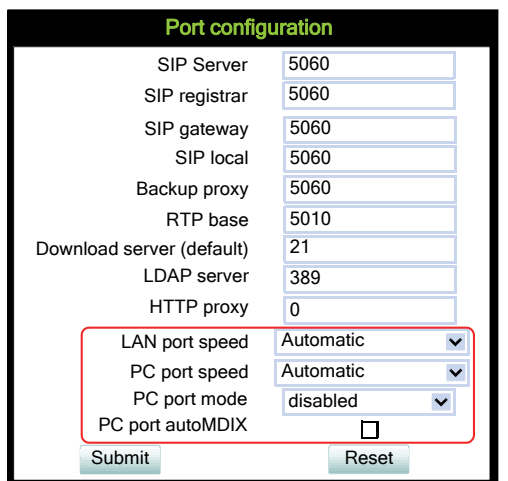

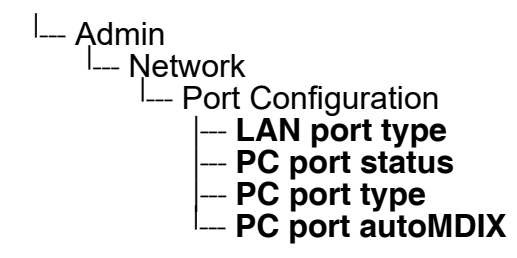

# <span id="page-54-0"></span>**3.2.2 VLAN**

VLAN (Virtual Local Area Network) is a technology that allows network administrators to partition one physical network into a set of virtual networks (or broadcast domains).

Partitioning a physical network into separate VLANs allows a network administrator to build a more robust network infrastructure. A good example is a separation of the data and voice networks into data and voice VLANs. This isolates the two networks and helps shield the endpoints within the voice network from disturbances in the data network and vice versa.

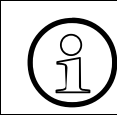

The implementation of a voice network based on VLANs requires the network infrastructure (the switch fabric) to support VLANs.

In a layer 1 VLAN, the ports of a VLAN-aware switch are assigned to a VLAN statically. The switch only forwards traffic to a particular port if that port is a member of the VLAN that the traffic is allocated to. Any device connected to a VLAN-assigned port is automatically a member of this VLAN, without being a VLAN aware device itself. If two or more network clients are connected to one port, they cannot be assigned to different VLANs. When a network client is moving from one switch to another, the switches' ports have to be updated accordingly by hand.

With a layer 2 VLAN, the assignment of VLANs to network clients is realized by the MAC addresses of the network devices. In some environments, the mapping of VLANs and MAC addresses can be stored and managed by a central database. Alternatively, the VLAN ID, which defines the VLAN whereof the device is a member, can be assigned directly to the device, e. g. by DHCP. The task of determining the VLAN for which an Ethernet packet is destined is carried out by VLAN tags within each Ethernet frame. As the MAC addresses are (more or less) wired to the devices, mobility does not require any administrator action, as opposed to layer 1 VLAN.

It is important that every switch connected to a PC is VLAN-capable. This is also true for the integrated switch of the OpenStage. The phone must be configured as a VLAN aware endpoint if the phone itself is a member of the voice VLAN, and the PC connected to the phone's PC port is a member of the data VLAN.

There are 3 ways for configuring the VLAN ID:

- **Manually**
- By DHCP
- By LLDP-MED

## **3.2.2.1 Automatic VLAN discovery using LLDP-MED**

As an alternative, the VLAN ID can be configured by the network switch using LLDP-MED (Link Layer Discovery Protocol-Media Endpoint Discovery). If this option is selected, and the switch provides an appropriate TLV (Type-Length-Value) element containing the VLAN ID, this VLAN ID will be used. If no appropriate TLV is received, DHCP will be used for VLAN discovery.

## **Administration via WBM**

Network > General IP configuration

To enable VLAN discovery via LLDP-MED, activate the **LLDP-MED Enabled** checkbox and select **LLDP-MED** in the **VLAN discovery** option. Afterwards, click **Submit**.

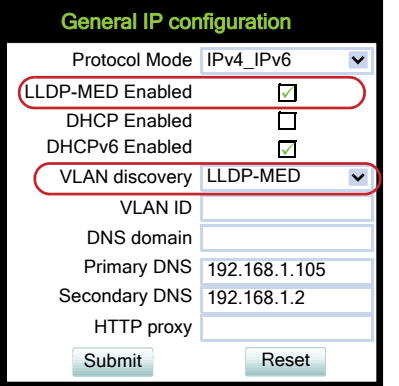

## **Administration via Local Phone**

To enable VLAN discovery via LLDP-MED, set the **Use LLDP-MED** option to **Yes** and select **LLDP-MED** in the **VLAN discovery** option.

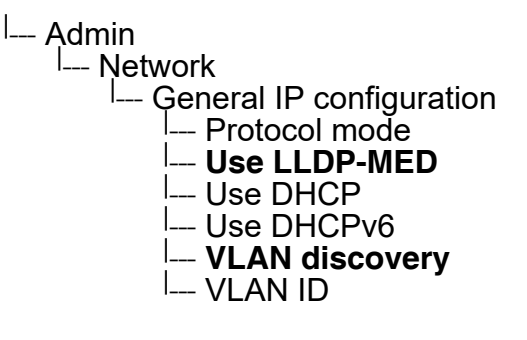

## **3.2.2.2 Automatic VLAN discovery using DHCP**

To automatically discover a VLAN ID using DHCP, the phone must be configured as DHCP enabled, and **VLAN discovery** mode must be set to "DHCP". LLDP-MED should be disabled. The DHCP server must be configured to supply the Vendor Unique Option in the correct VLAN over DHCP format. If a phone configured for VLAN discovery by DHCP fails to discover its VLAN, it will proceed to configure itself from the DHCP within the non-tagged LAN. Under these circumstances, network routing may probably not be correct.

#### **Administration via WBM**

#### Network > General IP configuration

To enable VLAN discovery via DHCP, activate the **DHCPv6 Enabled** checkbox and select **DHCP** in the **VLAN discovery** option. Afterwards, click **Submit**.

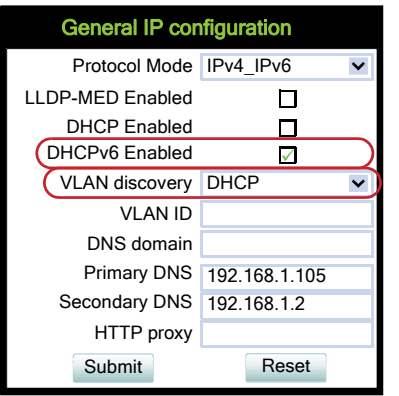

## **Administration via Local Phone**

To enable VLAN discovery via DHCP, activate the **DHCPv6 Enabled** checkbox and select **DHCP** in the **VLAN discovery** option.

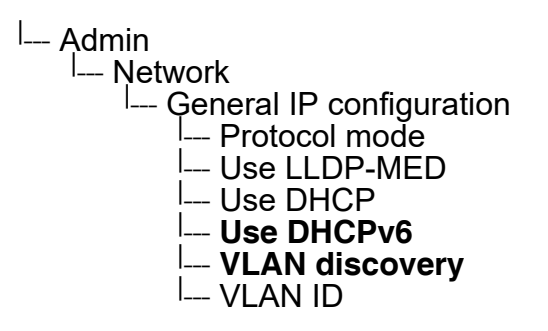

LAN Settings

## <span id="page-57-0"></span>**3.2.2.3 Manual configuration of a VLAN ID**

To configure layer 2 VLAN manually, make sure that VLAN discovery is set to "Manual" and LLDP-MED is disabled. Then, the phone must be provided with a VLAN ID between 1 and 4095. If you mis-configure a phone to an incorrect VLAN, the phone will possibly not connect to the network. In DHCP mode it will behave as though the DHCP server cannot be found, in fixed IP mode no server connections will be possible.

#### **Administration via WBM**

Network > General IP configuration

The phone must be provided with a VLAN ID between 1 and 4095. Set the VLAN discovery to "Manual". Afterwards, click **Submit**.

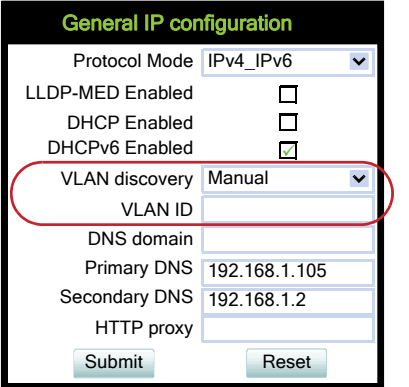

## **Administration via Local Phone**

<sup>|</sup>-- Admin ∣.........<br><sup>|</sup>--- Network | -- General IP Configuration **I**— VLAN ID

To enable VLAN discovery by Manual, select **Manual** in the **VLAN discovery** option.

<sup>|</sup>--- Admin ∣\_<br>I<sub>---</sub> Network L.........<br>- General IP configuration | --- **VLAN discovery**

 A31003-S2030-M100-11-76A9, 01/2015 **58** OpenStage SIP V3R3 for OpenScape Voice, Administration Manual

# **3.2.3 LLDP-MED Operation**

OpenStage phones support LLDP-MED (Link Layer Discovery Protocol-Media Endpoint Discovery) for auto-configuration and network management. The auto-configurable parameters are VLAN ID (see [Section 3.2.2, "VLAN"\)](#page-54-0) and Quality of Service parameters (see [Section 3.3.1,](#page-59-0)  ["Quality of Service \(QoS\)"](#page-59-0)).

The data sent by a network device is stored in neighboring network devices in MIB (Management Information Base) format. In order to keep this information up-to-date, a specific TTL (Time To Live) is specified in LLDP. This value tells a device how long the received information is valid. For OpenStage phones, the value range is **40**, **60**, **80**, **100**, **110**, **120**, **140**, **180**, **240**, **320**, **400**.

An example for LLDP-MED operation an OpenStage phones can be found in [Section 5.4, "An](#page-393-0)  [LLDP-Med Example"](#page-393-0).

## **Administration via WBM**

Network > LLDP-MED operation

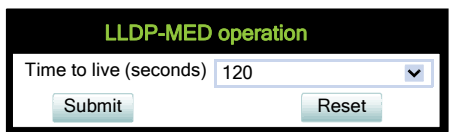

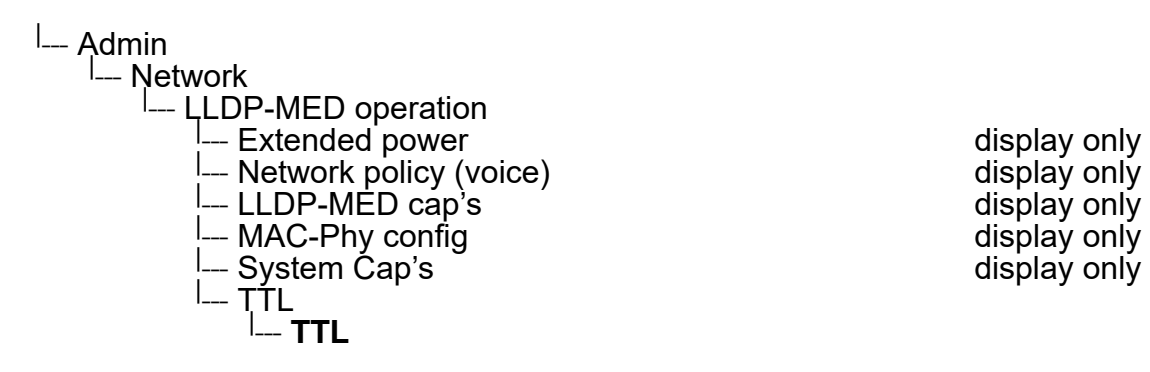

**Administration** IP Network Parameters

## **3.3 IP Network Parameters**

## <span id="page-59-0"></span>**3.3.1 Quality of Service (QoS)**

The QoS technology based on layer 2 and the two QoS technologies Diffserv and TOS/IP Precedence based on layer 3 are allowing the VoIP application to request and receive predictable service levels in terms of data throughput capacity (bandwidth), latency variations (jitter), and delay.

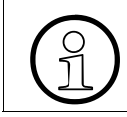

Layer 2 and 3 QoS for voice transmission can be set via LLDP-MED (see [Section](#page-265-0) 3.26.6, "LLDP-MED"). If so, the value can not be changed by any other interface. [3.26.6, "LLDP-MED"\)](#page-265-0). If so, the value can not be changed by any other interface.

## **3.3.1.1 Layer 2 / 802.1p**

QoS on layer 2 is using 3 Bits in the 802.1q/p 4-Byte VLAN tag which has to be added in the Ethernet header.

The CoS (class of service) value can be set from 0 to 7. 7 is describing the highest priority and is reserved for network management. 5 is used for voice (RTP-streams) by default. 3 is used for signaling by default.

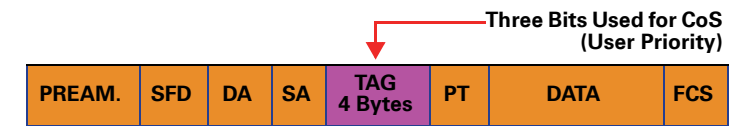

## **Data required**

- **Layer 2**: Activates or deactivates QoS on layer 2. Value range: "Yes", "No" Default: "Yes"
- **Layer 2 voice**: Sets the CoS (Class of Service) value for voice data (RTP streams). Value range: 0-7 Default: 5
- **Layer 2 signalling**: Sets the CoS (Class of Service) value for signaling. Value range: 0-7 Default: 3
- **Layer 2 video**: Sets the CoS (Class of Service) value for video. Value range: 0-7 Default: 4
- **Layer 2 default:** Sets the default CoS (Class of Service) value. Value range: 0-7 Default: 0

## **Administration via WBM**

#### **Network** > QoS

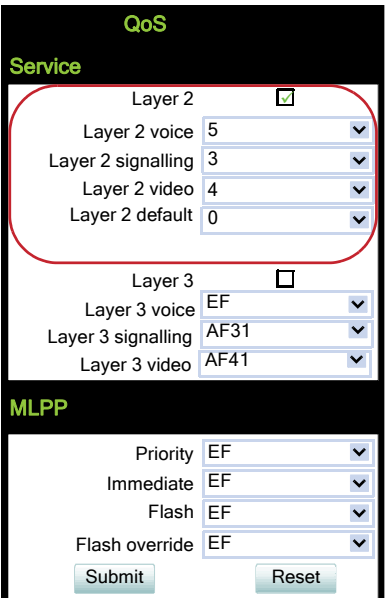

## **Administration via Local Phone**

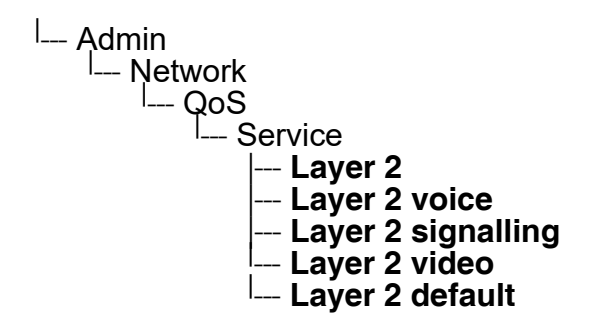

## **3.3.1.2 Layer 3 / Diffserv**

Diffserv assigns a class of service to an IP packet by adding an entry in the IP header.

Traffic flows are classified into 3 per-hop behavior groups:

1. Default

Any traffic that does not meet the requirements of any of the other defined classes is placed in the default per-hop behaviour group. Typically, the forwarding has best-effort forwarding characteristics. The DSCP (Diffserv Codepoint) value for Default is "0 0 0 0 0 0".

2. Expedited Forwarding (EF referred to RFC 3246)

A31003-S2030-M100-11-76A9, 01/2015 OpenStage SIP V3R3 for OpenScape Voice, Administration Manual **61**

IP Network Parameters

Expedited Forwarding is used for voice (RTP streams) by default. It effectively creates a special low-latency path in the network. The DSCP (Diffserv Codepoint) value for EF is "1 0 1 1 1 0".

3. Assured Forwarding (AF referred to RFC 2597)

Assured forwarding is used for signaling messages by default (AF31). It is less stringent than EF in a multiple dropping system. The AF values are containing two digits X and Y (AFXY), where X is describing the priority class and Y the drop level.

Four classes X are reserved for AFXY: AF1Y (low priority), AF2Y, AF3Y and AF4Y (high priority).

Three drop levels Y are reserved for AFXY: AFX1 (low drop probability), AFX2 and AFX3 (High drop probability). In the case of low drop level, packets are buffered over an extended period in the case of high drop level, packets are promptly rejected if they cannot be forwarded.

#### **Data required**

- **Laver 3:** Activates or deactivates QoS on laver 3. Value range: "Yes", "No" Default: "Yes"
- **Layer 3 voice**: Sets the CoS (Class of Service) value for voice data (RTP streams). Value range: "BE", "AF11", "AF12", "AF13", "AF21", "AF22", "AF23", "AF31", "AF32", "AF33", "AF41", "AF42", "AF43", "EF", "CS7", "CS3", "CS4", "CS5", 0, 1, 2 ... through 63. Default: "EF"
- **Layer 3 signalling:** Sets the CoS (Class of Service) value for signaling. Value range: "BE", "AF11", "AF12", "AF13", "AF21", "AF22", "AF23", "AF31", "AF32", "AF33", "AF41", "AF42", "AF43", "EF", "CS7", "CS3", "CS4", "CS5", 0, 1, 2 ... through 63. Default: "AF31"
- **Layer 3 video**: Sets the CoS (Class of Service) value for video. Value range: "BE", "AF11", "AF12", "AF13", "AF21", "AF22", "AF23", "AF31", "AF32", "AF33", "AF41", "AF42", "AF43", "EF", "CS7", "CS3", "CS4", "CS5", 0, 1, 2 ... through 63. Default: "AF41"

## **Administration via WBM**

## Network > QoS

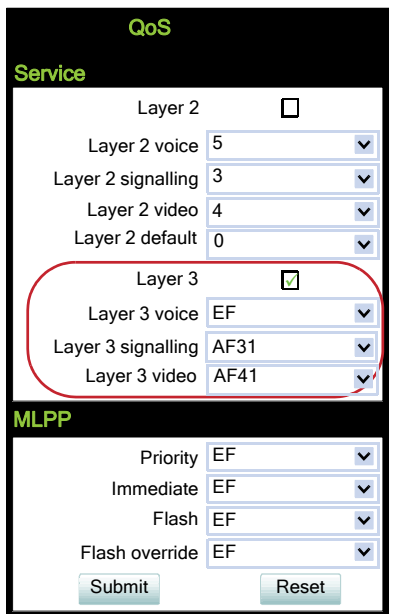

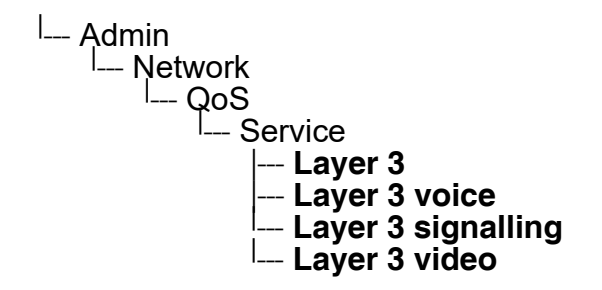

# <span id="page-63-0"></span>**3.3.2 Protocol Mode IPv4/IPv6**

An IPv4 address consists of 4 number blocks, each between 0 and 255, separated by ".". Example:

1.222.44.123

An IPv6 address consists of 8 hexadecimal number blocks, separated by ":". Example:

2001:0db8:85a3:08d3:1319:8a2e:0370:7347 or, if not all blocks are used:

2000:1::3

## **Administration via WBM**

Network > General IP configuration

Set the **Protocol Mode** to "IPv4" or "IPv6" or both (the default setting is IPv4 IPv6). Afterwards, click **Submit**.

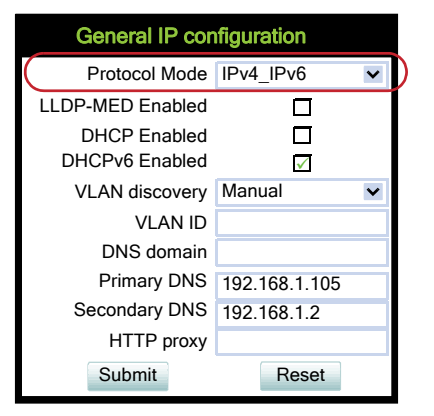

## **Administration via Local Phone**

<sup>|</sup>-- Admin ∣.........<br><sup>|</sup>--- Network L...<br>- General IP Configuration | --- **Protocol Mode**

# <span id="page-64-0"></span>**3.3.3 Use DHCP**

If this parameter is set to "Yes" (default), the phone will search for a DHCP server on startup and try to obtain IP data and further configuration parameters from that central server.

If no DHCP server is available in the IP network, please deactivate this option. In this case, the IP address, subnet mask and default gateway/route must be defined manually.

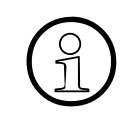

The phone is able to maintain its IP connection even in case of DHCP server failure. For further information, please refer to [Section 2.3.4, "DHCP Resilience".](#page-26-0)

The following parameters can be obtained by DHCP:

#### **Basic Configuration**

- IP Address
- Subnet Mask

## **Optional Configuration**

- Default Route (Routers option 3)
- IP Routing/Route 1 & 2 (Static Routes option 33, Classless static route option 121, Private/ Classless Static Route (Microsoft) option 249)
- SNTP IP Address (NTP Server option 42)
- Timezone offset (Time Server Offset option 2)
- Primary/Secondary DNS (DNS Server option 6)
- DNS Domain Name (DNS Domain option 15)
- SIP Addresses / SIP Server & Registrar (SIP Server option 120)
- VLAN ID, DLS address (Vendor specific Information option 43)

The following parameters can be obtained by DHCPv6:

## **Basic Configuration**

- Global Address
- Global Address Prefix Length

## **Optional Configuration**

- Primary/Secondary DNS (DNS recursive name server option 23)
- SNTP IP Address (Simple Network Time Protocol Server option 31)

IP Network Parameters

- SIP Addresses / SIP Server & Registrar (SIP Server Domain Name List option 21, SIP Server IPv6 Address List option 22)
- VLAN ID, DLS address (Vendor specific Information option 17)

DHCPv6 options are preferred in Dual Stack Mode if a parameter is configured both via DHCP and via DHCPv6, for instance DNS or SNTP server addresses.

#### **Administration via WBM**

Network > General IP configuration

Set **DHCP Enabled** to selected. Afterwards, click **Submit**.

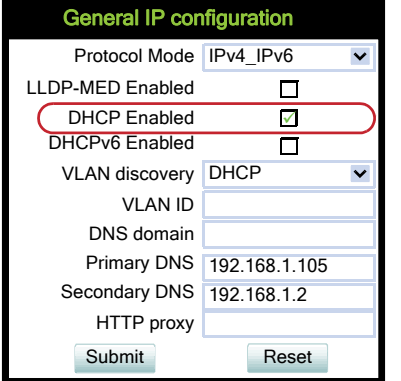

## **Administration via Local Phone**

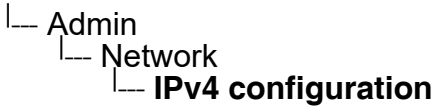

or/and

## **Administration via WBM**

Network > General IP configuration

Set **DHCPv6 Enabled** to selected (the default setting is **Enabled**). Afterwards, click **Submit**.

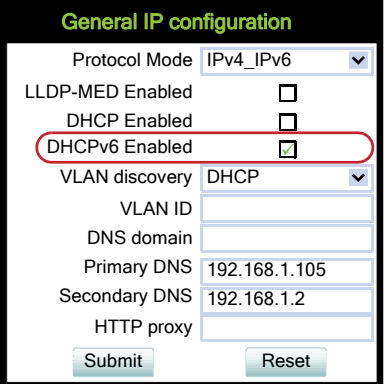

## **Administration via Local Phone**

<sup>|</sup>--- Admin | --- Network | --- **IPv6 configuration** IP Network Parameters

# **3.3.4 IP Address - Manual Configuration**

## **3.3.4.1 Configuration**

If not provided by DHCP dynamically, the phone's IP address and subnet mask must be specified manually.

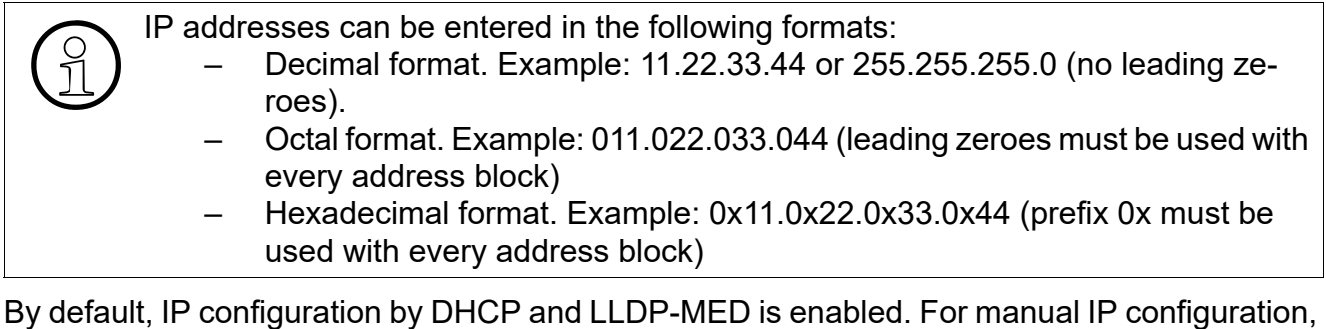

please proceed as follows:

- 1. Navigate to **Network** > **General IP configuration**. Set **DHCP Enabled**, **DHCPv6 Enabled** and **LLDP-MED** to "not selected". Afterwards, click **Submit**.
- 2. Navigate to **Network** > **General IP configuration**> **IPv4 configuration** or **IPv6 configuration** depending on settings in [Section 3.3.2, "Protocol Mode IPv4/IPv6"](#page-63-0). Enter the **IP address** and the **Subnet mask**. If applicable, enter the **Default route**. Afterwards, click **Submit**.

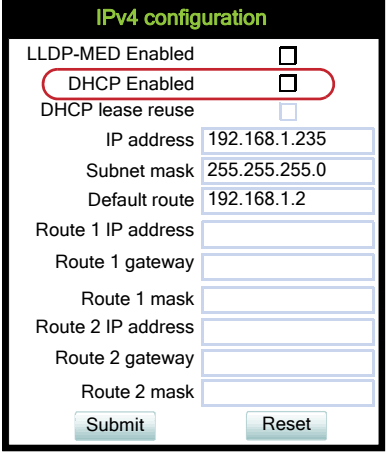

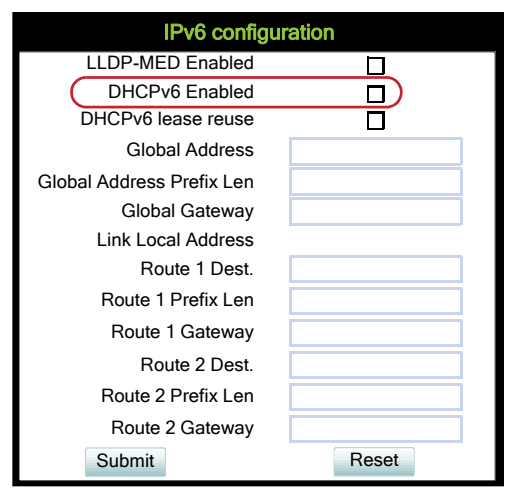

3. After the phone's network service has restarted, the other IP parameters can be configured.

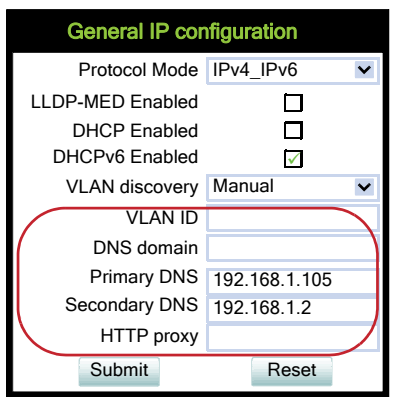

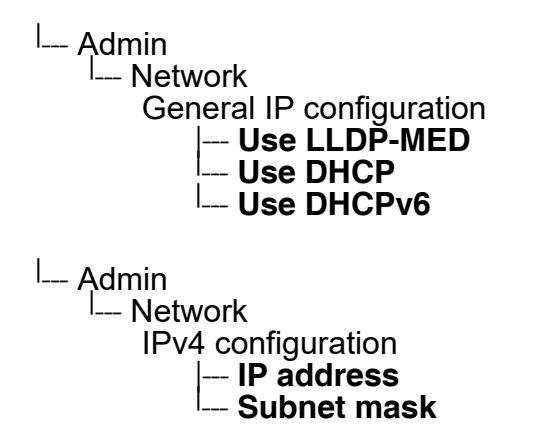

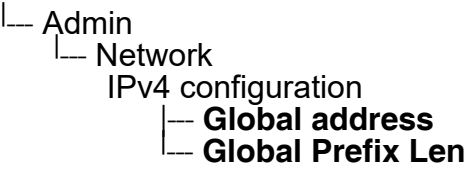

IP Network Parameters

## **3.3.5 Default Route/Gateway**

If not provided by DHCP dynamically (see [Section 3.3.3, "Use DHCP"\)](#page-64-0), enter the IP address of the router that links your IP network to other networks. If the value was assigned by DHCP, it can only be read.

#### **Administration via WBM**

Network > IPv4 configuration

Enter the IP address of the router that links your IP network to other networks. Afterwards, click **Submit**.

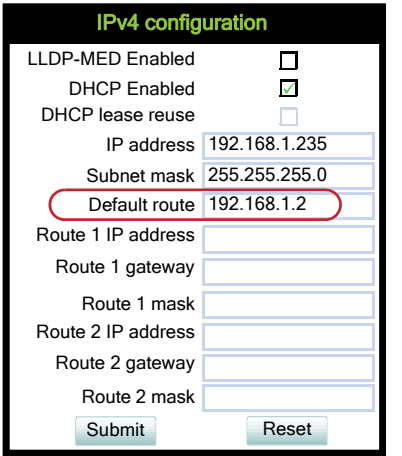

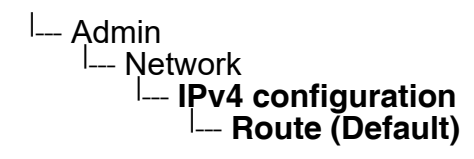

## **Administration via WBM**

Network > IPv6 configuration

Enter the IP address of the Global Gateway that links your IP network to other networks. Afterwards, click **Submit**.

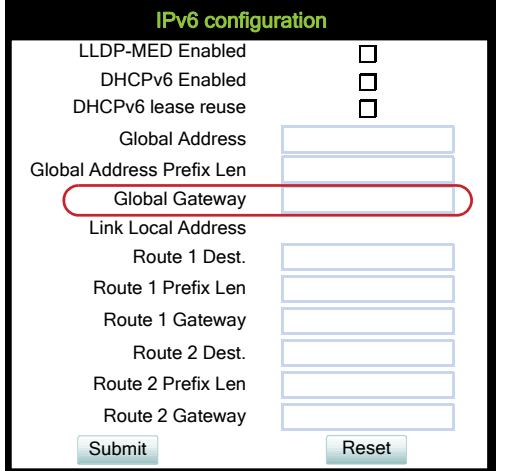

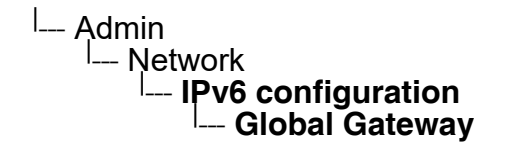

IP Network Parameters

# **3.3.6 Specific IP Routing**

To have constant access to network subscribers of other domains, you can enter a total of two more network destinations, in addition to the default route/gateway. This is useful if the LAN has more than one router.

#### **IPv4 Route Configuration**

#### **Data required**

- **Route 1/2 IP address**: IP address of the selected route.
- **Route 1/2 gateway**: IP address of the gateway for the selected route.
- **Route 1/2 mask:** Network mask for the selected route.

#### **Administration via WBM**

#### Network > IPv4 configuration

Enter the IP address of the router that links your IP network to other networks. Click **Submit**.

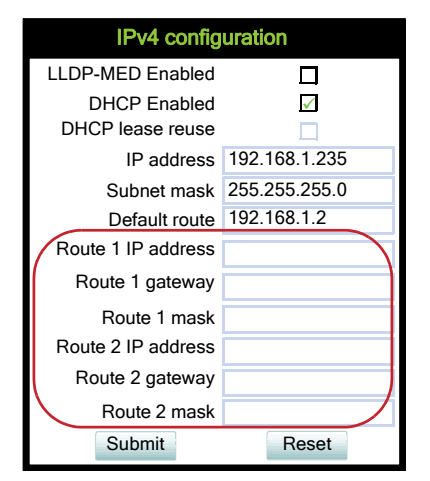

## **Administration via Local Phone**

لا ــا<br>Ne ــا --- Network | --- **IPv4 configuration** | Route 1 IP<br>| Route 1 gateway |--- **Route 1 gateway** |--- **Route 1 mask** |--- **Route 2 IP** |--- **Route 2 gateway** <sup>|</sup> --- **Route 2 mask**

 A31003-S2030-M100-11-76A9, 01/2015 **72 Constage SIP V3R3 for OpenScape Voice, Administration Manual**
### **IPv6 Route Configuration**

### **Data required**

- **Route 1/2 destination: IPv6 address of the selected route.**
- **Route 1/2 prefix len**: Prefix length for the selected route.
- **Route 1/2 gateway**: IPv6 address of the gateway for the selected route.

#### **Administration via WBM**

#### Network > IPv6 configuration

Enter the IP address of the router that links your IP network to other networks. Afterwards, click **Submit**.

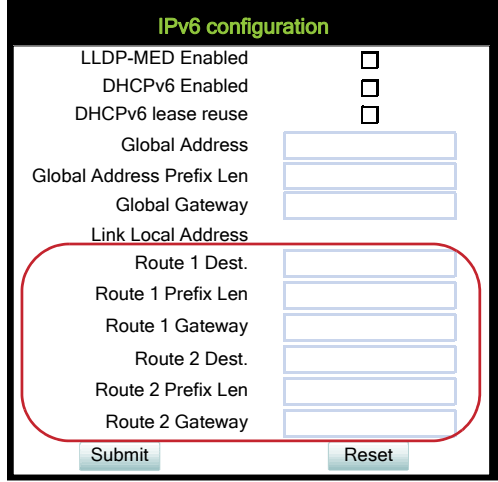

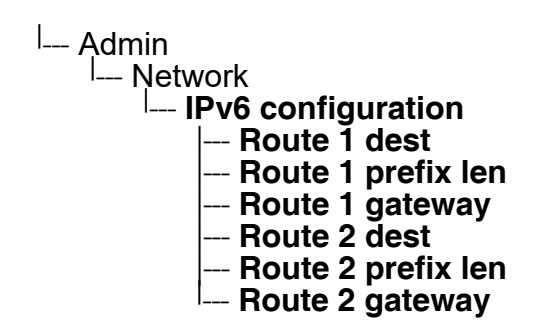

IP Network Parameters

# **3.3.7 DNS**

The main task of the domain name system (DNS) is to translate domain names to IP addresses. For some features and functions of the OpenStage phone, it is necessary to configure the DNS domain the phone belongs to, as well as the name servers needed for DNS resolving.

### <span id="page-73-0"></span>**3.3.7.1 DNS Domain Name**

This is the name of the phone's local domain.

### **Administration via WBM**

Network > General IP configuration

Enter the DNS domain the phone belongs to. Afterwards, click **Submit**.

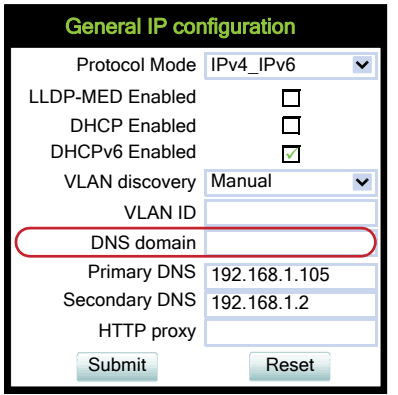

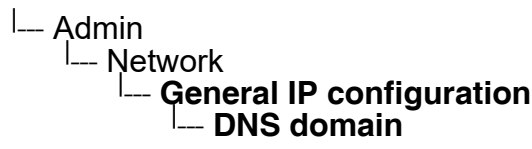

## **3.3.7.2 DNS Servers**

If not provided by DHCP automatically, a primary and a secondary DNS server can be configured.

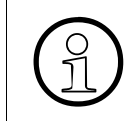

Enhanced survivability using DNS SRV is available. To make use of it, a special con-<br>figuration is required. For details, please refer to Section 3.5.10, "Resilience and<br>Survivability" figuration is required. For details, please refer to [Section 3.5.10, "Resilience and](#page-114-0)  [Survivability"](#page-114-0).

## **Data required**

- **Primary DNS: IP address of the primary DNS server.**
- **Secondary DNS: IP address of the secondary DNS server.**

### **Administration via WBM**

Network > General IP configuration

Enter the IP addresses of the primary and the secondary DNS server. Afterwards, click **Submit**.

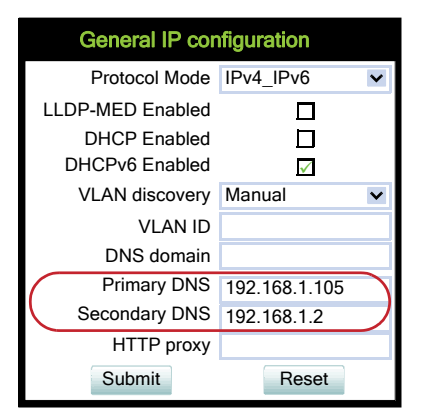

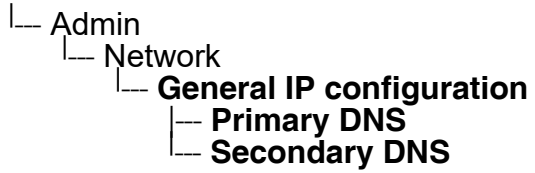

IP Network Parameters

## **3.3.7.3 Terminal Hostname**

The phone's hostname can be customized.

The corresponding DNS domain is configured in Network > IP configuration > DNS domain (see [Section 3.3.7.1, "DNS Domain Name"](#page-73-0)).

The current DNS name of the phone is displayed at the right-hand side of the banner of the admin and user web pages, under **DNS name**. To see configuration changes, the web page must be reloaded.

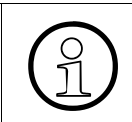

It is recommended to inform the user about the DNS name of his/her phone. The<br>
User menu > Network information ><br>
Web address complete WBM address can be found under User menu > Network information > Web address

The DNS name can be constructed from pre-defined parameters and free text. Its composition is defined by the **DNS name construction** parameter. The following options are available:

- "None":
- "MAC based": The DNS name is built from the prefix "OIP" followed by the phone's MAC address.
- "Web name": The DNS name is set to the the string entered in **Web name**.
- "Only number": The DNS name is set to the **Terminal number**, that is, the phone's call number (see [Section 3.5.1, "Terminal and User Identity"](#page-94-0)).
- "Prefix number": The DNS name is constructed from the the string entered in **Web name**, followed by the **Terminal number**.

## **Administration via WBM**

System > System Identity

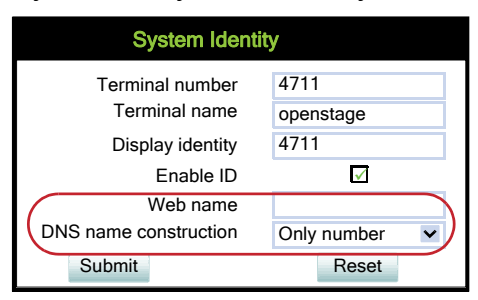

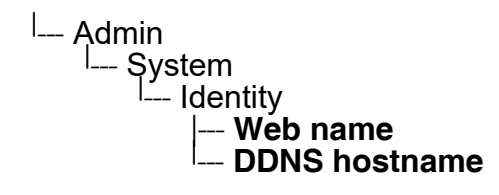

# **3.3.8 Configuration & Update Service (DLS)**

The Deployment Service (DLS) is a HiPath Management application for administering workpoints in both HiPath and non-HiPath networks. Amongst the most important features are: security (e.g. PSS generation and distribution within an SRTP security domain), mobility for opti-Point and OpenStage SIP phones, software deployment, plug&play support, as well as error and activity logging.

**DLS address**, i.e. the IP address or hostname of the DLS server, and **Default mode portDLS port**, i.e. the port on which the DLS server is listening, are required to enable proper communication between phone and DLS.

The **Contact gap** parameter is not used.

Set **Revert to default security** to disable mutual authentication and return to DEFAULT mode. SECURE mode related settings are reset and certificates are removed.

The **ModeSecurity mode** determines whether the communication between the phone and the DLS is secure. A secure connection is established by exchanging credentials between the DLS and the phone for mutual authentication. After this, the communication is encrypted, and a different port is used.

It is possible to operate the DLS server behind a firewall or NAT (Network Address Translation), which prevents the DLS from sending ContactMe messages directly to the phone. Only outbound connections from the phone are allowed. To overcome this restriction, a DLS Contact-Me proxy (DCMP) can be deployed. The phone periodically polls the DCMP (DLS Contact-Me Proxy), which is placed outside of the phone's network, for pending contact requests from the DLS. If there are contact requests, the phone will send a request to the DLS in order to obtain the update, just as with a regular DLS connection.

The URI of the DCMP, as well as the polling interval, are configured by the DLS. For this purpose, it is necessary that the phone establishes a first contact to the DLS, e. g. by phone restart or local configuration change.

A **Security PIN** can be provided which is used for decrypting data provided by the DLS during bootstrap. For further information, please refer to the DLS documentation.

IP Network Parameters

## **Data required**

- **DLS address**: IP address or hostname of the server on which the Deployment Service is running.
- **Default mode portDLS port**: Port on which the DLS Deployment Service is listening. Default: 18443
- **Contact gap:** The parameter is not used.
- **Revert to default security:** When set, security mode will be set to default. When using local phone administration, this will be set by selection option '**Default security**' after pressing Save&exit.
- **ModeSecurity status**: Shows whether the communication between the phone and the DLS is secure. Value range: "Default", "Secure", "Secure PIN"

This parameter is read-only.

**Security PIN** : Used for enhanced security.

### **Administration via WBM**

Network > Update Service (DLS)

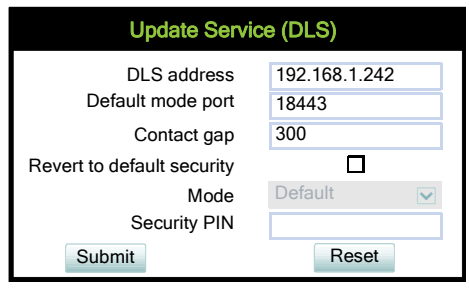

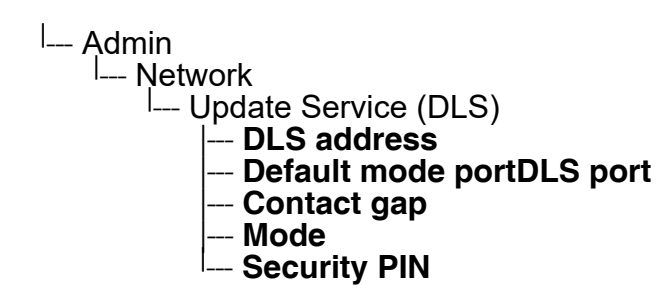

# **3.3.9 SNMP**

The Simple Network Management Protocol is used by network management systems for monitoring network-attached devices for conditions that warrant administrative attention. An SNMP manager surveys and, if needed, configures several SNMP elements, e.g. VoIP phones.

OpenStage phones support SNMPv1.

There are currently 4 trap categories that can be sent by the phones:

## **Standard SNMP traps**

OpenStage phones support the following types of standard SNMP traps, as defined in RFC  $1157$ 

- **coldStart**: sent if the phone does a full restart.
- warmStart: sent if only the phone software is restarted.
- **linkUp:** sent when IP connectivity is restored.

## **QoS Related traps**

These traps are designed specifically for receipt and interpretation by the QDC collection system. The traps are common to SIP phones, HFA phones, Gateways, etc.

## **Traps for important high level SIP related problems**

Currently, these traps are related to problems in registering with a SIP Server and to a failure in remotely logging off a mobile user. These traps are aimed at a non-expert user (e.g. a standard Network Management System) to highlight important telephony related problems.

## **Traps specific to OpenStage phones**

Currently, the following traps are defined:

**TraceEventFatal**: sent if severe trace events occur; aimed at expert users.

**TraceEventError**: sent if severe trace events occur; aimed at expert users.

#### **Data required**

• **Trap sending enabled**: Enables or disables the sending of a TRAP message to the SNMP manager. Value range: "Yes", "No"

Default: "No"

- **Trap destination**: IP address or hostname of the SNMP manager that receives traps.
- **Trap destination port: Port on which the SNMP manager is receiving TRAP messages.**
- Default: 162

IP Network Parameters

• **Trap community**: SNMP community string for the SNMP manager receiving TRAP messages.

Default: "snmp"

- **Queries allowed**: Allows or disallows queries by the SNMP manager.
- **Query password**: Password for the execution of a query by the SNMP manager.
- **Diagnostic sending enabled**: Enables or disables the sending of diagnostic data to the SNMP manager. Value range: "Yes", "No"

Default: "No"

- **Diagnostic destination**: IP address or hostname of the SNMP manager receiving diagnostic data.
- **Diagnostic destination port**: Port on which the SNMP manager is receiving diagnostic data.
- **Diagnostic community**: SNMP community string for the SNMP manager receiving diagnostic data.
- **Diagnostic to generic destination / Diagnostic to generic device**: Enables or disables the sending of diagnostic data to a generic destination. Value range: "Yes", "No" Default: "No"
- **QoS traps to QCU**: Enables or disables the sending of TRAP messages to the QCU server.

Value range: "Yes", "No" Default: "No"

- **QCU address**: IP address or hostname of the QCU server.
- **QCU port**: Port on which the QCU server is listening for messages. Default: 12010.
- **QCU community**: QCU community string. Default: "QOSCD".
- **QoS to generic destination**: Enables or disables the sending of QoS traps to a generic destination.

Value range: "Yes", "No" Default: "No"

# **Administration via WBM**

### System > SNMP

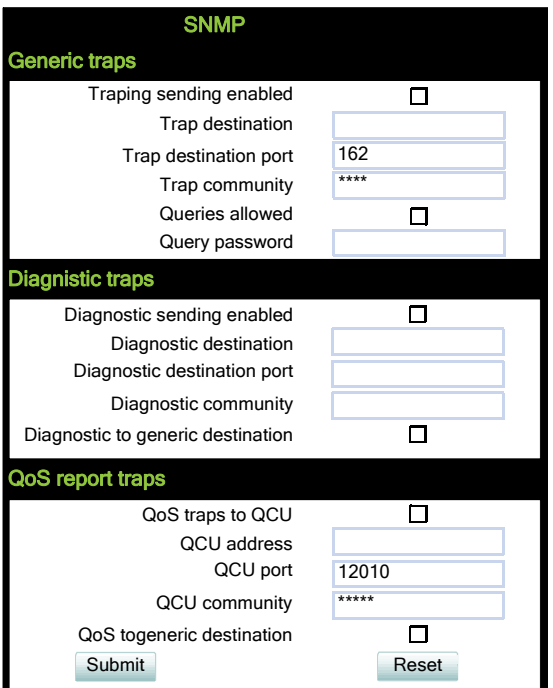

### **Administration via Local Phone**

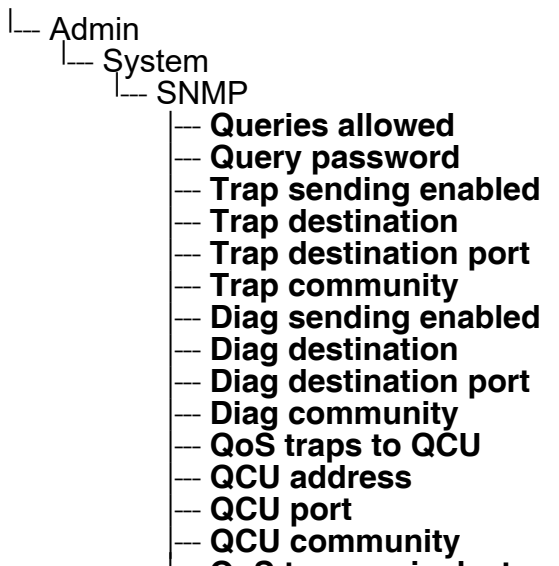

--- **QoS to generic dest.**

**Security** 

# **3.4 Security**

# **3.4.1 Speech Encryption**

## <span id="page-81-0"></span>**3.4.1.1 General Configuration**

OpenStage phones support secure (i.e. encrypted) speech transmission via SRTP. For enabling secure (encrypted) calls, a TLS connection to the Phone Administration server is required.

If **Use secure calls** is activated, the encryption of outgoing calls is enabled, and the phone is capable of receiving encrypted calls. When the phone is connected to an OpenScape Voice system, call security is communicated to the user as follows:

- An icon in the call view tells the user whether a call is secure (encrypted) or not.
- If an active call changes from secure to insecure, e. g. after a transfer, a popup window and an alert tone will notify the user.

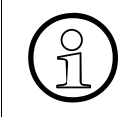

For secure (encrypted) calls, it is required that both endpoints support SRTP. The secure call indication tells the user that the other endpoint has acknowledged the secure connection.

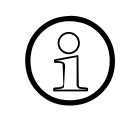

In order to use SRTP, the phone must be configured for NTP (for further information<br>please see Section 3.5.5, "Date and Time"). The reason is that the key generation<br>(MIKEY) uses the system time of the particular device a please see [Section 3.5.5, "Date and Time"\)](#page-101-0). The reason is that the key generation (MIKEY) uses the system time of the particular device as a basis. Thus, encryption will only work correctly if all devices have the same UTC time.

If **SIP server certificate validation** resp. **Backup SIP server certificate validation** is activated, the phone will validate the server certificate sent by the Phone Administration server in order to establish a TLS connection. The server certificate is validated against the root certificate from the trusted certificate authority (CA), which must be stored on the phone first. For delivering the root certificate, a DLS (OpenScape Deployment Service) server is required.

The **SRTP type** sets the key exchange method for SRTP.

When **Use SRTCP** is activated (together with **Use secure calls**), the phone will use SRTCP (Secure RTCP) to transmit and receive RTP control packets.

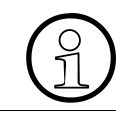

If SRTP is enabled, ANAT interworking (see [Section 3.5.8.3, "Media/SDP"](#page-111-0)) is only possible if SDES is configured as the key exchange protocol for SRTP.

# **Administration via WBM**

System > Security > System

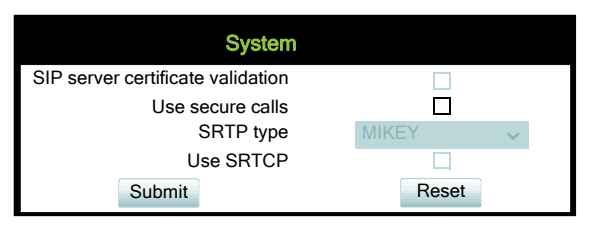

# **Administration via Local Phone**

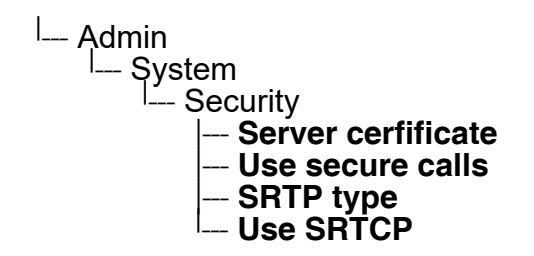

# **3.4.1.2 MIKEY Configuration**

MIKEY (Multimedia Internet KEYing) is a key management protocol that is intended for use with real-time applications. It can specifically be used to set up encryption keys for multimedia sessions that are secured using SRTP.

**Use secure calls** activates the encryption of outgoing calls, i.e. the phone is capable of receiving encrypted calls.

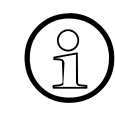

For secure (encrypted) calls, it is required that both endpoints support SRTP. The secure call indication tells the user that the other endpoint has acknowledged the set of the connection secure call indication tells the user that the other endpoint has acknowledged the secure connection.

The **SRTP type** sets the key exchange method (negotiation method) for secure calls via SRTP. The following encryption key exchange methods are available:

- **MIKFY**
- SDES (see [Section 3.4.1.3, "SDES Configuration"](#page-84-0))

The **SRTP Type** and **Use SRTCP** options are only available for secure (encrypted) calls, i.e. these parameters are only enabled if **Use secure calls** is activated.

When **Use SRTCP** is activated (together with **Use secure calls**), the phone will use SRTCP (Secure RTCP) to transmit and receive RTP control packets.

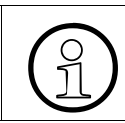

If SRTP is enabled, ANAT interworking (see [Section 3.5.8.3, "Media/SDP"](#page-111-0)) is only possible if SDES is configured as the key exchange protocol for SRTP. possible if SDES is configured as the key exchange protocol for SRTP.

## **Administration via WBM**

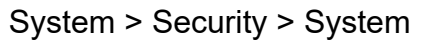

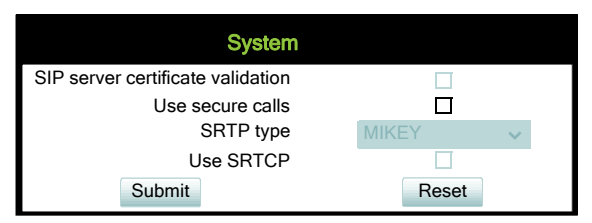

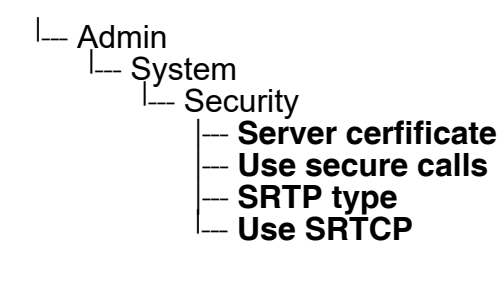

## <span id="page-84-0"></span>**3.4.1.3 SDES Configuration**

When "SDES" is selected as SRTP negotiation method (see [Section 3.4.1.1, "General Config](#page-81-0)[uration"\)](#page-81-0), it can be configured further.

The **SDES status** parameter enables or disables SDES, just like **SRTP type** in System > Security > System (see [Section 3.4.1.1, "General Configuration"](#page-81-0)). When SDES is disabled, MIKEY will be used.

The **SDP negotiation** parameter specifies whether the use of SRTP will be forced by the phone. The following choices are available:

- "RTP + SRTP" Both non-encrypted (non-secure) and encrypted (secure) media connections are offered. Non-encrypted connections are preferred over encrypted connections, i.e. the phone uses the non-encrypted RTP connection if the remote party accepts it and only switches to SRTP if RTP is not accepted.
- With "SRTP only", only an encrypted (secure) media connection is allowed; if the remote party should not support SRTP, no connection will be established.
- With "SRTP + RTP", the phone will try to establish an SRTP connection, but fall back to RTP if this should fail. This is the recommended option.

With **SHA1-80 ranking** and **SHA1-32 ranking**, the ranking for each crypto-suite for negotiation is defined. Additionally, each crypto-suite can be enabled or disabled.

### **Administration via WBM**

System > Security > SDES config

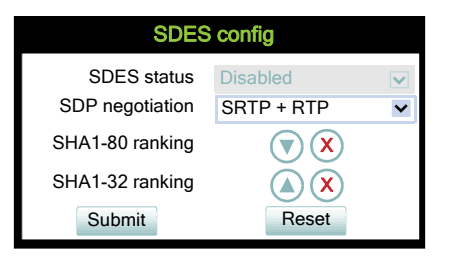

# **3.4.2 Access Control**

The **CCE access** parameter controls TCP and UDP access for the CCE (CommsChannel Extender). This affects the operation of the OpenStage Manager, local CTI access, and HPT access. When "Disable" is selected, both TCP and UDP are is disabled. With "Enable", there are no restrictions.

With **Factory reset claw**, the 'hooded claw' keypad mechanism to initiate a factory reset without requiring an authenticated access can be enabled or disabled.

The **Serial port** parameter controls access to the serial port. When set to "No password", a terminal connected to the port can interact with the phone's operating system without restrictions. When "Passwd reqd" is selected, the serial port requires a password for access (root user is not available). When "Unavailable" is chosen, the serial port is not accessible.

As a prerequisite, the root user needs to create a user and to define a password via Serial Access, so that access can be granted when the **Password required** prompt is issued.

#### **Administration via WBM**

System > Security > Access control

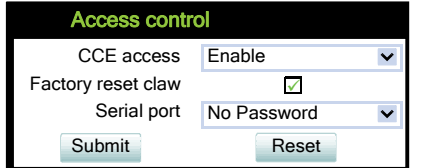

# **3.4.3 Security Log**

A circular security log is used to capture important security specific events. It can be exported as CSV data to an external application for analysis.

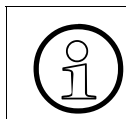

The security log cannot be disabled.

The **Max. lines** parameter defines the maximum number of entry lines that can be kept in the security log before old entries are overwritten by new entries.

**Archive to DLS** controls whether the log is sent to the DLS. When activated, the DLS is used to automatically archive the security log so that no log entries will be lost.

With **Archive when at**, the trigger for log archiving is set. Automatic archiving of new security log entries will occur when the percentage of unarchived entries in the log is as specified or more. When set to disabled, every new entry will trigger a save (only possible via DLS). The possible values are "10%", "20%", "30%", "35%", "40%", "45%", "50%", "55%", "60%", "65%", "70%", "80%", "90%".

The security log upload may be accomplished in two ways:

- If "Archive to DLS" is enabled, if the security log reaches the threshold % for unachieved entries, the phone will initiate an upload.
- If "Archive to DLS" is NOT enabled and the security log reaches the threshold % for unachieved entries, the phone only sets the "archive-me" flag, it does not initiate the archive.

It is up to the DLS to recognize the flag and initiate an upload.

**Last archived** shows the date when the security log was last archived to the DLS.

## **Administration via WBM**

System > Security > Logging

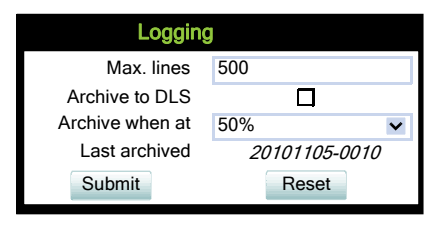

# **3.4.4 Security-Related Faults**

**Security log entry** shows the date and time of a loss of security log entries.

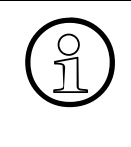

The entries in this list are only displayed until they are reported to the DLS, which<br>usually happens very fast. After that, the entries are automatically deleted from the<br>phone. If the entries are not deleted automatical usually happens very fast. After that, the entries are automatically deleted from the phone. If the entries are not deleted automatically, they can be deleted manually by using the "Cancel faults" parameter.

**OCSR failure** shows the date and time when the phone was unable to connect to any certificate checking server for revoked certificates.

**Admin access** shows the date and time when the phone encountered multiple consecutive failures to enter the admin password.

**User access** shows the date and time when the phone encountered multiple consecutive failures to enter the user password.

### **Administration via WBM**

System > Security > Faults

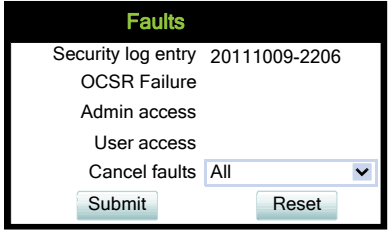

# **3.4.5 Password Policy**

### **3.4.5.1 General Policy**

**Expires after (days)** sets the maximum validity period of a password.

**Warn before (days)** specifies when the user/admin is notified that his password will expire.

**Force changed** only affects the User password. When **Force changed** is activated, the user will be forced to change his/her password at next login. This only applies to users, not to administrators.

**Tries allowed** specifies the maximum number of password entry trials before the password is suspended. Values: 0 (no limits), 2, 3, 4, 5

**No change for (hours)** specifies a period before a password is allowed to be changed again. Value range: 0 to 99

**Suspended for (mins)** defines how long a password will be suspended after the number of failed retries has exceeded. Value range: 0 to 99

**History valid for (days)** defines a period in days during which the history is valid. Passwords no longer used are kept in history lists for the user and admin passwords to prevent reuse of past passwords. This list is organised as FIFO (First In, First Out) so that it always contains the latest passwords.

## **Administration via WBM**

Security and Policies > Password > Generic Policy

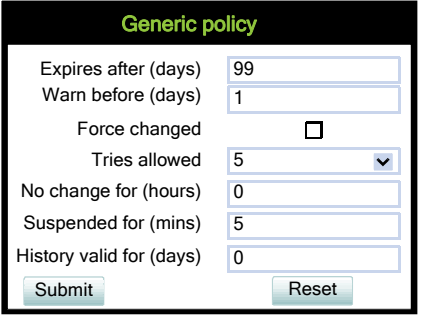

## **Administration Security**

## **3.4.5.2 Admin Policy**

**Expiry date** shows the date and time when the admin password will expire.

**Minimum length** defines the minimum number of characters for the admin password.

**Password history** specifies the number of entries to be kept in the admin password history. New passwords must not match any password in the history.

The **Current status** parameter determines the status for the admin password. When set to "Active", the admin password is available for use. With "Suspended", the admin password is not available for a period or until reset. When set to "Disabled", all access via the admin password is disabled. The status of the admin password can only be set via DLS/WPI. It is changed internally to "suspended" when the password has been entered incorrectly more times than allowed.

## **Administration via WBM**

Security and Policies > Password > Admin Policy

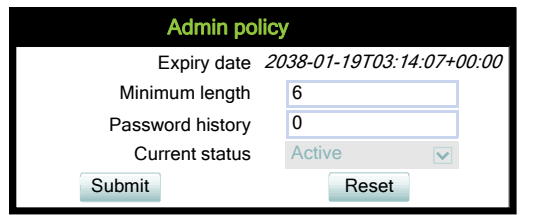

## **3.4.5.3 User Policy**

**Expiry date** shows the date and time when the user password will expire.

**Minimum length** defines the minimum number of characters for the user password.

**Password history** specifies the number of entries to be kept in the user password history.

The **Current status** parameter determines the status for the user password. When set to "Active", the user password is available for use. With "Suspended", the user password is not available for a period or until reset. When set to "Disabled", all access via the user password is disabled.

## **Administration via WBM**

Security and Policies > Password > User Policy

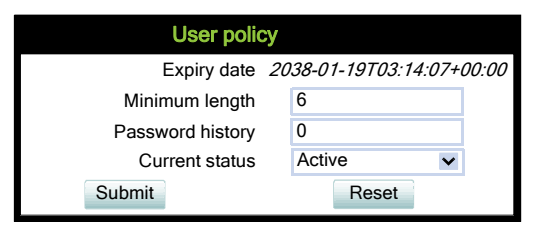

## **3.4.5.4 Character Set**

The composition of the password can be configured in detail.

**Ucase chars reqd.** defines the minimum number of uppercase characters. Value range: 0 to 24

**Lcase chars reqd.** defines the minimum number of lowercase characters. Value range: 0 to 24

**Digits required** defines the minimum number of digits. 0 to 24

**Special chars reqd** defines the minimum number of special characters. The set of possible characters is ` - = []; '#\, . / ¬ ! " £ \$ % ^ & \* ( ) + { } : @ ~ | < > ? Value range: 0 to 24

**Bar repeat length** specifies the maximum number of consecutive uses of a character. Value range: 0 to 24, but not 1 (with 1 set as value, no password would be valid, because it would be forbidden to use any character once).

**Min char difference** specifies the minimum number of characters by which a new password must differ from the previous password. Value range: 0 to 24

**Security** 

## **Administration via WBM**

Security and Policies > Password > Character set

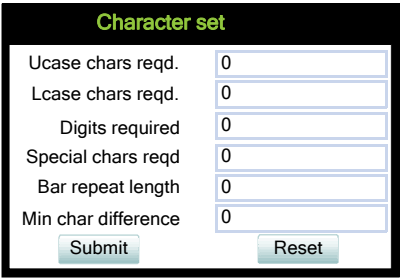

### **3.4.5.5 Change Admin and User password**

The passwords for user and administrator can be set here. They have to be confirmed after entering. The factory setting for the Admin password is "123456"; it should be changed after the first login (Password handling in previous versions see [Section 3.20, "Password"\)](#page-255-0).

#### **Administration via WBM**

Security and Policies > Password > Change Admin password

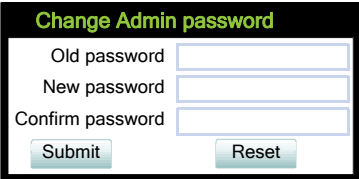

Security and Policies > Password > Change User password

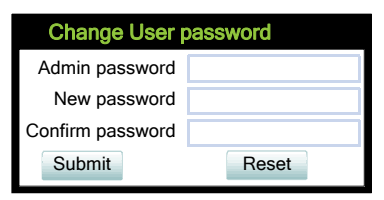

## **Administration via Local Phone**

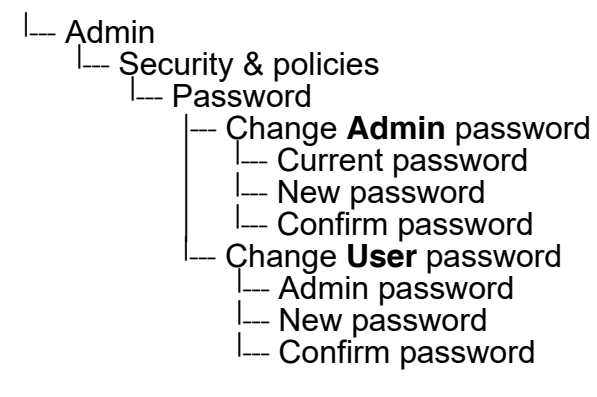

 A31003-S2030-M100-11-76A9, 01/2015 **92 OpenStage SIP V3R3 for OpenScape Voice, Administration Manual** 

# **3.4.6 Certificate Policy**

## **3.4.6.1 Online Certificate Check**

The Online Certificate Status Protocol (OCSP) is used to check if a certificate to be used has been revoked. This protocol is used to query an Online Certificate Status Responder (OCSR) at the point when the certificate is being validated. The address of an OCSR can be configured on the phone and can also be obtained from the certificate to be checked (which will have the priority).

When **OCSP check** is activated, the configured OCSR is requested to check if the certificate has been revoked.

**OCSR 1 address** specifies the IP address (or FQDN) of a primary OCSP responder.

**OCSR 2 address** specifies the IP address (or FQDN) of a secondary OCSP responder.

### **Administration via WBM**

Security and Policies > Certificates > Generic

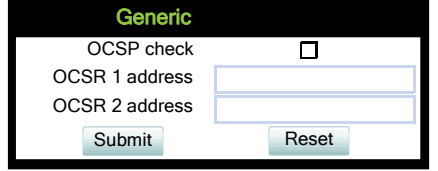

#### **Administration Security**

## **3.4.6.2 Server Authentication Policy**

For individual certificates provided by specific servers, the level of authentication can be configured. When "None" is selected, no certificate check is performed. With "Trusted", the certificate is only checked against the signature credentials provided by the remote entity for signature, and the expiry date is checked. When "Full" is selected, the certificate is fully checked against the credentials provided by the remote entity for signature, the fields must match the requested subject/usage, and the expiry date is checked.

**Secure file transfer** sets the authentication level for the HTTPS server to be used (see [Section](#page-211-0)  [3.16.2, "Common FTP/HTTPS Settings"\)](#page-211-0).

**Secure send URL** sets the authentication level for the server to which special HTTP requests are sent on key press ("Send URL" function, see [Section 3.8.30, "Send Request via HTTP/HT-](#page-164-0)[TPS"](#page-164-0)).

**Secure SIP server** sets the authentication level for the SIP server connected to the phone (see [Section 3.5.7, "SIP Registration"](#page-107-0)).

**Secure 802.1x** sets the authentication level for the 802.1x authentication server.

**XML Applications** sets the authentication level for the XML applications server (see [Section](#page-245-0)  [3.19, "Applications"\)](#page-245-0).

#### **Administration via WBM**

Security and Policies > Certificates > Authentication policy

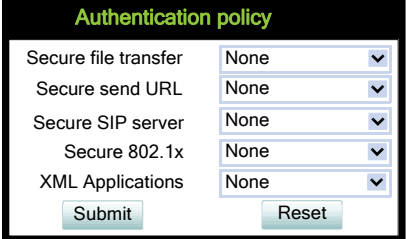

## **Administration via Local Phone**

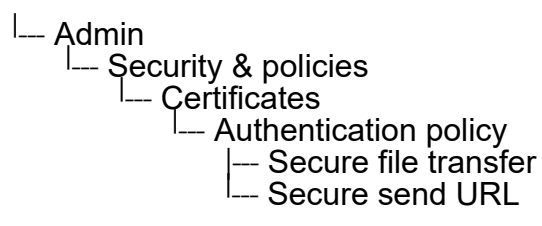

 A31003-S2030-M100-11-76A9, 01/2015 **94** OpenStage SIP V3R3 for OpenScape Voice, Administration Manual

# **3.5 System Settings**

## <span id="page-94-0"></span>**3.5.1 Terminal and User Identity**

### <span id="page-94-1"></span>**3.5.1.1 Terminal Identity**

Within a SIP environment, both Terminal Number and Terminal Name may serve as a phone number. The values are used in the userinfo part of SIP URIs.

In order to register with a SIP registrar, the phone sends REGISTER messages to the registrar containing the contents of **Terminal number**.

#### **Data required**

- **Terminal number:** Number to be registered at the SIP registrar.
- **Terminal name**: Name to be registered at the SIP registrar.

#### **Administration via WBM**

System > System Identity

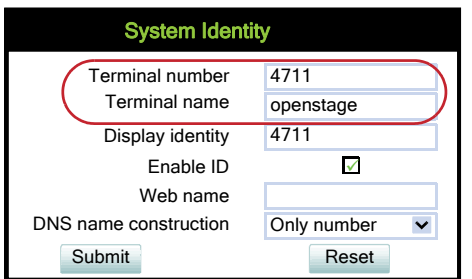

## **Administration via Local Phone**

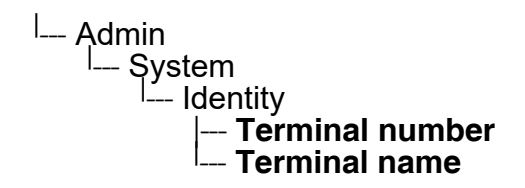

### **3.5.1.2 Display Identity**

If an individual name or number is entered as **Display identity** and **Enable ID** is activated, it is displayed in the phone's status bar instead of the Terminal number.

A31003-S2030-M100-11-76A9, 01/2015 OpenStage SIP V3R3 for OpenScape Voice, Administration Manual **95**

System Settings

# **Administration via WBM**

System > System Identity

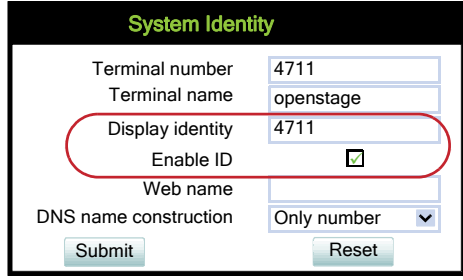

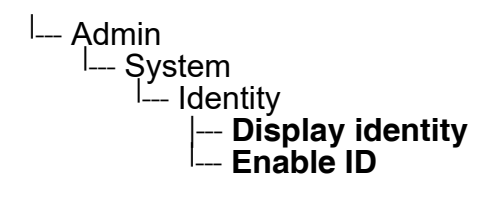

# **3.5.2 Emergency and Voice Mail**

It is important to have an **Emergency number** configured. If the phone is locked, a clickable area for making an emergency call is created.

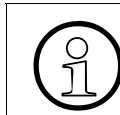

If more than one emergency number is needed, additional numbers can be configued in the canonical dial settings (Section 3.13.1, "Canonical Dialing Configuration"). red in the canonical dial settings [\(Section 3.13.1, "Canonical Dialing Configuration"](#page-193-0)).

If a mailbox located at a remote server shall be used, its **Voice mail number** must be entered.

### **Administration via WBM**

System > Features > Configuration

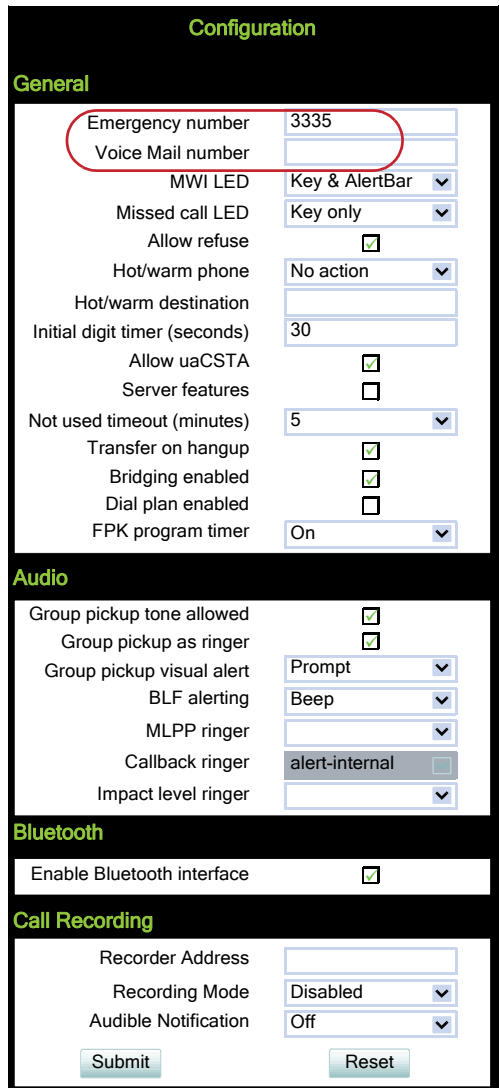

System Settings

# **Administration via Local Phone**

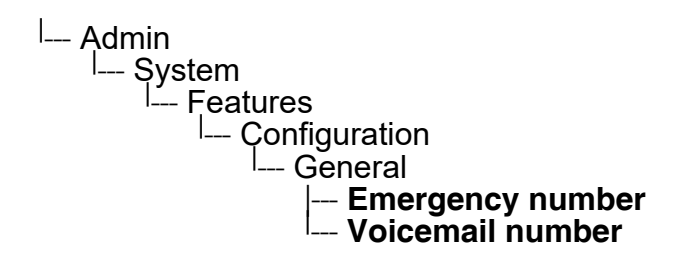

# **3.5.3 Energy Saving (OpenStage 40/60/80)**

After the phone has been inactive within the timespan specified in **Backlight time**, the display backlight is switched off to save energy.

The possible values are: 1 minute, 5 minutes, 30 minutes, 60 minutes, 2 hours, 4 hours or 8 hours. Moreover, with OpenStage 40 and 60, this parameter can also be configured by the user.

## **Administration via WBM**

Local functions > Energy saving

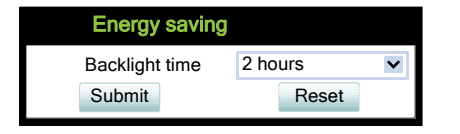

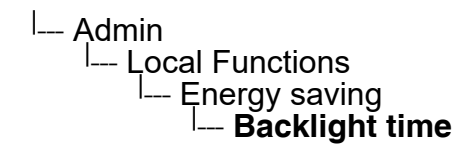

# **3.5.4 Call logging**

This configuration item allows the phone to detect if a number dialled by the User is likely to be a Feature Access Code (FAC) by comparing the start of the dialled number with the configured FAC prefixes. If the dialled number does match a FAC prefix and the SIP server has provided a different number for the called party then the number shown in the Dialled tab list of Call Log is changed from the dialled number to the server provided number. If the new configuration item is left empty then the Dialled tab list display will remain as currently populated (i.e. the dialled number is shown in the list).

A further enhancement for an entry matched to a FAC in the Dialled tab list of Call Log is that the context menu for the list entry now provides both numbers from the last call associated with the entry as Dial options in the context menu for the list entry (similar to that already provided by the context menu for the Details form of such an entry). Note that the Call Log display on OS15 has been simplified [3] so that an entry only displays a name or a number (not both) and there is no access to entry details. However this only limits the display and the default dialling number for an OS15 entry is determined as above.

Call Log entry grouping rules for the Dialled tab list remain unchanged, if multiple FACs all map to numbers associated with one contact then they are grouped together.

## **Data required**

• **FAC prefixes**: A comma separated list of feature prefixes considered to represent feature codes configured at the SIP server for abbreviated dialling.

#### **Administration via WBM**

Local functions > Call logging

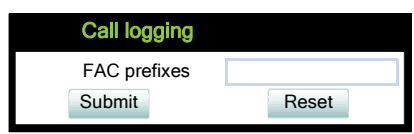

System Settings

## **3.5.4.1 Logging of Missed Calls Answered Elsewhere (via User menu)**

This feature allows the user to

- distinguish logged calls based on the device on which the calls were completed, and
- decide whether missed calls that were answered elsewhere shall be
	- included into the call log, or
	- excluded from the call log, i.e. not logged at all
- decide whether a number which also exists in missed calls tab of call log is to be deleted from call log when this number is called
	- manually
	- when called

In the **Call Lists**, missed calls that were completed elsewhere are marked with a check mark. For details, please refer to the *User manual*.

Forwarded calls are not logged under "Missed calls", but under "Forwarded" in the call log.

### **Administration via WBM (User menu)**

User > Configuration > Call logging > General

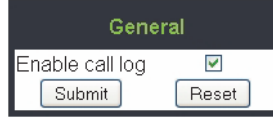

User > Configuration > Call logging > Missed calls

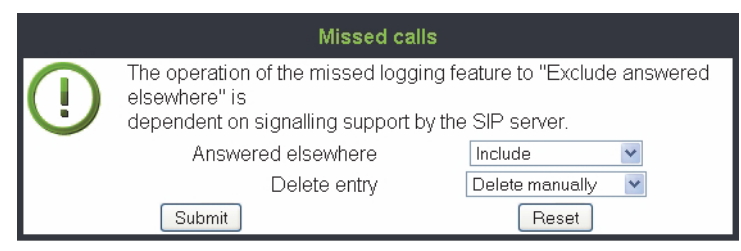

### **Administration via Local Phone (User menu)**

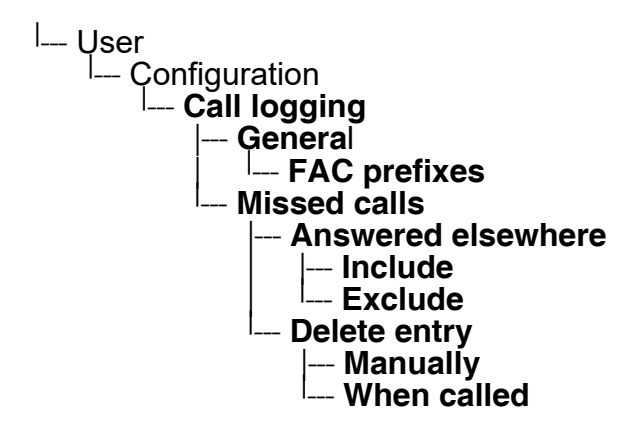

**Answered elsewhere > Include**: Calls completed elsewhere will be logged as missed calls. In the call log these calls are marked with a check mark.

**Answered elsewhere > Exclude**: Calls completed elsewhere will not be visible on phone; they will not be logged at all.

**Delete entry > Manually** : Call numbers remain in call log until they are deleted manually.

**Delete entry > When called**: Call numbers existing in missed call list are deleted automatically when they are called again.

# <span id="page-101-0"></span>**3.5.5 Date and Time**

If the DHCP server in your network provides the IP address of the SNTP server, no manual configuration is necessary. If not, you have to set the **SNTP IP address** parameter manually.

For correct display of the current time, the **Timezone offset** must be set appropriately. This is the time offset from UTC (Universal Time Coordinated). If, for instance, the phone is located in Munich, Germany, the offset is +1 (or simply 1); if it is located in Los Angeles, USA, the offset is -8. For countries or areas with half-our time zones, like South Australia or India, non-integer values can be used, for example 10.5 for South Australia (UTC +10:30).

If the phone is located in a country with DST (Daylight Saving Time), you can choose whether DST is toggled manually or automatically. For manual toggling, disable **Auto time change** and enable or disable **Daylight saving**; the change will be in effect immediately. For automatical toggling, enable **Auto time change**; now, daylight saving is controlled by the **DST zone / Time zone** parameter. This parameter determines when DST starts or ends, and must be set according to the location of the phone.

The **Difference (minutes)** parameter defines how many minutes the clock is put forward for DST. In Germany, for instance, the value is +60.

>Please note that **Difference (minutes)** must be specified both for manual and automatic DST toggling.

## **3.5.5.1 SNTP is Available, but no Automatic Configuration by DHCP server**

## **Data required**

- **SNTP IP address**: IP address or hostname of the SNTP server.
- **Timezone offset (hours)**: Shift in hours corresponding to UTC.
- **Daylight saving**: Enables or disables daylight saving time in conjunction with **Auto time change**.

Value range: "Yes", "No"

Default setting for **OpenStage 40 US** is "**Yes**". After a factory reset, the system will be reset to this value.

- **Difference (minutes)**: Time difference when daylight saving time is in effect. Default setting for **OpenStage 40 US** is "**60 (mins)**". After a factory reset, the system will be reset to this value.
- **Auto time change** / **Auto DST**: Enables or disables automatic control of daylight saving time according to the **Time zone**. Value range: "Yes", "No"

Default setting for **OpenStage 40 US** is "**Yes**". After a factory reset, the system will be reset to this value.

• **Time zone** / **DST zone**: Area with common start and end date for daylight saving time. Value range: "Australia 2007 (ACT, South Australia, Tasmania, Victoria)", "Australia 2007 (New South Wales)", "Australia (Western Australia)", "Australia 2008+ (ACT, New South Wales, South Australia, Tasmania, Victoria)", "Brazil", "Canada", "Canada (Newfoundland)", "Europe (Portugal, United Kingdom)", "Europe (Finland)", "Europe (Rest)", "Mexico", "United States", "New Zealand", "New Zealand (Chatham)".

Default setting for **OpenStage 40 US** is "**United States**". After a factory reset, the system will be reset to this value.

### **Administration via WBM**

Date and Time

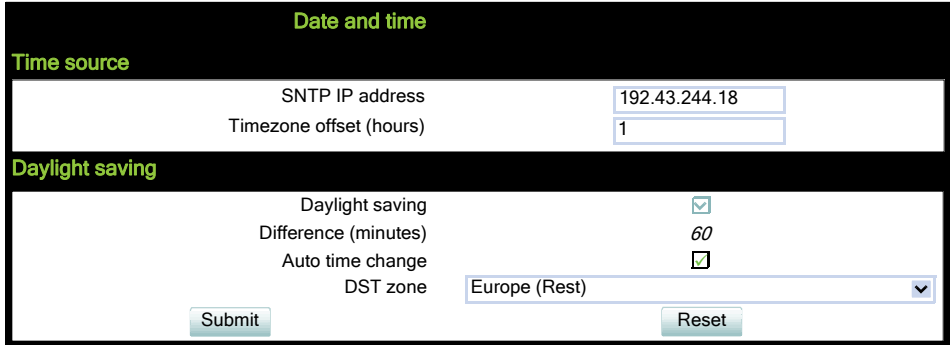

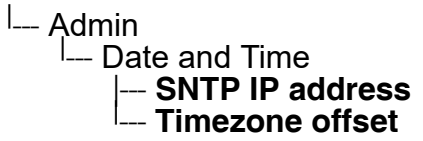

System Settings

## **3.5.5.2 No SNTP Server Available**

If no SNTP server is available, date and time must be set manually.

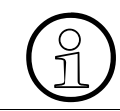

The manual setting of time and date is located in the user menu, not in the administrator menu.

## **Data required**

- **Local time (hh:mm)**: Local time.
- **Local date (day, month, year)**: Local date.
- **Allow daylight saving**: Defines whether there is daylight is set.
- **Difference (minutes)**: Timezone offset in minutes.
- **Auto time change** / **Auto DST**: Enables or disables automatic control of daylight saving time according to the **Time zone**. Value range: "Yes", "No" Default setting for **OpenStage 40 US** is "**Yes**". After a factory reset, the system will be reset

to this value.

#### **Administration via WBM (User menu)**

(User pages >) > Date and time

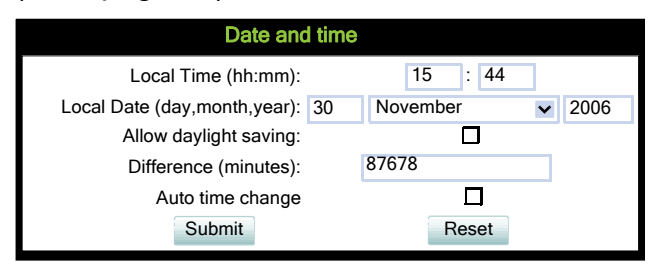

## **Administration via Local Phone**

<sup>|</sup>--- Menu<br><sub>|---</sub> D --- Date and Time |--- **Time** |--- **Date** |--- **Daylight saving**  $Difference (mins)$ - **Auto DST** 

# **3.5.6 SIP Addresses and Ports**

### <span id="page-104-0"></span>**3.5.6.1 SIP Addresses**

In this group of parameters, the IP addresses or host names for the SIP server, the SIP registrar, and the SIP gateway are defined.

**SIP server address** provides the IP address or host name of the SIP proxy server

(OpenScape Voice). This is necessary for outgoing calls. **SIP registrar address** contains the IP address or host name of the registration server, to which the phone will send REGISTER messages. When registered, the phone is ready to receive incoming calls. **SIP gateway address** gives the IP address or host name of the SIP gateway. If configured, the SIP gateway is used for outgoing calls; otherwise the server specified in **SIP server address** is used. A SIP gateway is able to perform a conversion of SIP to TDM, which enables to send calls directly into the public network.

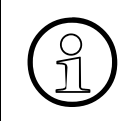

Enhanced survivability using DNS SRV is available. To make use of it, a special con-<br>figuration is required. For details, please refer to Section 3.5.10, "Resilience and<br>Survivability" figuration is required. For details, please refer to [Section 3.5.10, "Resilience and](#page-114-0)  [Survivability"](#page-114-0).

#### **Data required**

- **SIP server address**: IP address or host name of the SIP proxy server.
- **SIP registrar address**: IP address or host name of the registration server.
- **SIP gateway address: IP address or host name of the SIP gateway.**

System Settings

# **Administration via WBM**

# System > Registration

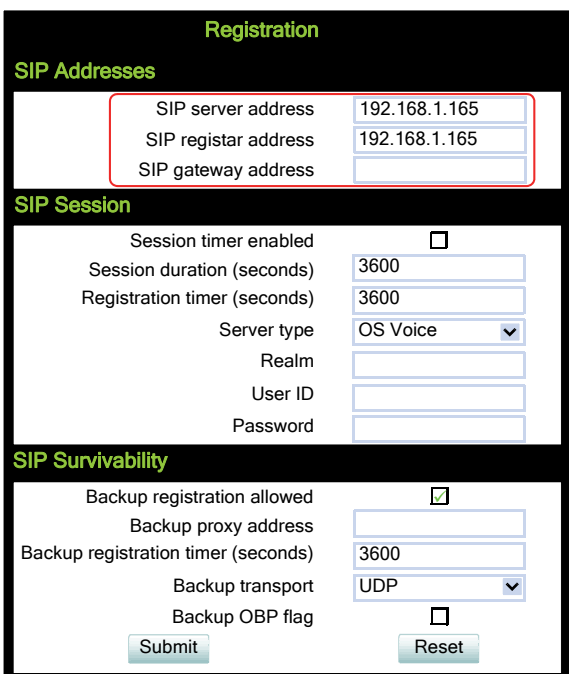

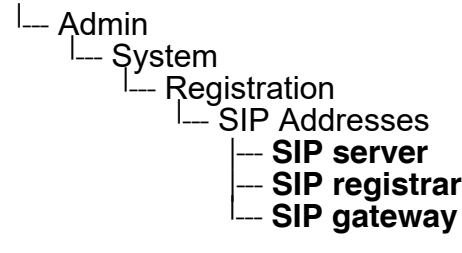

## **3.5.6.2 SIP Ports**

In this group of parameters, the ports for the SIP server, the SIP registrar, and the SIP gateway are defined (for further information see [Section 3.5.6.1, "SIP Addresses"\)](#page-104-0), as well as the SIP port used by the phone (**SIP local**).

#### **Data required**

- **SIP server: Port of the SIP proxy server.** Default: 5060.
- **SIP registrar:** Port of the server at which the phone registers. Default: 5060.
- **SIP gateway: Port of the SIP gateway.** Default: 5060.
- **SIP local:** Port used by the phone for sending and receiving SIP messages. Default: 5060.

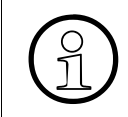

When changing the SIP Transport protocol from UDP/TCP to TLS, the SIP port now<br>also have to be changed correspondingly (e.g. SIP port from 5060 to 5061) and on<br>changing vice versa also have to be changed correspondingly (e.g. SIP port from 5060 to 5061) and on changing vice versa.

### **Administration via WBM**

Network > Port configuration

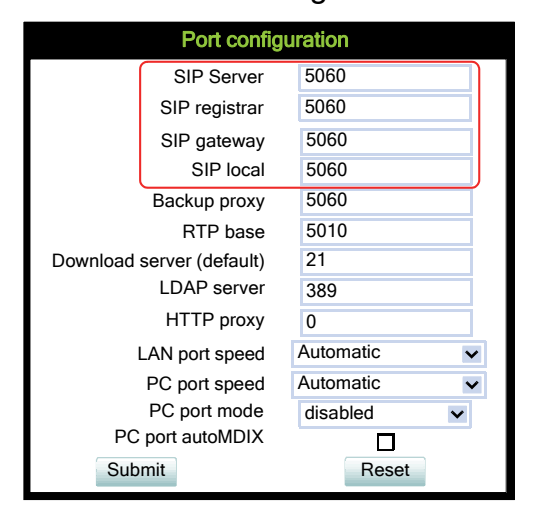

## **Administration via Local Phone**

| -- Admin | -- Network L... Port Configuration |--- **SIP server**  $SIP$  registrar  $SIP$  gateway SIP local

# <span id="page-107-0"></span>**3.5.7 SIP Registration**

Registration is the process by which centralized SIP Server/Registrars become aware of the existence and readiness of an endpoint to make and receive calls. The phone supports a number of configuration parameters to allow this to happen. Registration can be authenticated or un-authenticated depending on how the server and phone is configured.

For operation with an OpenScape Voice server, set **Server type** to "OS Voice". When HiQ8000 is to be used, set it to "HiQ8000". The expiry time of a registration can be specified by **Registration timer**.

## **Unauthenticated Registration**

For unauthenticated registration, the following parameters must be set on the phone: Terminal number or Terminal name (see [Section 3.5.1.1, "Terminal Identity"](#page-94-1)), SIP server and SIP registrar address (see [Section 3.5.6.1, "SIP Addresses"\)](#page-104-0).

In unauthenticated mode, the server must pre-authenticate the user. This procedure is server specific and is not described here.

#### **Authenticated Registration**

The phone supports the digest authentication scheme and requires some parameters to be configured in addition to those for unauthenticated registration. By providing a **User ID** and a **Password** which match with a corresponding account on the SIP registrar, the phone authenticates itself. Optionally, a **Realm** can be added. This parameter specifies the protection domain wherein the SIP authentication is meaningful. The protection domain is globally unique, so that each protection domain has its own arbitrary usernames and passwords.

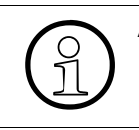

A challenge from the server for authentication information is not only restricted to the<br>REGISTER message, but can also occur in response to other SIP messages, e. g. REGISTER message, but can also occur in response to other SIP messages, e. g. INVITE.

If registration has not succeeded at startup or registration fails after having been pre-<br>viously successfully registered the phone will try to re-register every 30 seconds.<br>This is not configurable viously successfully registered the phone will try to re-register every 30 seconds. This is not configurable.

If the registration is not answered at all, the phone will try to re-register every 60 seconds by default. This is configurable (see [Maximum Registration Backoff Timer](#page-118-0)   $\rightarrow$  [page 119](#page-118-0)).
### **Data required**

- **Registration timer (seconds)**: Expiry time of the registration in seconds. Default value: 3600.
- **Server type**: Type of server the phone will register to. Value range: "Other", "OS Voice", "HiQ8000", "Genesys" Default value: "OS Voice"
- **Realm**: Protection domain for authentication.
- **User ID**: Username required for an authenticated registration.
- **Password**: Password required for an authenticated registration.

### **Administration via WBM**

#### System > Registration

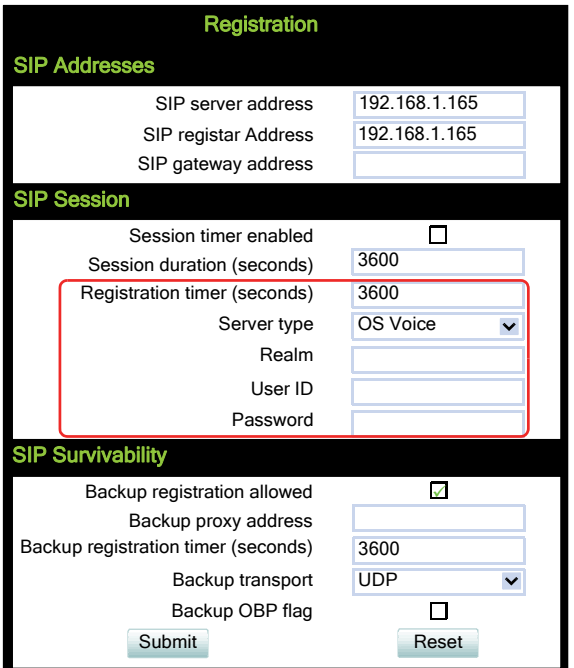

### **Administration via Local Phone**

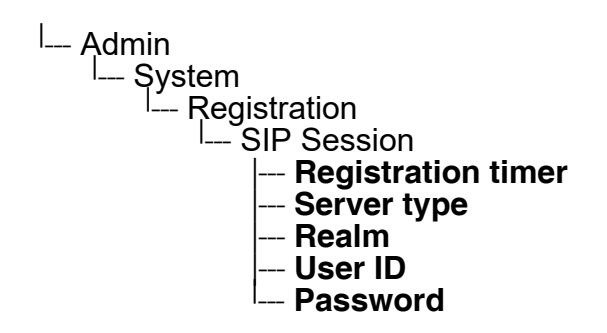

A31003-S2030-M100-11-76A9, 01/2015 OpenStage SIP V3R3 for OpenScape Voice, Administration Manual **109**

System Settings

## **3.5.8 SIP Communication**

### <span id="page-109-0"></span>**3.5.8.1 Outbound Proxy**

If this option is set to "Yes", the phone routes outbond requests to the configured proxy. The outbound proxy will fulfill the task of resolving the domain contained in the SIP request. If "No" is set, the phone will attempt to resolve the domain by itself.

If a **Default OBP** (Outbound Proxy) **domain** is set and the number or name dialed by the user does not provide a domain, this value will be appended to the name or number. Otherwise, the domain of the outbound proxy will be appended.

### **Data required**

- **Outbound proxy**: Determines whether an outbound proxy is used or not. Value range: "Yes", "No" Default: "Yes"; when System > Registration > Server type is set to "HiQ8000" (firmware version V3 onwards): "Yes"
- **Default OBP domain**: Alternative value for the domain that is given in the outbound request.

### **Administration via WBM**

System > SIP interface

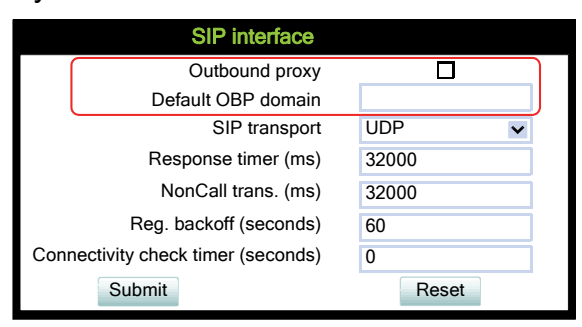

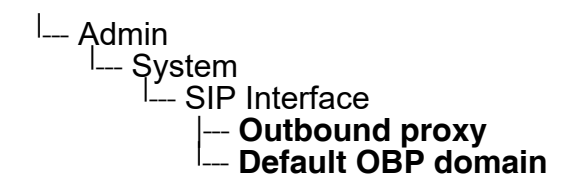

### **3.5.8.2 SIP Transport Protocol**

Selects the transport protocol to be used for SIP messages. The values "UDP", "TCP", and "TLS" are available. The default is "UDP"; default when System > Registration > Server type is set to "HiQ8000" (firmware version V3 onwards): "TLS".

### **Administration via WBM**

System > SIP interface

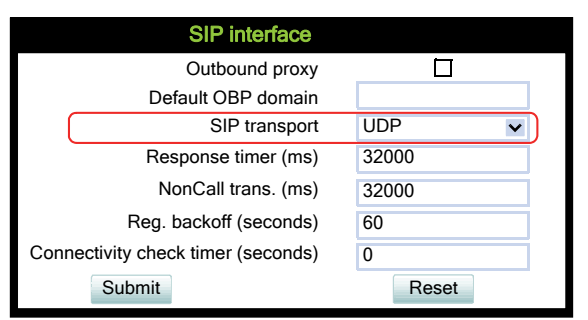

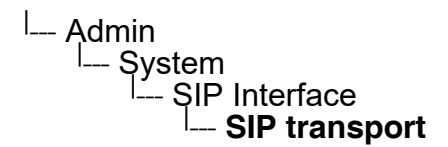

System Settings

### **3.5.8.3 Media/SDP**

OpenStage phones support IPv4/IPv6 media address negotiation in SDP using ANAT (Alternative Network Address Types). ANAT allows for for the expression of alternative network addresses (e. g., different IP versions) for a particular media stream.

When **Media negotation** is set to "ANAT", ANAT is supported; the phone will re-register with the SIP server and advertise ANAT support in the SIP header. When set to "Single IP", ANAT support is disabled.

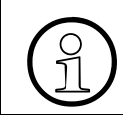

If SRTP is enabled, ANAT interworking is only possible if SDES is configured as the key exchange protocol for SRTP (see Section 3.4.1.1, "General Configuration"). key exchange protocol for SRTP (see [Section 3.4.1.1, "General Configuration"\)](#page-81-0).

**Media IP mode** defines which IP version is to be used for voice transmission. With "IPv4", only IPv4 is used; with "IPv6", only IPv6 is used; with "IPv4\_IPv6", both IPv4 and IPv6 can be used, but IPv4 is preferred; with "IPv6 IPv4", both IPv6 and IPv4 can be used, but IPv6 is preferred.

### **Administration via WBM**

System > SIP interface

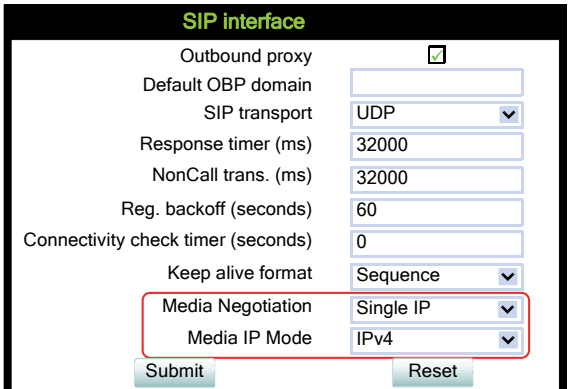

## **Administration via Local Phone**

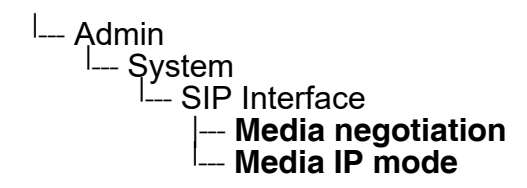

 A31003-S2030-M100-11-76A9, 01/2015 **112 Constage SIP V3R3 for OpenScape Voice, Administration Manual** 

# **3.5.9 SIP Session Timer**

Session timers provide a basic keep-alive mechanism between 2 user agents or phones. This mechanism can be useful to the endpoints concerned or for stateful proxies to determine that a session is still alive. This is achieved by the phone sending periodic re-INVITEs to keep the session alive. If no re-INVITE is received before the interval passes, the session is considered terminated. Both phones are supposed to terminate the call, and stateful proxies can remove any state for the call.

This feature is sufficiently backward compatible such that only one end of a call needs to implement the SIP extension for it to work.

The parameter **Session timer enabled** determines whether the mechanism shall be used, and **Session duration (seconds)** sets the expiration time, and thus the interval between refresh re-INVITEs.

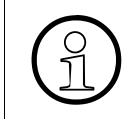

Some server environments support their own mechanism for auditing the health of a session. In these cases, the **Session timer** must be deactivated. For OpenScape Voice, the **Session timer** should be deactivated.

### **Data required**

- **Session timer enabled:** Activates or deactivates the session timer mechanism. Value range: "Yes", "No" Default value: "No"
- **Session duration (seconds)**: Sets the expiration time for a SIP session. Default: 3600

System Settings

## **Administration via WBM**

## System > Registration

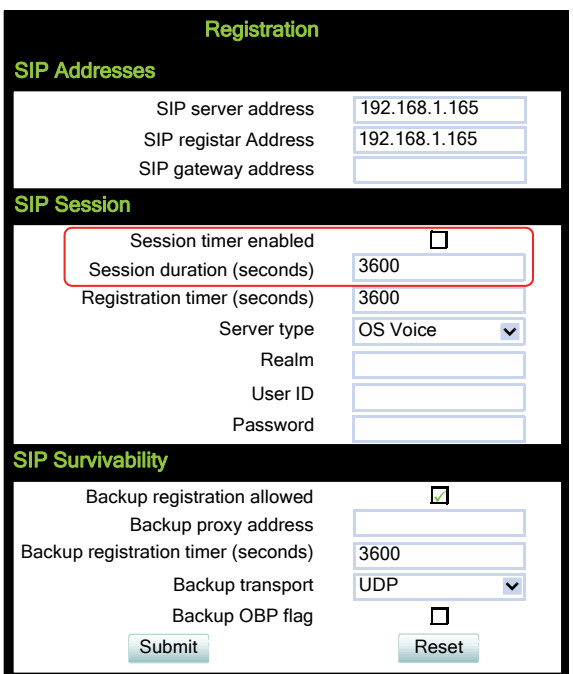

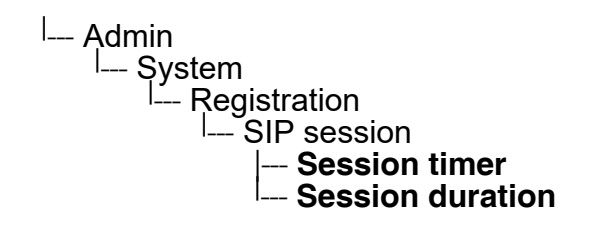

# **3.5.10 Resilience and Survivability**

To allow for stable operation even in case of network or server failure, OpenStage phones have the capability of switching to a fallback system. The switchover is controlled by various configurable check and timeout intervals.

Survivability is achieved in two different ways:

1. DNS SRV can be used for enhanced survivability, either in a scenario with a survivability proxy, or in a scenario with multiple primary SIP servers. The DNS server provides the phone with a prioritized list of SIP servers via DNS SRV. The phone fetches this list periodically from the server, depending on the TTL (time to live) specified for the DNS SRV records.

To enable DNS SRV requests from the phone, please make the following settings:

- Specifiy the IP address of the DNS server that provides the server list via DNS SRV. The web interface path is Network > IP configuration > Primary DNS. For details, see [Section 3.3.7.2, "DNS Servers".](#page-74-0)
- Enable the use of an outbound proxy for routing outbound requests. The web interface path is System > SIP interface > Outbound proxy. For details, see [Section 3.5.8.1,](#page-109-0)  ["Outbound Proxy".](#page-109-0)
- Set the SIP gateway port to 0. The web interface path is Network > Port configuration > SIP gateway. Alternatively, if the SIP server otherwise specified in System > Registration > SIP server address is to be configured by DNS SRV, set the SIP server port to 0. The web interface path is Network > Port configuration > SIP server. For details, see [Section 3.5.6.2, "SIP Ports"](#page-106-0).
- As SIP gateway address, enter the DNS domain name for which the DNS SRV records are valid. The web interface path is System > Registration > SIP gateway address. Alternatively, if the SIP server otherwise specified in System > Registration > SIP server address is to be configured by DNS SRV, set the mentioned parmeter to the DNS domain name for which the DNS SRV records are valid. For details, see [Section 3.5.6.1,](#page-104-0)  ["SIP Addresses".](#page-104-0)

A survivability proxy acts as a relay between the phone and the primary SIP server. Thus, the address of the survivability proxy is specified as gateway or SIP server at the phone (see [Section 3.5.7, "SIP Registration"\)](#page-107-0). When the TLS connection between the survivability proxy and the SIP server breaks down, e. g. because of server failure, the survivable proxy itself acts as a replacement for the primary SIP server. Vice versa, in case the phone can not reach the survivability proxy itself, it will register directly with the primary SIP server, provided that it is specified in the DNS SRV server list.

The survivability proxy notifies the phone whenever the survivability changes, so it can indicate possible feature limitations to the user. Furthermore, to enhance survivability, the phone will be kept up-to-date about the current survivability state even after a restart.

Another way to realize survivability is the use of multiple, geographically separated SIP servers. Normally, the phone is registered with that server that has the highest priority in the DNS SRV server list. If the highest priority server fails to respond to the TLS connectivity check (see [Section 3.5.10.1, "TLS Connectivity Check"](#page-115-0)), the phone will register with the server that has the second highest priority.

2. Use of a Backup SIP Server. Along with the registration at the primary SIP server, the phone is registered with a backup SIP server. In normal operation, the phone uses the primary server for outgoing calls. If the phone detects that the connection to the primary SIP server is lost, it uses the backup server for outgoing calls. This connection check is realized by 2 timers; for details, see [Section 3.5.10.2, "Response Timer"](#page-116-0) and [Section 3.5.10.3,](#page-117-0)  ["Non-INVITE Transaction Timer"](#page-117-0). For configuring the backup server, please refer to [Sec](#page-119-0)[tion 3.5.10.5, "Backup SIP Server".](#page-119-0)

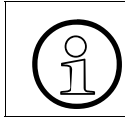

In survivability mode, some features will presumably not be available. The user will be informed by a message in the Call View display.

## <span id="page-115-0"></span>**3.5.10.1 TLS Connectivity Check**

A regular check ensures that the TLS link to the main SIP server is active. When the **Connectivity check timer** is set to a non-zero value, test messages will be sent at the defined interval. If the link is found to be dead, the phone uses DNS SRV to find another SIP server. Certainly, the DNS SRV records must be properly configured in the DNS server.

If no other primary SIP server is found via DNS SRV, the phone will switch over to a backup server for making receiving calls. For configuring the backup server, please refer to [Section](#page-119-0)  [3.5.10.5, "Backup SIP Server"](#page-119-0).

## **Administration via WBM**

System > SIP interface

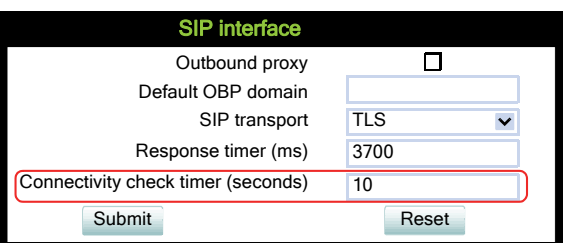

### <span id="page-116-0"></span>**3.5.10.2 Response Timer**

The **Response Timer** resp. **Call trans** timer is started whenever the phone sends a new IN-VITE message to the SIP server.

If the call transaction timer expires before the phone gets a response from the SIP server, the phone assumes that the server had died and then attempts to contact the backup server, if configured. If there is no backup server configured, the phone just tidies up internally.

The data is given in milliseconds. The default value is 32 000; for Phone Administration, the recommended setting is 3.7 seconds (3700 ms).

### **Administration via WBM**

System > SIP interface

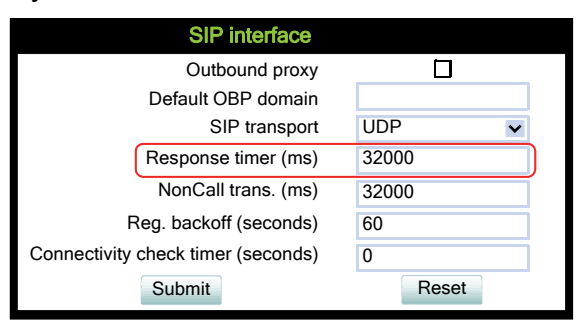

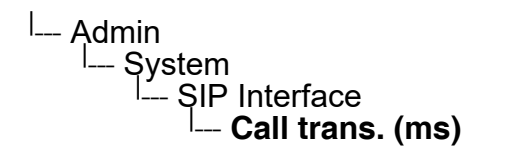

## <span id="page-117-0"></span>**3.5.10.3 Non-INVITE Transaction Timer**

The **NonCall trans** timer is started whenever the phone sends a non-INVITE message to the SIP server. If the timer expires before the phone gets a response from the SIP server, the phone assumes that the server had died and then attempts to contact the backup server, if configured. If no backup server is configured, the phone will just tidy up internally.

The data is given in milliseconds. The default value is 32 000; for Phone Administration, the recommended setting is 6 seconds (6000 ms).

## **Administration via WBM**

System > SIP interface

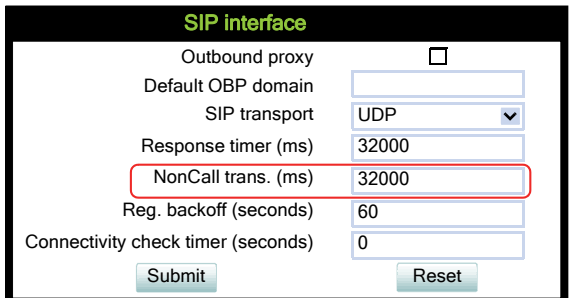

```
<sup>|</sup>--- Admin
|<br>| System |<br>| SIP
       SIP Interface ---<br>· NonCall
              --- NonCall transactions (ms)
```
### **3.5.10.4 Maximum Registration Backoff Timer**

If a registration attempt should result in a timeout, the phone waits a random time before sending another REGISTER message. The **Reg. backoff (seconds)** parameter determines the maximum waiting time.

### **Administration via WBM**

System > SIP interface

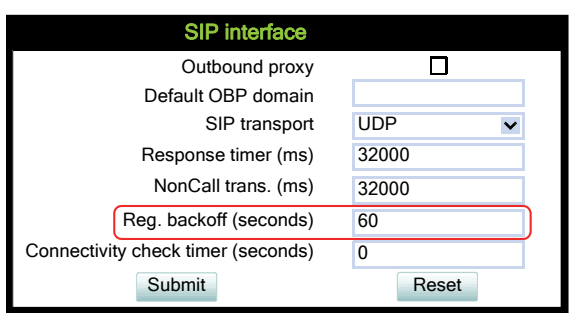

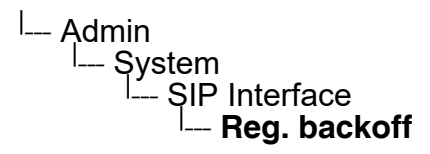

### System Settings

## <span id="page-119-0"></span>**3.5.10.5 Backup SIP Server**

The **Backup registration allowed** flag indicates whether or not the phone treats the backup proxy server as a SIP registrar. If set to "Yes", the phone tries to register its SIP address with the server whose IP address or hostname is specified by **Backup proxy address**. Once an IP address has been entered, the SIP-UDP Port is opened, even if SIP-TLS is used for the OS Voice connection.

The **Backup registration timer** determines the duration of a registration with the backup SIP server.

The **Backup transport** option displays the current transport protocol used to carry SIP messages to the Backup proxy server.

The **Backup OBP flag** indicates whether or not the Backup proxy server is used as an outbound proxy.

### **Data required**

- **Backup registration allowed / Backup registration flag**: Determines whether or not the backup proxy is used as a SIP Registrar. Value Range: "Yes", "No" Default: "Yes"
- **Backup proxy address**: IP address or hostname of the backup proxy server.
- **Backup registration timer:** Expiry time of the registration in seconds. Default: 3600
- **Backup transport:** Transport protocol to be used for messages to the backup proxy. Value range: "TCP", "UDP" Default: "UDP"
- **Backup OBP flag**: Determines whether or not the backup proxy is used as an outbound proxy.

Value range: "Yes", "No" Default: "No"

• Network > Port Configuration > **Backup proxy**: Port of the backup proxy server. Default: 5060

## **Administration via WBM**

## System > Registration

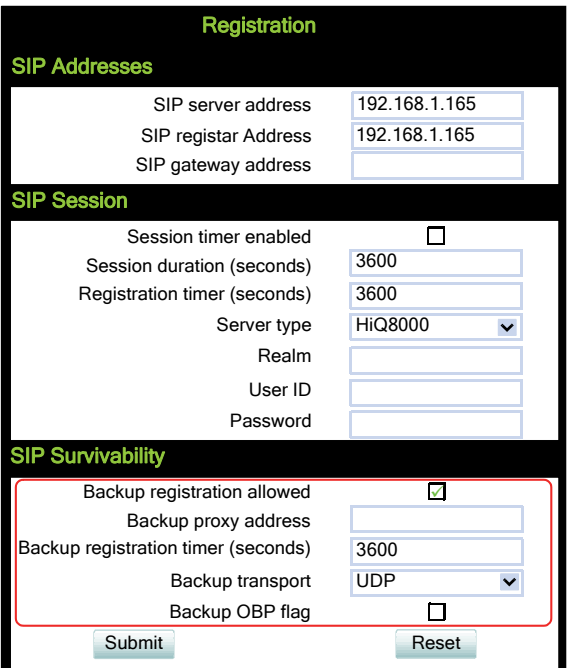

## Network > Port configuration

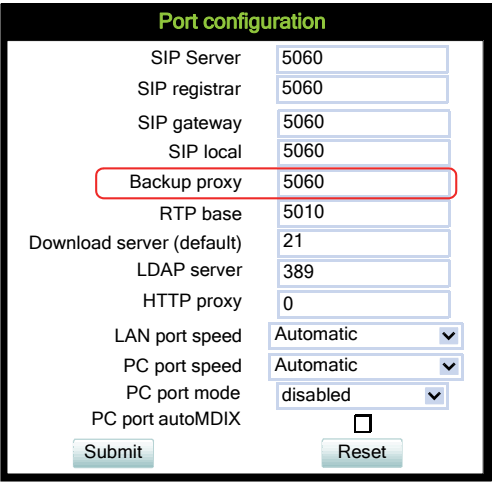

System Settings

## **Administration via Local Phone**

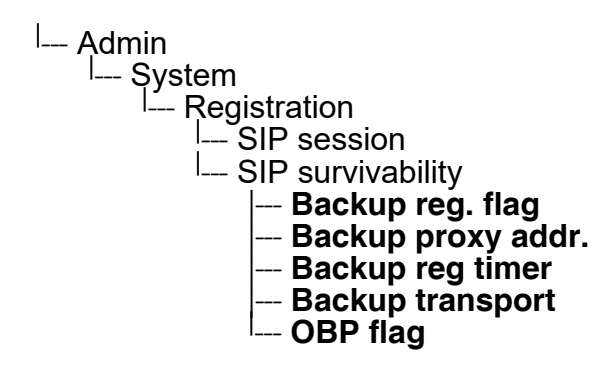

<sup>|</sup>-- Admin

∣.........<br><sup>|</sup>--- Network L<sub>--</sub> Port Configuration | --- **Backup proxy**

# <span id="page-122-0"></span>**3.6 Feature Access**

Certain OpenStage features and interfaces can be enabled or disabled:

- Blind transfer (see [Section 3.8.9, "Blind Call Transfer / Move Blind"](#page-155-0))
- 3rd call leg (consultation from a second call; see user manual)
- Callback busy (see [Section 3.8.21, "Callback"](#page-160-0) and [Section 3.7.6, "Callback URIs"\)](#page-136-0)
- Callback no reply (see [Section 3.8.21, "Callback"](#page-160-0) and [Section 3.7.6, "Callback URIs"](#page-136-0))
- Call pickup (see [Section 3.8.20, "Directed Pickup"\)](#page-160-1)
- Group pickup (see [Section 3.8.16, "Group Pickup"\)](#page-158-0)
- Call deflection (see [Section 3.8.11, "Deflect a Call"\)](#page-156-0)
- Call forwarding (see [Section 3.8.4, "Call Forwarding \(Standard\)"](#page-151-0))
- Do not disturb (see [Section 3.8.15, "Do Not Disturb"](#page-157-0))
- Refuse call (see [Section 3.7.1, "Allow Refuse"\)](#page-125-0)
- Repertory dial key (see [Section 3.8.17, "Repertory Dial"](#page-158-1))
- Ext/int forwarding (see [Section 3.8.5, "Call Forwarding by Call Type"](#page-152-0))
- Phone book lookups (see user manual)
- DSS feature (see [Section 3.11.5, "Direct Station Select \(DSS\)"](#page-184-0))
- BLF feature (see [Section 3.8.28, "BLF Key"\)](#page-163-0)
- Line overview (see user manual)
- Video calls (see user manual)
- Callback cancel (see [Section 3.8.22, "Cancel Callbacks"](#page-161-0) and [Section 3.7.6, "Callback](#page-136-0)  [URIs"](#page-136-0))
- CTI control (see [Section 3.7.11, "uaCSTA Interface"](#page-144-0))
- Bluetooth (see [Section 3.27, "Bluetooth \(OpenStage 60/80\)"\)](#page-302-0)
- Web based manag. (see [Section 1.6.1, "Web-based Management \(WBM\)"](#page-18-0))
- USB device access (see user manual)
- Backup to USB (see user manual)
- Feature toggle (see [Section 3.8.18, "Hunt Group: Send Busy Status"\)](#page-159-0)
- Phone lock (see user manual)

Feature Access

## **Administration via WBM**

## System > Features > Feature access

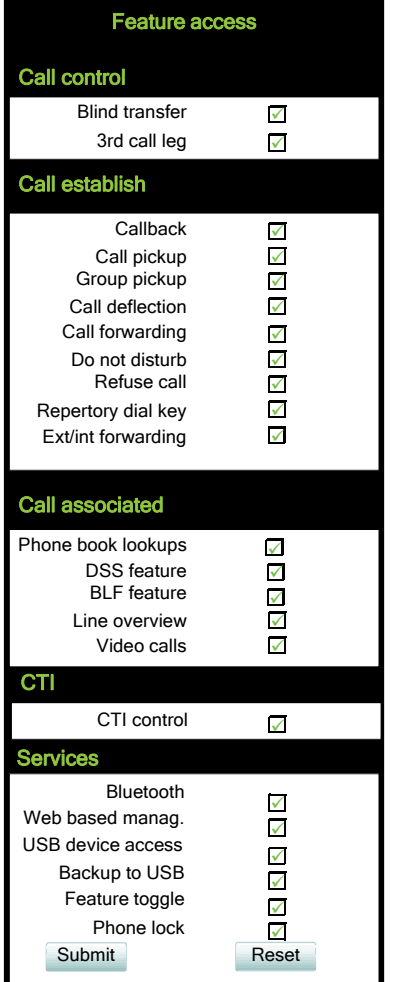

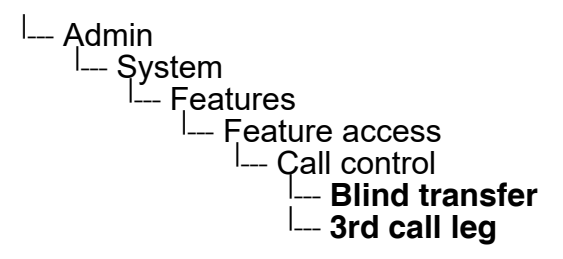

### **Administration via Local Phone**

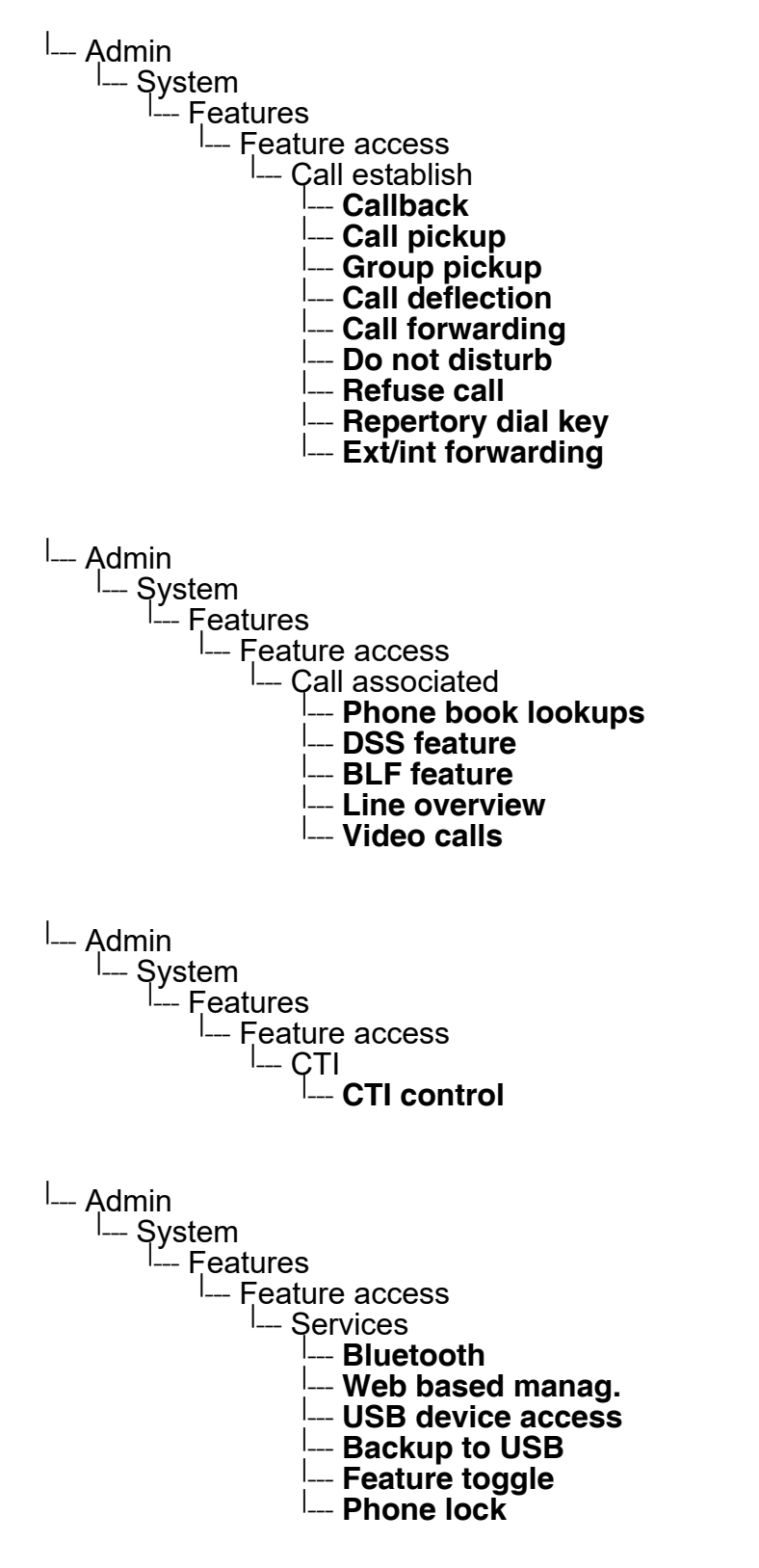

A31003-S2030-M100-11-76A9, 01/2015 OpenStage SIP V3R3 for OpenScape Voice, Administration Manual **125**

Feature Configuration

# **3.7 Feature Configuration**

## <span id="page-125-0"></span>**3.7.1 Allow Refuse**

This parameter defines whether the Refuse Call feature is available on the phone. The possible values are "Yes" or "No". The default is "**Yes**".

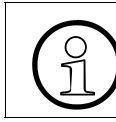

This parameter can also be configured under System > Features > Feature access<br>  $\bigcap_{n=1}^{\infty}$  (see Section 3.6, "Feature Access"). (see [Section 3.6, "Feature Access"\)](#page-122-0).

## **Administration via WBM**

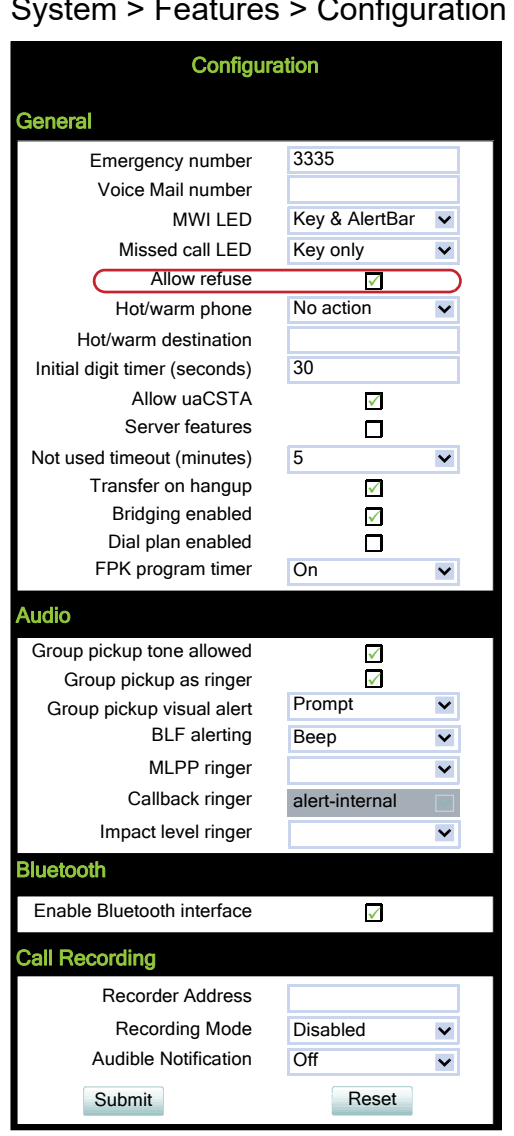

## System > Features > Configuration

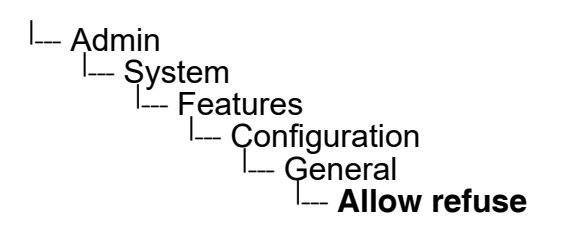

Feature Configuration

# **3.7.2 Hot/Warm Phone**

If the phone is configured as hot phone, the number specified in **Hot warm destination** is dialed immediately when the user goes off-hook. For this purpose, **Hot warm phone** must be set to "Hot phone". If set to "Warm phone", the specified destination number is dialed after a delay which is defined in **Initial digit timer (seconds)** (for details, see [Section 3.7.3, "Initial Digit Tim](#page-129-0)[er"](#page-129-0)). During the delay period, the user can dial a number which will be used instead of the hot/ warm destination. In addition, the user will be provided with a dial tone during the delay period. With the setting "No action", hot phone or warm phone functionality is disabled.

# **Administration via WBM**

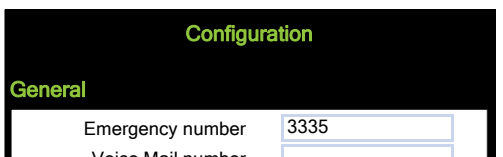

System > Features > Configuration

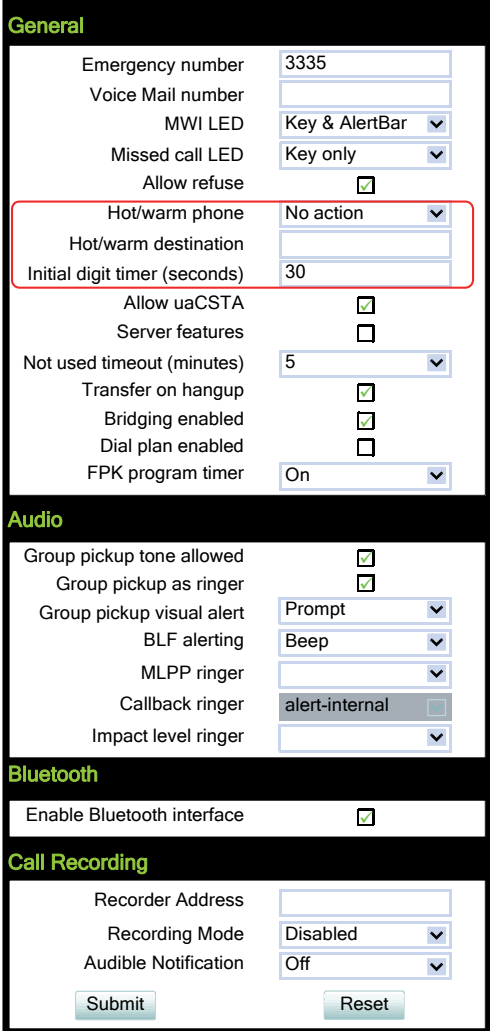

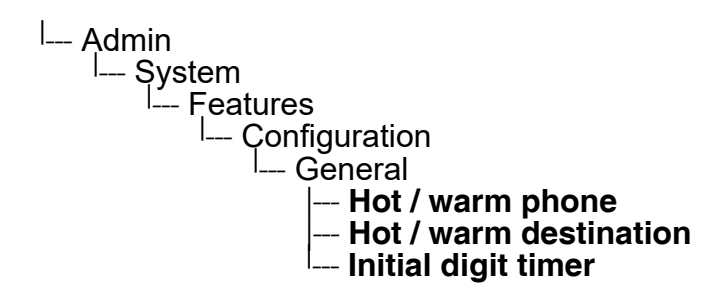

Feature Configuration

# <span id="page-129-0"></span>**3.7.3 Initial Digit Timer**

This timer is started when the user goes off-hook, and the dial tone sounds. When the user has not entered a digit until timer expiry, the dial tone is turned off, and the phone changes to idle mode. The **Initial digit timer (seconds)** parameter defines the duration of this timespan.

## **Administration via WBM**

System > Features > Configuration

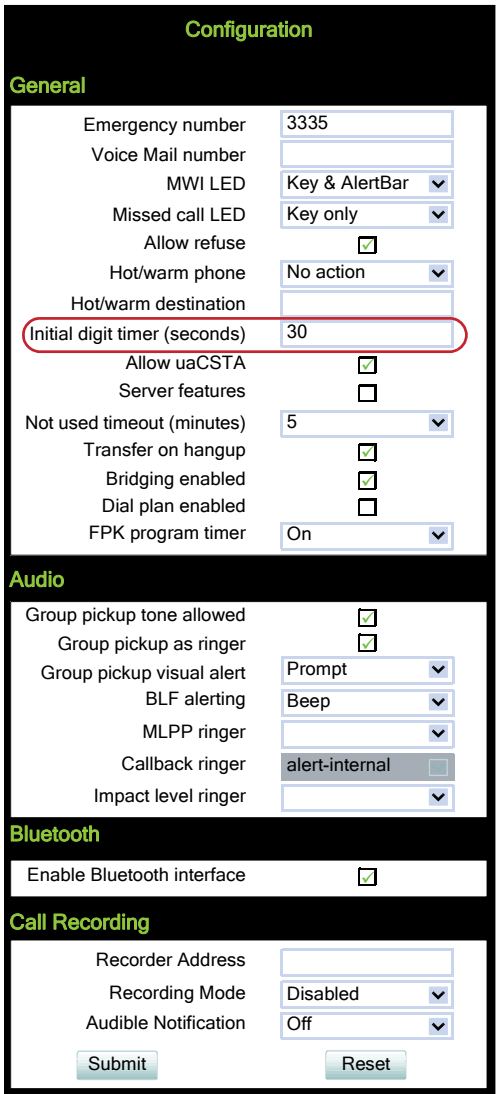

### **Administration via Local Phone**

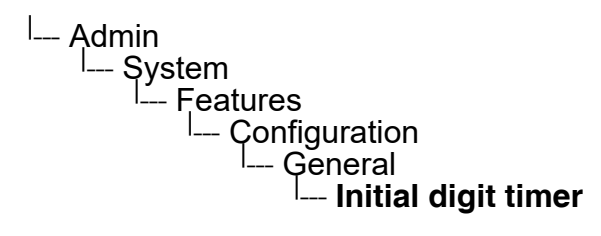

 A31003-S2030-M100-11-76A9, 01/2015 **130** OpenStage SIP V3R3 for OpenScape Voice, Administration Manual

# **3.7.4 Group Pickup**

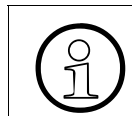

>This feature is only available when allowed under System > Features > Feature access (see [Section 3.6, "Feature Access"\)](#page-122-0).

### **3.7.4.1 Feature Code**

This feature allows a user to collect a call from any ringing phone that is in the same pickup group. To be a member of a Call Pickup group, the phone must be configured with the corresponding URI of the Call Pickup group service provided by the server. An example pickup URI is "\*\*3".

This feature allows a user to answer a call from any alerting phone that is in the same pickup group. Prerequisites: The phone has to be assigned to a pickup group on OpenScape Voice and the corresponding URI of the Call Pickup group service provided by the server is configured on the phone. An example pickup URI is "\*\*3". See [Section 3.7.4.2, "Pickup alert"](#page-130-0) for options on visual and audible indication.

### **Administration via WBM**

The BLF pickup code parameter is only relevant when the phone is connected to an Asterisk server.

### System > Features > Addressing

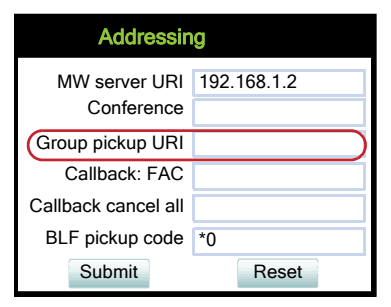

## <span id="page-130-0"></span>**3.7.4.2 Pickup alert**

If desired, an incoming call for the pickup group can be indicated acoustically.

The **Group pickup tone allowed** parameter activates or deactivates the generation of an acoustic signal for incoming pickup group calls. The default is "Yes". If this is activated, **Group pickup as ringer** determines whether the current ring tone or an alert beep is used. If set to "Yes", a pickup group call will be signaled by a short ring tone; the currently selected rigtone is used. If set to "No", a pickup group call will be signaled by an alert tone. The default is "Yes".

Depending on the phone state and the setting for **Group pickup as ringer**, the group pickup tone comes from the loudspeaker, the handset, or the headset. The volumes can be set in the local user menu, under Audio > Volumes.

The following table shows the group pickup alert behaviour for each possible scenario:

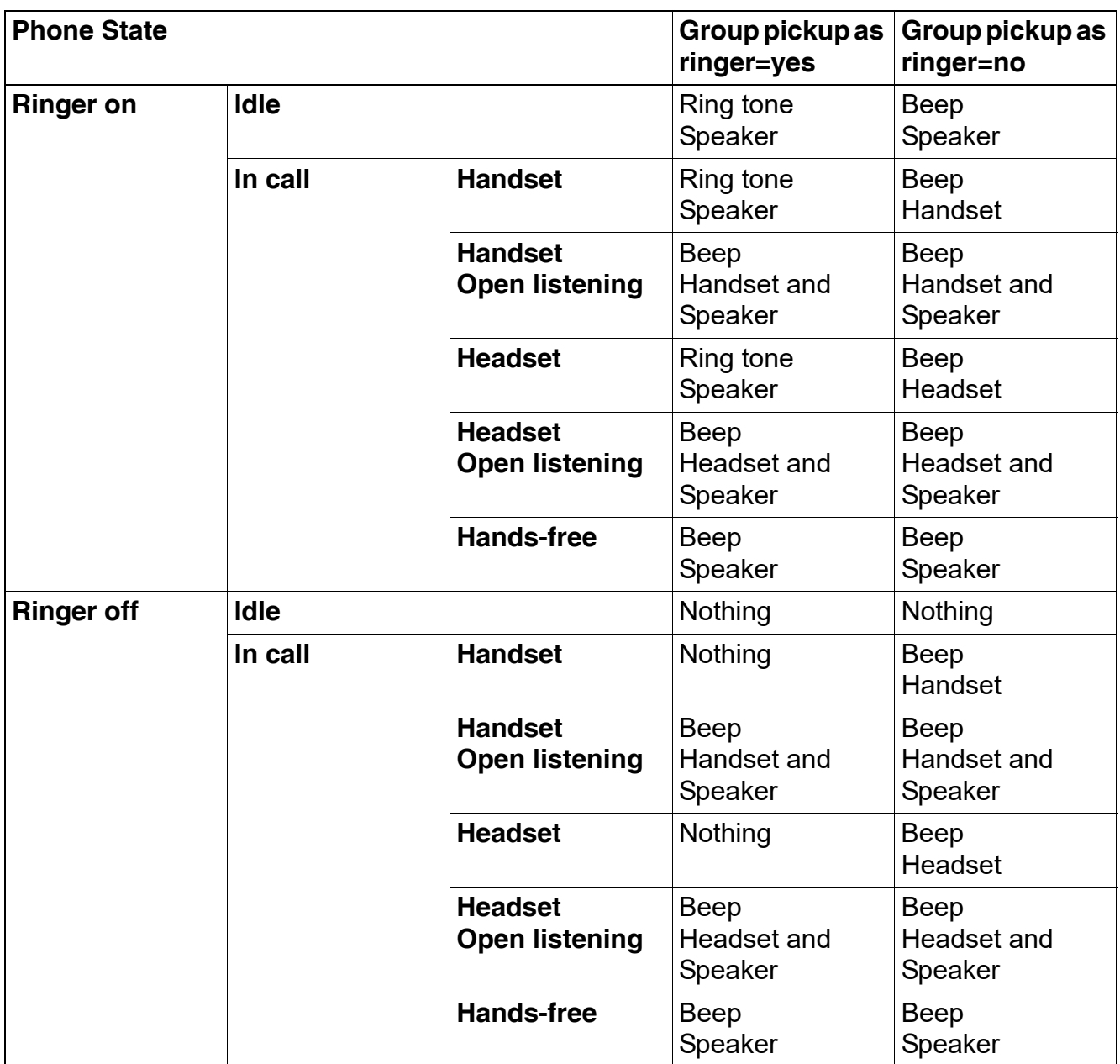

**Group pickup visual alert** defines the user action required to accept a pickup call. If "Prompt" is selected, an incoming pickup call is signaled by an alert on the phone GUI. As soon as the user goes off-hook or presses the speaker key, the pickup call is accepted. Alternatively, the user can press the corresponding function key, if configured. If "Notify" is selected, an incoming pickup call is signaled by an alert on the phone GUI. To accept the call, the user must confirm the alert or press the corresponding function key, if configured.

Feature Configuration

## **Administration via WBM**

## System > Features > Configuration

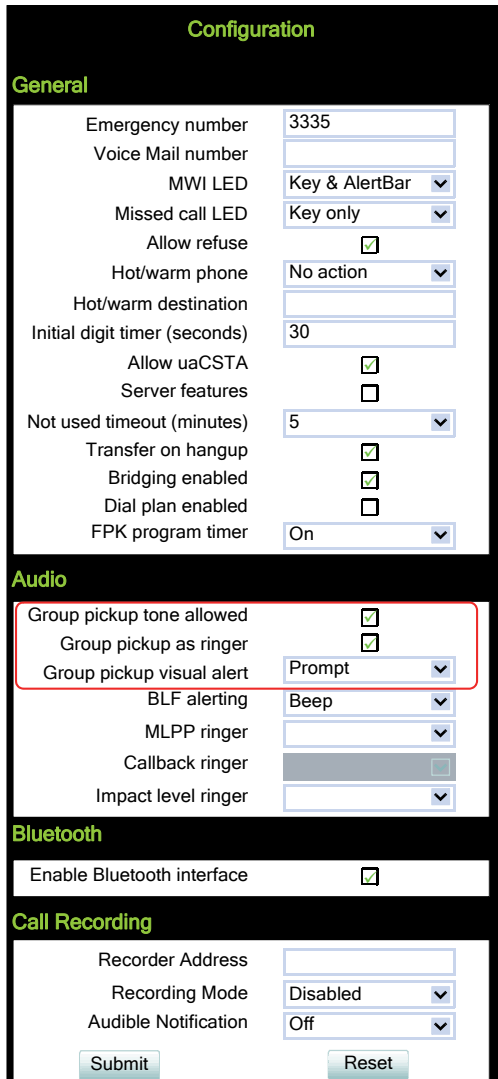

### **Administration via Local Phone**

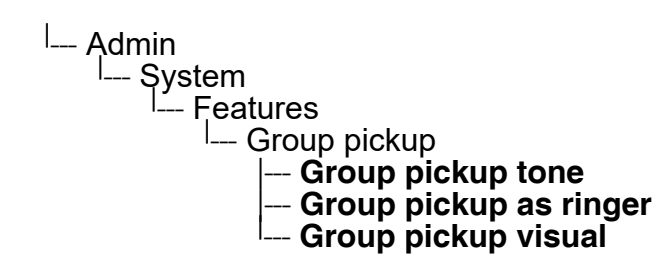

 A31003-S2030-M100-11-76A9, 01/2015 **134** OpenStage SIP V3R3 for OpenScape Voice, Administration Manual

# **3.7.5 Call Transfer**

## **3.7.5.1 Transfer on Ring**

If this function is active, a call can be transferred after the user has dialled the third participant's number, but before the third party has answered the call. This feature is enabled or disabled in the User menu. The default is "Yes".

### **Administration via WBM (User menu)**

User > Configuration > Outgoing calls

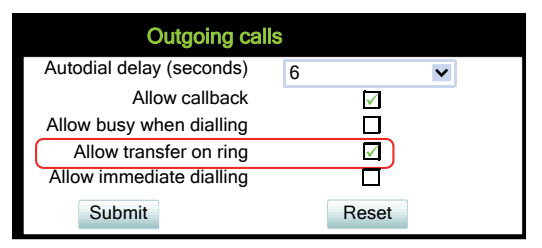

## **Administration via Local Phone (User menu)**

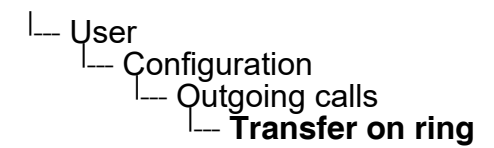

## **3.7.5.2 Transfer on Hangup**

This feature applies to the following scenario: While A is talking to B, C calls A. A accepts the call, so B is on hold and the call between A and C is active. If **Transfer on hangup** is enabled, and A goes on-hook, B gets connected to C. If disabled, C will be released when A hangs up, and A has the possibility to reconnect to B. By default, the feature is disabled.

Feature Configuration

## **Administration via WBM**

## System > Features > Configuration

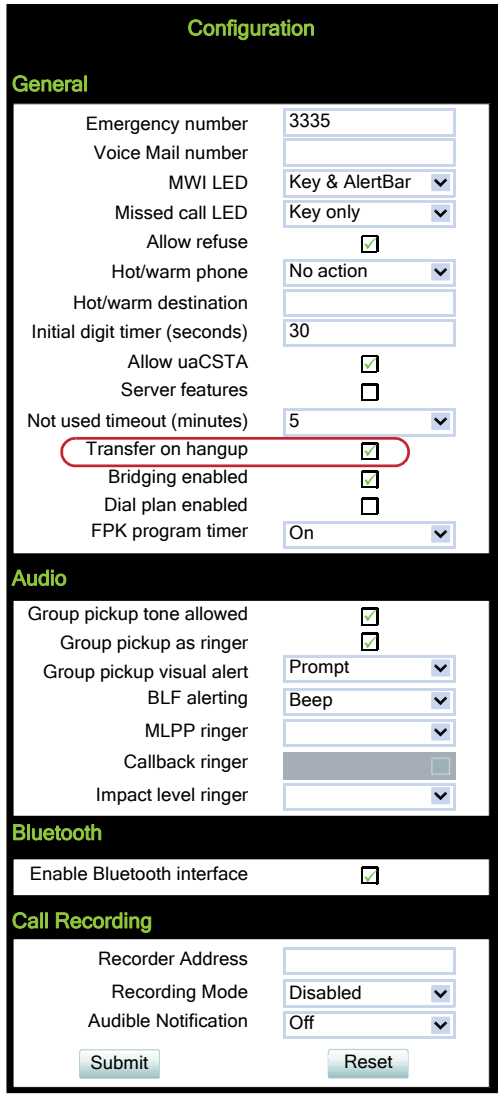

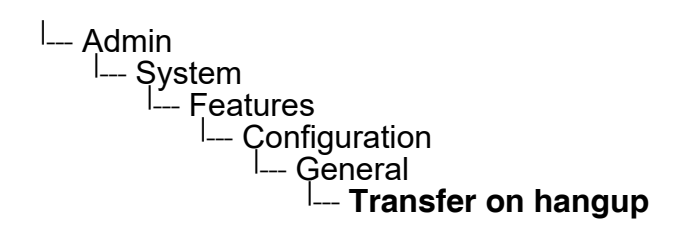

# <span id="page-136-0"></span>**3.7.6 Callback URIs**

The Callback option allows the user to request a callback on certain conditions. The callback request is sent to the SIP server. The **Code for callback busy** requests a callback if the line is busy, i. e. if there is a conversation on the remote phone. **Code for callback no reply** applies when the call is not answered, i. e. if nobody lifts the handset or accepts the call in another way. The **Code for callback cancel all** all deletes all the callback requests stored previously on the telephone system/SIP server.

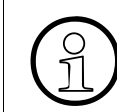

The callback feature can be enabled or disabled under System > Features > Feature access (see [Section 3.6, "Feature Access"\)](#page-122-0).

### **Data required**

- **Callback: FAC**: Access code that si sent to the server for all kind of Callback .
- **Code for callback cancel all** / **Callback: Cancel all**: Access code for canceling all callback requests on the server.

### **Administration via WBM**

System > Features > Addressing

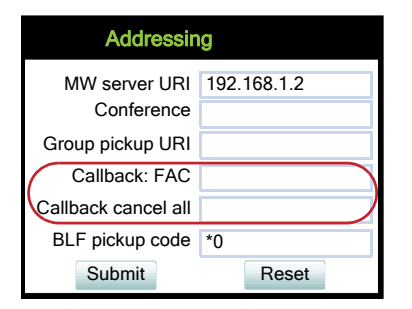

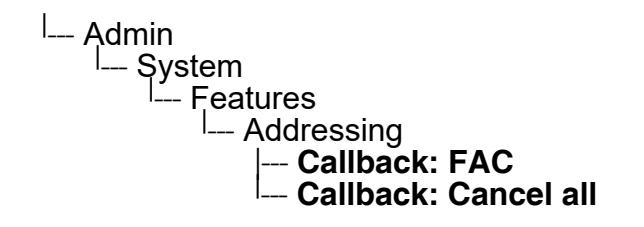

Feature Configuration

## **3.7.6.1 Call Completion**

Used with Asterisk only

## **Administration via WBM**

System > Features > Call Completion

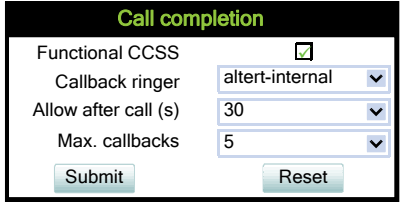

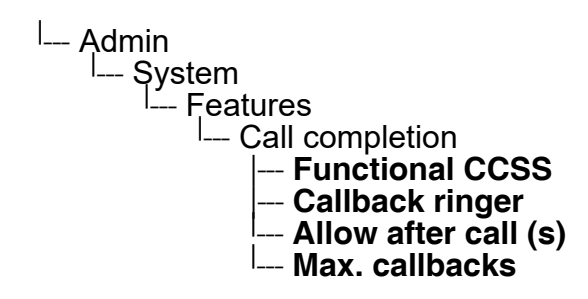

# **3.7.7 Message Waiting Address**

The MWI (Message Waiting Indicator) is an optical signal which indicates that voicemail messages are on the server. Depending on the SIP server / gateway in use, the **Message waiting server address**, that is the address or host name of the server that sends message waiting notifications to the phone, must be configured.

With OpenScape Voice, this setting is not typically necessary for enabling MWI functionality.

### **Administration via WBM**

System > Features > Addressing

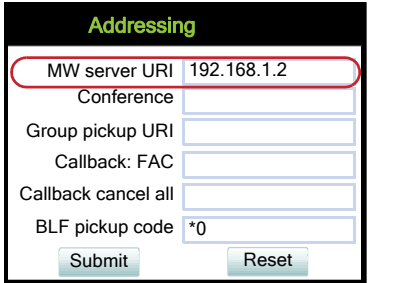

<sup>|</sup>--- Admin ے۔<br>System –<br>Fea Features ---<br>Addr — Addressing<br><sup>|\_\_</sup>\_ **MWI server URI** 

Feature Configuration

## **3.7.8 Indicate Messages**

The indication of old and new messages on the display can be configured. There are 4 categories of voicemail messages: new, new urgent, old, and old urgent. For each category, the administrator can define whether the message count is shown or hidden, and set a header for the category. If all four settings on the form are set to "Hide", the VoiceMail summary screen is not shown to the user. Any other permutation of "Show/Hide" settings must result in a VoiceMail summary. If theVoiceMail summary is not shown then calling the mailbox will be a single-step process on a suitably configured OS80/60 and at least a two-step process on OS40/20/15.

### **Data required**

- **New items**: Determines whether new items are indicated. Fixed Value range: "Show", "Hide"
- Alternative label: Label for new items.
- **New urgent items**: Determines whether new urgent items are indicated. Value range: "Show", "Hide"
- Alternative label: Label for new urgent items.
- **Old items**: Determines whether new urgent items are indicated. Value range: "Show", "Hide"
- **Alternative label**: Label for old items.
- **Old urgent items**: Determines whether old urgent items are indicated. Value range: "Show", "Hide"
- Alternative label: Label for old urgent items.

### **Administration via WBM**

Local functions > Messages settings

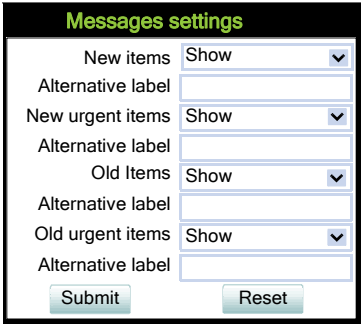

### **Administration via Local Phone**

<sup>|</sup>--- Admin

- └─ Locatl functions
	- I<sub>---</sub> Messages settings
		- |--- **New items**
		- |--- **Alternative label**
		- |--- **New urgent items**
		- |--- **Alternative label**
		- |--- **Old items**
		- |--- **Alternative label**
		- |--- **Old urgent items** <sup>|</sup>
		- --- **Alternative label**

# **3.7.9 System Based Conference**

The **Conference URI** provides the number/URI used for system based conferences, which can involve 3 to 16 members. This feature is not available with every system.

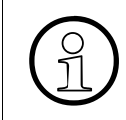

It is recommended not to enter the full URI, but only the user part. For instance, enter<br>"123", not "123 $@<$ SIP SERVER ADDRESS>". A full address in this place might cau-<br>se a conflict when Phone Administration uses multip "123", not "123@<SIP SERVER ADDRESS>". A full address in this place might cause a conflict when Phone Administration uses multiple nodes.

## **Administration via WBM**

System > Features > Addressing

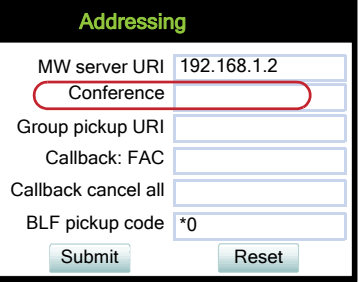

# **3.7.10 Server Based Features**

Please note that the **Server features** parameter, despite the name similarity, is not<br>related to the Server feature functionality as described in Section 3.8.27, "Server related to the Server feature functionality as described in [Section 3.8.27, "Server](#page-163-1)  [Feature".](#page-163-1)

The use of server based call forwarding and server based DND is enabled or disabled here. When phone based DND and phone based call forwarding are to be used, **Server features** must be deactivated. This is the default setting. For using server based Call Forwarding or server based DND, it must be activated.

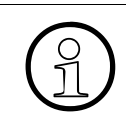

**Server features** is deactivated automatically if System > Registration > Server type (see [Section 3.5.7, "SIP Registration"](#page-107-0)) is set to "HiQ8000".

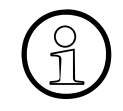

>Before switching **Server features** on or off, please ensure that both Call Forwarding and DND are not activated. Otherwise, the user will not be able to control the feature any more.

It is recommended to set **Server features** when setting up the phone, and avoid further changes, as possible.

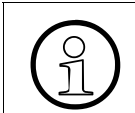

>To enable server based features, uaCSTA must be allowed (see [Section 3.7.11,](#page-144-0)  ["uaCSTA Interface"\)](#page-144-0).

Feature Configuration

## **Administration via WBM**

## System > Features > Configuration

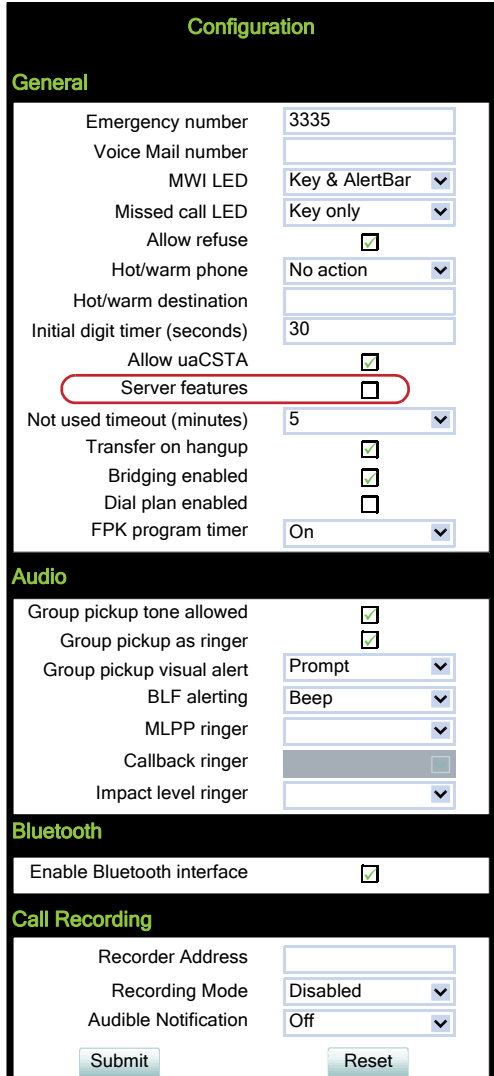

## **Administration via Local Phone**

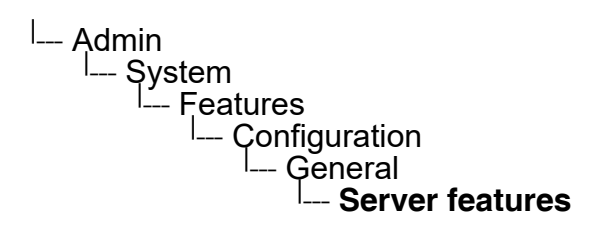

 A31003-S2030-M100-11-76A9, 01/2015 144 **144** OpenStage SIP V3R3 for OpenScape Voice, Administration Manual
# **3.7.11 uaCSTA Interface**

User Agent CSTA (uaCSTA) is a limited subset of the CSTA protocol, which allows external CTI applications to interact with the phone.

>Access to the users "CTI calls" menu in User > Configuration > Incoming Calls can be allowed or disallowed (see [Section 3.6, "Feature Access"](#page-122-0)).

If **Allow uaCSTA** is enabled, applications which support the uaCSTA standard will have access to the OpenStage phone. The default is "Yes".

### **Administration via WBM**

System > Features > Configuration

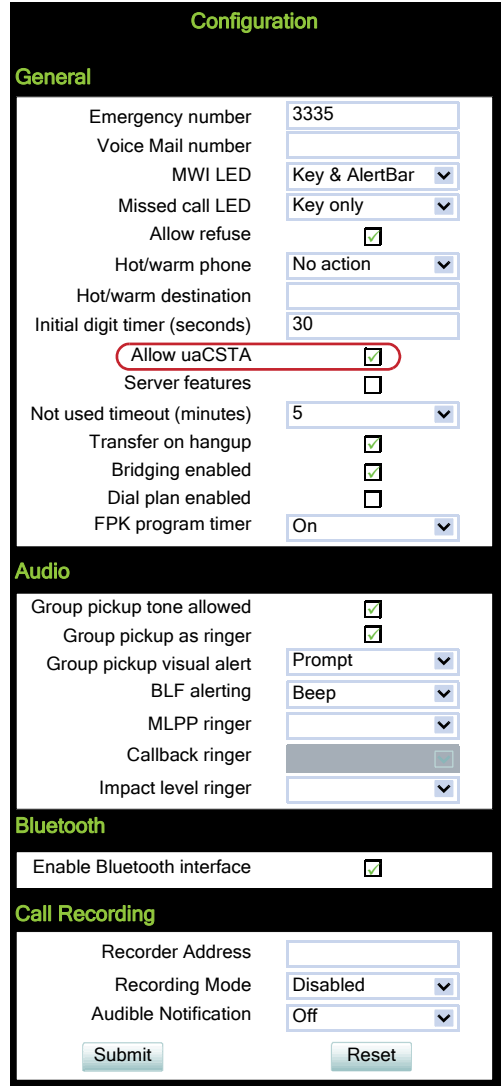

Feature Configuration

### **Administration via Local Phone**

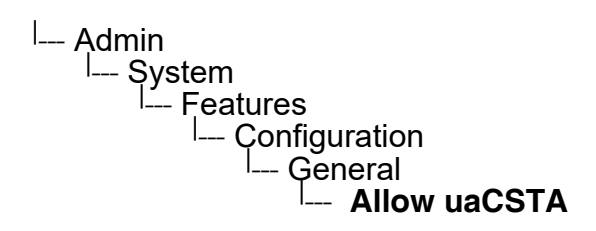

# **3.7.12 Local Menu Timeout**

The timeout for the local user and admin menu is configurable. When the time interval is over, the menu is closed and the administrator/user is logged out. The timeout may be helpful in case a user does a long press on a line key unintentionally, and thereby invokes the key configuration menu. The menu will close after the timeout, and the key will return to normal line key operation. The timeout ranges from 1 to 5 minutes. The default value is 2.

The current position in the user or admin menu is kept in case the user/admin has<br>exited the menu, e.g. for receiving a call. Thus, if the user/admin re-enters the menu,<br>he is directed to exactly that submenu, or paramete exited the menu, e.g. for receiving a call. Thus, if the user/admin re-enters the menu, he is directed to exactly that submenu, or parameter, which he had been editing before.

### **Administration via WBM**

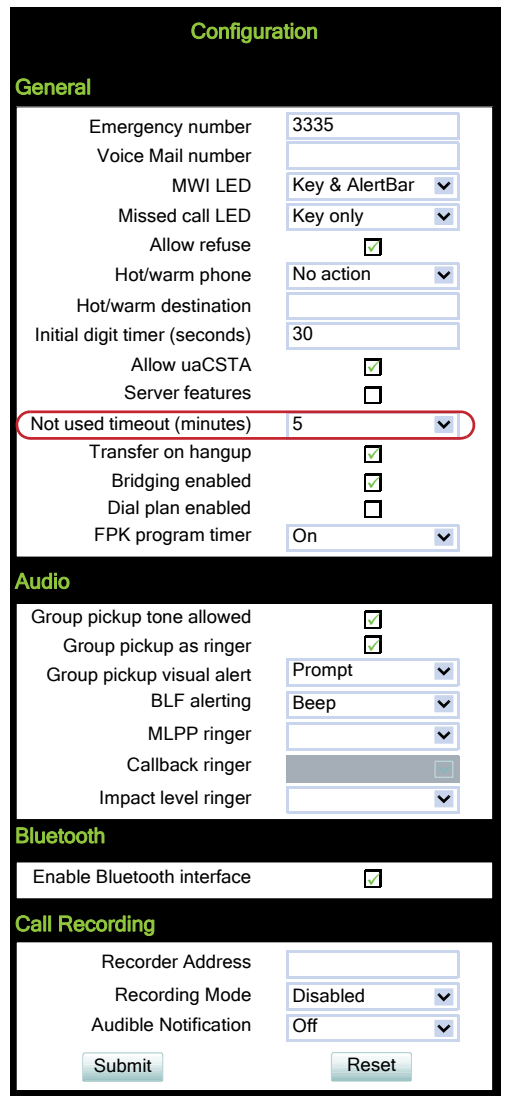

System > Features > Configuration

### **Administration via Local Phone**

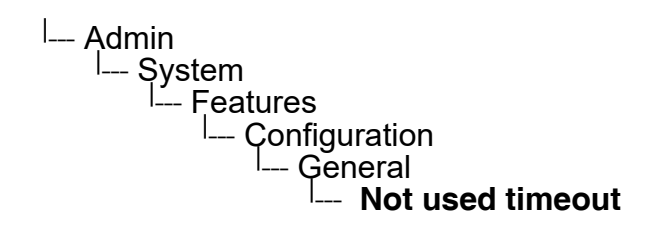

# <span id="page-147-0"></span>**3.7.13 Call Recording**

With firmware version V2R2, call recording is possible for OpenStage 15/20/40/60/80 using an " ASC Voice Recorder". The implementation is similar to a local conference, with the recording device acting as the third conference member. To start recording, the phone calls the recording device and provides it with the mixed audio data. Unlike a true local conference, the call leg used for recording can not transport audio from the recording device to the phone.

With the **Call recording mode**/**Recording Mode** parameter, the behaviour of the feature is determined:

- "Disabled": Recording is not possible.
- "Manual": The user starts and stops recording manually using the menu or a free programmable key.
- "Auto-start": The recording starts automatically; besides, the user can stop and start the recording manually.
- "All Calls": The recording starts automatically for all recordable calls; the user can not stop or start the recording manually.

The **Audible indication**/**Audible Notification** parameter determines if and how the parties in a call are informed when a call is being recorded:

- "Off": No audible indication is given.
- "Single-shot": A single audible indication is given when recording commences or resumes.
- "Repeated": An audible indication is given when recording commences or resumes, and repeated periodically during the recording.

With the Recorder Address/Recorder number parameter, the SIP address of the call recorder is specified.

### **Administration via WBM**

## System > Features > Configuration

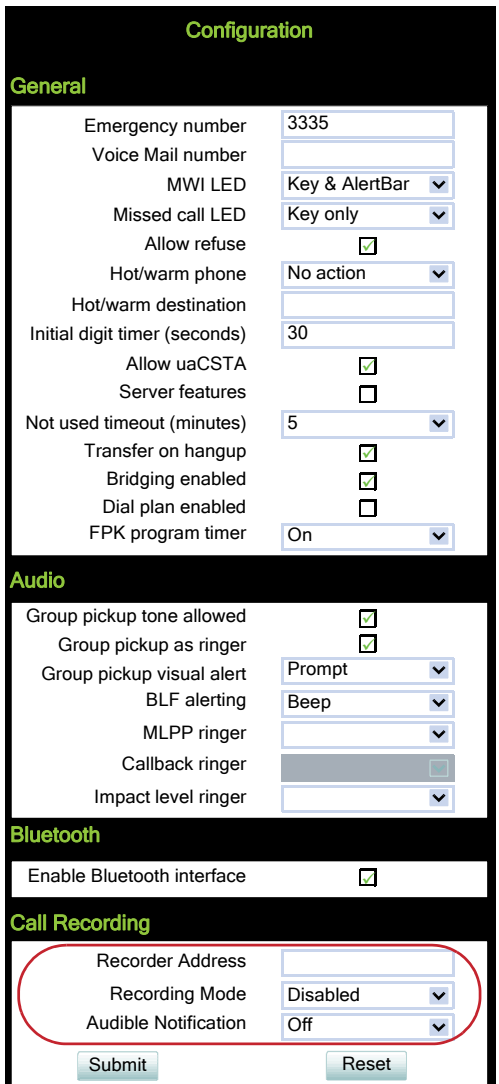

### **Administration via Local Phone**

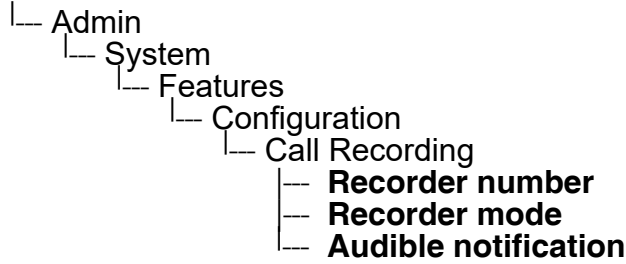

A31003-S2030-M100-11-76A9, 01/2015 OpenStage SIP V3R3 for OpenScape Voice, Administration Manual **149**

Free Programmable Keys

## **3.8 Free Programmable Keys**

OpenStage 15/40/60/80 phones feature free programmable keys (FPKs) which can be associated with special phone functions. In the Administrator pages of the WBM, the programmable keys menu can be accessed via System > Features > Program keys.

At the phone, the configuration menu for a specific key is called by a long press on the related key. This feature can be disabled by deactivating the **FPK program timer**. When this parameter is disabled, it is not possible to enter programming mode by long key press. However, the other methods for key programming remain enabled. The functions available and their parameters are described in the following sub-sections. For keyset and DSS functionality, please refer to [Section 3.11, "Multiline Appearance/Keyset".](#page-170-0)

#### **Administration via WBM**

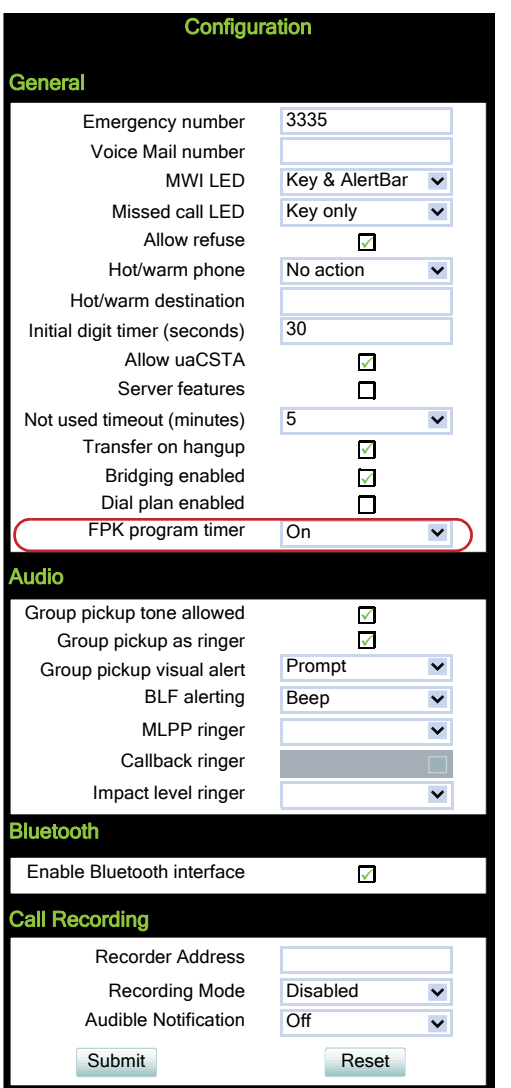

System > Features > Configuration > General

### **Administration via Local Phone**

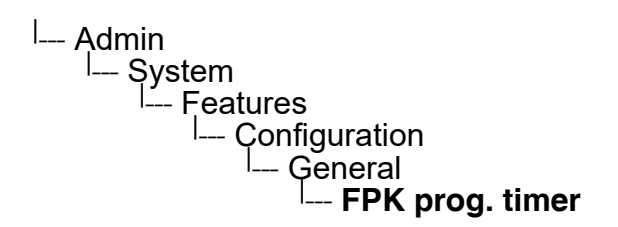

## **3.8.1 Clear (no feature assigned)**

The label displayed to the left of the key is defined in **Key label <key number>**.

#### **Administration via WBM**

System > Features > Program keys

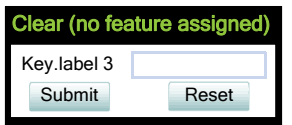

## **3.8.2 Selected Dialing**

On key press, a pre-defined call number is called.

The label displayed to the left of the key is defined in **Key label <key number>**.

The call number defined in the **Dial number** parameter is dialed on key press.

### **Administration via WBM**

System > Features > Program keys > Selected dialling

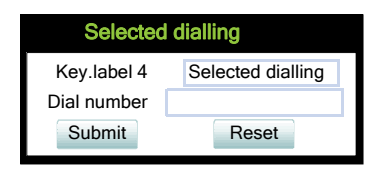

Free Programmable Keys

## **3.8.3 Repeat Dialing**

On key press, the call number that has been dialed lastly is dialed again.

The label displayed to the left of the key is defined in **Key label <key number>**.

### **Administration via WBM**

System > Features > Program keys > Repeat dialling

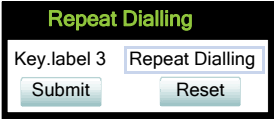

# <span id="page-151-0"></span>**3.8.4 Call Forwarding (Standard)**

This key function controls phone based call forwarding. If forwarding is enabled, the phone will forward incoming calls to the predefined call number, depending on the current situation.

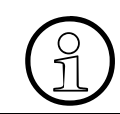

>To use phone based call forwarding, **Server features** must be switched off (see [Sec](#page-142-0)[tion 3.7.10, "Server Based Features"](#page-142-0)).

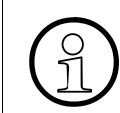

>This feature can be enabled or disabled under System > Features > Feature access (see [Section 3.6, "Feature Access"\)](#page-122-0).

The label displayed to the left of the key is defined in **Key label <key number>**.

The **Forwarding type** parameter determines the forwarding behaviour. If "All callsUnconditional" is selected, any incoming call will be forwarded. If "On no reply" is set, the call will be forwarded when the user has not answered within a specified timespan. The timespan is configured in the WBM user pages under User > Configuration > Incoming calls > Forwarding > No reply delay (seconds). If "On busy" is selected, incoming calls will be forwarded when the phone is busy.

### **Administration via WBM**

System > Features > Program keys > Forwarding

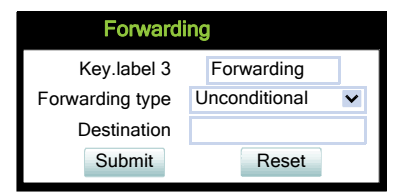

 A31003-S2030-M100-11-76A9, 01/2015 **152** OpenStage SIP V3R3 for OpenScape Voice, Administration Manual

# **3.8.5 Call Forwarding by Call Type**

This feature enhances the Call Forwarding (Standard) operation (see [Section 3.8.4, "Call For](#page-151-0)[warding \(Standard\)"\)](#page-151-0) by adding support for additional Call Forwarding settings explicitly for External and Internal calls, as well as the existing capability to forward any call, using functional menus that extend the existing Call Forwarding UI.

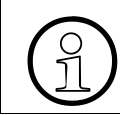

>To use extended call forwarding, **Server features** and **Allow uaCSTA** must be switched on (see [Section 3.7.10, "Server Based Features"\)](#page-142-0).

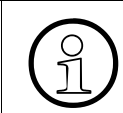

>This feature can be enabled or disabled under System > Features > Feature access > Ext/int forwarding (see [Section 3.6, "Feature Access"](#page-122-0)).

The label displayed to the left of the key is defined in **Key label <key number>**. It is possible to have an extra key defined for each Call Forwarding Call Type.

### **Data required**

**Forwarding type: Determines forwarding behaviour.** 

Value range: "CF Unconditional any",

- "CF no reply any",
- "CF busy any",
- "CF unconditional ext.",
- "CF unconditional int.",
- "CF no reply ext.",
- "CF no reply int.",
- "CF busy ext.",
- "CF busy int"

Default: "CF Unconditional any"

**Destination:** Destination number of call forwarding.

### **Administration via WBM**

System > Features > Program keys > Forwarding

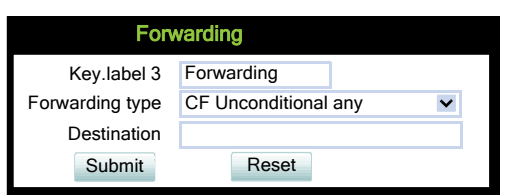

Free Programmable Keys

## **Administration via WBM (User menu)**

User > Configuration > Incoming calls > Forwarding

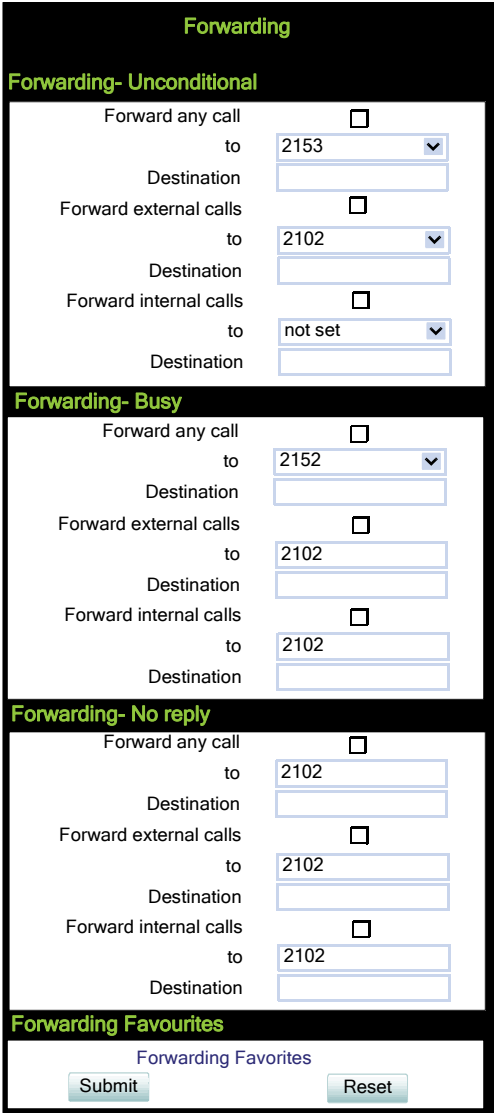

## **3.8.6 Ringer Off**

Turns off the ring tone. Incoming calls are indicated via LEDs and display only.

The label displayed to the left of the key is defined in **Key label <key number>**.

### **Administration via WBM**

System > Features > Program keys > Ringer off

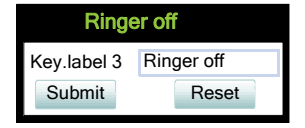

## **3.8.7 Hold**

The call currently selected or active is put on hold.

A held call can be retrieved by pressing the key a second time.

The label displayed to the left of the key is defined in **Key label <key number>**.

### **Administration via WBM**

System > Features > Program keys > Hold

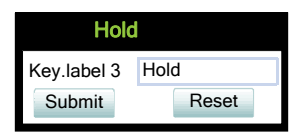

### **3.8.8 Alternate**

Toggles between two calls; the currently active call is put on hold.

The label displayed to the left of the key is defined in **Key label <key number>**.

### **Administration via WBM**

System > Features > Program keys > Alternate

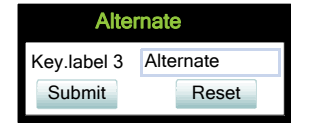

Free Programmable Keys

# **3.8.9 Blind Call Transfer / Move Blind**

A call is transferred without consultation, as soon as the phone goes on-hook or the target phone goes off-hook.

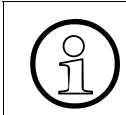

>This feature can be enabled or disabled under System > Features > Feature access (see [Section 3.6, "Feature Access"\)](#page-122-0).

The label displayed to the left of the key is defined in **Key label <key number>**.

### **Administration via WBM**

System > Features > Program keys > Blind transfer

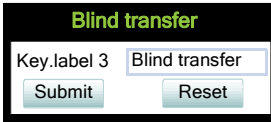

## **3.8.10 Join Two CallsTransfer Call**

Call transfer, applicable when there is one active call and one call on hold. The active call and the held call are connected to each other, while the phone that has initiated the transfer is disconnected.

The label displayed to the left of the key is defined in **Key label <key number>**.

### **Administration via WBM**

System > Features > Program keys > JoinTransfer Call

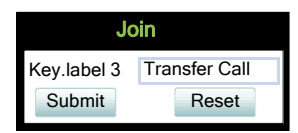

# **3.8.11 Deflect a Call**

On key press, an incoming call is deflected to the specified destination.

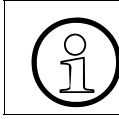

>This feature can be enabled or disabled under System > Features > Feature access (see [Section 3.6, "Feature Access"](#page-122-0)).

The label displayed to the left of the key is defined in **Key label <key number>**.

The target destination is defined in the **Destination** parameter.

#### **Administration via WBM**

System > Features > Program keys > Deflect

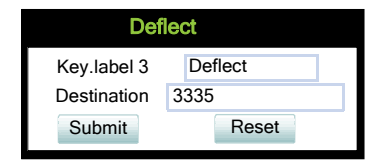

### **3.8.12 Shift Level**

Shift the level for the programmable keys. When activated, the functions assigned to the shifted level are available on the keys.

The label displayed to the left of the key is defined in **Key label <key number>**.

### **Administration via WBM**

System > Features > Program keys > Shift

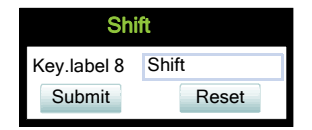

### **3.8.13 Phone-Based Conference**

Establishes a three-party conference from an active call and held call.

The label displayed to the left of the key is defined in **Key label <key number>**.

#### **Administration** Free Programmable Keys

### **Administration via WBM**

System > Features > Program keys > Conference

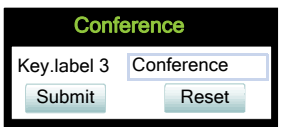

## **3.8.14 Accept Call via Headset (OpenStage 40/60/80)**

On key press, an incoming call is accepted via headset.

The label displayed to the left of the key is defined in **Key label <key number>**.

#### **Administration via WBM**

System > Features > Program keys > Headset

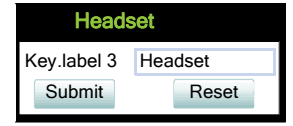

### **3.8.15 Do Not Disturb**

If this feature is activated, incoming calls will not be indicated to the user.

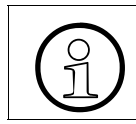

>This feature can be enabled or disabled under System > Features > Feature access (see [Section 3.6, "Feature Access"\)](#page-122-0).

The label displayed to the left of the key is defined in **Key label <key number>**.

#### **Administration via WBM**

System > Features > Program keys > Do Not Disturb

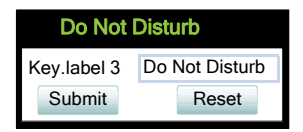

 A31003-S2030-M100-11-76A9, 01/2015 **158** OpenStage SIP V3R3 for OpenScape Voice, Administration Manual

## **3.8.16 Group Pickup**

On key press, a call for a different destination within the same pickup group is answered.

The label displayed to the left of the key is defined in **Key label <key number>**.

### **Administration via WBM**

System > Features > Program keys > Group pickup

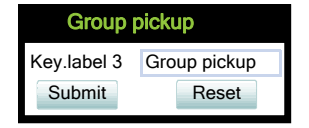

# **3.8.17 Repertory Dial**

This feature is similar to the selected dialing function, but additionally, special calling functions are possible. The desired number and/or function is selected via the **Dial string** parameter.

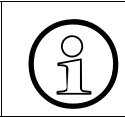

>This feature can be enabled or disabled under System > Features > Feature access (see [Section 3.6, "Feature Access"](#page-122-0)).

The following call functions are available:

- "<" disconnect a call.
- "~" start a consultation call. Example: "~3333>"
- ">" (preceded by a call number) start a call. Example: "3333>"
- "-" enter a pause, e. g. for exit-code or international dialing. Example: "0-011511234567>"

The label displayed to the left of the key is defined in **Key label <key number>**.

### **Administration via WBM**

System > Features > Program keys > Repertory dial

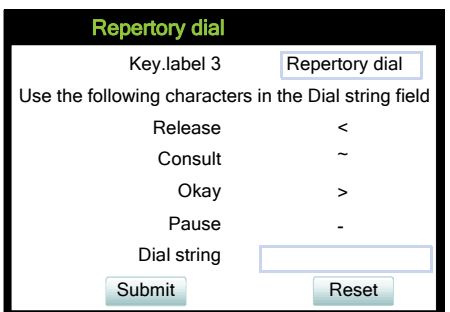

A31003-S2030-M100-11-76A9, 01/2015 OpenStage SIP V3R3 for OpenScape Voice, Administration Manual **159**

# **3.8.18 Hunt Group: Send Busy Status**

This feature is relevant for hunt groups. If the user is a member of a hunt group and wants another member of the hunt group to pick up an incoming call, he can signal Busy status using the Feature toggle function.

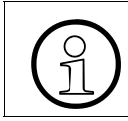

>This feature can be enabled or disabled under System > Features > Feature access (see [Section 3.6, "Feature Access"\)](#page-122-0).

The label displayed to the left of the key is defined in **Key label <key number>**.

The **Feature code** parameter is the OpenScape Voice code for Busy status. In the **Description** field, an appropriate description for the feature can be entered.

### **Administration via WBM**

System > Features > Program keys > Feature toggle

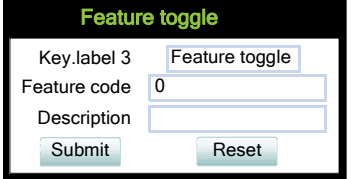

### **3.8.19 Mobile User Logon**

The mobility feature enables users to transfer their personal settings, such as their key layout, or personal phonebook, from one phone to another. The data is stored and managed by the DLS (Deployment Service).

The label displayed to the left of the key is defined in **Key label <key number>**.

### **Administration via WBM**

System > Features > Program keys > Mobility

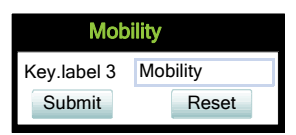

 A31003-S2030-M100-11-76A9, 01/2015 **160 Constage SIP V3R3 for OpenScape Voice, Administration Manual** 

# **3.8.20 Directed Pickup**

This feature enables the user to pick up a call which is ringing at another phone. On pressing the key, a menu opens which requests the call number of the target phone.

The label displayed to the left of the key is defined in **Key label <key number>**.

### **Administration via WBM**

System > Features > Program keys > Directed pickup

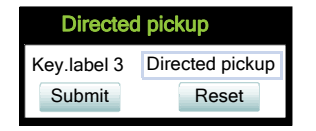

### **3.8.21 Callback**

When the remote phone called is busy does not reply, the user can send a callback request to the server by pressing this key.

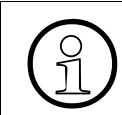

>This feature can be enabled or disabled under System > Features > Feature access (see [Section 3.6, "Feature Access"](#page-122-0)).

The label displayed to the left of the key is defined in **Key label <key number>**.

### **Administration via WBM**

System > Features > Program keys > Callback

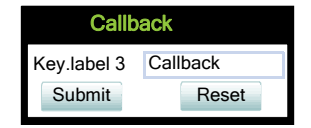

Free Programmable Keys

# **3.8.22 Cancel Callbacks**

With this this function, the user can cancel all callback requests on the server.

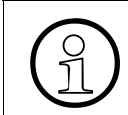

>This feature can be enabled or disabled under System > Features > Feature access (see [Section 3.6, "Feature Access"\)](#page-122-0).

The label displayed to the left of the key is defined in **Key label <key number>**.

### **Administration via WBM**

System > Features > Program keys > Cancel callbacks

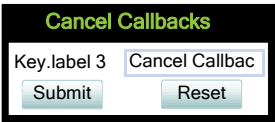

## **3.8.23 Consultation**

When the phone is engaged in an active call, this function opens a dialing menu to make a consulation call.

The label displayed to the left of the key is defined in **Key label <key number>**.

### **Administration via WBM**

System > Features > Program keys > Consultation

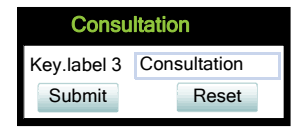

### **3.8.24 Call Waiting**

Enables or disables the call waiting feature. If enabled, calls from a third party are allowed during an active call.

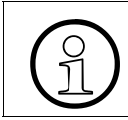

>The Call Waiting feature cannot be disabled if System > Registration > Server type (see [Section 3.5.7, "SIP Registration"](#page-107-0)") is set to "HiQ8000".

The label displayed to the left of the key is defined in **Key label <key number>**.

### **Administration via WBM**

System > Features > Program keys > Call waiting

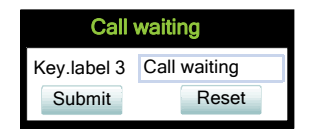

## **3.8.25 Call recording**

Starts or stops call recording (for configuring call recording, see [Section 3.7.13, "Call Record](#page-147-0)[ing"\)](#page-147-0).

The label displayed to the left of the key is defined in **Key label <key number>**.

#### **Administration via WBM**

System > Features > Program keys > Call Recording

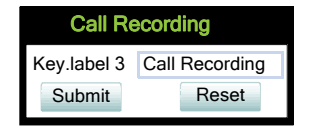

# **3.8.26 Auto Answer With Zip Tone**

This feature is primarily designed for call centers. If activated, and a headset is used, the phone will automatically accept incoming calls without ringing and without the necessity to press a key. Moreover, additional signalling information from Phone Administration is not required.

To indicate a new call to the user, a zip tone is played through the headset when the call is accepted.

The feature is available for OpenStage  $40/60/80$ , which provide a headset jack; it<br>only operates if the headset is plugged in. In case the key for feature activation has<br>heap pressed before the headset is connected, the only operates if the headset is plugged in. In case the key for feature activation has been pressed before the headset is connected, the feature will be automatically activated when the headset is plugged in.

### **Administration via WBM**

System > Features > Program keys > AICS Zip tone

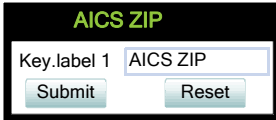

## **3.8.27 Server Feature**

Invokes a feature on the SIP server. The status of the feature can be monitored via the LED associated to the key.

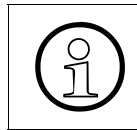

This function is intended primarily for operation with an Asterisk SIP server. For de-<br>tails, please refer to the Administration Manual for OpenStage 15/20/40/60/80 on Astails, please refer to the Administration Manual for OpenStage 15/20/40/60/80 on Asterisk.

## **3.8.28 BLF Key**

This function offers the possibility to monitor another extension, and to pick up calls for the monitored extension.

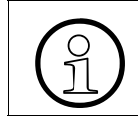

>This feature can be enabled or disabled under System > Features > Feature access (see [Section 3.6, "Feature Access"\)](#page-122-0).

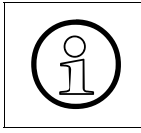

This function is intended primarily for operation with an Asterisk SIP server. For de-<br>tails, please refer to the Administration Manual for OpenStage 15/20/40/60/80 on As-<br>terisk tails, please refer to the Administration Manual for OpenStage 15/20/40/60/80 on Asterisk.

## **3.8.29 Start Application**

With this key, the user can start a pre-defined XML application (see [Section 3.19, "Applica](#page-245-0)[tions"](#page-245-0)). XML applications are available for OpenStage 60/80 phones.

The label displayed to the left of the key is defined in **Key label <key number>**.

The **Application name** parameter selects the XML application to be started.

### **Administration via WBM**

System > Features > Program keys

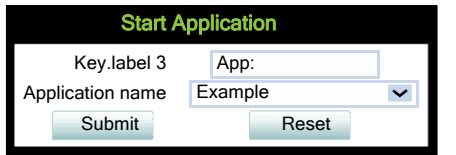

### **3.8.30 Send Request via HTTP/HTTPS**

With this function, the phone can send a specific HTTP or HTTPS request to a server. The function is available at any time, irrespective of registration and call state. Possible uses are HTTPcontrolled features on the system, or functions on a web server that can only be triggered by HTTP/HTTPS request, e. g. login/logout for flexible working hours.

The **Protocol** parameter defines whether HTTP or HTTPS is to be used for sending the URL to the server.

The **Web server address** is the IP address or DNS name of the remote server to which the URL is to be sent.

The **Port** is the target port at the server to which the URL is to be sent.

The **Path** is the server-side path to the desired function, i. e. the part of the URL that follows the IP address or DNS name. Example: webpage/checkin.html

In the **Parameters** field, one or more key/value pairs in the format "<key>=<value>" can be added to the request, separated by an ampersand  $(x)$ .

Example: phonenumber=3338&action=huntGroupLogon

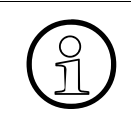

The question mark will be automatically added between the path and the parameters. If a question mark has been entered at the start of the parameters, it will be stripped off automatically ters. If a question mark has been entered at the start of the parameters, it will be stripped off automatically.

The **Method** parameter determines the HTTP method to be used, which can either be GET or POST. If GET is selected, the additional parameters (**Parameters**) and the user id/password (**Web server user ID**/**Web server password**) are part of the URL. If POST is selected, these data form the body of the message.

In case the web server requires user authentication, the parameters **Web server user ID** and **Web server password** can be used. If not null, the values are appended between the serverside path (**Path**) and the additional parameters (**Parameter**).

If the **LED controller URI** is given, the LED associated with this key indicates the state of the call number or SIP URI specified, provided the SIP server sends a notification:

- Busy notification: LED is glowing.
- Ringing notification: LED is blinking.
- Idle notification (state=terminated): LED is dark.

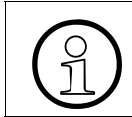

When assigning the function described here to the release key  $\equiv$ , please consider that this key has no LED.

With firmware version V2R2, the **Push support** parameter is available. If activated, the LED is controllable by a combination of an HTTP push request and an XML document. For further information, see the XML Applications Developer's Guide.

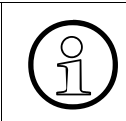

If you want to use the HTTP push solution, please ensure that the **LED controller**<br> **COLOGICAL** CONTE CONTE CONTE TO and ignore the push request<br> **COLOGICAL CONTE CONTE CONTE AND POSE TO A CONTEX CONTERNATION URI** field is empty. Otherwise, the phone will only use the SIP mechanism for LED control, and ignore the push request.

The **Symbolic name** is used to assign a push request from the application server to the appropriate free programmable key resp. fixed function key. This value must be unique for all keys involved.

### **Data required**

- **Key label <n>**: Label for the key.
- **Protocol:** Transfer protocol to be used. Value range: "HTTP", "HTTPS"
- **Web server address**: IP address or DNS name of the remote server.
- **Port: Target port at the server.**
- **Path: Server-side path to the function.**
- **Parameters:** Optional parameters to be sent to the server.
- **Method:** HTTP method used for transfer. Value range: "GET", "POST"
- Web server user ID: User id for user authentication at the server.
- **Web server password**: Password for user authentication at the server.

- **LED controller URI:** Indicates the state of the call number specified.
- **Push support** : Enables or disables LED control by push requests from the server.
- **Symbolic name** : Assigns a push request to the appropriate free programmable key resp. fixed function key.

#### **Administration via WBM**

System > Features > Program keys > Send URL

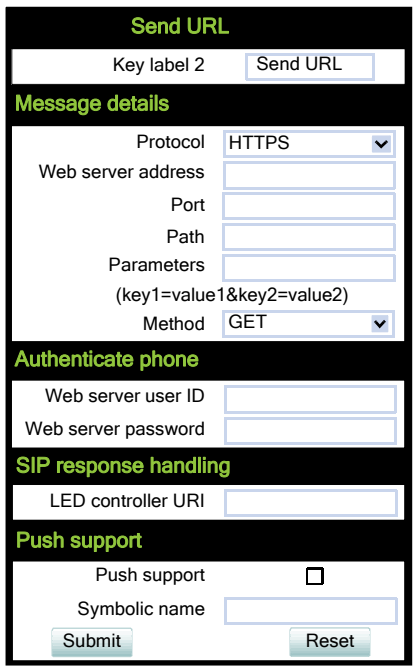

Free Programmable Keys

## **3.8.31 Built-in Forwarding**

As a programmable key function, this is relevant for OpenStage 15 phones, which have no fixed forwarding key.

System > Features > Program keys

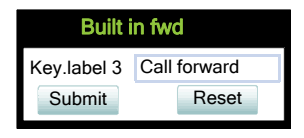

## **3.8.32 2nd Alert**

This function allows for monitoring and accepting a second incoming call. When a call is ringing while the user is dialing, the LED will light up. As soon as the user presses the key, information about the incoming call is presented, and the user can accept the call. If a call is ringing, and another call starts ringing shortly after, the LED will light up, and the user has the possibility to toggle between these calls via key press.

System > Features > Program keys

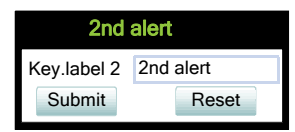

## **3.8.33 Start Phonebook (OpenStage 40/15 only starting with V2R1)**

These key functions opens a menu which enables the user to start the personal or the corporate phonebook. For further information about the personal and corporate phonebook, please refer to the user guide for OpenStage 40/15 phones. For more information about the corporate phonebook, please see [Section 3.17, "Corporate Phonebook: Directory Settings"](#page-239-0).

### **Administration via WBM**

System > Features > Program keys > Personal directory

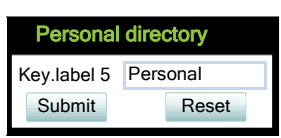

System > Features > Program keys > Corporate directory

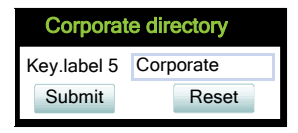

 A31003-S2030-M100-11-76A9, 01/2015 **168 Constage SIP V3R3 for OpenScape Voice, Administration Manual** 

## **3.8.34 Show phone screen (OpenStage 15 and OpenStage 40 only)**

On pressing this key, the phone display switches to call view mode.

#### **Administration via WBM**

System > Features > Program keys > Show phone screen

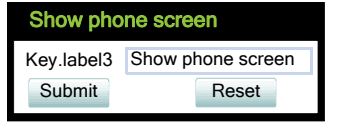

### **3.8.35 Mute (OpenStage 15 only)**

On pressing this key, the microphone is turned off. This programmable key function is available only for OpenStage 15 phones, which have no fixed mute key.

#### **Administration via WBM**

System > Features > Program keys > Mute

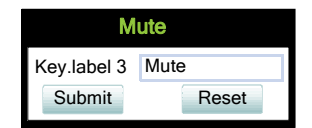

### **3.8.36 Release (OpenStage 15 only)**

On pressing this key, the current call is disconnected. This programmable key function is available only for OpenStage 15 phones, which have no fixed release key.

#### **Administration via WBM**

System > Features > Program keys > Release

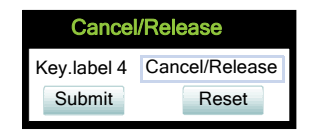

Preset Function Keys (OpenStage 40 US only)

## **3.9 Preset Function Keys (OpenStage 40 US only)**

The OpenStage 40 US telephone comes with six programmable lit sensor keys, preset to the following factory settings:

- Shift
- Phonebook
- Group pickup
- Call Forward
- DND
- Show phone

All of this can be programmed on two separate levels but if you reset the phone, the keys in the first level will be reset to the default factory settings.

## **3.10 Fixed Function Keys**

For

- OpenStage 60/80
	- the forwarding key  $\Box$ , the release key  $\Box$ , and the voice recognition key  $\Box$ ,
- OpenStage 20 and OpenStage 40
	- the release key  $\equiv$ , the redial key  $\rightarrow$  and the forwarding key  $\equiv$

specific SIP or HTTP based functions can be defined. These functions can be employed as an alternative to the built-in functions.

## **3.10.1 Fixed Function Keys on OpenStage 40 US**

For the Conference key, the Transfer key, and the Hold key, specific SIP or HTTP based functions can be defined. If you reset the phone, these three keys will be reset to the default factory settings.

## <span id="page-170-0"></span>**3.11 Multiline Appearance/Keyset**

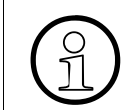

>This feature is available only on OpenStage 15, OpenStage 40 and OpenStage 60/ 80 phones.

A phone that has more than one line associated to it, and therefore works as a multiline phone, is referred to as "keyset". The lines are assigned to the phone by setting up a separate line key for each line.

The multiline appearance feature allows for multiple lines to be assigned to a keyset and for a line to be assigned to multiple keysets. This feature requires configuration in Phone Administration and in the telephone, and is particularly useful for executive-assistant arrangements.

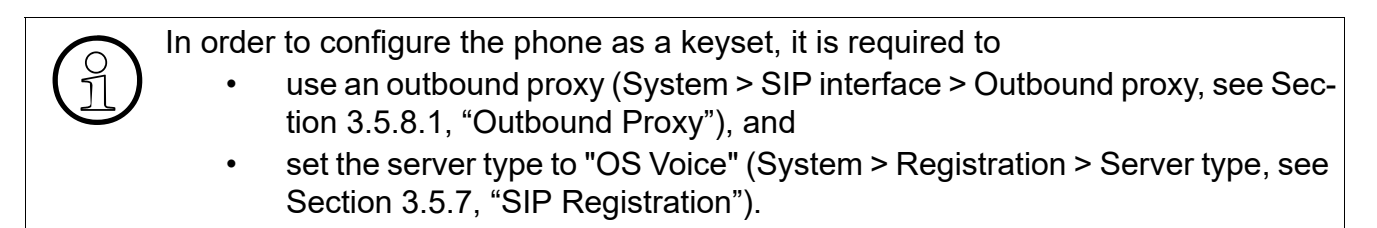

For each keyset, a Primary Line/Main DN is required. The primary line is the dialing number for that keyset.

There are two types of line:

- **Private line**: A line with restricted line status signaling towards OSV.
- **Shared line:** A line that is shared between keysets.

## <span id="page-170-1"></span>**3.11.1 Line key configuration**

System > Features > Program keys

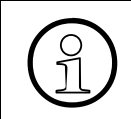

It is recommended to configure primary lines only on keys 1 to 6, or 1 to 5, if a shift key is needed. This ensures that the lines are still accessible when the user migrates to a different phone with fewer keys via the mobility feature.

A line corresponds to a SIP address of record (AoR), which can have a form similar to an Email address, or can be a phone number. It is defined by the **Address** parameter. For registration of the line, a corresponding entry must exist on the SIP server resp. the SIP registrar server.

A label can be assigned to the line key by setting its **Key label**.

Every keyset must necessarily have a line key for the primary line. To configure the key of the primary line, set **Primary line** to "true".

If **Ring on/off** is checked, the line will ring when an incoming call occurs, and a popup will appear on the display. If the option is not checked, the incoming call will be indicated only by the blinking of the key's LED. If it is desired that the line ring with a delay, the time interval in seconds can be configured by **Ring delay**.

When the user lifts the handset in order to initiate a call, the line to be used is determined by selection rules. To each line, a priority is assigned by the **Selection order** parameter. A line with the rank 1 is the first line to be considered for use. If more than one line have the same rank, the selection is made according to the key number. Note that **Selection order** is a mandatory setting; it is also relevant to the **Terminating line preference**, as well as to other functions.

The **Address** (Address of Record) parameter is the phone number resp. SIP name corresponding to the entry in the SIP registrar at which the line is to be registered.

For the configuration of line keys, the use of the DLS (Deployment Service) is recommended. For operating the DLS, please refer to the DLS user's guide. Alternation of the local menu can be used. Note that the creation of commended. For operating the DLS, please refer to the DLS user's guide. Alternatively, the web interface or the local menu can be used. Note that the creation of a new line key and the configuration of some parameters can not be accomplished by the phone's local menu.

Generally, it is advisable to restrict the user's possibilities to modify line keys. This can be achieved solely by the DLS. For further instructions, see the DLS Administration Guide.

The **Realm**, a protection domain used for authenticated access to the SIP server, works as a name space. Any combination of user id and password is meaningful only within the realm it is assigned to. The other parameters necessary for authenticated access are **User Identifier** and **Password**. For all three parameters, there must be corresponding entries on the SIP server.

The **Shared type** parameter determines whether the line is a shared line, i. e. shared with other endpoints, or a private line, i .e. available exclusively for this endpoint. A line that is configured as primary line on one phone can be configured as secondary line on other phones.

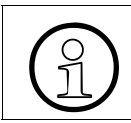

>Shared lines are not available if System > Registration > Server type (see Section 3.5.6, "SIP Registration") is set to "HiQ8000".

When **Allow in overview** is set to "Yes", the line will be visible in the line overview on the phone's display.

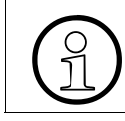

Line overwiew can be enabled or disabled under System > Features > Feature access (see [Section 3.6, "Feature Access"\)](#page-122-0)

If a line is configured as hot line, the number indicated in **Hot warm destination** is dialed immediately when the user goes off-hook. This number is configurerd in the user menu under **Configuration > Keyset > Lines > Hot/warm destination**. To create a hot line, **Hot warm ac-** **tion** must be set to "hot line". If set to "Warm phone", the specified destination number is dialed after a delay which is defined in **Initial digit timer (seconds)** (for details, see [Section 3.7.3,](#page-129-0)  ["Initial Digit Timer"\)](#page-129-0). During the delay period, it is possible for the user to dial a different number which will be used instead of the hot/warm line destination. In addition, the user will be provided with a dial tone during the delay period. With the setting "No action", the line key will not have hot line or warm line functionality.

System > Features > Program keys

### **Data required**

- **Key label <n>:** Set the label of the line key with the key number <n>. Default: "Line"
- **Primary line:** Determines whether the line is the primary line. Value range: "Yes", "No" Default: "No"
- **Ring on/off:** Determines whether the line rings on an incoming call. Value range: "On", "Off" Default: "On"
- **Ring delay (seconds)**: Time interval in seconds after which the line starts ringing on an incoming call. Default: 0
- **Selection order:** Priority assigned to the line for the selection of an outgoing line. Default: 0
- **Address**: Address/phone number which has a corresponding entry on the SIP server/ registrar.
- **Realm:** Domain wherein user id and password are valid.
- **User Identifier:** User name for authentication with the SIP server.
- **Password: Password for authentication with the SIP server.**
- **Shared type**: Determines whether the line is a shared line (shared by multiple endpoints) or a private line (only available for this endpoint). Value range: "shared", "private", "unknown". Default: "shared"
- **Allow in Overview**: Determines whether the line appears in the phone's line overview. Value range: "Yes", "No" Default: "Yes"
- **Hot warm action** : Determines if the line is a regular line, a hot line, or a warm line. Value range: "No action", "hot line", "warm line"
- **Hot warm destination** : The destination to be dialed from the hot/warm line when the user goes off-hook.

Multiline Appearance/Keyset

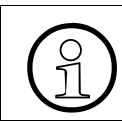

A new line key can only be added by use of the WBM or, preferably, the DLS. Once a line key exists, it can also be configured by the local menu. a line key exists, it can also be configured by the local menu.

### **Administration via WBM**

1. Invoke the "Phone keys" dialog and select "line" in the pulldown menu of the key you want to configure. Next, click the **edit** button.

System > Features > Program keys

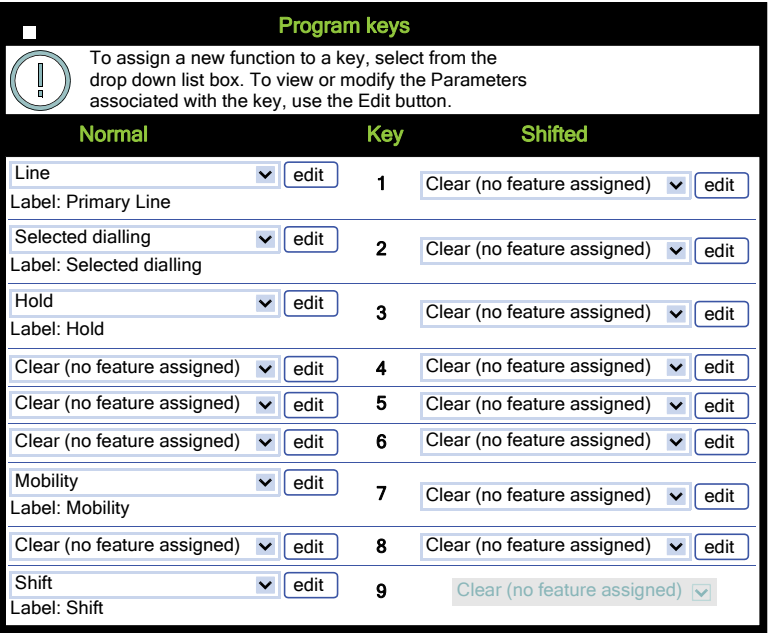

2. In the "Line" dialog, set the specific parameters for the line key.

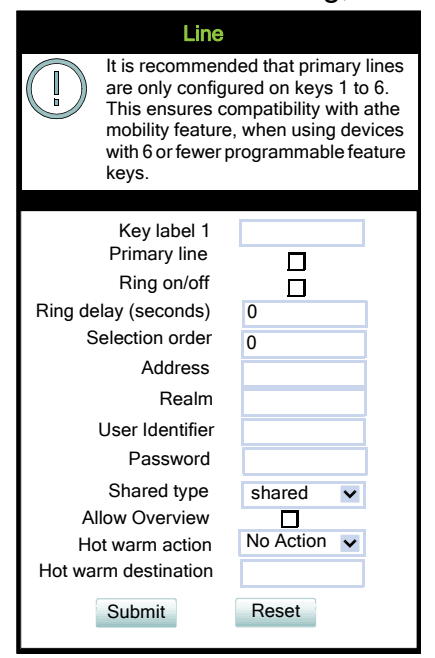

3. (Only relevant if hot line / warm line is to be configured:) The destination for hot line or warm line is set in User menu > Configuration > Keyset > Lines:

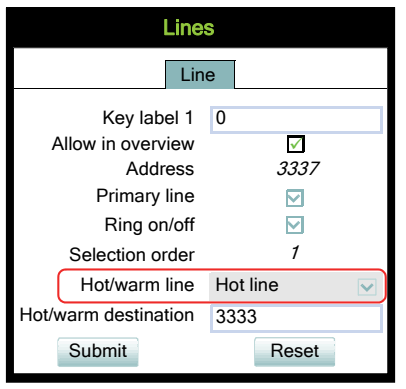

In the local menu, the menu path is the same.

Multiline Appearance/Keyset

### **Administration via Local Phone**

The configuration of a line via Local phone is only possible when the line key has been created via Web interface or DLS before.

<sup>|</sup><br>|--- Admin<br>|--- Sv  $-$  System Features ---<br>Copfi -- Configuration | --- Keyset lines | --- Details For Keyset Line <xx> |--- **Address** Ring on/off Selection order --- **Hot/warm action**

# **3.11.2 Configure Keyset Operation**

The following parameters provide general settings which are common for all keyset lines.

The **Rollover ring** setting will be used when, during an active call, an incoming call arrives on a different line. If "no ring" is selected, the incoming call will not initiate a ring. If "alert ring" is selected, a 3 seconds burst of the configured ring tone is activated on an incoming call; "alert beep" selects a beep instead of a ring tone. "Standard ring tone" selects the default ringer.

**LED on registration** determines whether the line LEDs will be lit for a few seconds if they have been registered successfully with the SIP server on phone startup.

The **Originating line preference** parameter determines which line will be used when the user goes off-hook or starts on-hook dialing.

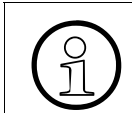

When a terminating call exists, the terminating line preference takes priority over originating line preference.

The following preferences can be configured:

- "idle line": An idle line is selected. The selection is based on the **Hunt ranking** parameter assigned to each line (see [Section 3.11.1, "Line key configuration"\)](#page-170-1).
- "primary": The designated Primary Line/Main DN is always selected for originating calls.
- "last": The line selected for originating calls is the line that has been used for the last call (originating or terminating).
- "none": The user manually selects a line by pressing its line key before going off-hook or by pressing the speaker key, to originate a call.

#### **Manual line selection overrides automatic line preferences.**

The **Terminating line preference** parameter decides which terminating line, i. e. line with an incoming call, is selected when the user goes off-hook.

The following preferences can be configured:

- "ringing line": The line in the alerting or audible ringing state is automatically selected when the user goes off-hook. In the case of multiple lines alerting or ringing, the lines are selected on the one that has been alerting the longest.
- "ringing PLP": The line in the alerting or audible ringing state is automatically selected when the user goes off-hook. However, if the prime line is alerting, it is given priority.
- "incoming": The earliest line to start audible ringing is selected, or else the earliest alerting (ringing suppression ignored) line is selected.
- "incoming PLP": The earliest line to start audible ringing is selected, or else the earliest alerting (ringing suppression ignored) line is selected. However, if the prime line is alerting, it is given priority.
- "none": To answer a call, the user manually selects a line by pressing its line key before going off-hook, or by pressing the speaker key.

A31003-S2030-M100-11-76A9, 01/2015

OpenStage SIP V3R3 for OpenScape Voice, Administration Manual **177**

### **Manual line selection overrides automatic line preferences.**

**Line action mode** determines the consequence for an established connection when the line key is pressed. If "hold" is selected, the call currently active is set to hold as soon as the line key is activated. The user has two options: 1) to reconnect to the remote phone by pressing the line key that corresponds to that call, or 2) to initiate another call from the newly selected line. If "release" is selected, the previously established call is ended.

If **Show focus** is checked, the LED of a line key flutters when the line is in use. If it is not checked, the line key is lit steady when it is in use.

The **Reservation timer** sets the period after which the reservation of a line is canceled. A line is automatically reserved for the keyset whenever the user has selected a line for an outgoing call and hears a dial tone. The reservation of a line is accomplished by the Phone Administration server, which notifies all the endpoints sharing this line. If set to 0, the reservation timer is deactivated.

**Forward indication** activates or deactivates the indication of station forwarding, i. e. the forwarding function of Phone Administration. If **Forward indication** is activated and station forwarding is active for the corresponding line, the LED of the line key blinks.

**Preselect mode** determines the phone's behaviour when a call is active, and another call is ringing. If the parameter is set to "Single button", the user can accept the call a single press on the line key. If it is set to "Preselection", the user must first press the line key to select it and then press it a second time to accept the call. In both cases, the options for a ringing call are presented to the user: "Accept", "Reject", "Deflect".

**Preselect timer** is relevant if **Preselect mode** is set to "Preselection". The parameter sets the timeout in seconds for the second key press that is required to accept the call. After the timeout has expired, the call is no longer available.

When **Bridging enabled** (Admin > Features > Configuration) is activated, the user may join into an existing call on a shared line by pressing the corresponding line key. On key press, the Phone Administration builds a server based conference from the existing call parties and the user. If the call has already been in a server based conference, the user is added to this conference.

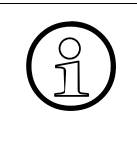

When bridging shall be used, it is highly recommended to configure the phone for a system based conference (see [Section 3.7.9, "System Based Conference"](#page-141-0)). This enables adding more users to a system based conference that has been initiated by bridging.

### **Data required**

- **Rollover ring**: Determines if a ring tone will signal an incoming call while a call is active. Value range: "Standard ring", "No ring", "Alert beep", "Alert ring" Default: "Alert beep"
- **LED on registration**: Determines if line LEDs will signal SIP registration. Value range: "Yes", "No" Default: "Yes"
- **Originating line preference:** Selects the line to be used for outgoing calls. Value range: "Idle line", "Primary", "Last", "None" Default: "Idle line"
- **Terminating line preference**: Determines which line with an incoming call shall be selected for answering. Value range: "Ringing line", "Incoming", "Incoming PLP", "Ringing PLP", "None" Default: "Idle line"
- **Line action mode**: Determines the consequence for an established connection when the line key is pressed. Value range: "Hold", "Release" Default: "Hold"
- **Show focus**: Determines whether the line key LED blinks or is steady when it is in use. Value range: "Yes", "No" Default: "Yes"
- **Reservation timer**: Sets the period in seconds after which a line reservation is cancelled. If set to 0, the reservation timer is deactivated. Default: 60
- **Forward indication:** Activates or deactivates the indication of station forwarding. Value range: "Yes", "No" Default: "No"
- **Preselect mode**: Determines whether an incoming call is accepted by a single press on the corresponding line key or a double press is needed. Value range: "Single button", "Preselection" Default: "Single button"
- **Preselect timer**: Sets the timeout in seconds for accepting an incoming call.
- **Bridging enabled** (see Admin > Features > Configuration) : When set to "Yes", the user is allowed to join a call on a shared line. For this purpose, a server based conference is established.

### **Administration via WBM**

# System > Features > Keyset Operation

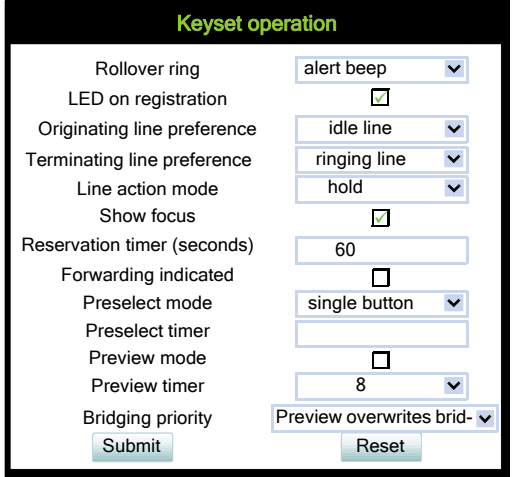
# System > Features > Configuration

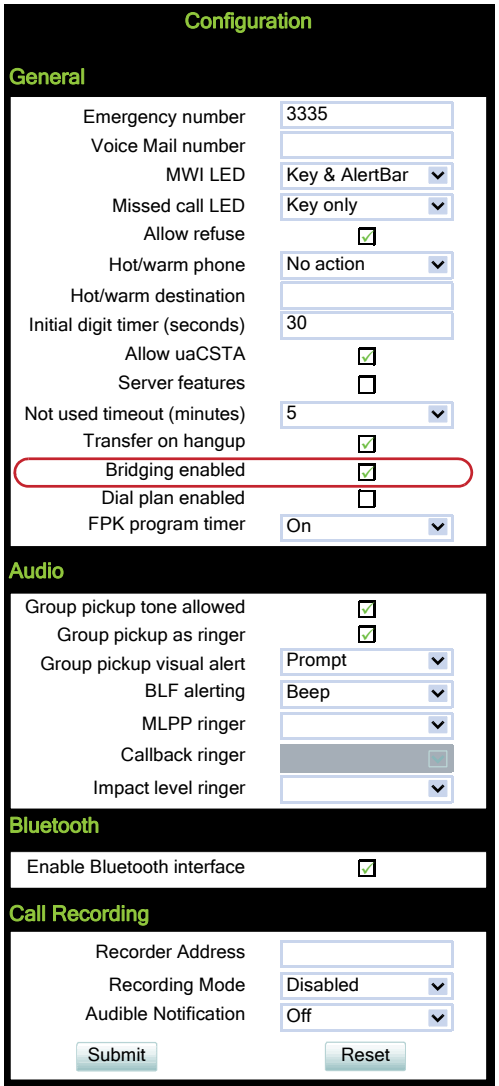

Multiline Appearance/Keyset

#### **Administration via Local Phone**

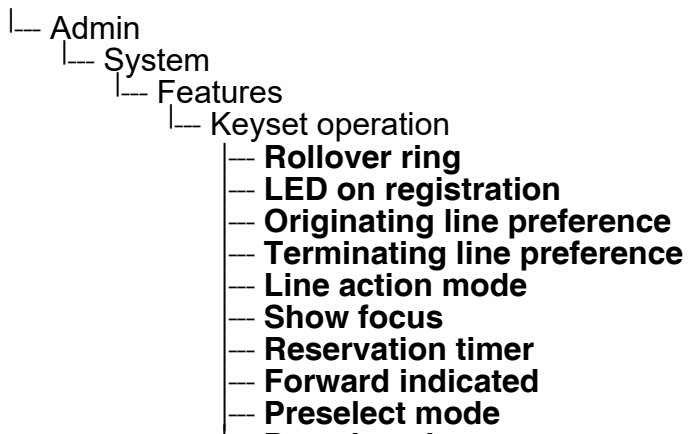

--- **Preselect timer**

#### **Administration via Local Phone**

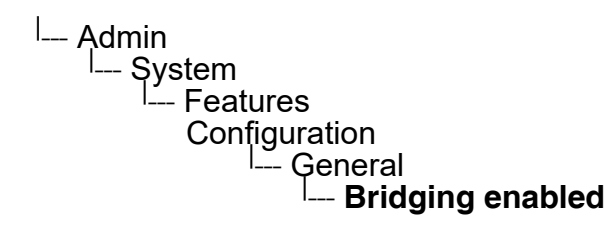

# **3.11.3 Line Preview**

This key enables the preview mode, which allows the user to preview a line before using it.

When preview mode is active, the line keys behave similar to when the keyset configuration is set to preselection for line keys (see [Section 3.11.2, "Configure Keyset Operation"](#page-176-0)). On pressing the line key (not DSS key!), the call activity on the corresponding line is shown. Unlike with a preselected line, there will be no change to the phone's current line connections. The LED indicates whether line preview is active or not.

The information shown to the user depends on the ring/alert configuration for the line in question. If the line is configured to alert only, the preview will only show the state of the call, not the identity of the call party. If the line is configured to ring, the identity of the call party will be revealed.

The preview mode can be configured as temporary or as permanent. If **System** > **Features** > **Keyset operation** > **Preview mode** is disabled, preview mode will end when the user uses the previewed line, or a new call is started in any other way, or if the focus is changed away from call view. If the parameter is enabled, preview mode remains active until the user cancels it by pressing the key again.

The **Preview timer** parameter determines the timespan during which the line preview will remain on the screen

The **Bridging priority** parameter affects the behavior of the line key (see [Section 3.11.3.1,](#page-183-0)  ["Preview and Preselection"](#page-183-0)). **Precondition**: Bridging is enabled (see [Section 3.11.2, "Config](#page-176-0)[ure Keyset Operation"](#page-176-0))

#### **Data required**

- **Preview mode** Value range: "Yes", "No" Default: "No"
- **Prieview timer**: When Prieview Mode is set, the timer controls preview. Value range: 2, 3, 4, 6, 8, 10, 15, 20, 30, 40, 50, 60 Default: 8
- **Bridging priority** Value range: "Prieview overrides bridging", "Bridging overrides preview" Default: "Prieview overrides bridging"

Multiline Appearance/Keyset

### **Administration via WBM**

System > Features > Program keys > Preview

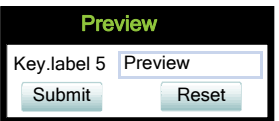

#### <span id="page-183-0"></span>**3.11.3.1 Preview and Preselection**

#### Precondition: Bridging is enabled

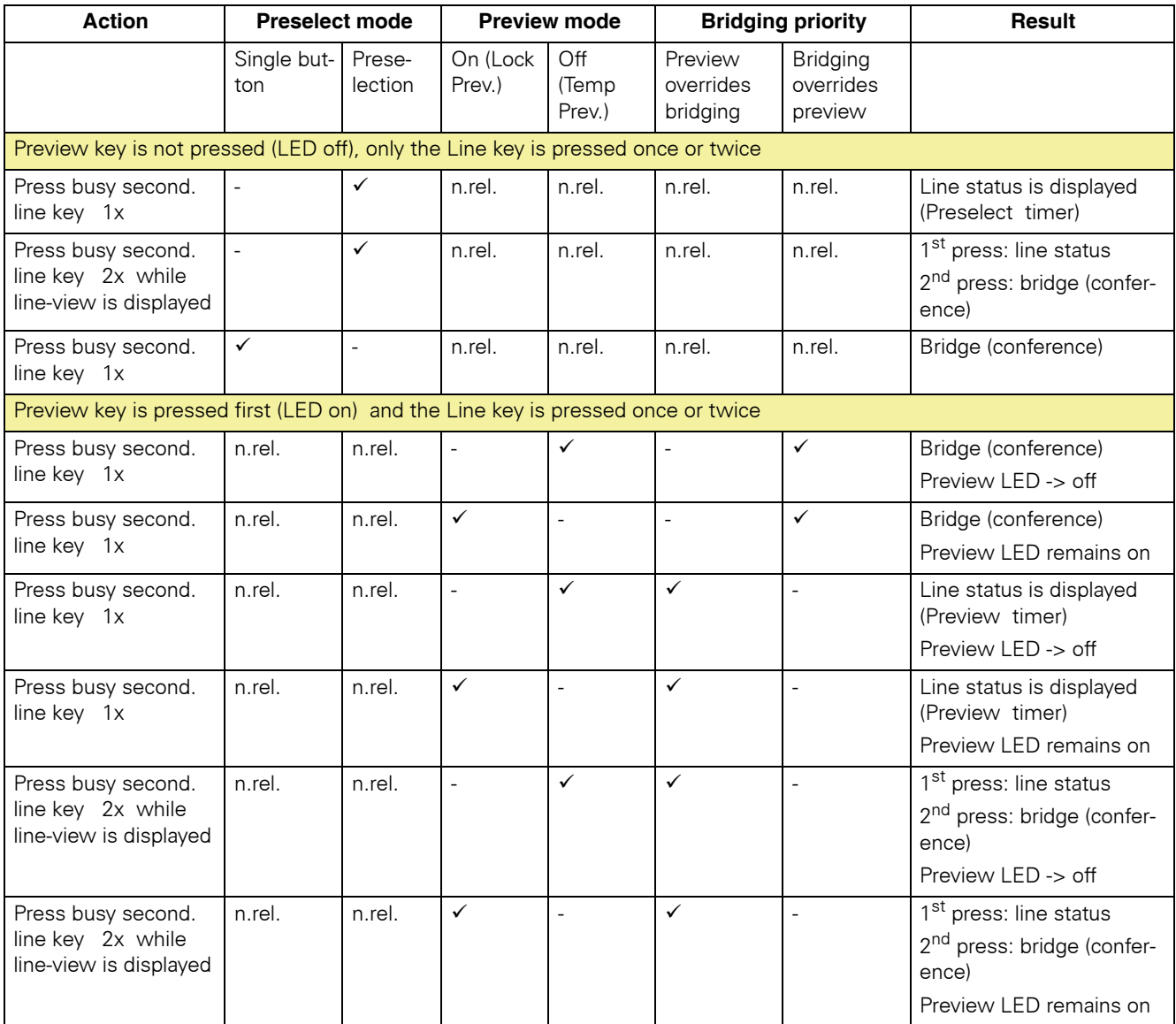

In case the Preview key is not pressed, only the Preselection mode configuration is relevant:

 A31003-S2030-M100-11-76A9, 01/2015 **184** OpenStage SIP V3R3 for OpenScape Voice, Administration Manual

- if Preselection is selected then the line status is displayed after 1st line press
- if Single button is selected then bridging is invoked (if line busy, bridging enabled)

In case the Preview key is pressed first and then the line key, the Preselection mode configuration is not relevant.

- if Preview mode is activated then the Preview key LED remains on (preview mode must be deactivated manually by pressing the Preview key again).
- if Preview mode is deactivated then the Preview key LED is turned off after preview timer expiry
	- if Bridging priority= Bridging overrides preview then pressing the busy line key invokes bridging
	- if Bridging priority= Preview overrides bridging then pressing the line key displays the line status, however pressing the line key twice bridging will be invoked.

# **3.11.4 Immediate Ring**

Enables or disables the preset delay for all line keys. This feature only applies to keyset lines.

The label displayed to the left of the key is defined in **Key label <key number>**.

#### **Administration via WBM**

System > Features > Program keys > Immediate ring

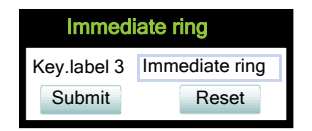

# **3.11.5 Direct Station Select (DSS)**

>This feature is available only on OpenStage 15/40/60/80, and requires OpenScape Voice.

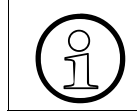

>This feature can be enabled or disabled under System > Features > Feature access (see [Section 3.6, "Feature Access"](#page-122-0)).

A DSS key is a special variant of a line key. It enables a direct connection to a target phone, allowing the user to pick up or forward a call alerting the DSS target and make/complete a call to the DSS target.

A31003-S2030-M100-11-76A9, 01/2015 OpenStage SIP V3R3 for OpenScape Voice, Administration Manual **185** Multiline Appearance/Keyset

## **3.11.5.1 General DSS Settings**

These parameters define the behaviour of all DSS keys.

Generally, it is advisable to restrict the user's possibilities to modify line keys, including DSS keys. This can be achieved solely by the DLS. For further instructions, see the DLS Administration Guide ing DSS keys. This can be achieved solely by the DLS. For further instructions, see the DLS Administration Guide.

If the user picks up an incoming call for the DSS target by pressing the associated DSS key, the call is forwarded to the user's primary line. Thereafter, the user's phone rings, and the user can accept the call.

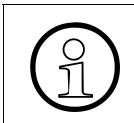

>To enable the immediate answering of a call via the DSS key, **Allow auto-answer** in the user menu must be activated. The complete path on the WBM is: User Pages > Configuration > Incoming calls > CTI calls > Allow auto-answer.

The value of **Call pickup detect timer (seconds)** determines the time interval in which the deflected call is expected at the primary line. When the call arrives whithin this interval, it is given special priority and handling. If a second call arrives on the primary line during this interval, it will be rejected. If a second call arrives outside the interval, it will be treated just like any other incoming call. The default is 3.

If **Deflecting call enabled** is checked, the user can forward an alerting call to the DSS target by pressing the DSS key. The default is "No".

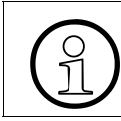

>This parameter is configured under System > Features > Feature access (see [Sec](#page-122-0)[tion 3.6, "Feature Access"\)](#page-122-0).

If **Allow pickup to be refused** is checked, the user is enabled to reject a call alerting on the line associated with the DSS key. The default is "No".

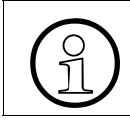

>This parameter is configured under System > Features > Feature access (see [Sec](#page-122-0)[tion 3.6, "Feature Access"\)](#page-122-0).

The DSS key can be configured to indicate the call forwarding state of the number represented by the DSS key. This feature is activated when **Forwarding shown** is enabled.

# **Administration via WBM**

## System > Features > DSS Settings

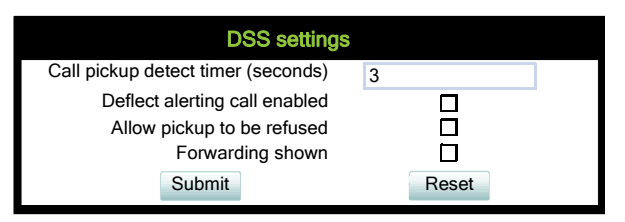

#### **Administration via Local Phone**

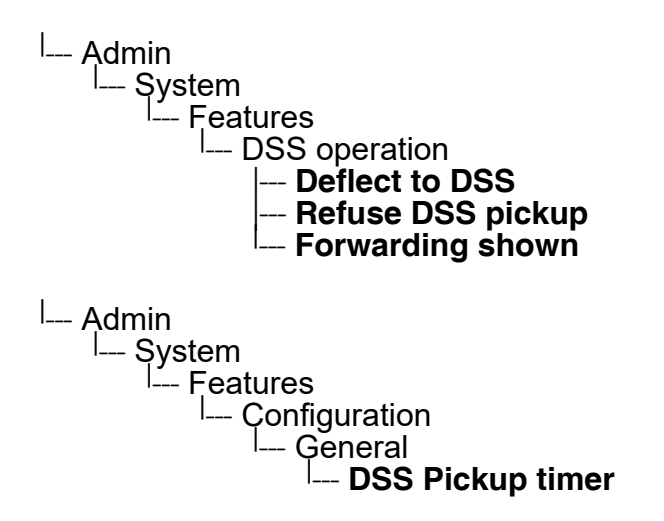

#### **3.11.5.2 Settings for a DSS key**

The **Key label <n>** parameter provides the DSS key with a label that is displayed on the graphic display on an OpenStage 40/60/80 phone. The label is also user configurable.

**Address** contains the call number of the line associated with the DSS key.

The **Realm** parameter stores the SIP Realm of the line associated with the DSS key.

**User Identifier** gives the SIP user ID of the line associated with the DSS key.

**Password** provides the password corresponding to the SIP user ID.

The **Outgoing calls** parameter determines the behaviour of a call over the DSS line at the target phone. If set to "Direct", any forwarding and Do not Disturb settings on the target phone will be overridden, so that a call will always alert. If set to Line type is set to "Normal", this is not the case, and the call will be treated like a regular call.

Multiline Appearance/Keyset

**Action on calls** defines the handling of an active call when pressing the DSS key. If set to "Consult", the user has an option to start a consultation with the DSS target. If set to "Transfer", the user can only transfer the call to the DSS target. If "No action" is selected, pressing the DSS key will have no effect.

When **Allow in Overview** is set to "Yes", the line corresponding to the DSS key will be visible in the line overview on the phone's display.

#### **Data required**

- **Key label <key number>**: Label to be displayed on the display. Default: "DSS"
- **Address**: SIP Address of Record of the destination that is assigned to the DSS key.
- **Realm**: SIP Realm of the DSS destination.
- **User ID:** SIP user ID of the DSS destination.
- **Password**: Password corresponding to the SIP user ID.
- **Outgoing calls**: Determines whether forwarding and DND at the target phone will be overridden on a DSS call. Value range: "Normal", "Direct" Default: "Normal"
- **Action on calls**: Handling of an active call when pressing the DSS key. "Consult": the user can start a consultation with the DSS target; "Transfer": the user can transfer the call to the DSS target.

Value range: "Consult", "Transfer", "No action" Default: "Consult"

• **Allow in Overview**: Determines whether the line appears in the phone's line overview. Value range: "Yes", "No" Default: "Yes"

### **Administration via WBM**

System > Features > Program keys > [edit]

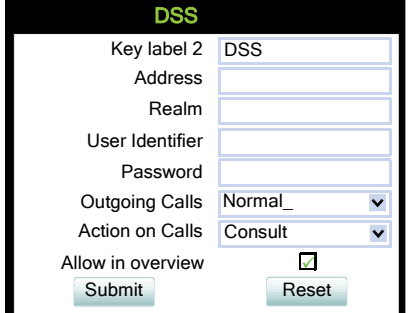

 A31003-S2030-M100-11-76A9, 01/2015 **188 Constage SIP V3R3 for OpenScape Voice, Administration Manual** 

# **3.11.6 Distinctive Ringers per Keyset Lines**

For implicit mapping of line ringer names following format is to be used:

"Line-<DN of line>-Reserved"

Thus for a line with DN=1234 the mapped distinctive ringer name is "Line-1234-Reserved". (The name is case-sensitive, mind the uppercase L and R in name.)

The name needs to be manually constructed and configured by Admin as a new ringer name and each such name should be manually checked as being unique in the table.

When using 'Distinctive Ringers per Keyset Lines', it is not allowed to define<br>
'bellcore\_dr1', 'bellcore\_dr2', and 'bellcore\_dr3' in the same distinctive ringer<br>
Otherwise these settings will be used because of bigher pr 'bellcore\_dr1', 'bellcore\_dr2', and 'bellcore\_dr3' in the same distinctive ringer table. Otherwise these settings will be used because of higher priority in SIP-INVITE header. MLPP and Lowel Impact Level calls are also with higher priority.

The "User>Configuration>Keyset>Lines" form has the 'Destination Number' of the line being configured and this can be used to map directly to distinctive ringer names in the "Admin>Ringer setting" form. If a distinctive ringer with a matching name has not been configured into the table then the Ringer related items Ringer, Ringer tone melody, and Ringer sequence in the "User>Configuration>Keyset>Lines" form will be absent. If a matching distinctive ringer name is found then the "Ringer" items are editable with the initially shown value being the same as the value in the "Admin>Ringer setting" form. Changes made to the "Ringer" values by the User will also change the matching distinctive ringer values in "Admin>Ringer setting".

Destinctive Ringers are not applicable for DSS Keys.

#### **Data required**

- **Name**: Destinctive ringer name . Value Range: "Line-<Destination Number of line>-Reserved"
- **Ringer sound:** Specifies whether pattern, i. e. melody, or a specific sound file is used as ringer.

Default: 'Pattern'

- **Pattern melody**: Determines the melody pattern if **Ringer sound** is set to 'Pattern'. Value Range: 1,...,8
- **Pattern sequence:** Determines the length and repetitions of pattern. Value Range: "1":1 sec ON, 4 sec OFF, "2": 1 sec ON, 2 sec OFF "3": 0.7 sec ON, 0.7 sec OFF, 0.7 sec ON, 3 sec OFF Default: "1"

Multiline Appearance/Keyset

### **Administration via WBM**

#### Admin > Ringer setting > Distinctive

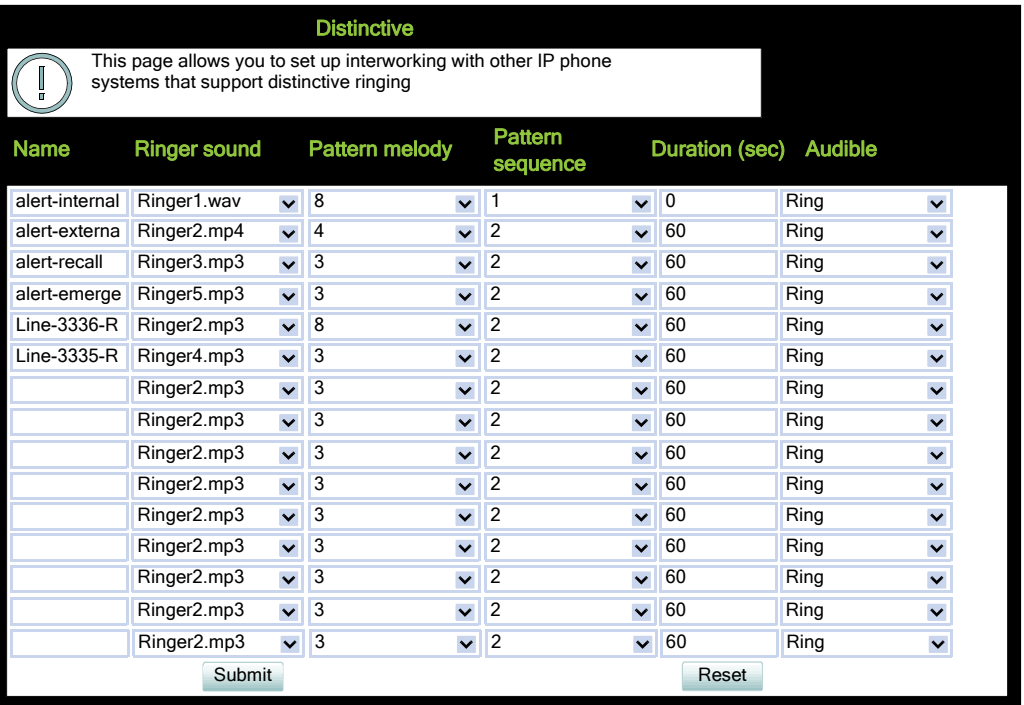

 A31003-S2030-M100-11-76A9, 01/2015 **190** OpenStage SIP V3R3 for OpenScape Voice, Administration Manual

#### **Administration via Local Phone**

**User menu > Configuration > Keyset > Lines** <sup>|</sup>--- Admin L........<br>— Ringer setting | --- **Distinctive** | --- <**1** .... **15**> |--- **Name** -- **Ringer sound** (= Ringer in UserMenu) **Pattern melody** (= Ringer melody in UserMenu) -- **Pattern sequence** (= Ringer tone sequence in User Menu) |--- **Duration** <sup>|</sup> - **Audible** 

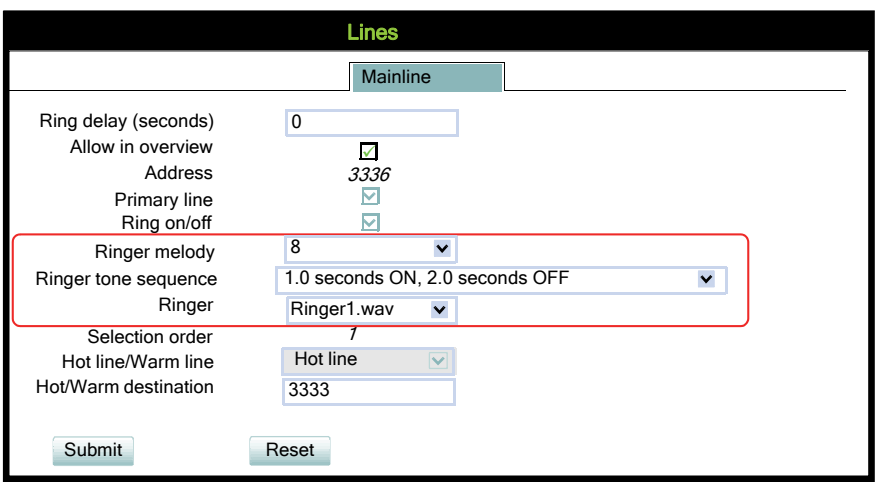

#### **Administration via Local Phone**

The configuration of a line via Local phone is only possible when the line key has been created via WBM or DLS before by administrator.

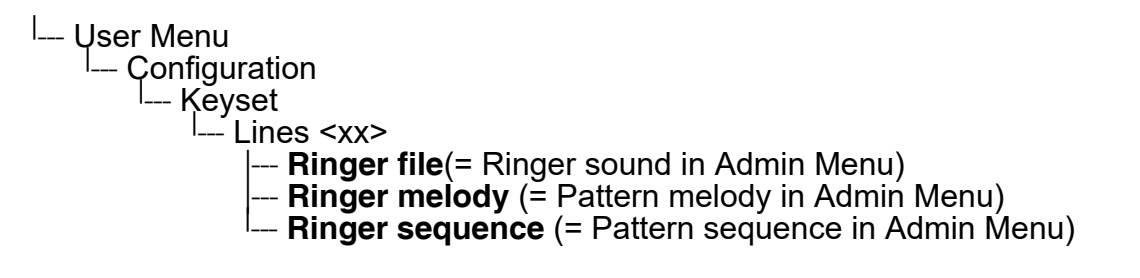

Key Modules

# **3.12 Key Modules**

A key module provides 18 (OS 15) or 12 (OS 40/60/80) additional free programmable keys. Key modules are available for OpenStage 15/40/60/80 phones. The key module for the OpenStage 15 phone provides 18 programmable keys. A maximum of 2 key modules can be connected to one phone.

The following table shows which key modules can be connected to the particular phone types.

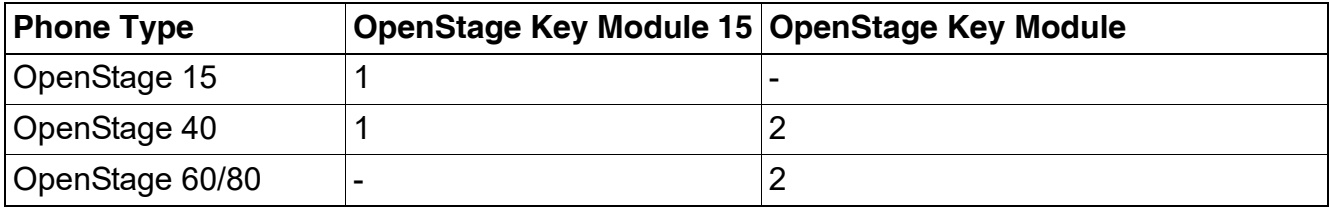

Please note that OpenStage Key Modules (self-labeling) and<br>OpenStage Key Module 15 (paper label) can not be combined<br>Special tool is available: please refer to: OpenStage Key Module 15 (paper label) can not be combined. For key labeling, a special tool is available; please refer to: [http://wiki.unify.com/wiki/Key\\_Labelling\\_Tool](http://wiki.unify.com/wiki/Key_Labelling_Tool) .

The configuration of a key on the key module is exactly the same as the configuration of a phone key.

#### **Administration via WBM**

System > Features > Key module 1/2

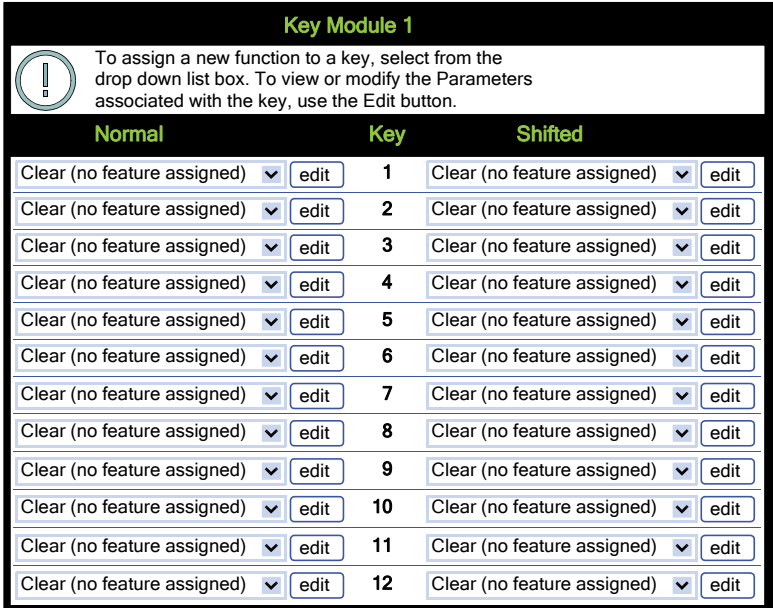

 A31003-S2030-M100-11-76A9, 01/2015 **192 Constage SIP V3R3 for OpenScape Voice, Administration Manual** 

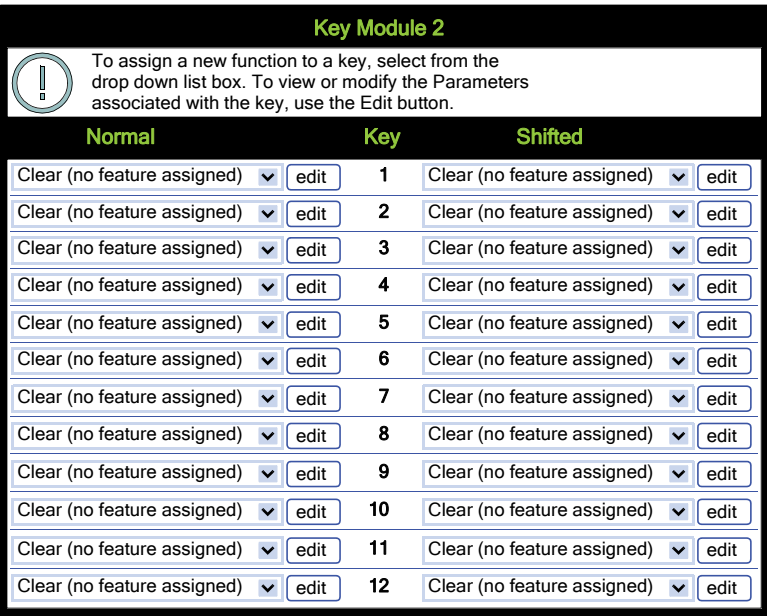

#### **Administration** Dialing

# **3.13 Dialing**

# **3.13.1 Canonical Dialing Configuration**

Call numbers taken from a directory application, LDAP for instance, are mostly expressed in canonical format. Moreover, call numbers entered into the local phonebook are automatically converted and stored in canonical format, thereby adding "+", **Local country code**, **Local national code**, and **Local enterprise number** as prefixes. If, for instance, the user enters the extension "1234", the local country code is "49", the local national code is "89", and the local enterprise number is "722", the resulting number in canonical format is "+49897221234".

For generating an appropiate dial string, a conversion from canonical format to a different format may be required. The following parameters determine the local settings of the phone, like **Local country code** or **Local national code**, and define rules for converting from canonical format to the format required by the PBX.

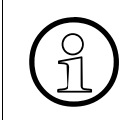

To enable the number conversion, all parameters not marked as optional must be<br>provided, and the canonical dial lookup settings must be configured (see Section<br>3.13.2 "Canonical Dial Lookup") provided, and the canonical dial lookup settings must be configured (see [Section](#page-197-0)  [3.13.2, "Canonical Dial Lookup"](#page-197-0)).

#### **Data required**

- <span id="page-193-0"></span>• **Local country code**: E.164 Country code, e.g. "49" for Germany, "44" for United Kingdom. Maximum length: 5
- **National prefix digit**: Prefix for national connections, e.g. "0" in Germany and United Kingdom.

Maximum length: 5

- **Local national code**: Local area code or city code, e.g. "89" for Munich, "20" for London. Maximum length: 6
- **Minimal local number length**: Minimum number of digits in a local PSTN number, e.g.  $3335333 = 7$  digits.
- **Local enterprise number**: Number of the company/PBX wherein the phone is residing. Maximum length: 10 (Optional)
- **PSTN access code**: Access code used for dialing out from a PBX to a PSTN. Maximum length: 10 (Optional)
- **International access code**: International prefix used to dial to another country, e.g. "00" in Germany and United Kingdom. Maximum length: 5
- **Operator codes**: List of extension numbers for a connection to the operator. The numbers entered here are not converted to canonical format. Maximum length: 50 (Optional)
- **Emergency number:** List of emergency numbers to be used for the phone. If there are more than one numbers, they must be separated by commas. The numbers entered here are not converted to canonical format. Maximum length: 50 (Optional)

These emergency numbers can also be dialed when the phone is locked, in line with the emergency number configured in **Features** > **Configuration** (see [Section 3.5.2, "Emer](#page-96-0)[gency and Voice Mail"\)](#page-96-0).

• **Initial extension digits** / **Initial digits**: List of initial digits of all possible extensions in the local enterprise network. When a call number could not be matched as a public network number, the phone checks if it is part of the local enterprise network. This is done by comparing the first digit of the call number to the value(s) given here. If it matches, the call number is recognized as a local enterprise number and processed accordingly. If, for instance, the extensions 3000-5999 are configured in Phone Administration, each

number will start with 3, 4, or 5. Therefore, the digits to be entered are 3, 4, 5.

**• Internal numbers**

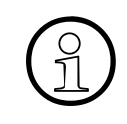

To enable the phone to discern internal numbers from external numbers, it is<br>crucial that a canonical lookup table is provided (Section 3.13.2, "Canonical<br>pial Lookup") crucial that a canonical lookup table is provided ([Section 3.13.2, "Canonical](#page-197-0)  [Dial Lookup"](#page-197-0)).

- "Local enterprise form": Default value. Any extension number is dialled in its simplest form. For an extension on the local enterprise node, the node ID is omitted. If the extension is on a different enterprise node, then the appropriate node ID is prefixed to the extension number. Numbers that do not correspond to an enterprise node extension are treated as external numbers.
- "Always add node": Numbers that correspond to an enterprise node extension are always prefixed with the node ID, even those on the local node. Numbers that do not correspond to an enterprise node extension are treated as external numbers.
- "Use external numbers": All numbers are dialled using the external number form.

#### **• External numbers**

- "Local public form": Default value. All external numbers are dialled in their simplest form. Thus a number in the local public network region does not have the region code prefix. Numbers in the same country but not in the local region are dialled as national numbers. Numbers for a different country are dialled using the international format.
- "National public form": All numbers within the current country are dialled as national numbers, thus even local numbers will have a region code prefix (as dialling from a mobile). Numbers for a different country are dialled using the international format.
- "International form": All numbers are dialled using their full international number format.

#### **• External access code**

- "Not required": The access code to allow a public network number to be dialled is not required.
- "For external numbers": Default value. All public network numbers will be prefixed with the access code that allows a number a call to be routed outside the enterprise network. However, international numbers that use the + prefix will not be given access code.
- **International gateway code**:

A31003-S2030-M100-11-76A9, 01/2015 OpenStage SIP V3R3 for OpenScape Voice, Administration Manual **195**

Dialing

- "Use national code": Default value. All international formatted numbers will be dialled explicitly by using the access code for the international gateway to replace the "+" prefix.
- "Leave as +": All international formatted numbers will be prefixed with "+".

#### **Administration via WBM**

Local functions > Locality > Canonical dial settings

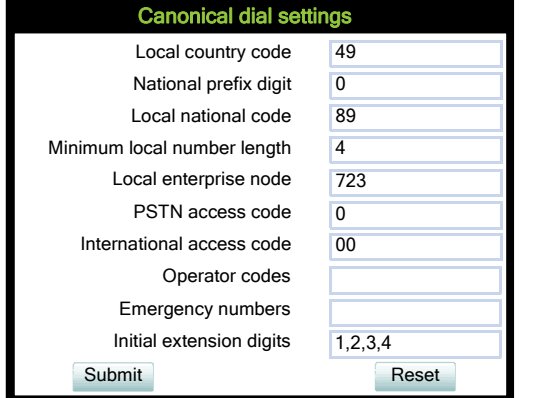

Local functions > Locality > Canonical dial

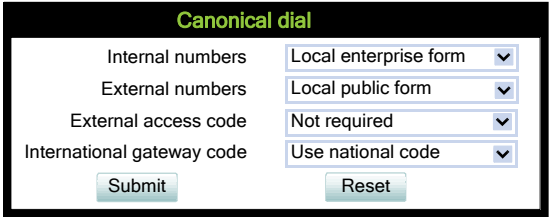

#### **Administration via Local Phone**

<sup>|</sup>--- Admin |--- Local Functions<br>|--- Locality --- Locality I<sub>---</sub> Canonical dial settings

- |--- **Local country code**
- |--- **National prefix digit**
- |--- **Local national code**
- |--- **Minimum local number length**
- |--- **Local enterprise node**
- |--- **PSTN access code**
- |--- **International access code**
- |--- **Operator code**
- |--- **Emergency number** <sup>|</sup>
- --- **Initial digits**

<sup>|</sup>--- Admin

|--- Local Functions<br>|--- Locality

-- Locality

- I<sub>---</sub> Canonical dial
	- |--- **Internal numbers**
	- |--- **External numbers**
	- $-$  **External access code**
	- --- **International accessgateway**

# <span id="page-197-0"></span>**3.13.2 Canonical Dial Lookup**

The parameters given here are important for establishing outgoing calls and for recognizing incoming calls.

In the local phonebook, and, mostly, in LDAP directories, numbers are stored in canonical format. In order to generate an appropriate dial string according to the settings in **Internal numbers** and **External numbers** ([-> Section 3.13.1](#page-193-0)), internal numbers must be discerned from external numbers. The canonical lookup table provides patterns which allow for operation.

Furthermore, these patterns enable the phone to identify callers from different local or international telephone networks by looking up the caller's number in the phonebook. As incoming numbers are not always in canonical format, their composition must be analyzed first. For this purpose, an incoming number is matched against one or more patterns consisting of country codes, national codes, and enterprise nodes. Then, the result of this operation is matched against the entries in the local phonebook.

>To make sure that canonical dial lookup works properly, at least the following parameters of the phone must be provided:

- **Local country code** [\(-> Section 3.13.1](#page-193-0))
- **Local area code** ([-> Section 3.13.1](#page-193-0))
- **Local enterprise code** [\(-> Section 3.13.1](#page-193-0))

Up to 5 patterns can be defined. The **Local code 1 ... 5** parameters define up to 5 different local enterprise nodes, whilst **International code 1... 5** define up to 5 international codes, that is, fully qualified E.164 call numbers for use in a PSTN.

### **Data required**

- **Local code 1 ... 5:** Local enterprise code for the node/PBX the phone is connected to. Example: "722" for Siemens Munich.
- **International code 1 ... 5**: Sequence of "+", local country code, local area code, and local enterprise node corresponding to to one or more phonebook entries. Example: "+4989722" for Siemens Munich.

#### **Administration via WBM**

Locality > Canonical dial lookup

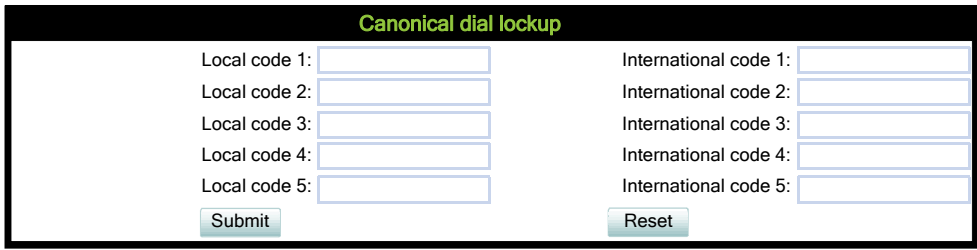

 A31003-S2030-M100-11-76A9, 01/2015 **198** OpenStage SIP V3R3 for OpenScape Voice, Administration Manual

#### **Administration via Local Phone**

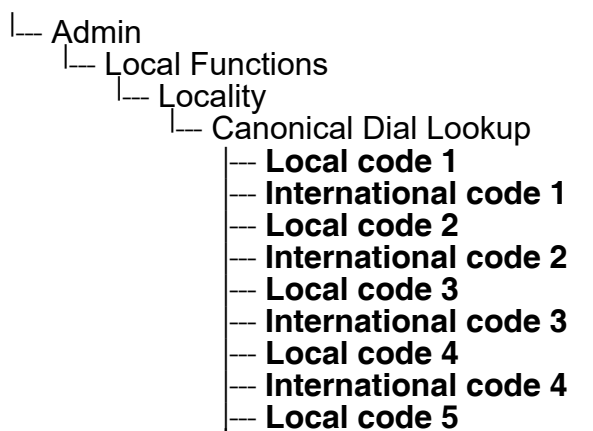

--- **International code 5**

Dialing

# **3.13.3 Phone location**

This parameter specifies if phone location information are included in appropriate SIP messages or not included in any SIP messages but such information are allowed to be configured.

### **Data required**

• **Phone location**: . Value range: "Signalled", "Not signalled" Default: "Signalled"

#### **Administration via WBM**

Locality > Phone Location

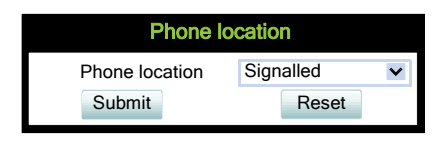

### **Administration via Local Phone**

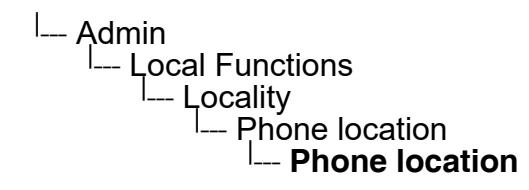

# **3.13.4 Dial Plan**

OpenStage phones may optionally use a dial plan residing on the phone. By means of the dial plan, the phone can infer from the digits entered by the user that a complete call number has been entered, or that a particular prefix has been entered. Thus, the dialing process can start without the need to confirm after the last digit has been entered, without delay or with a configurable delay. The standard timer, which is found on the WBM under User menu > Configuration > Outgoing calls > Autodial delay (seconds), is overridden if a dial plan rule is matched.

A dial plan consists of rules defining patterns, timeouts and actions to be performed when a pattern is matched and/or a timeout has expired. The phone can store one dialplan, which can contain up to 48 different rules.

It is very important that the phone's dial plan does not interfere with the dial plan in the SIP server, PBX, or public network.

The dial plan can be created and uploaded to the phone using the DLS (please refer to the Deployment Service Administration Manual). The DLS can also export and import dial plans in .csv format. For details about the composition of a dial plan, please refer to [Section 5.5, "Dial](#page-395-0)  [Plan".](#page-395-0)

The current dial plan, along with its status (enabled/disabled) and error status can be displayed on the WBM via Diagnostics > Fault trace configuration > Download dial plan file.

With software version V2R2, the **Dial plan ID** and the **Dial plan status** is displayed in the local menu.

To make use of the dial plan facility, the following requirements must be met:

- A correct dial plan is loaded to the phone.
- In the user menu, **Allow immediate dialing** is enabled.
- **Dial plan enabled** is checked.

#### **Administration via WBM (User menu)**

User > Configuration > Outgoing calls > Allow immediate dialing

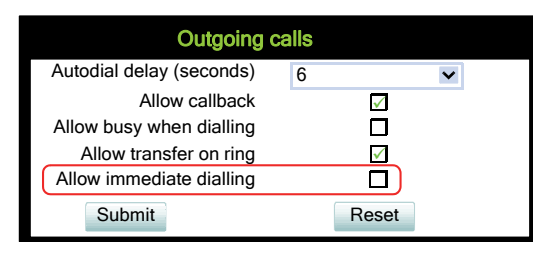

# System > Features > Configuration > Dial plan enabled

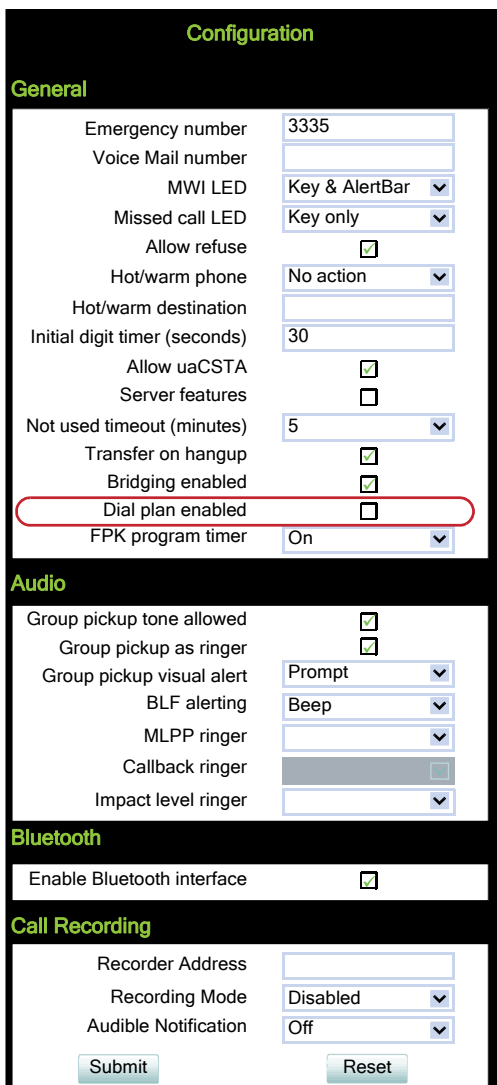

### **Administration via Local Phone**

<sup>l</sup>--- User <sup>I</sup>— Configuration | --- Outgoing calls | --- **Immediate dialing**

<sup>|</sup>--- Admin |<br>
--- System<br>
--- Features<br>
--- Configuration<br>
--- General<br>
--- **Dial plan** 

<sup>|</sup>--- Admin | --- General Information |--- **Dial plan ID** <sup>|</sup> --- **Dial plan status**

Distinctive RingingRinger Setting

# **3.14 Distinctive RingingRinger Setting**

# **3.14.1 Distinctive**

The SIP server may provide information indicating a specific type of call within an incoming call. The phone can use this information to choose a ring tone according to the call type from the "Distinctive ringer table".

The relevant information is carried as a string in the SIP Alert-Info header. This string is configured in the OpenScape Voice system; please refer to the relevant OpenScape Voice documentation. When the string sent via alert-info matches the string specified in the **Name** parameter, the corresponding ringer is triggered. For instance, the OpenScape Voice system may send the string Bellcore-dr1 to indicate that a call is from within the same business group, and the **Name** parameter is set to "Bellcore-dr1". To select a specific ring tone for calls from the same business group, the other parameters corresponding to that **Name** must be set accordingly.

The **Ringer sound** parameter determines whether a pattern, i. e. melody, or a specific sound file shall be used as ringer.

**Pattern melody** selects the melody pattern that will be used if **Ringer sound** is set to "Pattern".

**Pattern sequence** determines the length for the melody pattern, and the interval between the repetitions of the pattern. There are 3 variants:

- "1": 1 sec ON, 4 sec OFF
- "2": 1 sec ON, 2 sec OFF
- "3": 0.7 sec ON, 0.7 sec OFF, 0.7 sec ON, 3 sec OFF

The **Duration** parameter determines how long the phone will ring on an incoming call. The range is 0-300 sec.

With the **Audible** parameter, the ringer can be muted. In this case, an incoming call will be indicated only visually.

**Special Ringers** can be configured for the following call types:

- **Internal**
- **External**
- **Recall**
- **Emergency**
- Special1
- Special<sub>2</sub>
- Special<sub>3</sub>

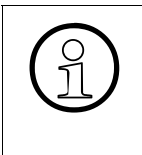

To make the special ringers available and configurable to the user, the administrator<br>needs to map the call types to specific ringers via the **Ringer setting** mapping table<br>in **Admin** > **Ringer setting** > **Distinctive** Ea needs to map the call types to specific ringers via the **Ringer setting** mapping table in **Admin > Ringer setting > Distinctive**. Each call type can be mapped to a specific Ringer sound, Pattern Melody, and Pattern sequence.

The OSCAR client specification defines the following abstract names for use between SEN equipmentAbstract names used for **Special Ringers**:

- •"Bellcore-dr1" normal (internal) alerting or ring-back;
- •"Bellcore-dr2" external alerting or ring-back;
- •"Bellcore-dr3" recall alerting or ring-back (e.g., following transfer).
- •"alert-internal" normal (internal) alerting or ring-back;
- •"alert-external" external alerting alerting or ring-back;
- •"alert-recall" recall alerting or ring-back (e.g., following transfer)
- •"alert-emergency" emergency alerting or ring-back.
- •"Line-<DN of Line>-Reserved" distinctive alerting for a line with number <DN of Line>

Once made available (by the administrator) to the user, the **Special Ringers** for the call types listed can be selected and configured via the **User** menu as shown in *[Section 3.14.3, "Special](#page-206-0)  [Ringers"](#page-206-0)*.

#### **Administration via WBM**

Admin > Ringer setting > Distinctive

Distinctive RingingRinger Setting

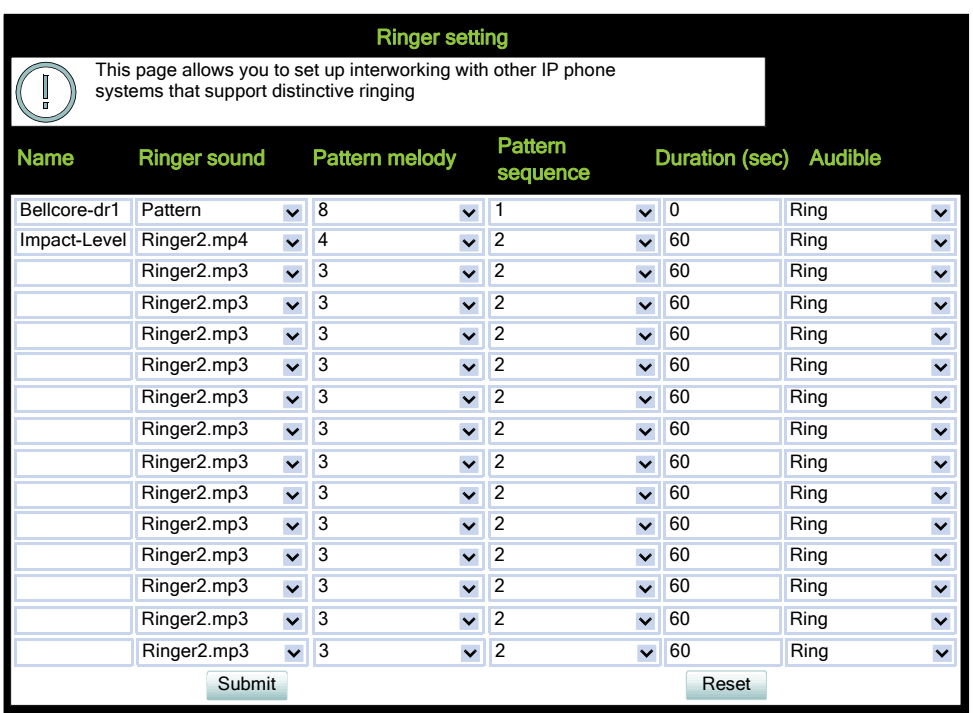

### **Administration via Local Phone**

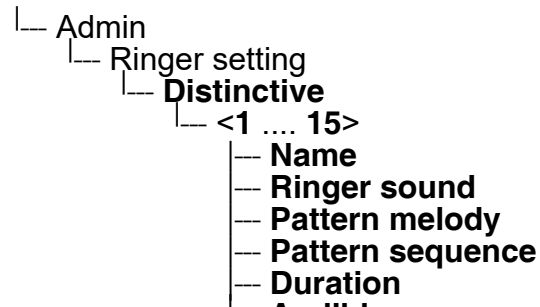

--- **Audible**

# **3.14.2 Map to Specials**

The "Mapping table" is not accessible by local menu, WBM, or DLS but is predefined with Ringer name defaults. Only the special ringers for the default types will be shown in the local menu and WBM. If a default Ringer name is not configured in the "Distinctive ringer table" then the mapped entry in the "Special ringer table" will be greyed and read-only.

The "Mapping table" has been configured to identify the distinctive ringer names as a special ringer type and the User has access to configure a different audio file or pattern for this distinctive ringer via their "Special ringer table". Any change made by the User to this special ringer will be reflected in the "Distinctive ringer table" and any change made by Admin in the "Distinctive ringer table" will be reflected in the "Special ringer table".

### **Administration via WBM**

Admin > Ringer setting > Map To Specials

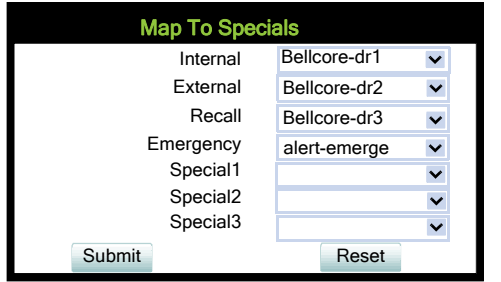

# <span id="page-206-0"></span>**3.14.3 Special Ringers**

**Special Ringers** can be configured via the **User** menu for the following call types:

- **Internal**
- **External**
- **Recall**
- Emergency
- Special1
- Special<sub>2</sub>
- Special<sub>3</sub>

#### **Administration via WBM (User menu)**

User > Audio > Special ringers

The **Special ringers** dialog allows the user to change the ring tones for the special call types listed below, provided that the call type is signaled to the phone.

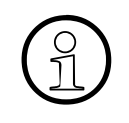

To make the special ringers available and configurable to the user, the administrator<br>needs to map the call types to specific ringers via the **Ringer setting** mapping table<br>in **Admin** > **Ringer setting** > **Distinctive** Ea needs to map the call types to specific ringers via the **Ringer setting** mapping table in **Admin > Ringer setting > Distinctive**. Each call type can be mapped to a specific Ringer sound, Pattern melody, and Pattern sequence.

#### **Special Ringer Call Types**

- **Internal**
- **External**
- **Recall**
- **Emergency**
- Special1
- Special<sub>2</sub>

A31003-S2030-M100-11-76A9, 01/2015 OpenStage SIP V3R3 for OpenScape Voice, Administration Manual **207**

Distinctive RingingRinger Setting

• Special3

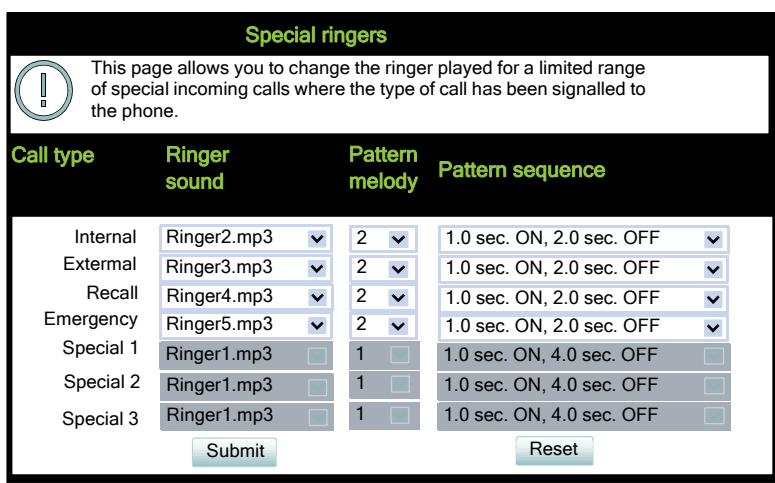

#### **Administration via Local Phone**

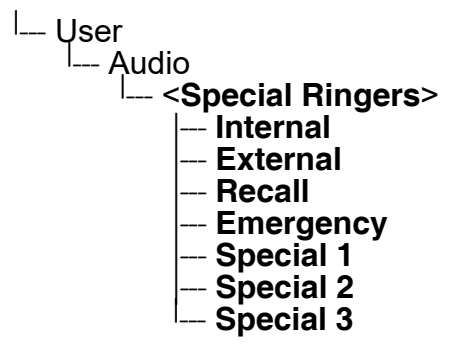

For each call type, the following parameters can be configured:

The **Ringer sound** parameter determines whether a pattern, i. e. melody, or a specific sound file shall be used as ringer.

**Pattern melody** selects the melody pattern that will be used if **Ringer sound** is set to "Pattern".

**Pattern sequence** determines the length for the melody pattern, and the interval between the repetitions of the pattern. There are 3 variants:

- "1": 1 sec ON, 4 sec OFF
- "2": 1 sec ON, 2 sec OFF
- "3": 0.7 sec ON, 0.7 sec OFF, 0.7 sec ON, 3 sec OFF

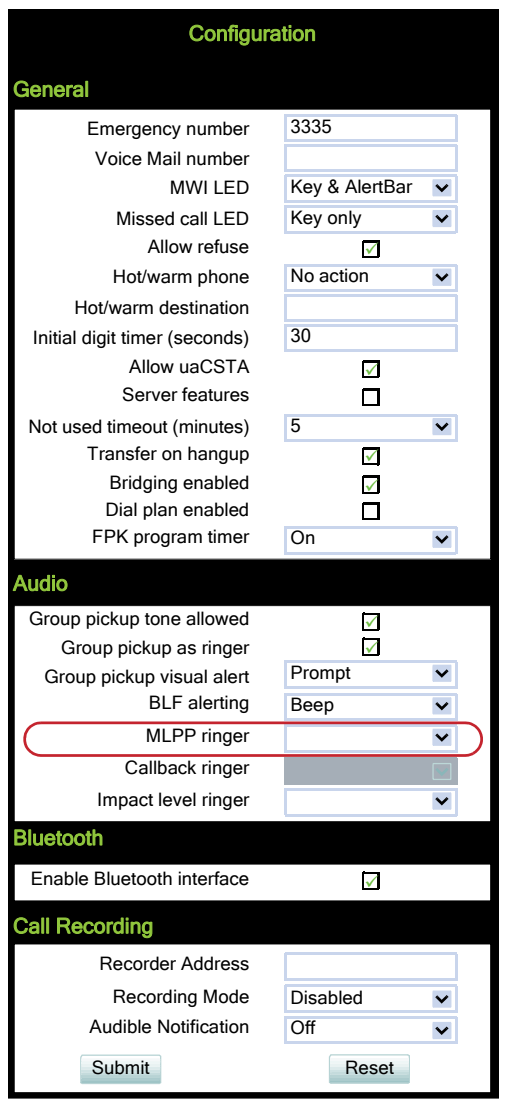

**Mobility** 

# **3.15 Mobility**

The Mobility feature requires the OpenScape Deployment Service (DLS). If the phone is mobility enabled by the DLS, a mobile user can log on to the phone and thereby have his own user settings transferred to the phone. These user data are stored in the DLS database and include, for instance, SIP registration settings, dialing properties, key layouts, as well as the user's phonebook.

If the mobile user changes some settings, the changed data is sent to the DLS server. This ensures that his user profile is updated if necessary.

If **Unauthorized Logoff Trap** is set to "Yes", a message is sent to the SNMP server if an unauthorized attempt is made to log off the mobile user.

**Logoff Trap Delay** defines the time span in seconds between the unauthorized logoff attempt and the trap message to the SNMP server.

**Timer Medium Priority** determines the time span in seconds between a change of user data in the phone and the transfer of the changes to the DLS server.

The **Mobility Feature** parameter indicates whether the mobility feature is enabled by the DLS or not.

### **Data required**

- **Unauthorized Logoff Trap**: An SNMP trap is sent on an unauthorized logoff attempt. Value range: "Yes", "No" Default: "No"
- **Logoff Trap Delay**: Time span in seconds between the unauthorized logoff attempt and the SNMP trap. Default: 300
- **Timer Medium Priority**: Time span in seconds between a data change in the phone and its transfer to the DLS server. Default: 60
- **Mobility feature**: Indicates whether the mobility feature is enabled.
- **Managed Profile**: Display only field.
- **Error Count Local**: Display only field.

## **Administration via WBM**

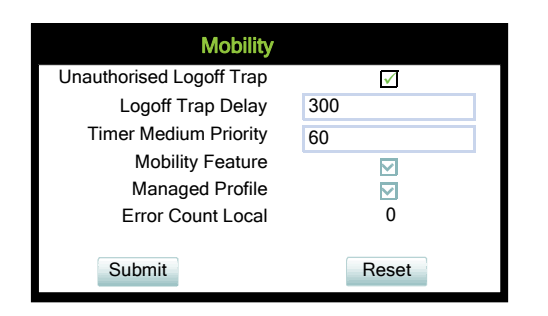

### **Administration via Local Phone**

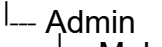

- L<sub>--</sub> Mobility
	- |--- **Unauthorized Logoff Trap**
	- |--- **Logoff Trap Delay**
	- |--- **Timer Medium Priority**
	- |--- **Mobility Feature**
	- |--- **Managed Profile** <sup>|</sup> --- **Error Count Local**
	-

Transferring Phone Software, Application, and Media Files

# **3.16 Transferring Phone Software, Application, and Media Files**

New software images, hold music, picture clips for phonebook entries, LDAP templates, company logos, screensaver images, and ring tones can be uploaded to the phone via DLS (Deployment Service) or WBM (Web Based Management).

If an incorrect software image is being attempted to be loaded onto the phone, the phone will reject the request and return to normal operation without reboot. As part of this security mechanism, new software binds are identified by a "Supported Hardware Level" information built into the header.

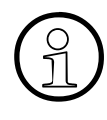

For all user data, which includes files as well as phonebook content, the following amounts of storage place are available:

- OpenStage 15/20/40: 4 MB2,5 MB
- OpenStage 60/80: 8 MB

## **3.16.1 FTP/HTTPS Server**

There are no specific requirements regarding the FTP server for transferring files to the Open-Stage phone. Any FTP server providing standard functionality will do.

# <span id="page-211-0"></span>**3.16.2 Common FTP/HTTPS Settings**

For each one of the various file types, e.g. phone software, hold music, and picture clips, specific FTP/HTTPS access data can be defined. If some or all file types have the parameters **Download method**, **Server address**, **Server port**, **Account**, **Username**, **FTP path**, and **HT-TPS base URL** in common, they can be specified here. These settings will be used for a specific file type if its **Use defaults** parameter is set to "Yes".

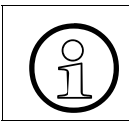

If Use defaults is activated for a specific file type, any specific settings for this file type are overridden by the defaults.

Additional log messages are issued for the following scenarios

- Update has been allowed due to override flag being set
- Whole part number is not recognized
- Block 4 of part number is not recognized
- Downloaded software does not have a hardware level included

#### **Data required**

- **Download method**: Selects the protocol to be used. Value range: "FTP", "HTTPS" Default: "FTP"
- **FTP Server address**: IP address or hostname of the FTP server in use.
- **FTP Server port**: Port number of the FTP server in use. For HTTPS, port 443 is assumed, unless a different port is specified in the HTTPS base URL. Default: 21
- **FTP Account**: Account at the server (if applicable).
- **FTP Username**: User name for accessing the server.
- **FTP Password**: Password corresponding to the user name.
- **FTP path**: Path of the directory containing the files.
- **HTTPS base URL**: IP address or hostname of the HTTPS server in use. If no port number is specified here, port 443 is used. Only applicable if **Download method** is switched to "HTTPS".

#### **Administration via WBM**

File transfer > Defaults

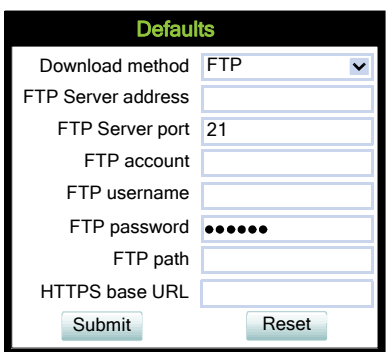

#### **Administration via Local Phone**

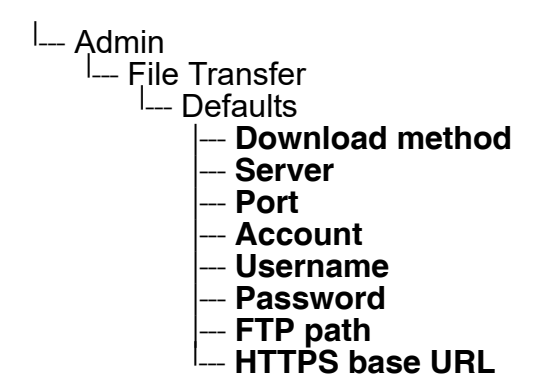

Transferring Phone Software, Application, and Media Files

# **3.16.3 Phone Software**

The firmware for the phone can be updated by downloading a new software file to the phone.

If an incorrect software image is being attempted to be loaded onto the phone, the phone will reject the request and return to normal operation without reboot. As part of this security mechanism, new software binds are identified by a "Supported Hardware Level" information built into the header.

Prerequisite: The phone knows its own hardware level (from the part number and/or by a dynamical check of its HW level).

When a new software bind is downloaded to the phone, the following verifcation is performed:

- 1. If new software bind has hardware level header included (in the bind header): Hardware level of new bind is compared with phone's hardware level
	- a) If compatible (or if Override is set): Proceed with update
	- b) If NOT compatible: Abandon update and return to original application
- 2. If new software bind does NOT have hardware level header included (in the bind header): Software version of new bind is compared with minimum known supported SW level
	- a) If compatible (or if Override is set): Proceed with update
	- b) If NOT compatible: Abandon update and return to original application

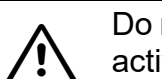

Do not disconnect the phone from the LAN or power unit during software update. An active update process is indicated by blinking LEDs and/or in the display.

#### **3.16.3.1 FTP/HTTPS Access Data**

If the default FTP/HTTPS Access settings (see [Section 3.16.2, "Common FTP/HTTPS Set](#page-211-0)[tings"](#page-211-0)) are to be used, **Use defaults** must be set to "Yes", and only the **Filename** must be specified.

#### **Data required (in any case)**

- **Use defaults**: Specifies whether the default FTP/HTTPS access settings shall be used. Value range: "Yes", "No". Default: "No".
- **Filename:** Specifies the file name of the phone software.
- After submit: Specifies action after submit button is pressed. Value range: "do nothing", "start download". Default: "do nothing".

#### **Data required (if not derived from Defaults)**

- **Download method**: Selects the protocol to be used. Value range: "FTP", "HTTPS" Default: "FTP"
- **Server address**: IP address or hostname of the FTP/HTTPS server in use.
- **Server port**: Port number of the FTP/HTTPS server in use. Default: 21
- **Account**: Account at the server (if applicable).
- **Username**: User name for accessing the server.
- **Password**: Password corresponding to the user name.
- **FTP path**: Path of the directory containing the files.
- **HTTPS base URL**: IP address or hostname of the HTTPS server in use; only applicable if **Download method** is switched to "HTTPS".

Transferring Phone Software, Application, and Media Files

### **Administration via WBM**

File transfer > Phone application

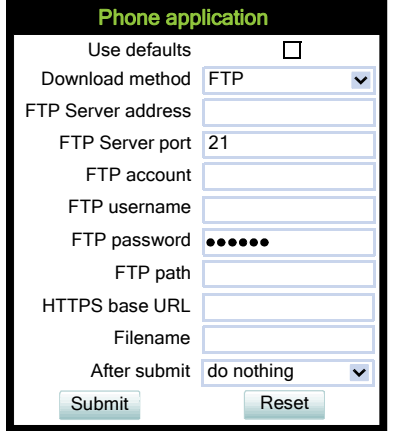

**Administration via Local Phone**

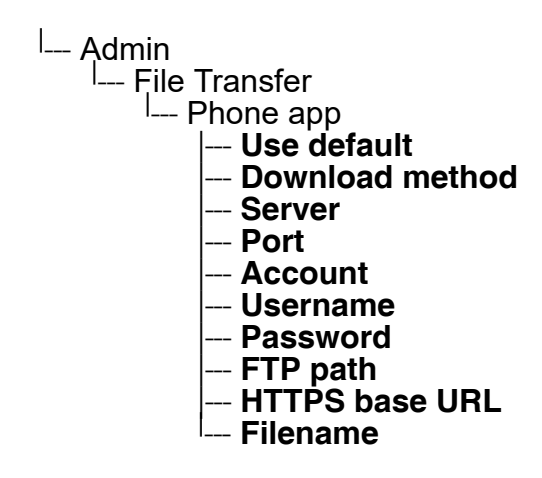
#### **3.16.3.2 Download/Update Phone Software**

If applicable, phone software should be deployed using the DLS (Deployment Service). Alternatively, the download can be triggered from the web interface or from the Local phone menu. When the download has been successful, the phone will restart and boot up using the new software.

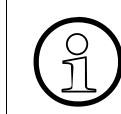

When Phone Software was upgraded to V3R3 there may be displayed a downgrade protection message.

#### **Start Download via WBM**

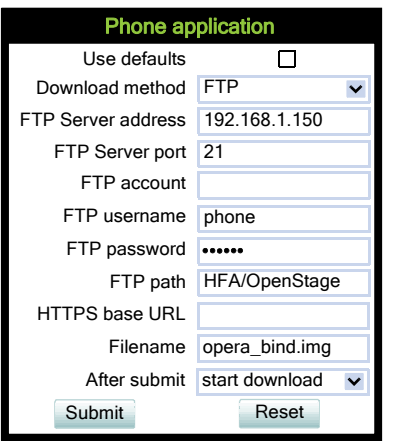

In the **File transfer** > Phone application dialog, set **After submit** to "start download" and press the **Submit** button.

#### **Start Download via Local Phone**

1. In the administration menu, set the focus to **Phone app**.

```
<sup>|</sup>--- Admin
      L<sup>Imm</sup>ie Transfer
            |
--- Phone app
```
2. Press the  $\rightarrow$  key. A context menu opens. In the context menu, select **Download**. The download will start immediately.

Transferring Phone Software, Application, and Media Files

# **3.16.4 Music on Hold**

If enabled by the user, the Music on Hold (MoH) sound file is played when a call is put on hold.

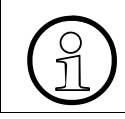

The file size for a Music on Hold file is limited to 1MB. If the file is too large or the contents of the file are not valid, the file will not be stored in the phone.

The following formats for Music on Hold are supported:

- WAV format. The recommended specifications are:
	- Audio format: PCM
	- Bitrate: 16 kB/sec
	- Sampling rate: 8 kHz
	- Quantization level: 16 bit
- MIDI format
- MP3 format (OpenStage 60/80 only). A bitrate of 48 kB/sec is recommended.

# **3.16.4.1 FTP/HTTPS Access Data**

If the default FTP/HTTPS access settings (see [Section 3.16.2, "Common FTP/HTTPS Set](#page-211-0)[tings"](#page-211-0)) are to be used, **Use Default** smust be set to "Yes", and only the **Filename** must be specified.

### **Data required (in any case)**

- **Use defaults**: Specifies whether the default FTP/HTTPS access settings shall be used. Value range: "Yes", "No" Default: "No"
- **Filename:** Specifies the file name of the phone software.
- **After submit:** Specifies action after submit button is pressed. Value range: "do nothing", "start download". Default: "do nothing".

### **Data required (if not derived from Defaults)**

- **Download method**: Selects the protocol to be used. Value range: "FTP", "HTTPS" Default: "FTP"
- **Server address**: IP address or hostname of the FTP/HTTPS server in use.
- **Server port: Port number of the FTP/HTTPS server in use.** Default: 21
- **Account**: Account at the server (if applicable).
- **Username:** User name for accessing the server.
- **Password: Password corresponding to the user name.**

Transferring Phone Software, Application, and Media Files

- **FTP path**: Path of the directory containing the files.
- **HTTPS base URL**: IP address or hostname of the HTTPS server in use; only applicable if **Download method** is switched to "HTTPS".

#### **Administration via WBM**

File transfer > Hold music

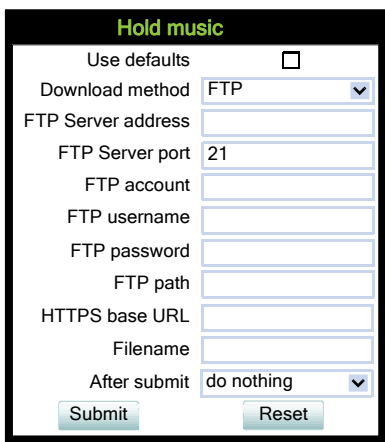

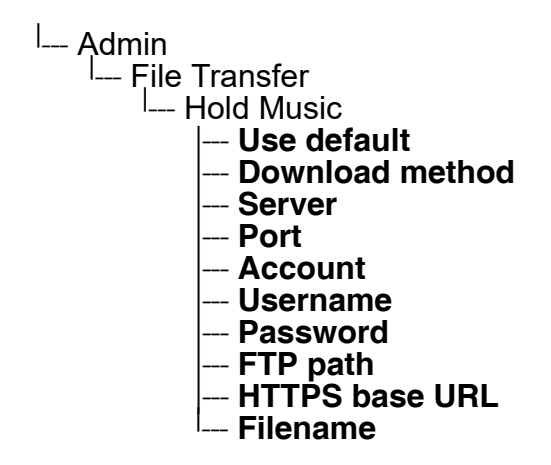

Transferring Phone Software, Application, and Media Files

## **3.16.4.2 Download Music on Hold**

If applicable, Music on Hold should be deployed using the DLS (Deployment Service). Alternatively, the download can be triggered from the web interface or from the Local phone menu.

#### **Start Download via WBM**

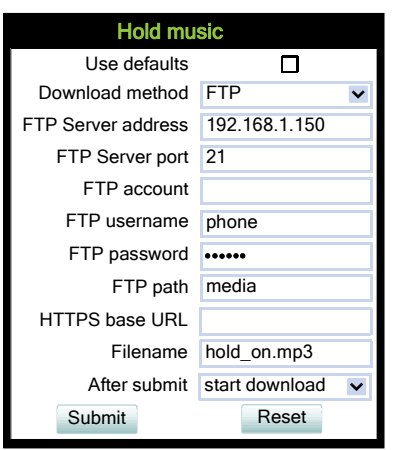

In the **File transfer > Hold music** dialog, set **After submit** to "start download" and press the **Submit** button.

#### **Start Download via Local Phone**

1. In the administration menu, set the focus to **Hold Music**.

```
<sup>|</sup>-- Admin
     └── File Transfer
```

```
|
--- Hold Music
```
2. Press the **→** key. A context menu opens. In the context menu, select **Download**. The download will start immediately.

# **3.16.5 Picture Clips**

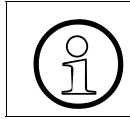

Picture clips are available only on OpenStage 60/80 phones.

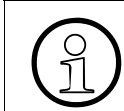

The file size for a picture clip is limited to 300 KB. If the file is too large or the contents of the file are not valid, the file will not be stored in the phone.

Picture Clips are small images used for displaying a picture of a person that is calling on a line. The supported file formats for picture clips are JPEG and PNG (recommended).

# **3.16.5.1 FTP/HTTPS Access Data**

If the default FTP/HTTPS access settings (see [Section 3.16.2, "Common FTP/HTTPS Set](#page-211-0)[tings"](#page-211-0)) are to be used, **Use default** must be set to "Yes", and only the **Filename** must be specified.

## **Data required (in any case)**

- **Use default:** Specifies whether the default FTP/HTTPS access settings shall be used. Value range: "Yes", "No" Default: "No"
- **Filename:** Specifies the file name of the phone software.
- **After submit:** Specifies action after submit button is pressed. Value range: "do nothing", "start download". Default: "do nothing".

# **Data required (if not derived from Defaults)**

- **Download method**: Selects the protocol to be used. Value range: "FTP", "HTTPS" Default: "FTP"
- **Server address: IP address or hostname of the FTP/HTTPS server in use.**
- **Server port: Port number of the FTP/HTTPS server in use.** Default: 21
- **Account:** Account at the server (if applicable).
- **Username:** User name for accessing the server.
- **Password:** Password corresponding to the user name.
- **FTP path**: Path of the directory containing the files.
- **HTTPS base URL**: IP address or hostname of the HTTPS server in use; only applicable if **Download method** is switched to "HTTPS".

Transferring Phone Software, Application, and Media Files

## **Administration via WBM**

File transfer > Picture clip

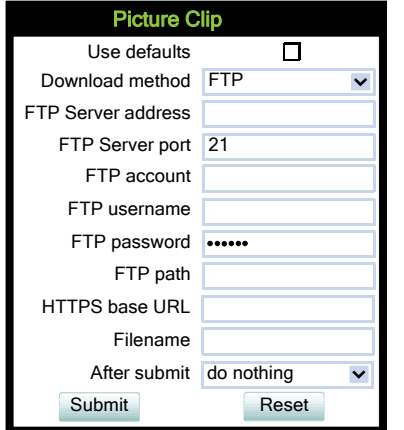

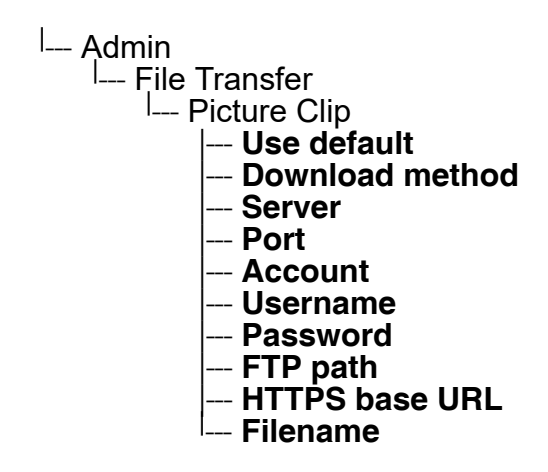

# **3.16.5.2 Download Picture Clip**

The download can be triggered from the web interface or from the local phone menu.

## **Start Download via WBM**

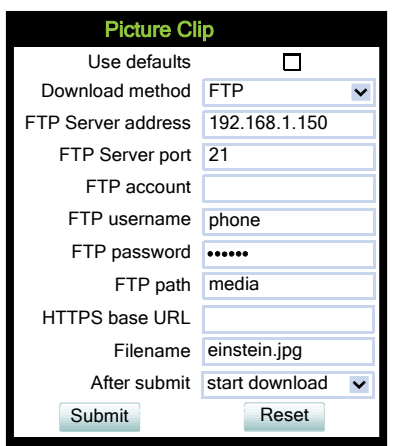

In the **File transfer** > Picture clip dialog, set **After submit** to "start download" and press the **Submit** button.

## **Start Download via Local Phone**

- 1. In the administration menu, set the focus to **Picture clip**.
- <sup>|</sup>--- Admin L.......<br>|- File Transfer | --- **Picture clip**
- 2. Press the → key. A context menu opens. In the context menu, select **Download**. The download will start immediately.

Transferring Phone Software, Application, and Media Files

# **3.16.6 LDAP Template**

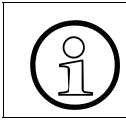

LDAP is available only on OpenStage 60/80 phones and on OpenStage 40 phones on OpenStage 15/20/40/60/80.

The LDAP template is an ASCII text file that uses an allocation list to assign directory server attributes to input and output fields on an LDAP client. The LDAP template must be modified correctly for successful communication between the directory server and the LDAP client.

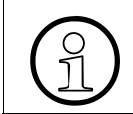

The OpenStage phones support LDAPv3.

### **3.16.6.1 FTP/HTTPS Access Data**

If the default FTP/HTTPS access settings (see [Section 3.16.2, "Common FTP/HTTPS Set](#page-211-0)[tings"](#page-211-0)) are to be used, **Use default** must be set to "Yes", and only the **Filename** must be specified.

#### **Data required (in any case)**

- **Use default**: Specifies whether the default FTP/HTTPS access settings shall be used. Value range: "Yes", "No" Default: "No"
- **Filename:** Specifies the file name of the phone software.
- After submit: Specifies actions after submit button is pressed. Value range: "do nothing", "start download". Default: "do nothing".

### **Data required (if not derived from Defaults)**

- **Download method**: Selects the protocol to be used. Value range: "FTP", "HTTPS" Default: "FTP"
- **Server address**: IP address or hostname of the FTP/HTTPS server in use.
- **Server port: Port number of the FTP/HTTPS server in use.** Default: 21
- **Account:** Account at the server (if applicable).
- **Username:** User name for accessing the server.
- **Password: Password corresponding to the user name.**
- **FTP path:** Path of the directory containing the files.
- **HTTPS base URL**: IP address or hostname of the HTTPS server in use; only applicable if **Download method** is switched to "HTTPS".

 A31003-S2030-M100-11-76A9, 01/2015 **224 Constage SIP V3R3 for OpenScape Voice, Administration Manual** 

## **Administration via WBM**

File transfer > LDAP

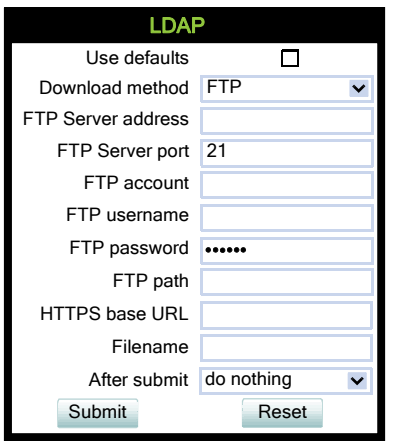

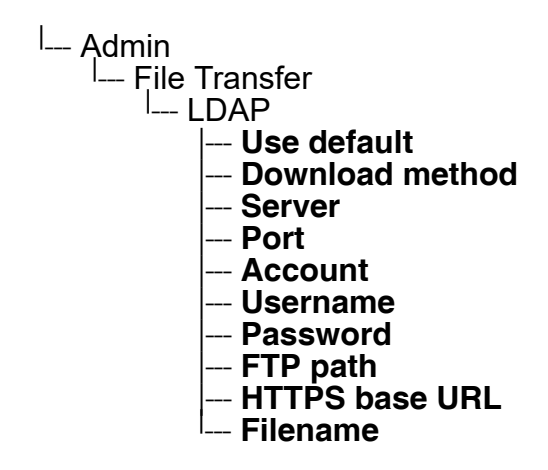

Transferring Phone Software, Application, and Media Files

## **3.16.6.2 Download LDAP Template**

If applicable, LDAP templates should be deployed using the DLS (Deployment Service). Alternatively, the download can be triggered from the web interface or from the Local phone menu.

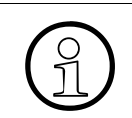

The OpenStage phone supports LDAPv3.

#### **Start Download via WBM**

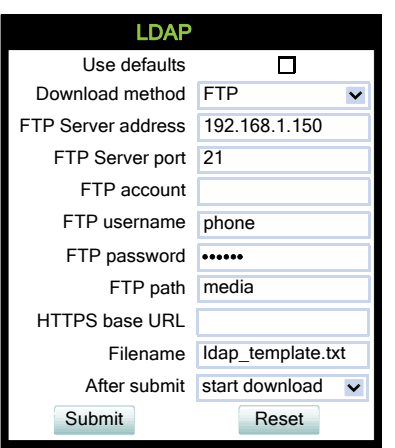

In the **File transfer** > LDAP dialog, set **After submit** to "start download" and press the **Submit** button.

### **Start Download via Local Phone**

- 1. In the administration menu, set the focus to **LDAP**.
- <sup>|</sup>-- Admin <u>l Eumin</u><br>I File Transfer | --- **LDAP**
- 2. Press the → key. A context menu opens. In the context menu, select **Download**. The download will start immediately.

# **3.16.7 Logo**

On OpenStage 40/60/80, a custom background image for the telephony interface can be supplied. In most cases, this will be the company logo.

On OpenStage 40, monochrome bitmap files (BMP) are supported. The ideal size is as follows:

- Width: 144 px
- Height: 32 px

On OpenStage 60/80, the supported file formats are JPEG and PNG. The ideal size values are is as follows:

OpenStage 60:

- Width: 240 px
- Height: 70 px

OpenStage 80:

- Width: 480 px
- Height: 142 px

If the size should deviate from these values, the image will appear skewed.

For guidance on creating a logo file for OpenStage 40/60/80, see [Section 5.2, "How to Create](#page-380-0)  [Logo Files for OpenStage Phones".](#page-380-0)

# **3.16.7.1 FTP/HTTPS Access Data**

If the default FTP/HTTPS access settings (see [Section 3.16.2, "Common FTP/HTTPS Set](#page-211-0)[tings"](#page-211-0)) are to be used, **Use default** must be set to "Yes", and only the **Filename** must be specified.

### **Data required (in any case)**

- **Use default**: Specifies whether the default FTP/HTTPS access settings shall be used.
- Value range: "Yes", "No" Default: "No"
- **Filename**: Specifies the file name of the phone software.
- **After submit:** Specifies actions after submit button is pressed. Value range: "do nothing", "start download". Default: "do nothing".

Transferring Phone Software, Application, and Media Files

### **Data required (if not derived from Defaults)**

- **Download method**: Selects the protocol to be used. Value range: "FTP", "HTTPS" Default: "FTP"
- **Server address**: IP address or hostname of the FTP/HTTPS server in use.
- **Server port: Port number of the FTP/HTTPS server in use.** Default: 21
- **Account:** Account at the server (if applicable).
- **Username:** User name for accessing the server.
- **Password: Password corresponding to the user name.**
- **FTP path: Path of the directory containing the files.**
- **HTTPS base URL**: IP address or hostname of the HTTPS server in use; only applicable if **Download method** is switched to "HTTPS".

### **Administration via WBM**

File transfer > Logo

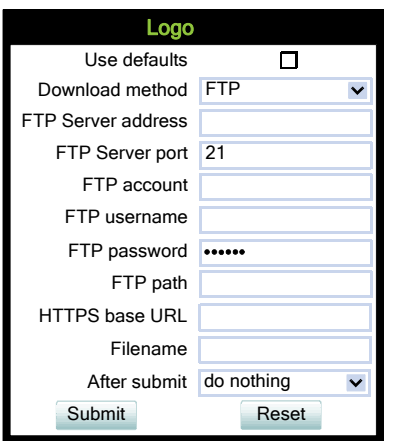

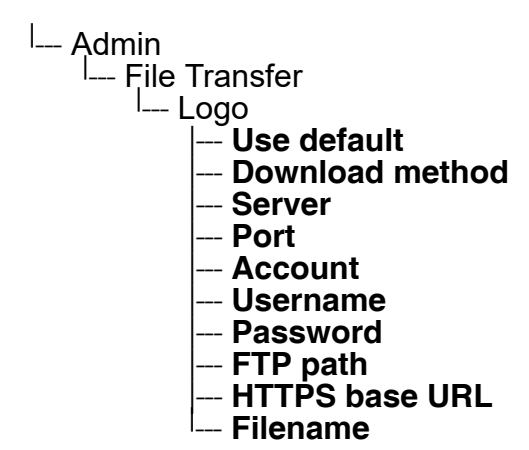

# **3.16.7.2 Download Logo**

If applicable, logos should be deployed using the DLS (Deployment Service). Alternatively, the download can be triggered from the web interface or from the Local phone menu.

## **Start Download via WBM**

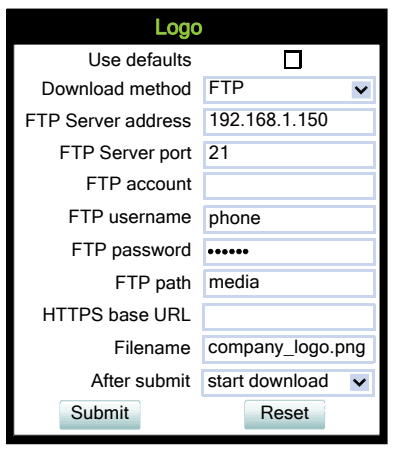

In the **File transfer** > Logo dialog, set **After submit** to "start download" and press the **Submit** button.

## **Start Download via Local Phone**

1. In the administration menu, set the focus to **Logo**.

```
<sup>|</sup>--- Admin
      L<sup>Imm</sup>ie Transfer
             |
--- Logo
```
2. Press the → key. A context menu opens. In the context menu, select **Download**. The download will start immediately.

Transferring Phone Software, Application, and Media Files

# **3.16.8 Screensaver**

The screensaver is displayed when the phone is in idle mode. It performs a slide show consisting of images which can be uploaded using the web interface.

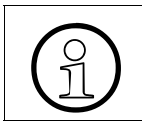

Screensavers are available only on OpenStage 60/80 phones.

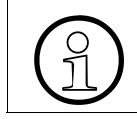

The file size for a screensaver image is limited to 300 KB. If the file is too large or the contents of the file are not valid, the file will not be stored in the phone.

For screensaver images, the following specifications are valid:

- Data format: JPG or PNG. JPG is recommended.
- Screen format: 4:3. The images are resized to fit in the screen, so that images with a width/ height ratio differing from 4:3 will appear with deviant proportions.
- Resolution: The phone's screen resolution is the best choice for image resolution:
	- OpenStage 60: 320x240
	- OpenStage 80: 640x480

# **3.16.8.1 FTP/HTTPS Access Data**

If the default FTP/HTTPS access settings (see [Section 3.16.2, "Common FTP/HTTPS Set](#page-211-0)[tings"](#page-211-0)) are to be used, **Use default** must be set to "Yes", and only the **Filename** must be specified.

### **Data required (in any case)**

- **Use default**: Specifies whether the default FTP/HTTPS access settings shall be used. Value range: "Yes", "No" Default: "No"
- **Filename:** Specifies the file name of the phone software.
- **After submit:** Specifies actions after submit button is pressed. Value range: "do nothing", "start download". Default: "do nothing".

# **Data required (if not derived from Defaults)**

- **Download method:** Selects the protocol to be used. Value range: "FTP", "HTTPS" Default: "FTP"
- **Server address**: IP address or hostname of the FTP/HTTPS server in use.
- **Server port**: Port number of the FTP/HTTPS server in use. Default: 21
- **Account**: Account at the server (if applicable).
- **Username**: User name for accessing the server.
- **Password**: Password corresponding to the user name.
- **FTP path:** Path of the directory containing the files.
- **HTTPS base URL**: IP address or hostname of the HTTPS server in use; only applicable if **Download method** is switched to "HTTPS".

#### **Administration via WBM**

File transfer > Screensaver

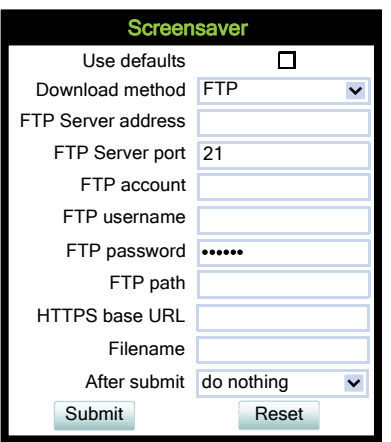

#### **Administration via Local Phone**

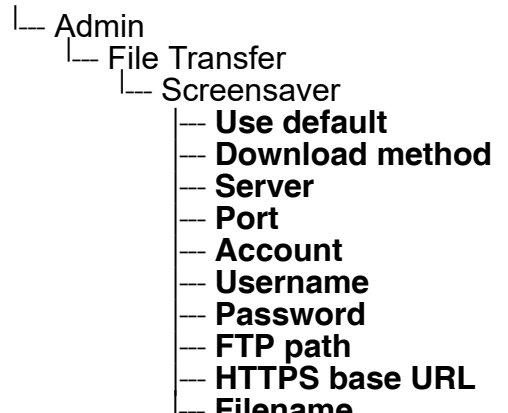

--- **Filename**

Transferring Phone Software, Application, and Media Files

### **3.16.8.2 Download Screensaver**

If applicable, screensavers should be deployed using the DLS (Deployment Service). Alternatively, the download can be triggered from the web interface or from the Local phone menu.

#### **Start Download via WBM**

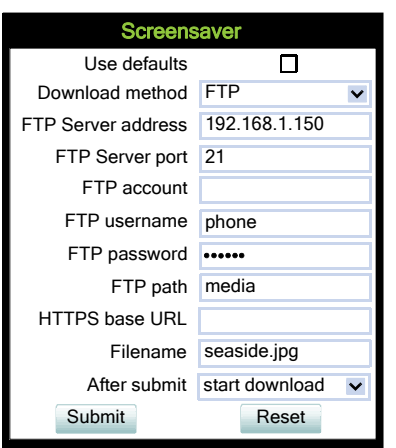

In the **File transfer** > Screensaver dialog, set **After submit** to "start download" and press the **Submit** button.

#### **Start Download via Local Phone**

1. In the administration menu, set the focus to **Screensaver**.

```
<sup>|</sup>--- Admin
      └── File Transfer
```

```
|
--- Screensaver
```
2. Press the → key. A context menu opens. In the context menu, select **Download**. The download will start immediately.

# **3.16.9 Ringer File**

Custom ring tones can be uploaded to the phone.

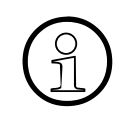

The file size for a ringer file is limited to 1 MB. If the file is too large or the contents<br>of the file are not valid, the file will not be stored in the phone. This limitation is only<br>enforced on WBM. If a ringer file i of the file are not valid, the file will not be stored in the phone. This limitation is only enforced on WBM. If a ringer file is downloaded via OpenStage Manager, this restriction does not apply.

The following file formats are supported:

- WAV format. The recommended specifications are:
	- Audio format: PCM
	- Bitrate: 16 kB/sec
	- Sampling rate: 8 kHz
	- Quantization level: 16 bit
- MIDI format.
- MP3 format (OpenStage 60/80 only). The OpenStage 60/80 phones are able to play MP3 files from 32 kbit/s up to 320 kbit/s. As the memory for user data is limited to 8 MB, a constant bitrate of 48 kbit/sec to 112 kbit/s and a length of max. 1 minute is recommended. Although the phone software can play stereo files, mono files are recommended, as the phone has only 1 loudspeaker.

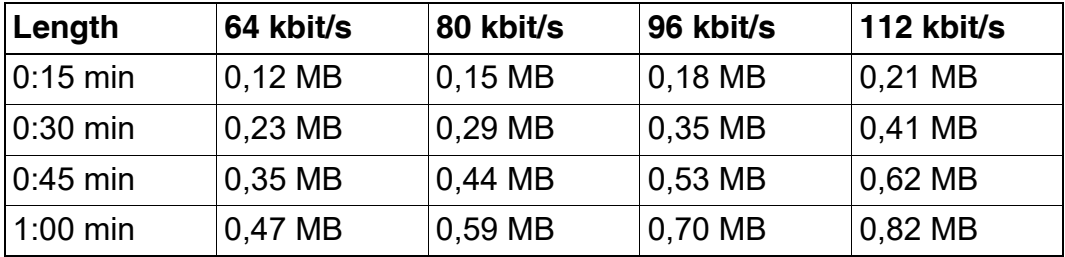

See the following table for estimated file size (mono files):

Transferring Phone Software, Application, and Media Files

## **3.16.9.1 FTP/HTTPS Access Data**

If the default FTP/HTTPS access settings (see [Section 3.16.2, "Common FTP/HTTPS Set](#page-211-0)[tings"](#page-211-0)) are to be used, **Use default** must be set to "Yes", and only the **Filename** must be specified.

### **Data required (in any case)**

- **Use default**: Specifies whether the default FTP/HTTPS access settings shall be used. Value range: "Yes", "No" Default: "No"
- **Filename:** Specifies the file name of the phone software.
- **After submit:** Specifies action after submit button is pressed. Value range: "do nothing", "start download". Default: "do nothing".

### **Data required (if not derived from Defaults)**

- **Download method**: Selects the protocol to be used. Value range: "FTP", "HTTPS" Default: "FTP"
- **Server address: IP address or hostname of the FTP/HTTPS server in use.**
- **Server port: Port number of the FTP/HTTPS server in use.** Default: 21
- Account: Account at the server (if applicable).
- **Username:** User name for accessing the server.
- **Password: Password corresponding to the user name.**
- **FTP path:** Path of the directory containing the files.
- **HTTPS base URL**: IP address or hostname of the HTTPS server in use; only applicable if **Download method** is switched to "HTTPS".

## **Administration via WBM**

File transfer > Ringer file

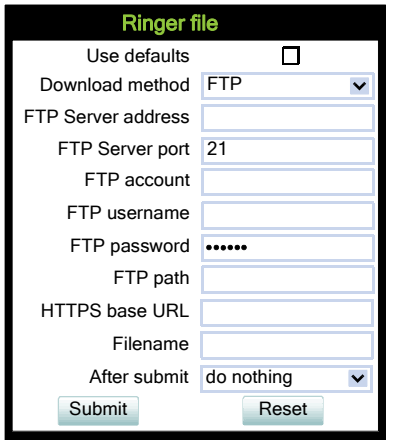

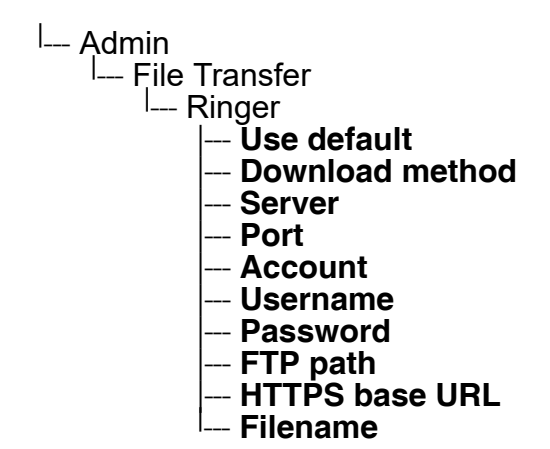

Transferring Phone Software, Application, and Media Files

### **3.16.9.2 Download Ringer File**

If applicable, ring tone files should be deployed using the DLS (Deployment Service). Alternatively, the download can be triggered from the web interface or from the Local phone menu.

#### **Start Download via WBM**

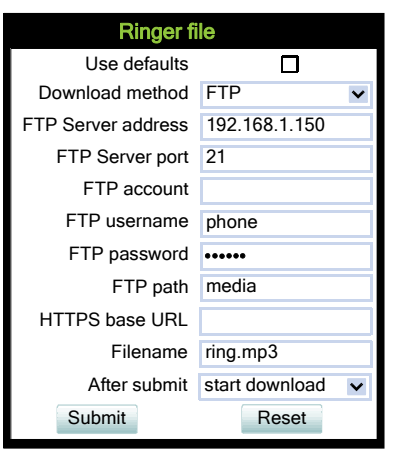

In the File transfer > Ringer dialog, set **After submit** to "start download" and press the **Submit** button.

#### **Start Download via Local Phone**

1. In the administration menu, set the focus to **Ringer**.

```
<sup>|</sup>-- Admin
     └── File Transfer
           |
--- Ringer
```
2. Press the **→** key. A context menu opens. In the context menu, select **Download**. The download will start immediately.

# **3.16.10 Dongle Key**

The HPT dongle key is a special file that contains a secret hash number which is required to connect the HPT tool to the phone. This testing tool is used exclusively by the service staff.

# **3.16.10.1 FTP/HTTPS Access Data**

If the default FTP/HTTPS access settings (see [Section 3.16.2, "Common FTP/HTTPS Set](#page-211-0)[tings"](#page-211-0)) are to be used, **Use default** must be set to "Yes", and only the **Filename** must be specified.

### **Data required (in any case)**

- **Use default**: Specifies whether the default FTP/HTTPS access settings shall be used. Value range: "Yes", "No" Default: "No"
- **Filename:** Specifies the file name of the phone software.
- **After submit:** Specifies actions after submit button is pressed. Value range: "do nothing", "start download". Default: "do nothing".

## **Data required (if not derived from Defaults)**

- **Download method:** Selects the protocol to be used. Value range: "FTP", "HTTPS" Default: "FTP"
- **Server address**: IP address or hostname of the FTP/HTTPS server in use.
- **Server port: Port number of the FTP/HTTPS server in use.** Default: 21
- **Account:** Account at the server (if applicable).
- **Username:** User name for accessing the server.
- **Password:** Password corresponding to the user name.
- **FTP path:** Path of the directory containing the files.
- **HTTPS base URL**: IP address or hostname of the HTTPS server in use; only applicable if **Download method** is switched to "HTTPS".

Transferring Phone Software, Application, and Media Files

## **Administration via WBM**

**File transfer** > Dongle key

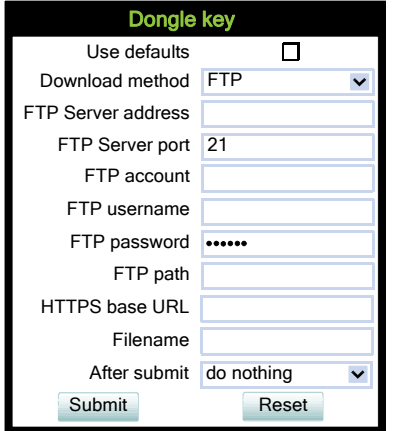

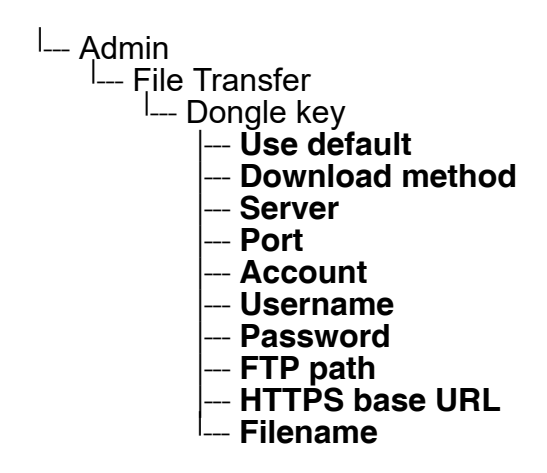

Transferring Phone Software, Application, and Media Files

#### **3.16.10.2 Download Dongle Key File**

If applicable, dongle key files should be deployed using the DLS (Deployment Service). Alternatively, the download can be triggered from the web interface or from the Local phone menu.

#### **Start Download via WBM**

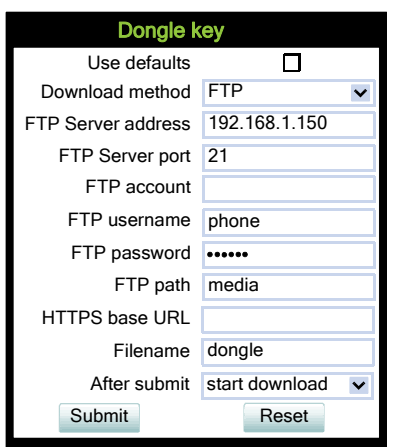

In the **File transfer** > Dongle key dialog, set **After submit** to "start download" and press the **Submit** button.

#### **Start Download via Local Phone**

1. In the administration menu, set the focus to **Dongle key**.

```
<sup>|</sup>--- Admin
       L<sup>Imm</sup>ie Transfer
```
- | --- **Dongle key**
- 2. Press the → key. A context menu opens. In the context menu, select **Download**. The download will start immediately.

Corporate Phonebook: Directory Settings

# **3.17 Corporate Phonebook: Directory Settings**

# **3.17.1 LDAP**

LDAP is available only on OpenStage 60/80 phones and on OpenStage 40 phones. LDAP is available on OpenStage 15/20/40/60/80 with SIP V3R3.

The Lightweight Directory Access Protocol enables access to a directory server via an LDAP client. Various personal information is stored there, e.g. the name, organization, and contact data of persons working in an organization. When the LDAP client has found a person's data, e. g. by looking up the surname, the user can call this person directly using the displayed number.

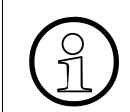

The OpenStage phones support LDAPv3.

For connecting the phone's LDAP client to an LDAP server, the required access data must be configured. The parameters **Server address** and **Server port** specify the IP address and hostname as well as the port used by the LDAP server. The parameter **Server address** specifies the IP address of the LDAP server. The parameter **Transport** defines whether the phone has to continue to use an unencrypted TCP connection to the LDAP server, or to use an encrypted TLS connection to a separate LDAPS port on the LDAP server. Depending on the setting of **Transport** the **Secure Port** (for TLS) or the **Server port** (for TCP) are to be defined. If the **Authentication** is not set to "Anonymous", the user must authenticate himself with the server by providing a **User name** and a corresponding **Password**. The user name and password are defined by the administrator. The user name is the string in the LDAP bind request, e. g. "C=GB,O=SIEMENS COMM,OU=COM,L=NTH,CN=BAYLIS MICHAEL". The internal structure will depend on the specific corporate directory.

For a quick guide on setting up LDAP on an OpenStage phone, please refer to [Section 5.3,](#page-384-0)  ["How to Set Up the Corporate Phonebook \(LDAP\)"](#page-384-0).

### **Data required**

- **Server address: IP address or hostname of the LDAP server.**
- **Transport**: Defines Transport mode, whether LDAP interface uses TCP and is unencrypted, or uses TLS and is encrypted. Value range: "TCP", "TLS" Default: "TCP"
- **Secure Port:** Defines the port of the appropriate TLS interface on LDAP server when **Transport** is set to TLS. Default: "636"
- **Server port**: Port on which the LDAP server is listening for requests, when **Transport** is set to TCP. Default: 389
- **Authentication**: Authentication method used for connecting to the LDAP server. Value range: "Anonymous", "Simple" Default: "Anonymous"
- **User name**: User name used for authentication with the LDAP server in the LDAP bind request.
- **Password: Password used for authentication with the LDAP server.**
- **Search trigger timeout**: Timespan between entering the last character and search string submission to the LDAP server.

## **Administration via WBM**

Local Functions > Directory settings

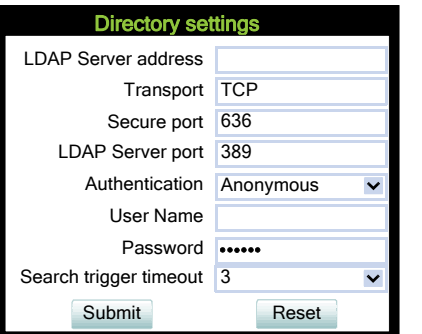

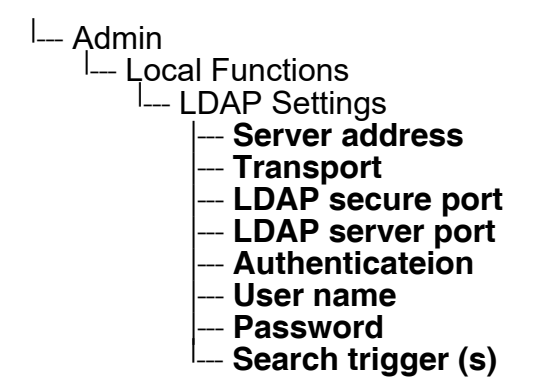

Speech

# **3.18 Speech**

# **3.18.1 RTP Base Port**

The port used for RTP is negotiated during the establishment of a SIP connection. The RTP base port number defines the starting point from which the phone will count up when negotiating. The default value is 5010.

The number of the port used for RTCP will be the RTP port number increased by 1.

#### **Administration via WBM**

Network > Port Configuration

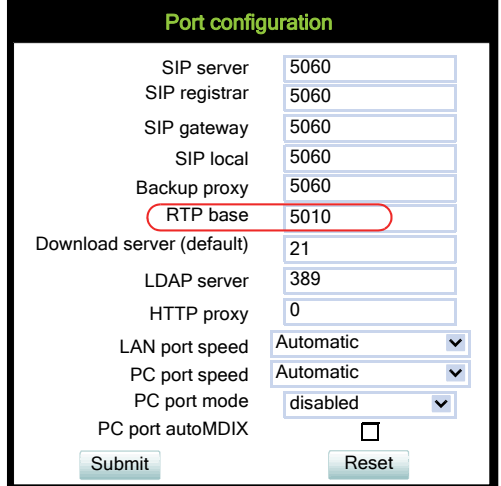

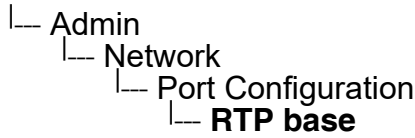

# **3.18.2 Codec Preferences**

If **Silence suppression** is activated, the transmission of data packets is suppressed on no conversation, that is, if the user doesn't speak.

The OpenStage phone provides the codecs **G.711**, **G.722**, and **G.729**. When a SIP connection is established between two endpoints, the phones negotiate the codec to be used. The result of the negotiation is based on the general availability and ranking assigned to each codec. The administrator can allow or disallow a codec as well as assign a ranking number to it.

The **Packet size**, i. e. length in milliseconds, of the RTP packets for speech data, can be set to 10ms, 20ms, 30ms, 60ms or to automatic detection.

### **Data required**

- **Silence suppression**: Suppression of data transmission on no conversation. Value range: "On", "Off" Default: "Off"
- **Allow "HD" icon**: If "On" an additional icon is shown when codec G.722 is used. Value range: "On", "Off" Default: "On"
- **Packet size:** Size of RTP packets in milliseconds. Value range: "10 ms", "20ms", "30ms", "60ms", "Automatic" Default: "Automatic"
- **G.711**: Parameters for the G. 711 codec. Value Range: "Choice 1", "Choice 2", "Choice 3", "Disabled", "Enabled" Default: "Choice 1"
- **G.729**: Parameters for the G. 729 codec. Value Range: "Choice 1", "Choice 2", "Choice 3", "Disabled", "Enabled" Default: "Choice 2"
- **G.722**: Parameters for the G. 722 codec. Value Range: "Choice 1", "Choice 2", "Choice 3", "Disabled", "Enabled" Default: "Disabled"

Speech

# **Administration via WBM**

Speech > Codec preferences

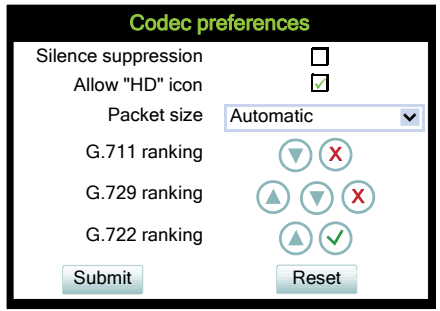

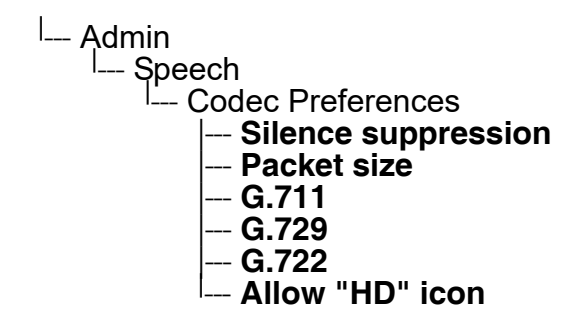

# **3.18.3 Audio Settings**

The usage of microphone and speaker for speakerphone mode can be controlled by the administrator.

Both microphone and loudspeaker can be switched on or off separately. By default, both microphone and loudspeaker are switched on.

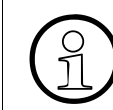

>The microphone control is not valid for OpenStage 20E, as this model has no builtin microphone.

# **Administration via WBM**

Speech > Audio Settings

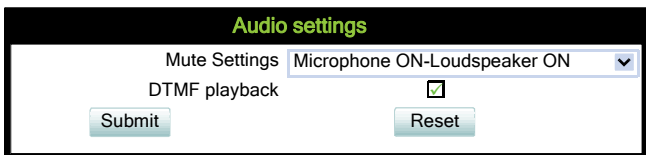

# **Administration via Local Phone**

<sup>|</sup>--- Admin └─ Speech I<sup>L</sup> Audio Settings |--- **Disable microphone** <sup>|</sup> --- **Disable loudspeech** <sup>|</sup> --- **DTMF playback**

The **DTMF playback** feature aims at the capability to play DTMF digits received using [RFC2833](http://www.ietf.org/rfc/rfc2833.txt) coding (i.e. Rtp events) in the current active audio device (headset / loudspeaker / handset).

Applications

# **3.19 Applications**

# **3.19.1 XML Applications/Xpressions (OpenStage 60/80)**

### **3.19.1.1 Setup/Configuration**

The XML interface enables server-based applications with a set of GUI elements. The technologies commonly used in web applications can be used: Java Servlets, JSP, PHP, CGI etc., delivered by servers such as Tomcat, Apache, Microsoft IIS.

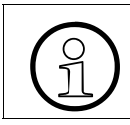

>A maximum number of 20 XML applications can be configured on OpenStage 60/80 phones.

There are several types of XML applications, which mainly differ in the way they are started and stopped:

- Regular XML applications are started by navigating to the applications menu using the  $\textcircled{e}$ key, or by pressing a programmable key (see [Section 3.8.29, "Start Application"](#page-164-0)). They can be stopped via the applications menu. Regular XML applications are configured via **Applications** > **XML applications** > **Add application**.
- Xpressions is a special Unified Communications application which also uses the XML interface. Thus, the configuration is just the same as with other XML applications, except a few parameters, which are pre-configured. For details, please refer to the relevant Xpressions documentation. When configured on the phone, a press on the messages mode key  $\circledcirc$  will invoke this application. Xpressions is configured via

**Applications** > **XML applications** > **Xpressions**.

- A messages application is configured like a regular application. It is started and stopped via the messages mode key  $\textcircled{a}$ , thus enabling the deployment of an alternative voicemail server. From firmware version V2R1 onwards, the XML application can control the white LED which indicates new messages. A messages application is configured via **Applications** > **XML applications** > **Add messages application**.
- A phonebook application is configured like a regular application. It is started and stopped via the phonebook mode key  $\textcircled{a}$ , thus enabling the deployment of a remote phonebook in place of the personal (local) or corporate (LDAP) phonebook. A phonebook application is configured via **Applications** > **XML applications** > **Add phonebook application.**
- A call log application is configured like a regular application. It is is started and stopped via the call log mode key  $(F)$ , thus enabling the deployment of a remote application that handles call history. From firmware version V2R1 onwards, the XML application can control the white LED which indicates missed calls. A call log application is configured via **Applications** > **XML applications** > **Add call log application**.

• A help application (OS60/80 onlyfirmware version V2R1 onwards) is configured like a regular application. It is is started and stopped via the help mode key  $\circled{2}$ , thus enabling the deployment of a remote help. A help application is configured via **Applications** > **XML applications** > **Add help application**.

For detailed information about the OpenStage XML application interface, please see the Open-Stage 60/80 - XML Applications Developer's Guide. You can find the current version under [http://wiki.unify.com/index.php/OpenStage\\_XML\\_Applications .](http://wiki.unify.com/index.php/OpenStage_XML_Applications)

To set up a new XML application, enter the access data for the application on the server, which is described in the following.

The **Display name** can be defined freely. This name will appear in the applications tab once the application is configured, and it will appear in a newly created tab when the application is running. With Xpressions, this value is predefined as "Xpressions".

The **Application name** is used by the phone software to identify the XML application running on the phone. With Xpressions, this value is predefined as "Xpressions".

The **HTTP Server address** is the IP address or domain name of the server which hosts the remote program. **HTTP Server port** specifies the corresponding port.

The **Protocol** for exchanging XML data with the server-side program can be set to "HTTP" or "HTTPS".

**Program name on server** specifies the relative path to the servlet or to the first XML page of the application on the server. The relative path refers to the root directory for documents on the web server. For instance, if an XML document is saved in:

C:\Program Files\Apache Group\Apache\htdocs\ipp\ippTest.xml the entry is:

ipp/ippTest.xml.

The program name cannot be longer than 100 characters.

**Auto start** determines whether the application is started automatically on phone startup or on mobile user logon. Please note that, for being started on logon, the application must be part of the mobile user's profile. When activated, the application will be ready without delay as soon as the user presses the corresponding start key or navigates to the application in the application menu.

**Use proxy** enables an HTTP/HTTPS proxy for communication with the server, if desired. If disabled, a direct connection is used.

**XML trace enabled** determines whether debugging information is sent to a special debugging program on the remote server. The relative path for the debugging program is given by the **Debug program name** parameter. When enabled, trace information about the XML elements and key internal objects is sent to the remote debug program.

**Debug program name** specifies the relative path to a special program on the same server as the program specified by **Program name**. This program must be able to receive the debug information sent by the phone as HTTP/HTTPS POST requests with Content-Type set to application/x-www-form-urlencoded.

XML applications can have internal tabs, if desired. The number of these tabs is specified in **Number of tabs**.

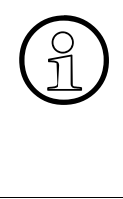

For an XML application with a number of tabs  $> 0$ , one of the entries between **Tab**<br>**1 Application Name** and **Tab 3 Application Name** must be set to the same value<br>as the **Application name** that it is associated with Whe **1 Application Name** and **Tab 3 Application Name** must be set to the same value as the **Application name** that it is associated with. When the XML application is started, the tab which has the same name as the XML application is the tab that initially gets focus.

**All tabs start** (V2R1 onwards) determines whether all tabs of the application are started automatically when the application is started.

**Tab 1...3 Display Name** provides the label text for the corresponding tab.

**Tab 1...3 Application Name** is required if the application has internal tabs. This is a unique name for the specified tab. The remote program will use this name to provide the tab with specific content.

**Auto restart** / **Restart after change** : If checked, a running XML application is automatically restarted after it has been modified. This might be especially useful for special XML applications, like messages applications, or phonebook applications, as these cannot be stopped or restarted by the user. Please note that a restart will take place even if no changes have been made for the application selected in the **Modify/Delete application** mask, and **Submit** has been pressed. After the XML application has restarted, this option is automatically unchecked. If the option is checked whilst the XML application is not running, there will be no restart, and the option is automatically unchecked.

# **Data required**

- **Display name:** Program name to be displayed on the phone. Value specifications:
	- It must be unique on the phone.
	- It cannot contain the '^' character.
	- It cannot not be empty.
	- Its length cannot not exceed 20 characters.
- **Application name**: Used internally to identify the XML application running on the phone. Value specifications:
	- It must be unique on the phone.
	- It cannot contain non-alphanumeric characters, spaces for instance.
	- The first character must be a letter.
	- It must not be empty.
	- Its length must not exceed 20 characters.
- **Protocol:** Communication protocol for the data exchange with the server. Value range: "HTTP", "HTTPS" Default: "HTTPS"
- **HTTP Server address**: IP address or domain/host name of the server that provides the application or the XML document. Examples: 192.168.1.133, backoffice.intranet
- **Server port number**: Number of the port that the server uses to provide the application or XML document.

Examples: 80 (Apache default port), 8080 (Tomcat default port).

- **Program name:** Relative path to the servlet or to the first XML page of the application on the server. For instance, if an XML document is saved in: C:\Program Files\Apache Group\Apache\htdocs\ipp\ippTest.xml the entry is: ipp/ippTest.xml The program name cannot be longer than 100 characters.
- **Use proxy**: Enables or disables an HTTP/HTTPS proxy for communication with the server. Value range: "Yes", "No" Default: "No"
- **XML trace enabled**: Enables or disables the debugging of the XML application. Value range: "Yes", "No" Default: "No"
- **Debug program name**: The relative path to a special servlet that receives the debug information.

#### **Administration via WBM (V2R1 onwards)**

A fixed function key can be defined as a start key for an XML application, in addition to the previously available start methods. Since the parameters are the same for those types of application, only the screenshot for a regular XML application is shown underneath.

Applications > XML Applications > Add application

Applications > XML Applications > Add messages application

Applications > XML Applications > Add phonebook application

Applications

Applications > XML Applications > Add call log application

Applications > XML Applications > Add help application

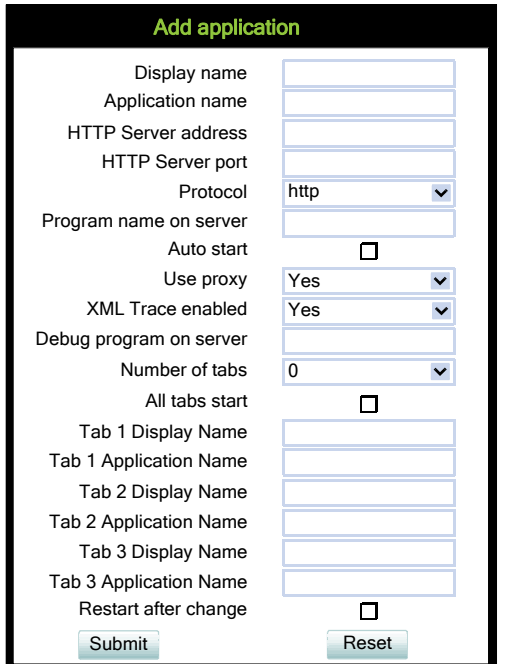

Applications > XML Applications > Modify/Delete application

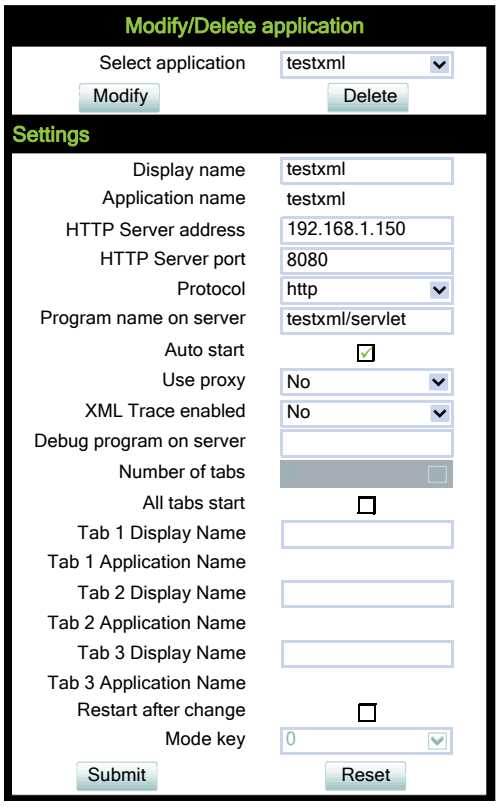

 A31003-S2030-M100-11-76A9, 01/2015 **250** OpenStage SIP V3R3 for OpenScape Voice, Administration Manual

#### **Administration via Local Phone**

<sup>|</sup>--- Admin └── Applications<br>└── ⊻MI --- XML | -- Add application |--- **Display name** - **Application name** |--- **Server address** |--- **Server port** |--- **Protocol** |--- **Program name** |--- **Auto start** |--- **Use proxy** |--- **XML trace enabled** |--- **All tabs start** |--- **Debug program name** |--- **Number of tabs** |--- **Tab 1 display name** |--- **Tab 1 application name** |--- **Tab 2 display name** |--- **Tab 2 application name**

- |--- **Tab 3 display name**
- |--- **Tab 3 application name** <sup>|</sup>
- 
- **-- Restart after change**

**Applications** 

### **3.19.1.2 HTTP Proxy**

For the HTTP data transfer between the phone and the server hosting the remote program, an HTTP proxy can be used.

First, the proxy itself must be configured. Enter the IP address of the proxy it in the Network > IP configuration > HTTP proxy parameter, and the corresponding port in the Network > Port configuration > HTTP proxy parameter.

**Use proxy** enables or disables the use of the proxy. If disabled, the phone connects directly to the server. By default, the use of a proxy is disabled.

#### **Administration via WBM**

Applications > XML Applications > Add application

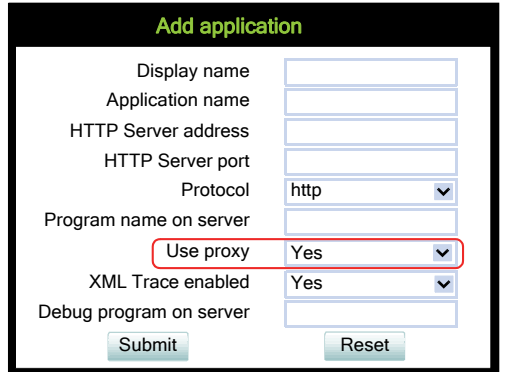

Applications > XML Applications > Modify/Delete application

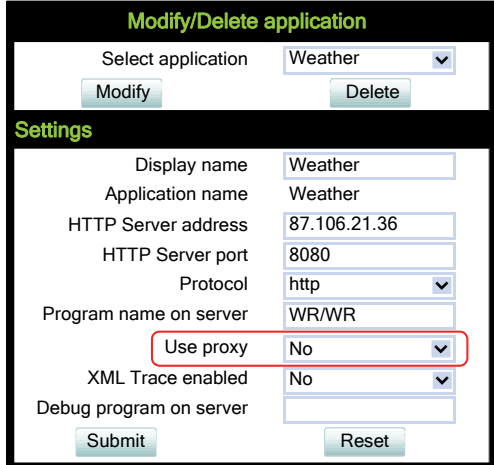
Network > General IP configuration

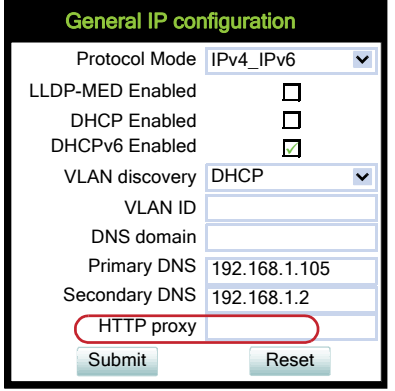

## Network > Port configuration

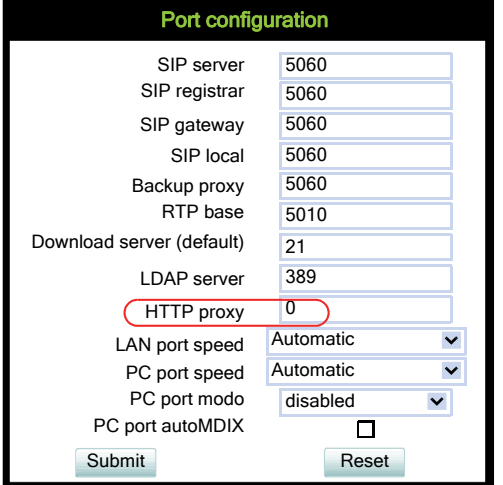

#### **Administration via Local Phone**

<sup>|</sup>--- Admin └─ Network | --- General IP configuration | --- **HTTP proxy**

<sup>|</sup>--- Admin └── Network | --- Port configuration | --- **HTTP proxy**

A31003-S2030-M100-11-76A9, 01/2015 OpenStage SIP V3R3 for OpenScape Voice, Administration Manual **253**

Applications

### **3.19.1.3 Modify an Existing Application**

An existing application can be modified by changing its parameters. Please ensure to select the desired application before changing the parameters.

#### **Administration via WBM**

Applications > XML applications > Modify/Delete application

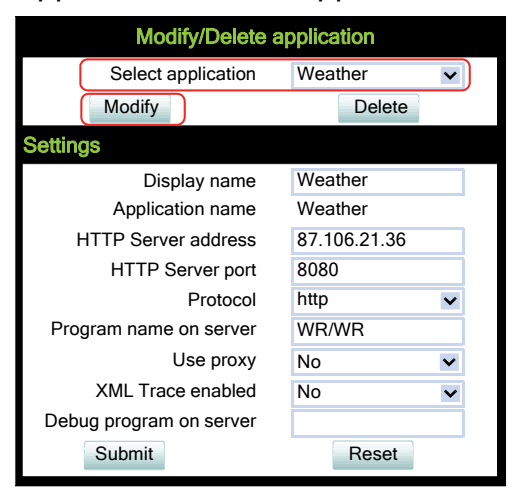

### **Administration via Local Phone**

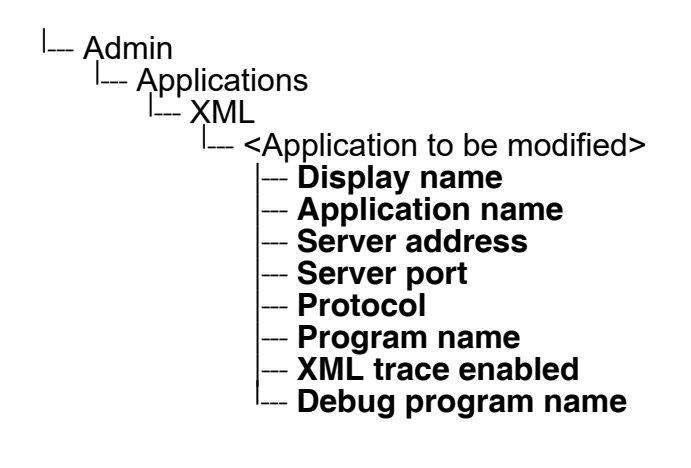

## **3.19.1.4 Remove an Existing Application**

An existing application can be removed. Please ensure to select the desired application before changing the parameters.

#### **Administration via WBM**

Applications > XML applications > Modify/Delete application

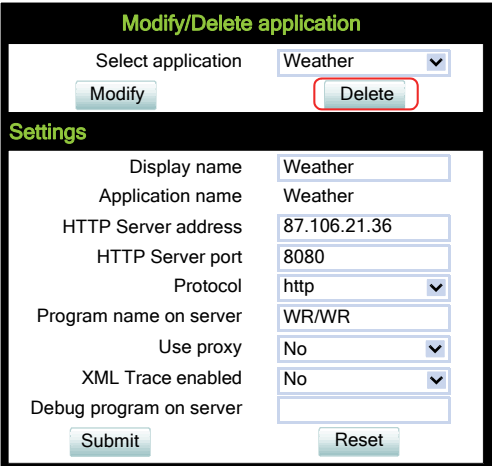

### **Administration via Local Phone**

Select the application to be deleted, and, in the context menu, select **Remove & exit**.

```
<sup>|</sup>--- Admin
L... Applications<br>|<br>| XMI
       — XML<br>|--- <
              - <Application to be deleted>
```
#### **3.19.1.5 Application Start by Programmable Key**

To offer more convenience to the user, a previously configured application can be started by a free programmable key. For this purpose, the appropriate **Application name** and a **Key label**  must be entered.

#### **Administration via WBM**

System > Features > Program keys

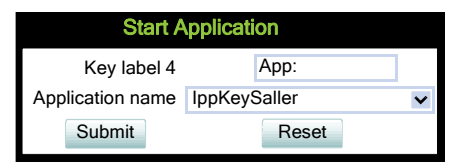

A31003-S2030-M100-11-76A9, 01/2015 OpenStage SIP V3R3 for OpenScape Voice, Administration Manual **255**

Password

## **3.20 Password**

The passwords for user and administrator can be set here. They have to be confirmed after entering. The factory setting is "123456"; it should be changed after the first login (Password handling V2R2 onwards see [Section 3.4.5.5, "Change Admin and User password"\)](#page-91-0). Usable characters are 0-9 A-Z a-z  $.*\#$ ,?!'+- $()@$ !

#### **Administration via WBM**

Security and Policies > Password > Change Admin password

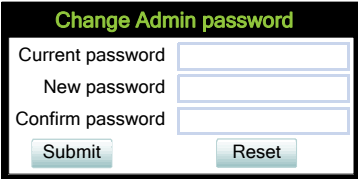

Security and Policies > Password > Change User password

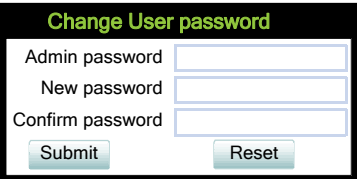

#### **Administration via Local Phone**

<sup>|</sup>--- Admin

L........<br>L... Security & policies

L<sub>--</sub> Password

|--- **Change admin password**

- $-$  Change user password
- --- **Confirmation**

## **3.21 Troubleshooting: Lost Password**

If the administration and/or user password is lost, and there is no DLS available, new passwords must be provided. For this purpose, a factory reset is necessary. Take the following steps to initiate a factory reset:

1. Press the number keys 2-8-9 simultaneously. The factory reset menu opens.

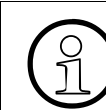

The **Factory reset claw** option needs to be enabled for this to work - see [Section](#page-85-0) 3.4.2, "Access Control". [3.4.2, "Access Control"](#page-85-0).

- 2. In the input field, enter the special password for factory reset: "124816".
- 3. Confirm by pressing  $\otimes$ .

## **3.22 Restart Phone**

If necessary, the phone can be restarted from the administration menu.

#### **Administration via WBM**

Maintenance > Restart Phone

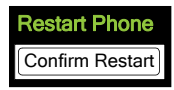

## **3.23 Factory Reset**

This function resets all parameters to their factory settings. A special reset password is required for this operation: "124816".

#### **Administration via WBM**

Maintenance > Factory reset

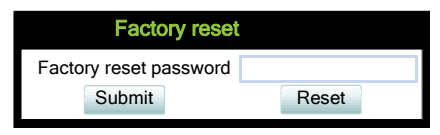

## **Administration via Local Phone**

Admin ---<sup>|</sup><br>۱۸ء ---<sup>|</sup> --- Maintenance | --- **Factory reset**

A31003-S2030-M100-11-76A9, 01/2015 OpenStage SIP V3R3 for OpenScape Voice, Administration Manual **257** SSH – Secure Shell Access

# **3.24 SSH – Secure Shell Access**

The phone's operating system can be accessed via SSH for special troubleshooting tasks. As of V3, administration via DLS is also supported. Hereby, the administrator is enabled to use the built-in Linux commands. As soon as SSH access has been enabled using the WBM, the system can be accessed by the user "admin" for a specified timespan. When this timespan has expired, no connection is possible any more. The user "admin" has the following permissions:

- Log folder and files: read only
- User data folder and files: read/write access
- Opera deploy folders and files: read only
- Version folder: read/write access; version files: read only

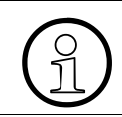

It is not possible to logon as root via SSH.

When **Enable access** is enabled, and the parameters described underneath are specified, SSH access is activated. By default, SSH access is disabled.

With the **Session password** parameter, a password for the "admin" user is created. This password is required. It will be valid for the timespan specified in the parameters described underneath.

**Access minutes** defines the timespan in minutes within which the SSH connection must be established. After it has expired, a logon via SSH is not possible. The possible values (as of V3) are: 1, 2, 3, 4, 5, 6, 7, 8, 9, 10.

**Session minutes** defines the maximum length in minutes for an SSH connection. After it has expired, the "admin" user is logged out. The possible values are 5, 10, 20, 30, 60.

## **Administration via WBM**

Maintenance > Secure Shell

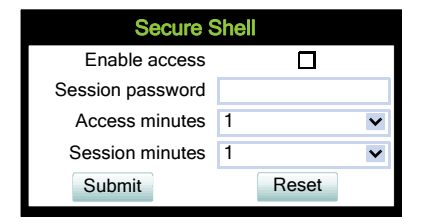

# **3.25 Display License Information**

The license information for the OpenStage phone software currently loaded can be viewed via the local menu.

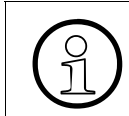

The license information can also be viewed by users who logged on using the User login if logging on as Admin is not permitted.

### **Administration via Local Phone**

<sup>|</sup>--- Admin Latinities<br>L<sub>-</sub> Licence information

## **3.26 Diagnostics**

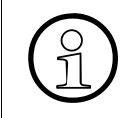

Some of the diagnostic tools and functions may reveal personal data of the user,<br>such as caller lists. Thus, with regards to data privacy, it is recommended to inform<br>the user when diagnostic functions are to be executed such as caller lists. Thus, with regards to data privacy, it is recommended to inform the user when diagnostic functions are to be executed.

## <span id="page-259-0"></span>**3.26.1 Display General Phone Information**

General information about the status of the phone can be displayed if desired.

#### **Displayed Data**

- **MAC address**: Shows the phone's MAC address.
- **Software version**: Displays the version of the phone's firmware.
- **Last restart:** Shows date and time of the last reboot.
- **Backlight type**: Indicates whether the phone has a backlight, and, if applicable, the type of backlight.

Value range: 0 (no backlight); 1 (cathode tube backlight); 2 (LED backlight)

#### **Display on the WBM**

General information

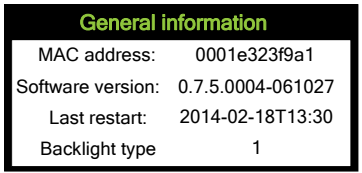

## **Display on the Local Phone**

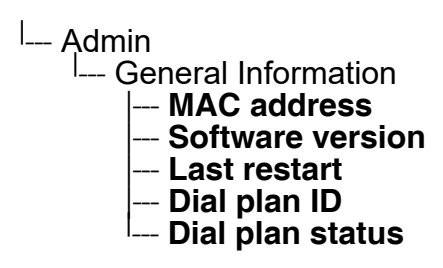

# **3.26.2 View Diagnostic Information**

In addition to the general phone information (see [Section 3.26.1, "Display General Phone In](#page-259-0)[formation"\)](#page-259-0), extended data can be viewed.

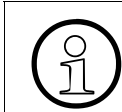

>The Diagnostic Information can also be viewed by the administrator on the local phone by selecting **Diagnostic information > View**.

#### **Display on the WBM**

Diagnostics > Diagnostic information > View

**Diagnostics** 

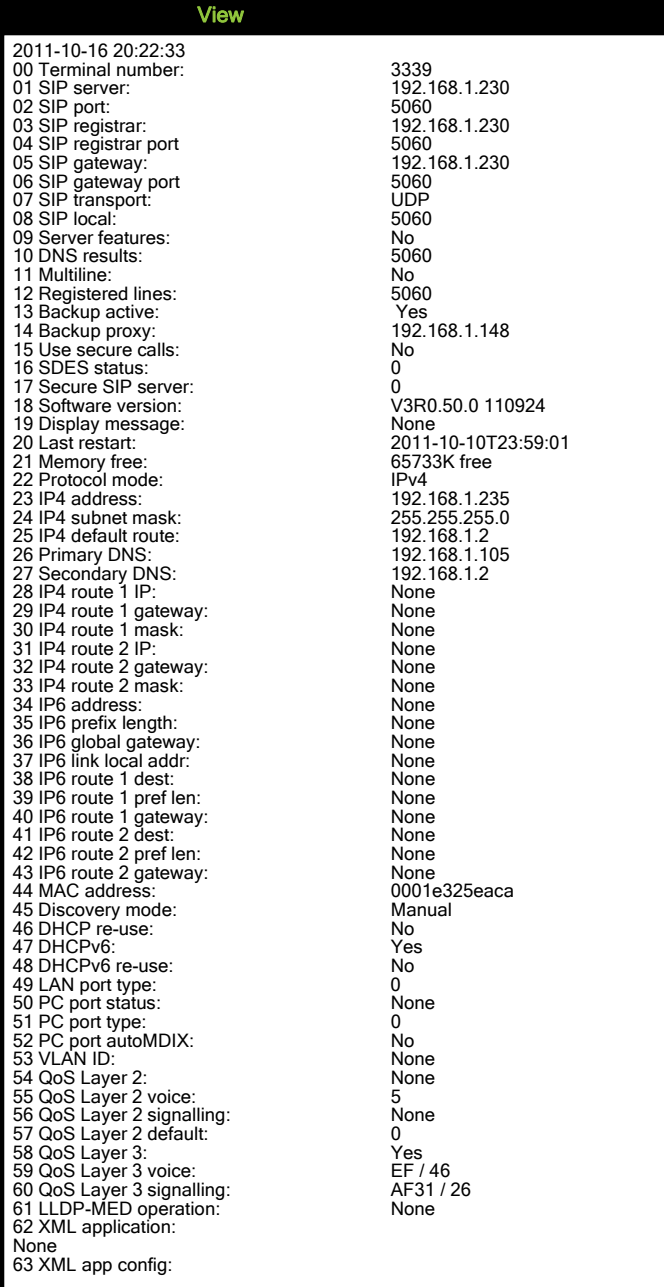

# **3.26.3 User Access to Diagnostic Information**

If this option is enabled, extended phone data is also displayed to the user. To view the data, the user must click on the "Diagnostic information" link in the user menu.

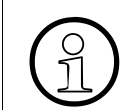

The Diagnostic Information can also be viewed by the user on the local phone by selecting **User > Diagnostic information**.

## **Administration via WBM**

Diagnostics > Diagnostic information > User access

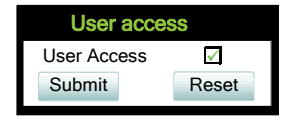

# **3.26.4 Diagnostic Call (V3R1)**

The feature "Rapid Status Diagnostic Call" will provide the possibility to place a diagnostic call, for example by the user, which starts call related tracing on the phone and on involved Open-Scape Voice and collect these traces at OpenScape Voice Trace Manager (OSVTM). With all these traces available, a call can be followed throughout the voice system and a possible problem can be detected faster. As all traces from all involved components are available at the first level support, the analysis of a possible problem can be started immediately.

A so-called diagnostic scenario will enable traces on all involved SIP components of the OSC Voice solution and store all traces at a central server. A tool will help service to follow a call through the traces and determine the point of problem.

The approach is to use a SIP Header ([1]) to indicate, whether a call is a diagnostic call or not. Presence of this header will mean that related call is a diagnostic call. Absence of this field means a non-diagnostic call. This header will either switch on traces in the solution component or be ignored, if it isn't supported. If the call is recognized as a diagnostic call, the traces will be sent to DLS as a first step and then DLS will forward them to OSVTM. Collected traces will either be sent after a successful end of diagnostic scenario or trace file is full.

For enabling tracing on all involved solution components, a call must be recognized to be a "diagnostic" call. Therefore, a special SIP header will be added to the signalling messages. All components which are able to support such a call will then switch on traces and send the traces to DLS server (which will forward them to a pre-defined OSVTM server).

A dial-prefix has been chosen, as the dialled number should be identical to a number, where the user identified a possible problem. This prefix will be filtered before placing a call, so that the SIP messages will be similar to the ones for the problematic destination.

**Diagnostics** 

The SIP header "X-Siemens-Trace-ID" has been chosen, as this is a special SIP field created for this feature. Existence of the diagnostic call, start and finish of a diagnostic call can be determined via this field [1].

Trace id will be unique throughout the system and the following format will be used to generate trace id:

TraceId: <UNIX\_Timestamp>\_<Last 6 bytes of MAC Address>

If related calls (diagnostic or not) are established following the start of the diagnostic call, then it turns to be a diagnostic scenario. Related calls become diagnostic (if they are not already) and traces are collected until the last diagnostic call ends plus a predefined timer. This timer guarantees capturing related information regarding to a problematic scenario.

The diagnostic call can only be determined during the call so initial traces might get lost. For this reason, user may need to do additional call. This is completely user related and user should be informed about the process. There will not be any restriction to prevent user to dial the prefix. If the prefix is configured by admin, user can always dial the prefix and start a diagnostic call. The prefix has to consist of the leading asterisk followed by three digits and the hash. Example: \*333#.

## **Administration via WBM**

Maintenance > Diagnostic call

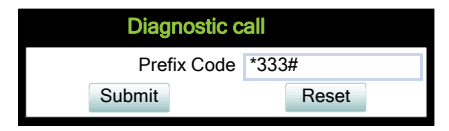

## **Administration via Local Phone**

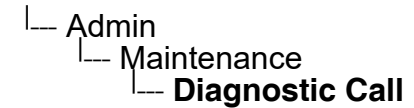

Admin will not be able to change trace settings or can not clear the existing phone traces during an active diagnostic tracing. If admin tries to change trace configuration or delete existing traces this will not be allowed and admin will get the following error: **Change not allowed: Diagnostic tracing is active!**

## **3.26.5 LAN Monitoring**

The LAN port mirror facility allows for monitoring all network traffic at the phone's LAN port.

Additionally, there is a possibility to monitor LAN traffic and port settings in the Local user menu:

<sup>l</sup>--- User

- <sup>I</sup>--- Network information
	- |--- **Phone address**
	- |--- **Web address**
	- |--- **IPv4 address**
	- |--- **IPv6 Global Address**
	- |--- **IPv6 Linklocal Address** |--- **LAN RX**
	- $-$  **LAN TX**
	- |--- **PC RX**
	- |--- **PC TX**
	- |--- **LAN autonegotiated**
	- |--- **LAN information**
	- $-$  **PC autonegotiated**
	- --- **PC information**

# **3.26.6 LLDP-MED**

When the phone is connected to a switch with LLDP-MED capabilities, it can receive a VLAN ID and QoS parameters and advertise its own network-related properties. The data is exchanged in TLV (Type-Length-Value) format.

Both sent and received LLDP-MED data can be monitored at the administrator interface.

>For details on LLDP-MED, please refer to the ANSI/TIA-1057 standard.

For a network configuration example that shows LLDP-MED in operation, please refer to [Section 5.4, "An LLDP-Med Example".](#page-393-0)

#### **Displayed Data**

- **Extended Power: Power Consumption; relevant for PoE.**
- **Network policy (voice)**: VLAN ID and QoS (Quality of Service) parameters for voice transport.
- **Network policy (signalling)**: VLAN ID and QoS (Quality of Service) parameters for signalling.
- **LLDP-MED capabilities**: The LLDP-MED TLVs supported by the phone and the switch as well as the specific device class they belong to.
- **MAC\_Phy configuration**: Identifies the possible duplex and bit-rate capability of the sending device, its current duplex and bit-rate capability, and whether theses settings are the result of auto-negotiation during the initialization of the link, or of manual set override actions.
- **System capabilities**: The devices advertise their potential and currently enabled functions, e. g. "Bridge", "Telephone".
- **TTL**: **T**ime **T**o **L**ive. This parameter determines how long the TLVs are valid. When expired, the device will send a new set of TLVs.

### **View Data From WBM**

#### Diagnostics > LLDP-MED TLVs

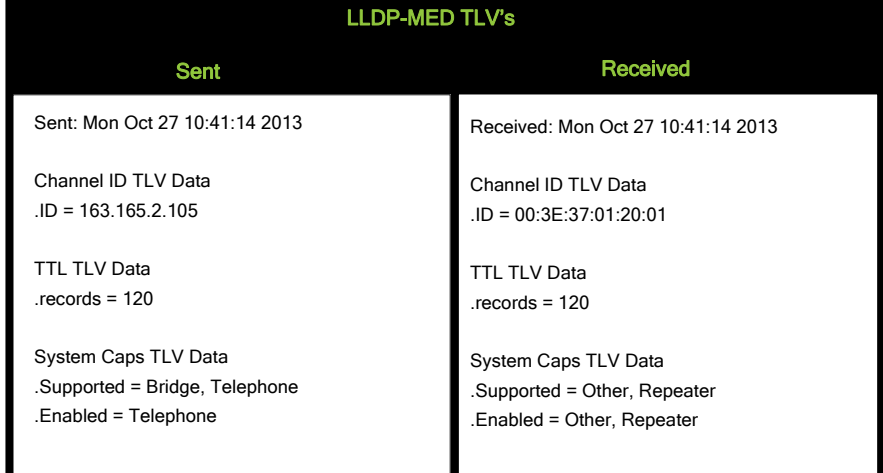

#### **View Data From Local Menu**

If both sent and received values are concordant, **OK** is appended to the parameter. If not, an error message is displayed.

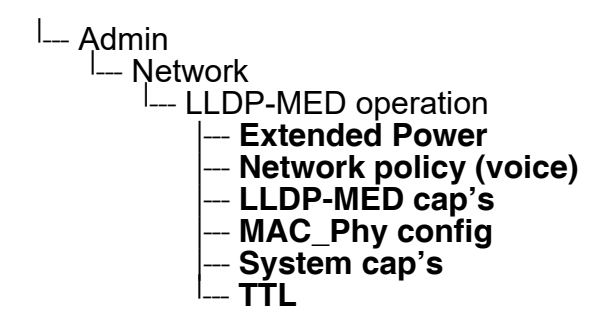

## **3.26.7 IP Tests**

For network diagnostics, the OpenStage phone can ping any host or network device to determine whether it is reachable. Additionally, the IP route to a host or network device can be traced using the traceroute tool contained in the phone software.

The **Pre Defined Ping tests** provide pinging for a pre-defined selection of servers: DLS, SIP server, and SIP registrar.

**Ping tests** enables the pinging of a random IP address.

The **Pre Defined Trace tests** provide traceroute tests for a pre-defined selection of servers: DLS, SIP server, and SIP registrar.

**Traceroute** enables traceroute tests for a random IP address.

#### **Administration via WBM**

Diagnostics > Miscellaneous > IP tests

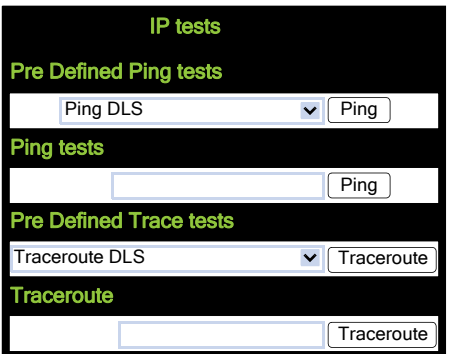

## **3.26.8 Process and Memory Information**

The processes currently running on the phone's operating system as well as their CPU and memory usage can be monitored here. 100 processes are monitored on the web page. For further information, please refer to the manual of the "top" command for Unix/Linux systems, or to related documentation.

The amount of free memory is checked on a regular basis in order to prevent problems caused by low memory. This check determines whether a recovery is necessary.

When **Disable reboot** is checked, no reboot will take place when a memory problem has been found. However, recovery requires a reboot.

The recovery process will be triggered when the available main memory (RAM) falls below a given threshold value. As memory consumption is assumed to be higher during working hours, two thresholds are configurable. The **High Threshold (MBs)** parameter defines the threshold for off-time. For OpenStage 15/20/40, the default value is 10 MB, and for OpenStage 60/80, it is 30 MB. With **Low Threshold (MBs)**, the threshold for off-time is defined. For OpenStage 15/ 20/40, the default value is 8 MB, and for OpenStage 60/80, it is 20 MB.

The beginning and end of the working hours are defined in 24 hours format with **Working Hour Start** (Default: 5) and **Working Hour End** (Default: 24).

When memory shortage has occured, information about the incident is written to a log file which can be viewed via the **Download memory info file** link. If there has been a previous case of memory shortage, the corresponding log file can be viewed via **Download memory info file**. **Diagnostics** 

#### **Administration via WBM**

## **Diagnostics** > **Miscellaneous** > Memory information

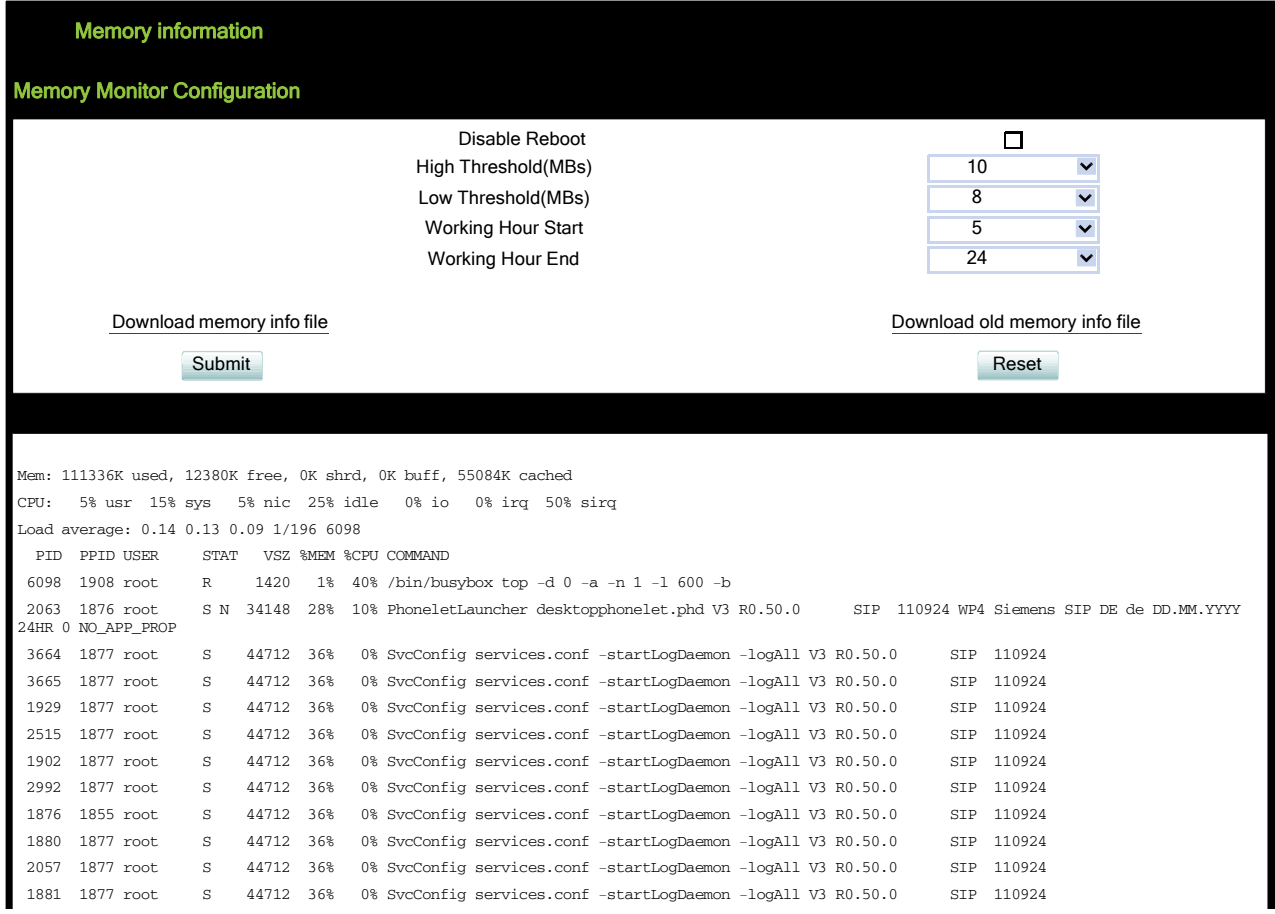

# <span id="page-270-1"></span>**3.26.9 Fault Trace Configuration**

Error tracing and logging can be configured separately for all components, i. e. the services and applications running on the OpenStage phone. The resulting files can be viewed in the WBM web pages over the **Download** links.

The **File size (bytes)** parameter sets the maximum file size. When it is reached, the data is saved as old file, and a new file is generated. From then on, the trace data is written to the new file. When the maximum file size is reached again, the data is saved as old file once more, thereby overwriting the previous old file. The default value is 65536.

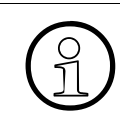

The absolute maximum file size is 3 000 000 6290000 bytes. However, on Open-<br>Stage 15/20/40 phones, a maximum size no greater than 1000 000 bytes is recor<br>mended due to the amount of available memory Stage 15/20/40 phones, a maximum size no greater than 1000 000 bytes is recommended due to the amount of available memory.

The **Trace timeout (minutes)** determines when to stop tracing. When the timeout is reached, the trace settings for all components are set to OFF, but ERROR and STATUS messages are still written to the trace file ad infinitum. When the trace file has reached its maximum size, the data is saved, and a new file is created (for more information, see **File size (bytes)** above). If the value is 0, the trace data will be written without time limit.

If **Automatic clear before start** is checked, the existing trace file will be deleted on pressing the **Submit** button, and a new, empty trace file will be generated. By default, it is unchecked.

You can read the log files by clicking on the appropriate hyperlinks (the hyperlinks work only if the file in question has been created). The following logs can be viewed:

**• Download trace file**

The trace data according to the settings specified for the services.

**• Download old trace file**

The trace file is stored in permanent memory. When the file has reached its size limit, it will be saved as old trace file, and the current exception file is emptied for future messages. The old trace file can be viewed here.

**• Download boot file**

The system messages of the booting process. These messages are incorparated in the syslog file (see **Download syslog file** underneath).

**• Download saved trace file**

Normally, the trace file is saved only in the phone RAM. When the phone restarts in a controlled manner, the trace file will be saved in permanent memory.

- <span id="page-270-0"></span>**• Download syslog file** Messages from the phone's operating system, including error and exception messages.
- **Download old syslog file**  Old messages from the phone's operating system.
- **Download saved syslog file**  Saved messages from the phone's operating system.

A31003-S2030-M100-11-76A9, 01/2015

OpenStage SIP V3R3 for OpenScape Voice, Administration Manual **271**

**Diagnostics** 

### **• Download saved boot file**

Normally, the boot file is saved only in the phone RAM. When the phone restarts in a controlled manner, the boot file will be saved in permanent memory. These messages are incorparated in the syslog file (see **Download syslog file** underneath).

#### **• Download exception file**

If an exceptions occurs in a process running on the phone, a message is written to this file. These messages are incorporated in the syslog file (see **[Download syslog file](#page-270-0)** also).

#### **• Download old exception file**

The exception file is stored permanent memory. When the file has reached its size limit, it will be saved as old exception file, and the current exception file is emptied for future messages. The old exception file can be viewed here.

**• Download upgrade trace file** The trace log created during a software upgrade.

#### **• Download upgrade error file**

The error messages created during a software upgrade. These messages are incorporated in the syslog file (see **[Download syslog file](#page-270-0)** also).

### **• Download error file**

All error messages the phone has created, according to the settings for the individual services.

Additional log messages are issued for the following download scenarios:

- Update has been allowed due to override flag being set
- Whole part number is not recognised
- Block 4 of part number is not recognised
- Downloaded software does not have a hardware level included

## **• Download dial plan file**

If a dial plan has been uploaded to the phone, it is displayed here, along with its status (enabled/disabled) and error status. For details, please refer to [Section 3.13.4, "Dial Plan"](#page-200-0) and [Section 5.5, "Dial Plan"](#page-395-0).

- **Download Database file**  Configuration parameters of the phone in SQLite format.
- **Download HPT remote service log file**  Log data from the HPT service.
- **Download security log file** Log data from the Security Log Service.

By pressing **Submit**, the trace settings are submitted to the phone. With **Reset**, the recent changes can be canceled.

The following trace levels can be selected:

- **OFF: Default value. Only error messages are stored.**
- **FATAL:** Only fatal error messages are stored.
- **ERROR**: Error messages are stored.
- **WARNING:** Warning messages are stored.
- **LOG**: Log messages are stored.
- **TRACE**: Trace messages are stored. These contain detailed information about the processes taking place in the phone.
- **DEBUG:** All types of messages are stored.

#### **Brief Descriptions of the Components/Services**

#### **• Administration**

Deals with the changing and setting of parameters within the phone database, from both the User and Admin menus.

#### **• AGP Phonelet**

Deals with AGP Phonelet.

#### **• Application framework**

All applications within the phone, e.g. Call view, Call log, or Phonebook, are run within the application framework. It is responsible for the switching between different applications and bringing them into and out of focus as appropriate.

#### **• Application menu**

This is where applications to be run on the phone can be started and stopped.

#### **• Bluetooth service**

Handles the Bluetooth interactions between external Bluetooth devices and the phone. Bluetooth is available only on OpenStage 60/80 phones.

#### **• Call log**

The Call log application displays the call history of the phone.

#### **• Call view**

Handles the representation of telephony calls on the phone screen.

- **Certificate management** Handles the verification and exchange of certificates for security and verification purposes.
- **Clock service** Handles the phone's time and date, including daylight saving and NTP functionality.

#### **• Communications**

Involved in the passing of call related information and signaling to and from the CSTA service.

#### **• Component registrar**

Handles data relating to the type of phone, e.g. OpenStage 20/40 HFA/SIP, OpenStage 60/ 80 HFA/SIP.

#### **• CSTA service**

Any CSTA messages are handled by this service. CSTA messages are used within the phone by all services as a common call progression and control protocol.

**Diagnostics** 

#### **• Data Access service**

Allows other services to access the data held within the phone database.

### **• Desktop**

Responsible for the shared parts of the phone display. Primarily these are the status bar at the top of the screen and the FPK labels.

### **• Digit analysis service**

Analyses and modifies digit streams which are sent to and received by the phone, e.g. canonical conversion.

### **• Directory service**

Performs a look up for data in the phonebook, trying to match incoming and outgoing numbers with entries in the phonebook.

### **• DLS client management**

Handles interactions with the DLS (Deployment Service).

### **• Health service**

Monitors other components of the phone for diagnostic purposes and provides a logging interface for the services in the phone.

**• Help**

Handles the help function.

**• HTTP Service**

Handles the HTTP Service messages.

### **• Instrumentation service**

Used by the Husim phone tester to exchange data with the phone for remote control, testing and monitoring purposes.

**• Java**

Any Java applications running on the phone will be run in the Java sandbox controlled by the Java service.

**• Journal service**

Responsible for saving and retrieving call history information, which is used by the Call log application.

**• Media control service**

Provides the control of media streams (voice, tones, ringing etc. ) within the phone.

## **• Media processing service**

This is a layer of software between the media control service, the tone generation, and voice engine services. It is also involved in the switching of audio devices such as the handset and loudspeaker.

## **• Media recording service**

Logs the data flow generated with call recording.

## **• Mobility service**

Handles the mobility feature whereby users can log onto different phones and have them configured to their own profile.

#### **• OBEX service**

Involved with Bluetooth accesses to the phone. Bluetooth is available only on OpenStage 60/80 phones.

- **OpenStage client management** Provides a means by which other services within the phone can interact with the database.
- **Password management service** Verifies passwords used in the phone.
- **Phonebook**
	- Responsible for the phonebook application.
- **POT service** (not present with V2)

Takes over control of basic telephony if the callview application fails.

### **• Performance Marks**

Aid for measuring the performance of the phone. For events triggered by the user, a performance mark is written to the trace file, together with a timestamp in the format hh:mm:ss yyyy.milliseconds, and information about the event. The timespan between two performance marks is an indicator for the performance of the phone.

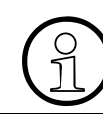

The trace level must be set to "TRACE" or "DEBUG".

### **• Physical interface service**

Handles any interactions with the phone via the keypad, mode keys, fixed feature buttons, clickwheel and slider.

**• Security Log Service**

Handles Security Log Service messages.

**• Service framework**

This is the environment within which other phone services operate. It is involved in the starting and stopping of services.

**• Service registry**

Keeps a record of all services currently running inside the phone.

#### **• Sidecar service**

Handles interactions between the phone and any attached sidecars.

**• SIP call control**

Contains the call model for the phone and is associated with telephony and call handling.

**• SIP messages**

Traces the SIP messages exchanged by the phone.

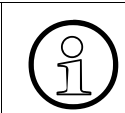

After changing the level for the tracing of SIP messages, the phone must be rebooted. Otherwise the changes would have no effect.

A31003-S2030-M100-11-76A9, 01/2015 OpenStage SIP V3R3 for OpenScape Voice, Administration Manual **275**

**Diagnostics** 

### **• SIP signalling**

Involved in the creation and parsing of SIP messages. This service communicates directly with the SIP stack.

**• Team service**

Primarily concerned with keyset operation.

**• Tone generation service**

Handles the generation of the tones and ringers on the phone.

## **• Transport service**

Provides the IP (LAN) interface between the phone and the outside world.

### **• USB backup service**

Used to make backup/restore to/from USB stick by using password. This item is available in the phone GUI.

**• vCard parser service**

Handles parsing and identification of VCard information while sending or getting VCards via Bluetooth.

**• Voice engine service**

Provides a switching mechanism for voice streams within the phone. This component is also involved in QDC, Music on hold and voice instrumentation.

#### **• Voice mail**

Handles the voice mail functionality.

**• Web server service**

Provides access to the phone via web browser.

## **• 802.1x service**

Provides authentication to devices attached to a LAN port, establishing a point-to-point connection or preventing access from that port if authentication fails. The service is used for certain closed wireless access points.

#### **Administration via WBM**

## Diagnostics > Fault trace configuration

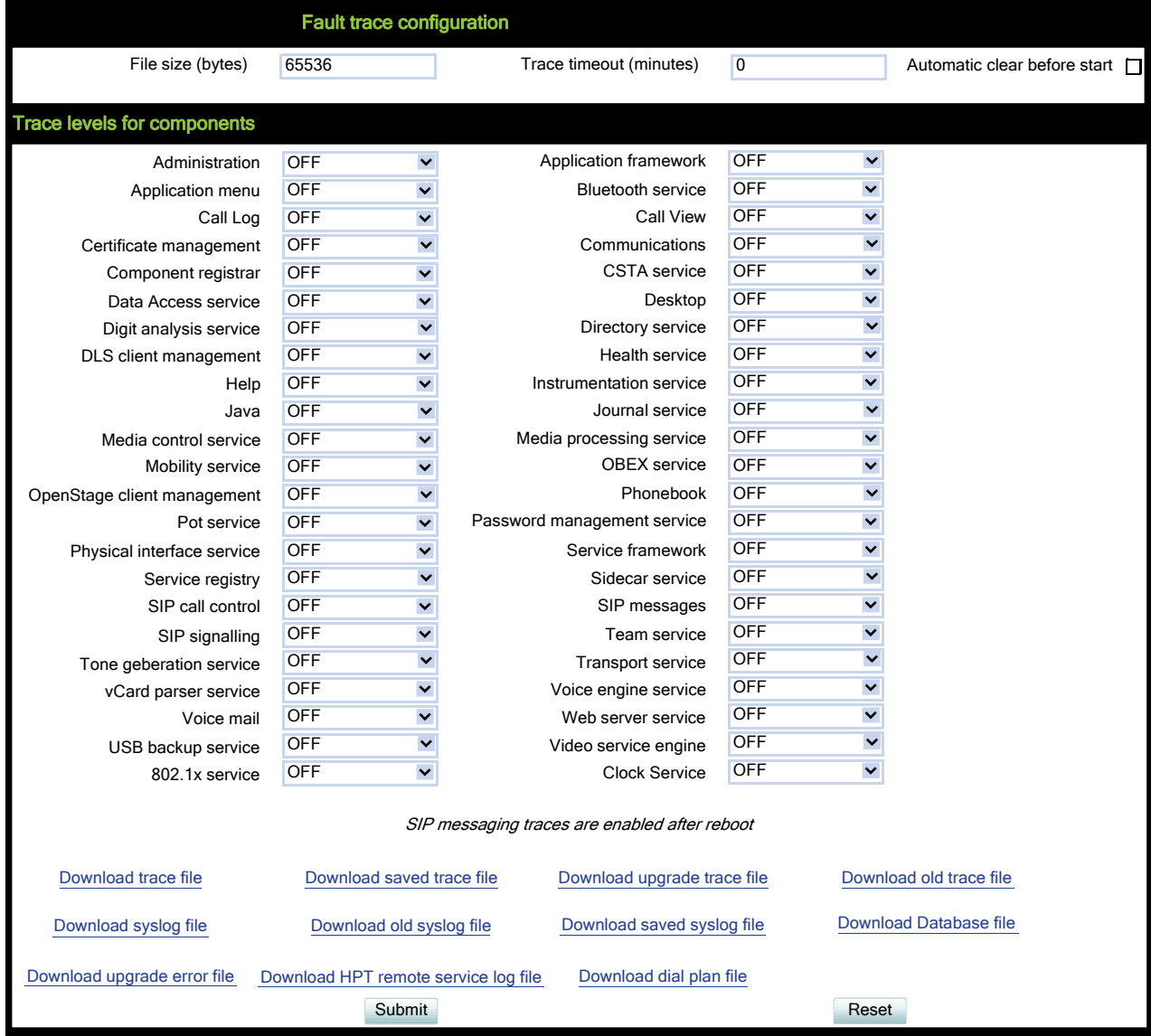

# **3.26.10 EasyTrace Profiles**

In order to simplify tracing for a specific problem, the tracing levels can be adjusted using predefined settings. The EasyTrace profiles provide settings for a specific area, e. g. call connection. On pressing **Submit**, those pre-defined settings are sent to the phone. If desired, the settings can be modified anytime using the general mask for trace configuration under **Diagnostics** > Fault Trace Configuration (see [Section 3.26.9, "Fault Trace Configuration"\)](#page-270-1).

If desired, the tracing for all services can be disabled (see [Section 3.26.10.26, "No Tracing for](#page-290-0)  [All Services"](#page-290-0)).

The following sections describe the EasyTrace profiles available for the phone.

### **3.26.10.1 Bluetooth Handsfree**

Diagnostics > EasyTrace Profiles > Bluetooth handsfree profile

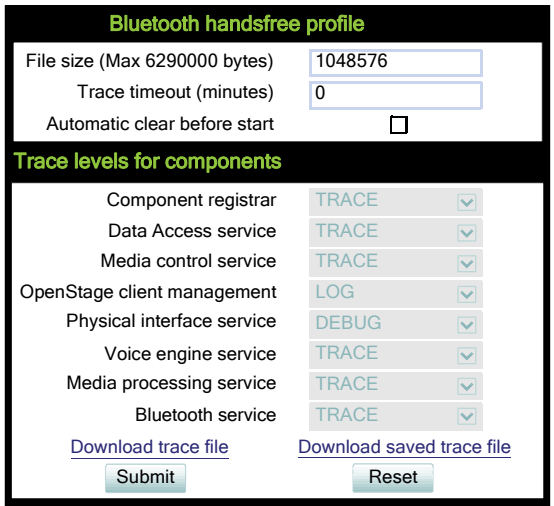

### **3.26.10.2 Bluetooth Headset**

Diagnostics > EasyTrace Profiles > Bluetooth headset profile

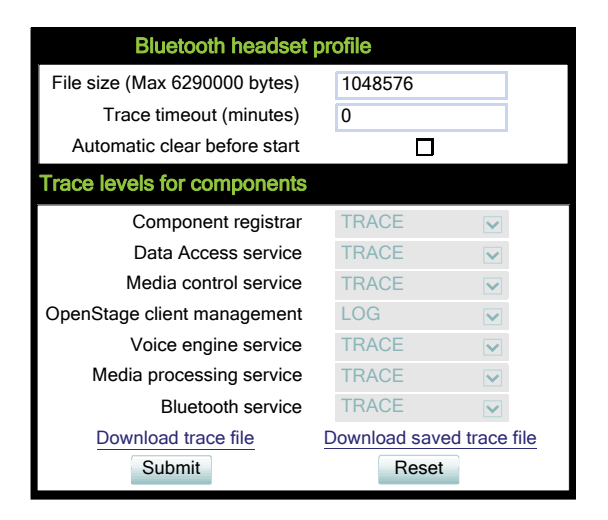

## **3.26.10.3 Call Connection**

Diagnostics > EasyTrace Profiles > Call connection

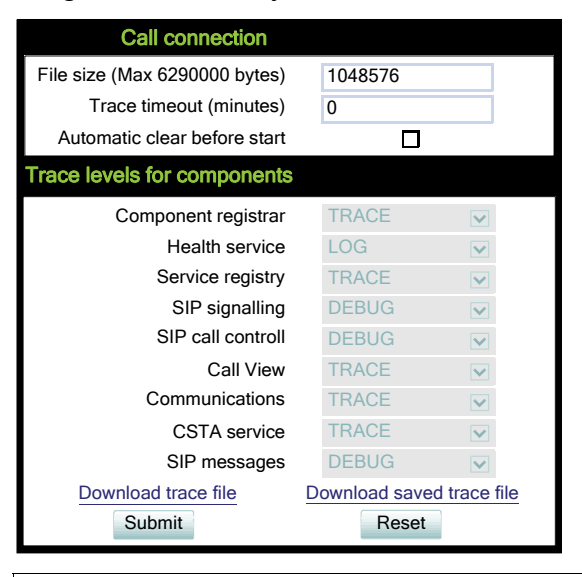

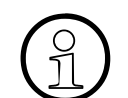

This EasyTrace profile contains the tracing of SIP messages. Please note that after changing the level for the tracing of SIP messages, the phone must be rebooted. changing the level for the tracing of SIP messages, the phone must be rebooted.

**Diagnostics** 

## **3.26.10.4 Call Log**

Diagnostics > EasyTrace Profiles > Call log problems

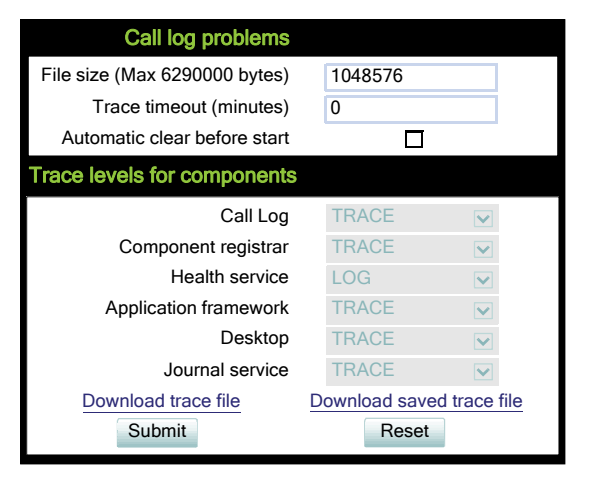

### **3.26.10.5 Call Recording**

Diagnostics > EasyTrace Profiles > Call recording

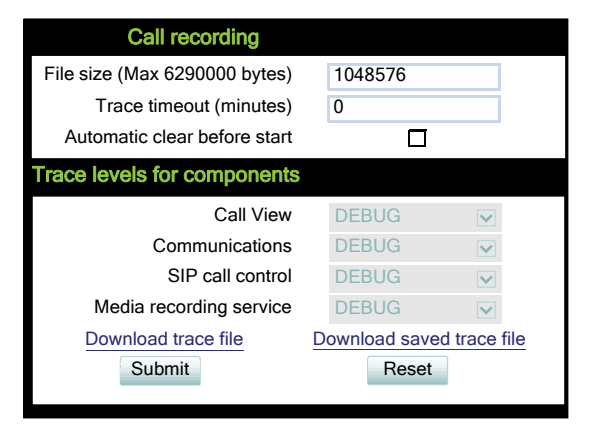

## **3.26.10.6 DAS Connection**

Diagnostics > EasyTrace Profiles > DAS connection

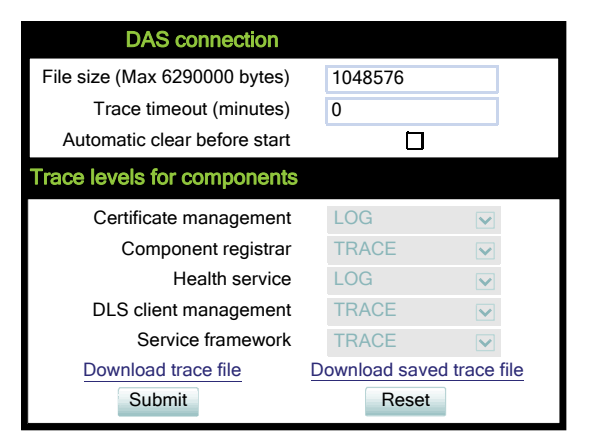

### **3.26.10.7 DLS Data Errors**

Diagnostics > EasyTrace Profiles > DLS data errors

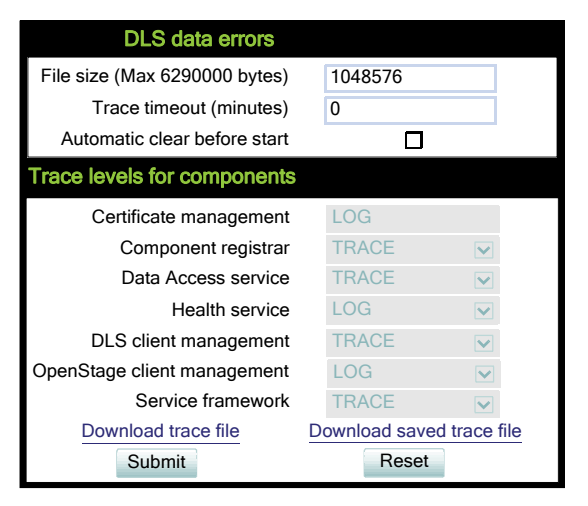

**Diagnostics** 

## **3.26.10.8 Help Application**

Diagnostics > EasyTrace Profiles > Help application problems

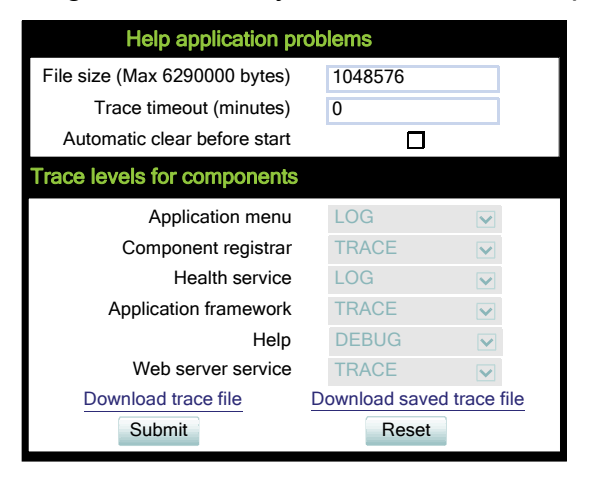

#### **3.26.10.9 Key Input**

Diagnostics > EasyTrace Profiles > Key input problems

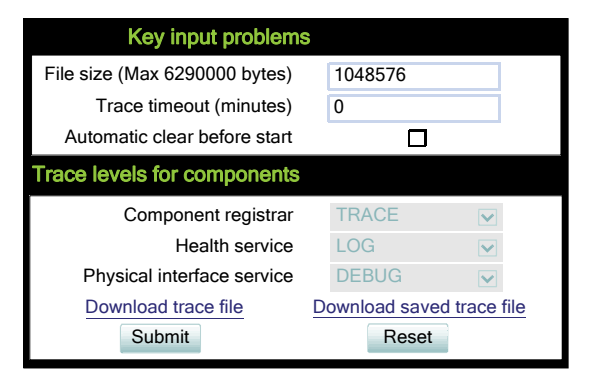

## **3.26.10.10 LAN Connectivity**

Diagnostics > EasyTrace Profiles > LAN connectivity problems

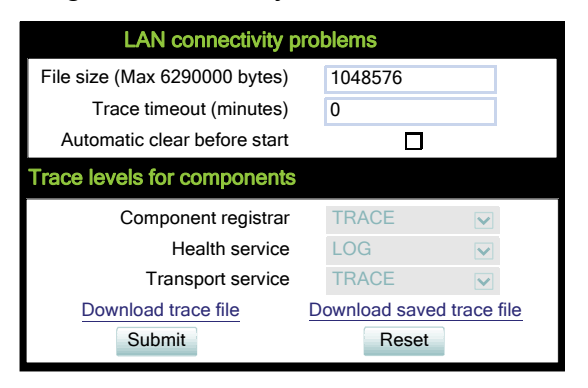

### **3.26.10.11 Messaging**

Diagnostics > EasyTrace Profiles > Messaging application problems

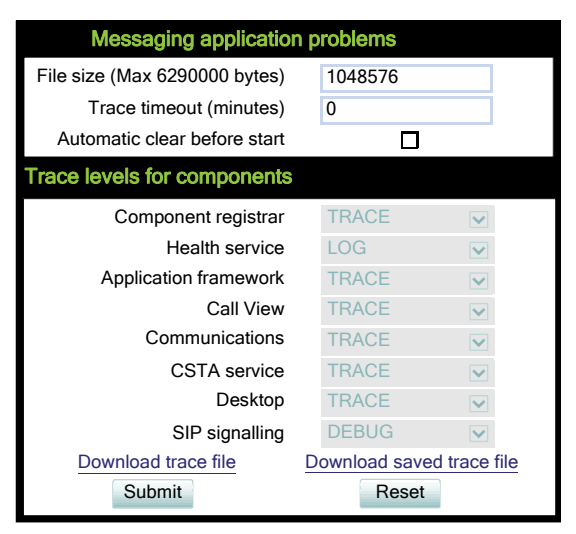

**Diagnostics** 

## **3.26.10.12 Mobility**

Diagnostics > EasyTrace Profiles > Mobility problems

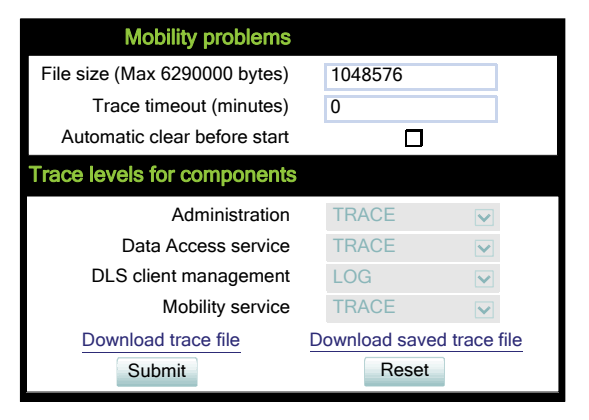

#### **3.26.10.13 Phone administration**

Diagnostics > EasyTrace Profiles > Phone administration problems

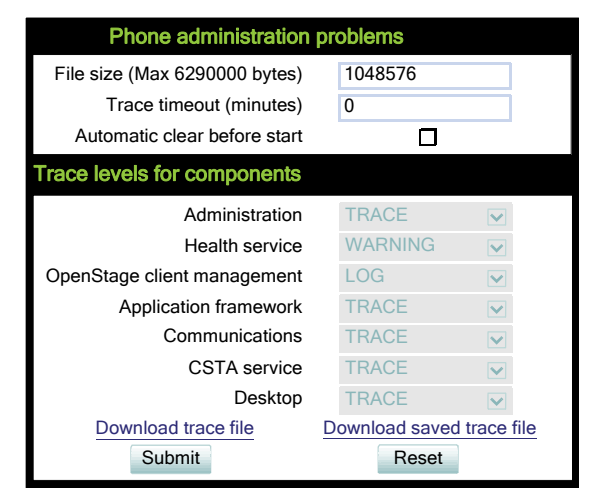

### **3.26.10.14 LDAP Phonebook**

Diagnostics > EasyTrace Profiles > Phonebook (LDAP) problems

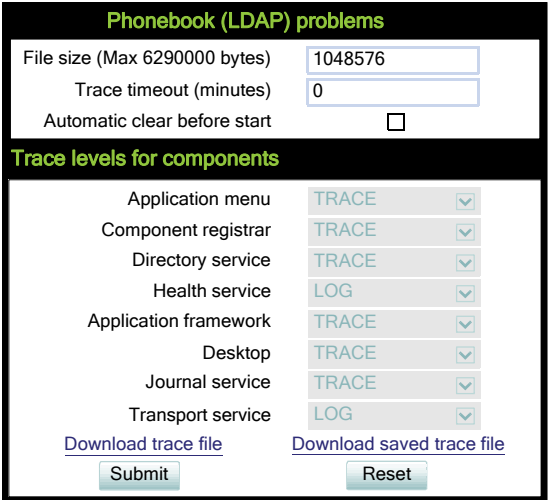

#### **3.26.10.15 Local Phonebook**

Diagnostics > EasyTrace Profiles > Phonebook (local) problems

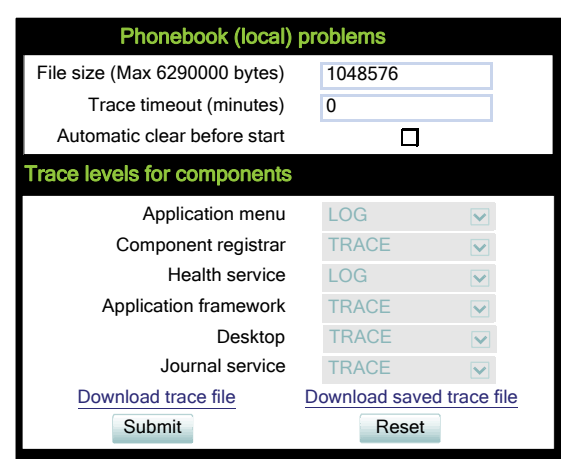

**Diagnostics** 

## **3.26.10.16 Server based applications**

Diagnostics > EasyTrace Profiles > Server based application problems

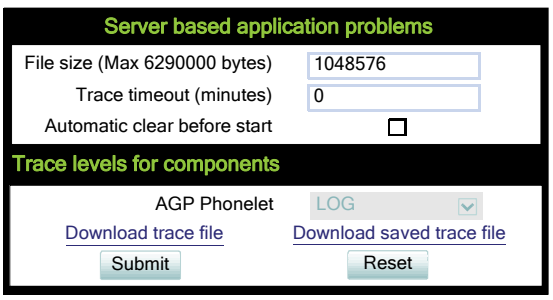

### **3.26.10.17 Sidecar**

Diagnostics > EasyTrace Profiles > Sidecar problems

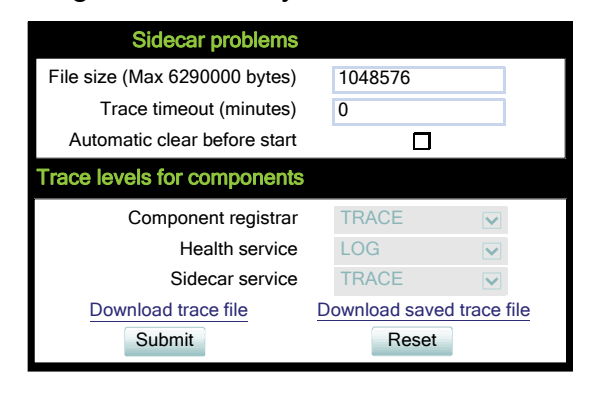

### **3.26.10.18 SIP standard multiline**

Diagnostics > EasyTrace Profiles > SIP standard multiline

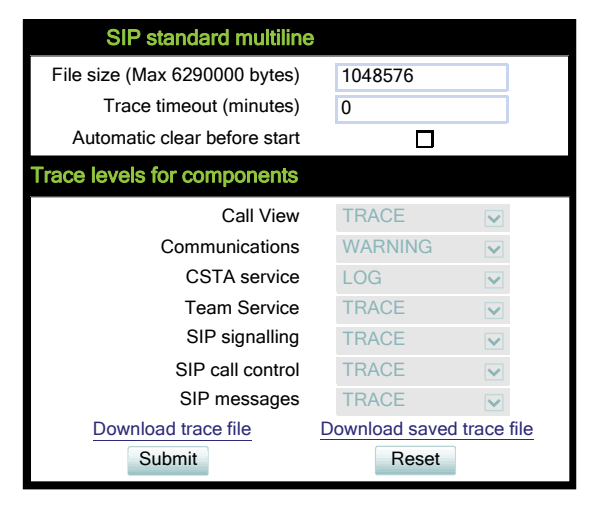

## **3.26.10.19 SIP standard singleline**

Diagnostics > EasyTrace Profiles > SIP standard singleline

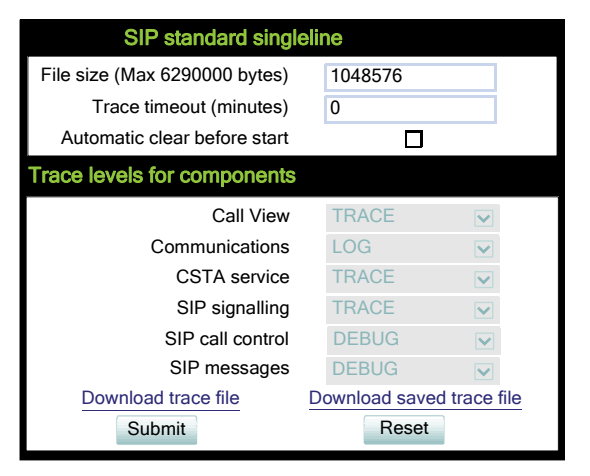

**Diagnostics** 

## **3.26.10.20 Speech**

#### Diagnostics > EasyTrace Profiles > Speech problems

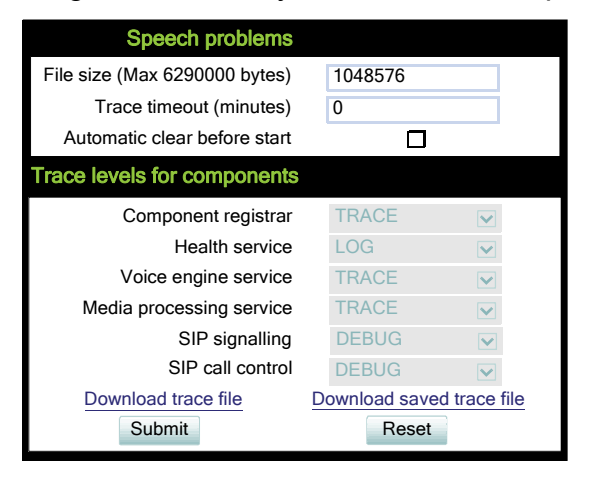

#### **3.26.10.21 Tone**

Diagnostics > EasyTrace Profiles > Tone problems

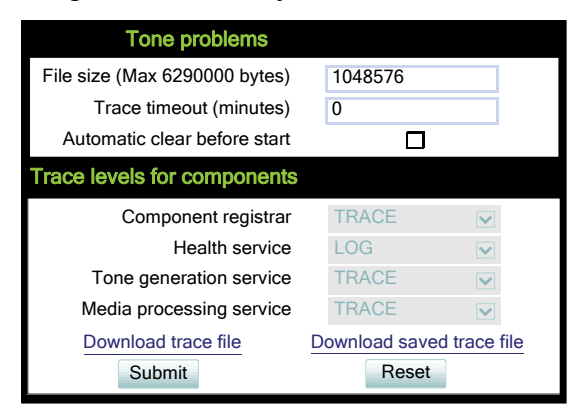
## **3.26.10.22 USB Backup/Restore**

Diagnostics > EasyTrace Profiles > USB backup/restore

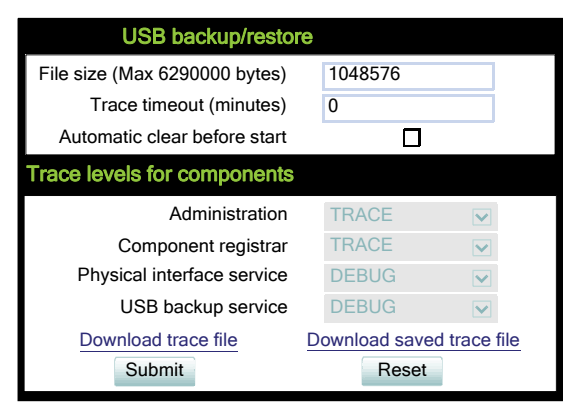

#### **3.26.10.23 Voice Dialling**

Diagnostics > EasyTrace Profiles > Voice recognition problems

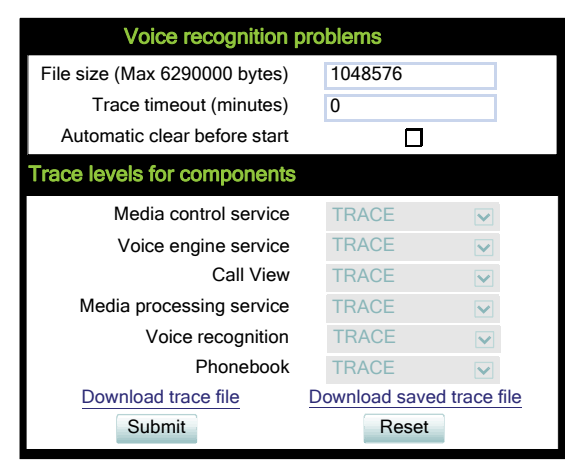

**Diagnostics** 

## **3.26.10.24 Web Based Management**

Diagnostics > EasyTrace Profiles > Web based management

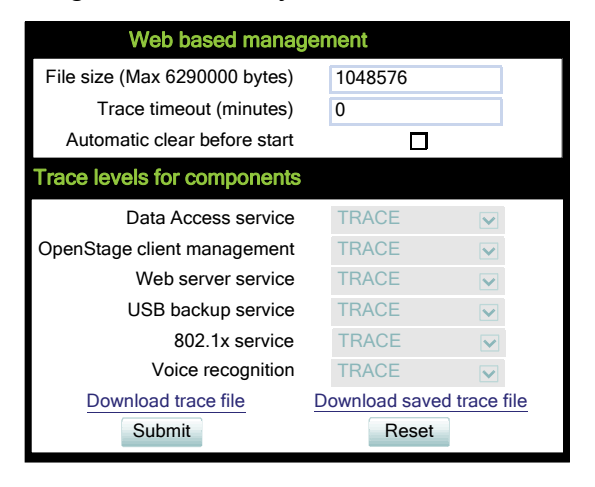

#### **3.26.10.25 802.1x problems**

Diagnostics > EasyTrace Profiles > 802.1x problems

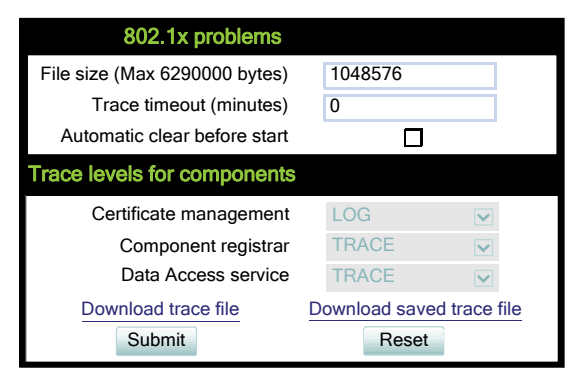

## **Administration Diagnostics**

## **3.26.10.26 No Tracing for All Services**

Diagnostics > EasyTrace Profiles > Clear all profiles

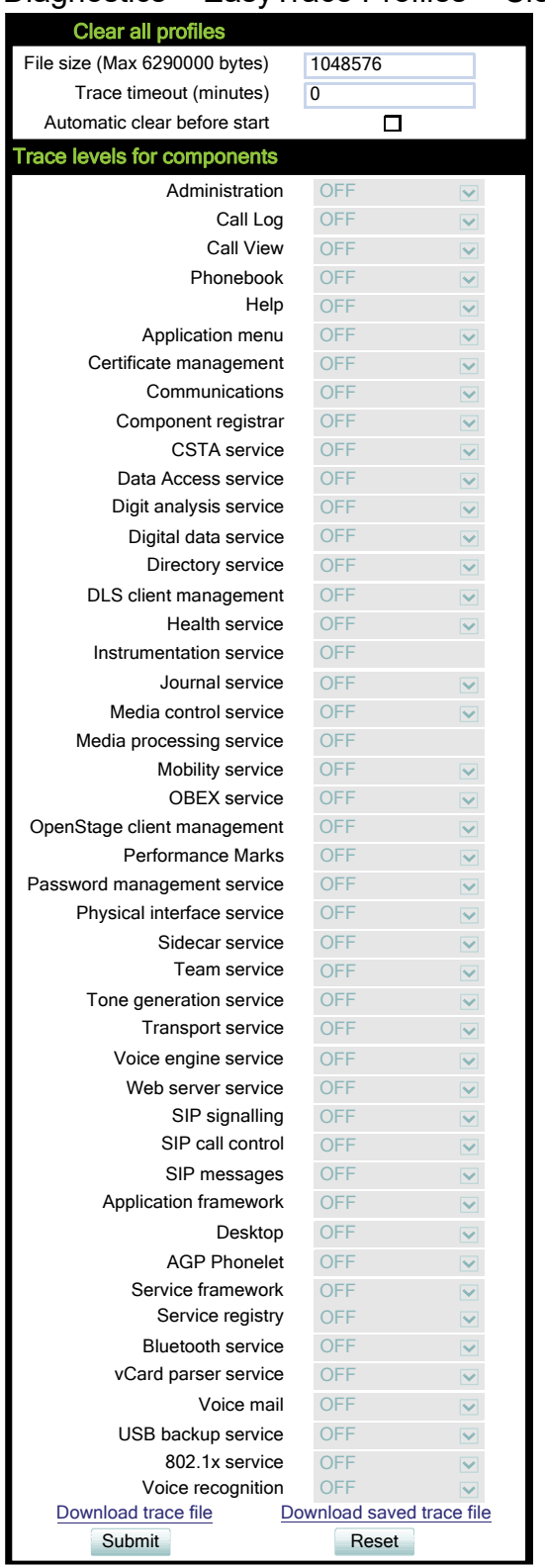

# **3.26.11 Bluetooth Advanced Traces**

For OpenStage 60/80 phones, low level Bluetooth traces can be controlled and viewed via web interface, in addition to the tracing facilities available in previous firmware versions (see [Section](#page-270-0)  [3.26.9, "Fault Trace Configuration"\)](#page-270-0). Internally, the phone uses the hcdump utility for creating the traces. It is also possible to run the trace from the shell via SSH (for information about the SSH access, please refer to [Section 3.24, "SSH – Secure Shell Access"](#page-257-0)).

If **Automatic clear before start** is enabled, the log file will be emptied before the **Start** button is pressed, so that the log file will only containd newly created entries. By default, this parameter is enabled.

The **File size (Max 6290000 bytes)** parameter determines the maximum size of the log file. If this value is exceeded, no more data will be written to the file. The default value is 265536.

If **Extended dump** is enabled, all hexadecimal and ASCII data is displayed for each packet. If disabled, only the packet type is displayed. By default, this parameter is enabled.

If **Verbose decoding** is enabled, the packets are decoded in a more verbose way. By default, this parameter is enabled.

With the **Start**/**Stop** button, tracing is started or halted. The label depends on whether tracing is active or not.

On clicking the **Download trace file** link, the trace file is displayed.

With **Submit**, the changes on the parameters described above are sent to the phone.

With **Reset**, parameter changes that have been made in the form, but not yet sent to the phone, are cancelled.

#### **Administration via WBM**

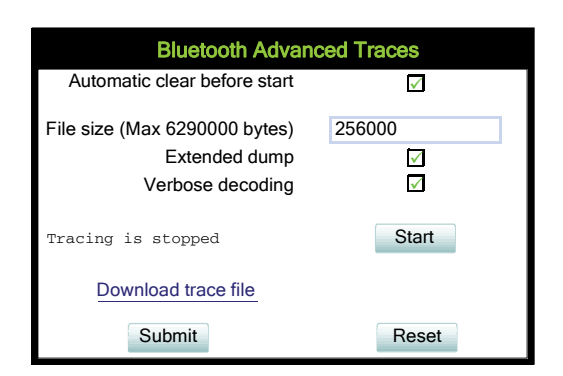

# **3.26.12 QoS Reports**

#### <span id="page-292-0"></span>**3.26.12.1 Conditions and Thresholds for Report Generation**

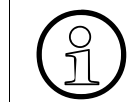

For details about the functionality, please refer to the release notes.

The generation of QoS (Quality of Service) reports which are sent to a QCU server (see [Section](#page-78-0)  [3.3.9, "SNMP"\)](#page-78-0) is configured here.

#### **Data required**

- **Report mode:** Sets the conditions for generating a QoS report. Value range:
	- "OFF": No reports are generated.
	- "EOS Threshold exceeded": Default value. A report is created if a) a telephone conversation longer than the **Minimum session length** has just ended, and b) a threshold value has been exceeded during the conversation.
	- "EOR Threshold exceeded": A report is created if a) the report interval has just passed, and b) a threshold value has been exceeded during the observation interval.
	- "EOS (End of Session)": A report is created if a telephone conversation longer than the **Minimum session length** has just ended.
	- "EOR (End of Report Interval)": A report is created if the report interval has just passed.
- **Report interval (seconds)**: Time interval between the periodical observations. Default: 60
- **Observation interval (seconds)**: During this time interval, the traffic is observed. Value: 10
- **Minimum session length (100 millisecond units)**: When the Report mode is set to "EOS Threshold exceeded" or "EOS (End of Session)", a report can be created only if the duration of the conversation exceeds this value. Default: 20
- **Maximum jitter (milliseconds)**: When the jitter exceeds this value, a report is generated. Default: 20
- **Average round trip delay (milliseconds)**: When the average round trip time exceeds this value, a report is generated. Default: 100

**Diagnostics** 

#### **Non-compressing/ Compressing codecs threshold values:**

- **Lost packets (per 1000 packets)**: When the number of lost packets exceeds this maximum value during the observation interval, a report is created. Default: 10
- **Consecutive lost packets**: When the number of lost packets following one another exceeds this maximum value during the observation interval, a report is created. Default: 2
- **Consecutive good packets**: When the number of good packets following one another falls below this minimum value, a report is created. Default: 8
- **Resend last report**: If checked, the previous report is sent once again on pressing **Sub-Submit**.

Value range: "Yes", "No" Default: "No"

The transmission of report data can be triggered manually by pressing **Send now** in the local menu.

#### **Administration via WBM**

#### Diagnostics > QoS Reports > Generation

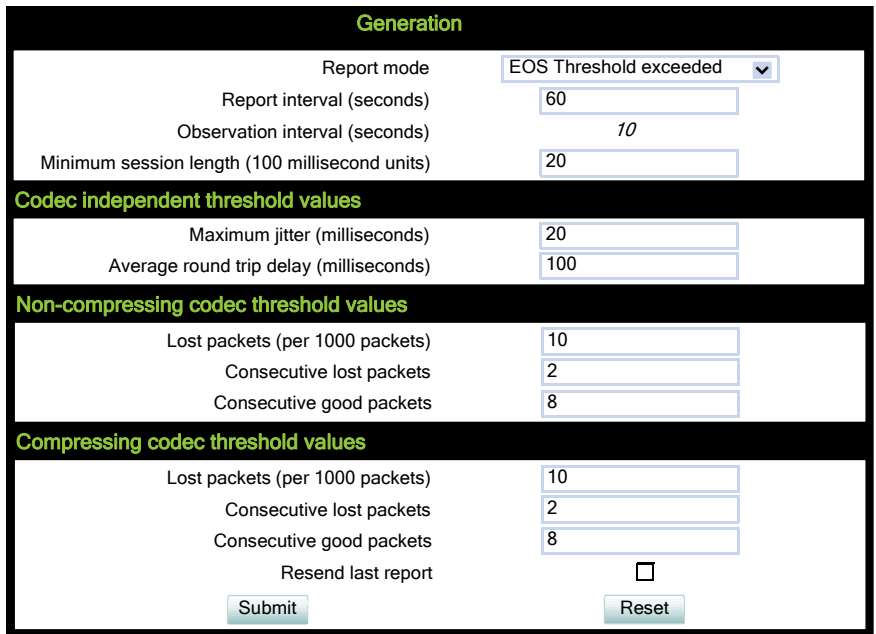

#### **Administration via Local Phone**

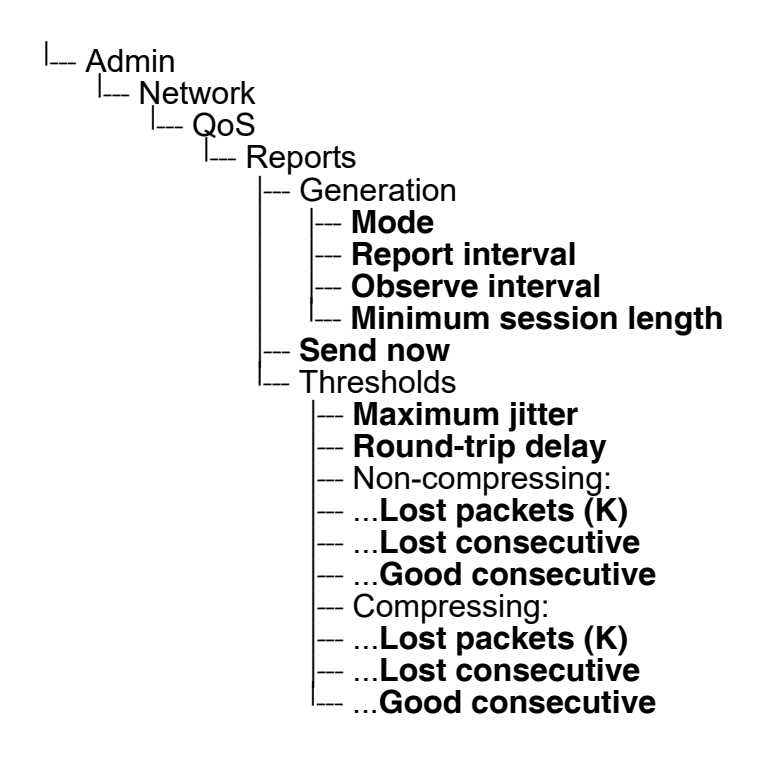

**Diagnostics** 

### **3.26.12.2 View Report**

OpenStage phones generate QoS reports using a HiPath specific format, QDC (**Q**oS **D**ata **C**ollection). The reports created for the last 6 sessions, i. e. conversations, can be viewed on the WBM.

To enable the generation of reports, please ensure that:

- the switch **QoS traps to QCU** (System > SNMP) is activated (see [Section 3.3.9, "SNMP"\)](#page-78-0);
- the conditions for the generation of reports are set adequately (see [Section 3.26.12.1,](#page-292-0)  ["Conditions and Thresholds for Report Generation"](#page-292-0)).

For details about QoS reports on OpenScapeHiPath devices, see the HiPath QoS Data Collection V 1.0 Service Manual.

A QoS report contains the following data:

- **Start of report period seconds**: NTP time in seconds for the start of the report period.
- **Start of report period fraction of seconds**: Additional split seconds to be added to the seconds for an exact start time.
- **End of report period seconds:** NTP time in seconds for the end of the report period.
- **End of report period fraction of seconds**: Additional split seconds to be added to the seconds for an exact end time.
- **SNMP specific trap type**: The trap type is a 5 bit value calculated from a list of thresholdexceeding bits. Every time a threshold is exceeded, the associated bit is set, otherwise it is cleared.

The trace type bits are defined as follows:

- Bit 0: Jitter threshold was exceeded.
- Bit 1: Delay threshold was exceeded.
- Bit 2: Threshold for lost packets was exceeded.
- Bit 3: Threshold for consecutive lost packets was exceeded.
- Bit 4: Threshold for consecutive good packets was exceeded.
- **IP address (local)**: IP address of the local phone.
- **Port number (local):** RTP receiving port of the local phone.
- **IP address (remote)**: IP address of the remote phone that took part in the session.
- **Port number (remote): RTP sending port of the local phone.**
- **SSRC (receiving)**: RTP Source Synchronization Identifier of the local phone.
- **SSRC (sending):** RTP Source Synchronization Identifier of the remote phone.
- **Codec**: Number of the Payload Type applied in the session; see RFC 3551 (Table 4 and 5).
- **Maximum packet size**: Maximum size (in ms) of packets received during the report interval.
- **Silence suppression**: Number of silence suppression activation objects found in the RTP stream received. A silence suppression activation object is defined as a period of silence when no encoded voice signals were transmitted by the sender.
- **Count of good packets**: Total amount of good packets.
- **Maximum jitter**: Maximum jitter (in ms) found during the report interval.
- **Maximum inter-arrival jitter**: Maximum of the interarrival jitter values (in ms). The interarrival jitter is the smoothed absolute value of the jitter measurements. It is calculated continuously. For details about the calulation, see RFC 3550.
- **Periods jitter threshold exceeded:** Number of observation intervals in which the threshold for maximum jitter was exceeded.
- **Round trip delay**: Average value of delay calculated for each RTCP packet. The first value is available after about 15 sec.
- **Round trip delay threshold exceeded:** Set to "true" if the average round trip delay threshold value was exceeded in the report interval.
- **Count of lost packets**: Number of packets lost in the course of speech decoding.
- **Count of discarded packets**: Number of the packets discarded without transferring the contents.
- **Periods of lost packets:** Number of observation intervals in which the threshold for lost packets was exceeded.
- **Consecutive packet loss (CPL)**: List of sequences consecutive packets that were all lost, grouped according to the amount of packets per sequence. The first number in the list counts single lost packets, the second number counts sequences of two lost packets, and so on. The last number counts sequences of more than 10 lost packets.
- **Periods of consecutive lost packets:** Number of observation intervals in which the threshold for consecutive lost packets was exceeded.
- **Consecutive good packets (CGP)**: List of sequences consecutive packets that were all processed, grouped according to the amount of packets per sequence. The first number in the list counts single good packets, the second number counts sequences of two good packets, and so on. The last number counts sequences of more than 10 good packets. All values are reset to 0 after an interval without packet loss.
- **Periods of consecutive good packets:** Number of intervals in which the count of lost packets went below the threshold.
- **Count of jitter buffer overruns**: Number of packets rejected because the jitter buffer was full.
- **Count of jitter buffer under-runs**: Increased by one whenever the decoder requests new information on decoding and finds an empty jitter buffer.
- **Codec change on the fly**: The value is 1, if there has been a codec or SSRC change during the observation period, and 0, if there has been no change.
- **Periods with at least one threshold exceeded**: Number of observation intervals with at least one threshold exceedance. If there is no data, the value is 255. The threshold values included are:
	- maximum jitter;
	- lost packets:
	- consecutive lost packets;
	- consecutive good packets.

**Diagnostics** 

- **HiPath Switch ID**: Unique number identifying the HiPath switch to which the endpoints are assigned.
- **LTU number**: In HiPath 4000 only, the shelf identification is taken from the shelf containing a gateway.
- **Slot number**: The slot number where the phoneis connected in the shelf.
- **Endpoint type**: Type of the local phone.
- **Version**: Software version of the local phone.
- **Subscriber number type**: Type of subscriber number assigned to the local phone. The possible types are:
	- 1: local number, extension only
	- 2: called number, network call
	- 3: E.164 number of the local phone
- **Subscriber number**: Subscriber number of the local phone.
- **Call ID**: SIP call id.
- **MAC address**: MAC address of the local phone.

#### **Data viewing via WBM**

## Diagnostics > QoS reports > View Session Data

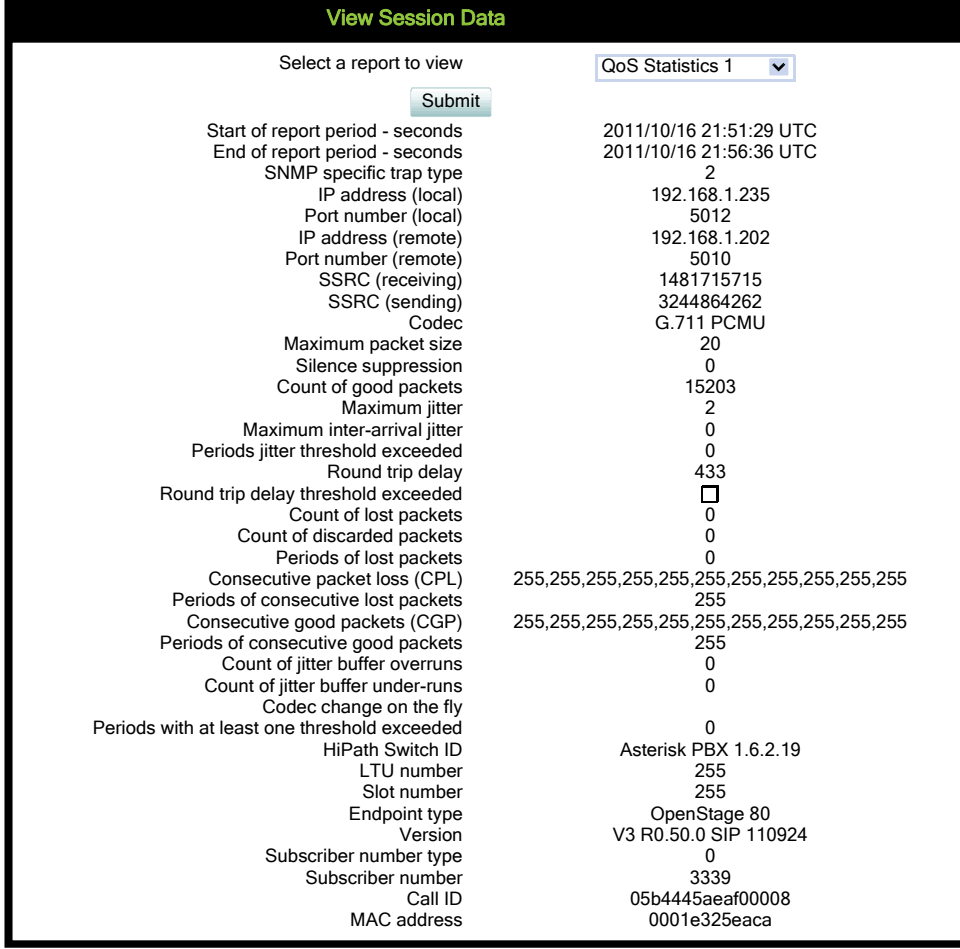

# **3.26.13 Core dump**

If **Enable core dump** is checked, a core dump will be initiated in case of a severe error. The core dump will be saved to a file. By default, this function is activated.

When **File size unlimited** is checked, there is no size limit for the core dump file. By default, it is not checked.

The maximum size for core dump files in MBytes can be chosen in the **Limited file size (MBs)** field. The possible values are 1, 5, 10, 25, 50, 75, and 100. The default value is 100.

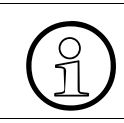

>Unlimited file size is preset, and the parameters **File size unlimited** as well as **Limited file size (MBs)** are not available.

If **Delete core dump** is activated, the current core dump file is deleted on **Submit**. By default, this is not activated.

If one or more core dump file exist, hyperlinks for downloading will be created automatically.

#### **Administration via WBM**

Diagnostics > Miscellaneous > Core Dump

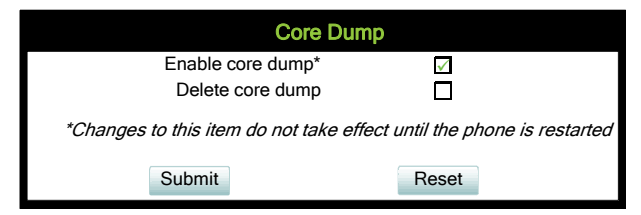

# **3.26.14 Remote Tracing – Syslog**

All trace messages created by the components of the phone software can be sent to a remote server using the syslog protocol. This is helpful especially for long-term observations with a greater number of phones.

To enable remote tracing, **Remote trace status** must be set to "Enabled". Furthermore, the IP address of the server receiving the syslog messages must be entered in **Remote ip**, and the corresponding server port must be given in **Remote port**.

With version V2, the **User notification** parameter controls whether the user is notified about the remote tracing or not. If user notification is enabled, a blinking symbol ( $\mathcal X$  on OpenStage 60/80;  $\ell$  on OpenStage 15/20/40) will inform the user when remote tracing is active, that is, when **Remote trace status** is set to "Enabled".

#### **Administration via Local Phone**

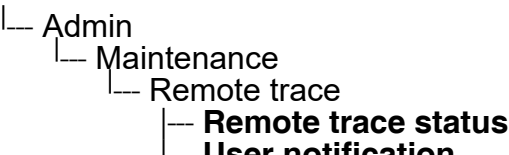

- |--- **User notification Remote ip**
- **Remote port**

#### **Administration via WBM**

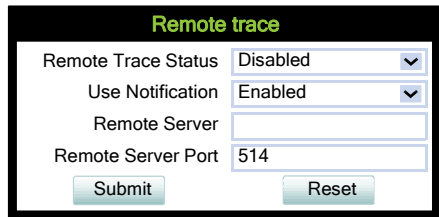

# **3.26.15 HPT Interface (For Service Staff)**

For special diagnosis and maintenance tasks, the service staff may employ the HPT tool, which is able to control and observe an OpenStage phone remotely. For security reasons, this tool can only be used when a dongle key file is uploaded to the phone (see [Section 3.16.10, "Dongle](#page-236-0)  [Key"\)](#page-236-0). This key is accessable to the service staff only. It is specific for a particular SIP firmware version, but it will also be valid for previous versions.

There are 2 types of HPT sessions, control session and observation session.

A control session allows for activating phone functions remotely. When a control session is established, the following changes will occur:

- The display shows a message indicating that remote service is active.
- Handset, microphone, speaker, headset, and microphone are disabled.

An observation session allows for supervising events on the phone, like, for instance, pressing a key, incoming calls or navigating in the menus. Before an observation session is started, the user is prompted for allowing the observation. During an observation session, the phone operates normally, including loudspeaker, microphone and ringer. Thus, the local user can demonstrate an error towards the service staff that is connected via HPT.

The HPT interface is enabled by downloading the dongle key file to the phone (see [Section](#page-236-0)  [3.16.10, "Dongle Key"](#page-236-0)). It can be disabled via local menu or WBM. Thereby, the dongle key file is deleted. To enable the HPT interface again, the file must be downloaded anew.

The session data is written to a log file on the phone. It can be downloaded from the Diagnostics > Fault trace configuration menu (see [Section 3.26.9, "Fault Trace Configuration"](#page-270-0)).

#### **Administration via WBM (Disable)**

Maintenance > HPT interface

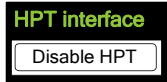

#### **Administration via Local Phone (Disable) V2R2plus nur noch WBM!**

Administration --<sup>|</sup><br>Maintenan -- Maintenance | --- **Disable HPT / Enable HTP**

# **3.27 Bluetooth (OpenStage 60/80)**

The Bluetooth interface can be enabled or disabled in the admin menu. By default, it is enabled. If Bluetooth is enabled, the user has the possibility to activate or deactivate it via the user menu.

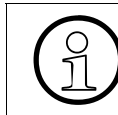

This parameter can also be configured under System > Features > Feature access<br>> Bluetooth (see Section 3.7, "Feature Configuration") or Bluetooth > Enable Blue-<br>tooth interface > Bluetooth (see [Section 3.7, "Feature Configuration"](#page-125-0)) or Bluetooth > Enable Bluetooth interface.

Additionally, the Bluetooth address is displayed.

#### **Administration via WBM**

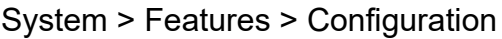

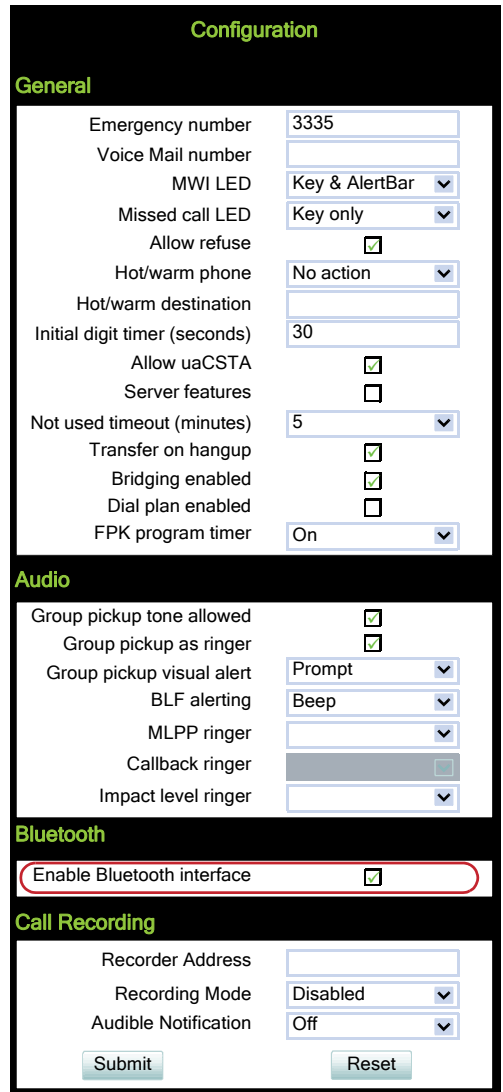

Bluetooth (OpenStage 60/80)

#### **Administration via Local Phone**

Bluetooth can be enabled or disabled via the local admin menu:

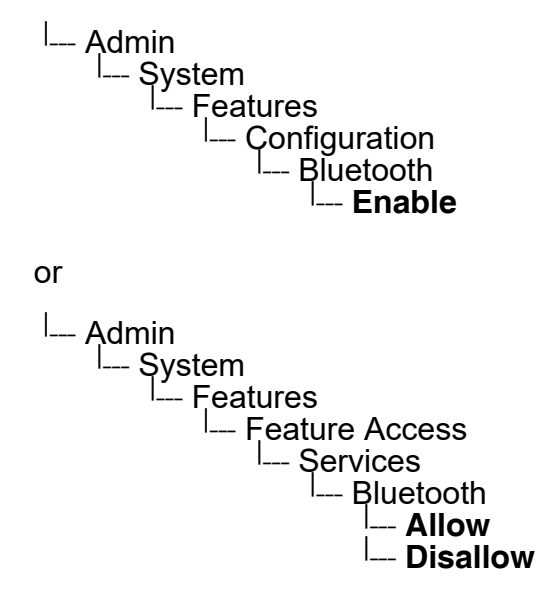

# **3.28 MWI LED**

This configurable item is added to the Administrator settings to allow the Administrator to control how new VoiceMails are indicated to the user; via the "Envelope" mode key LED only, via the Top LED only or via both LEDs.

The selection field offers the choice between:

- "Key only" (default)
- "Key & AlertBar"
- "AlertBar only"

Default setting for **OpenStage 40 US** is "**AlertBar only**". After a factory reset, the system will be reset to this value.

#### **Administration via WBM**

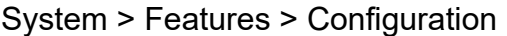

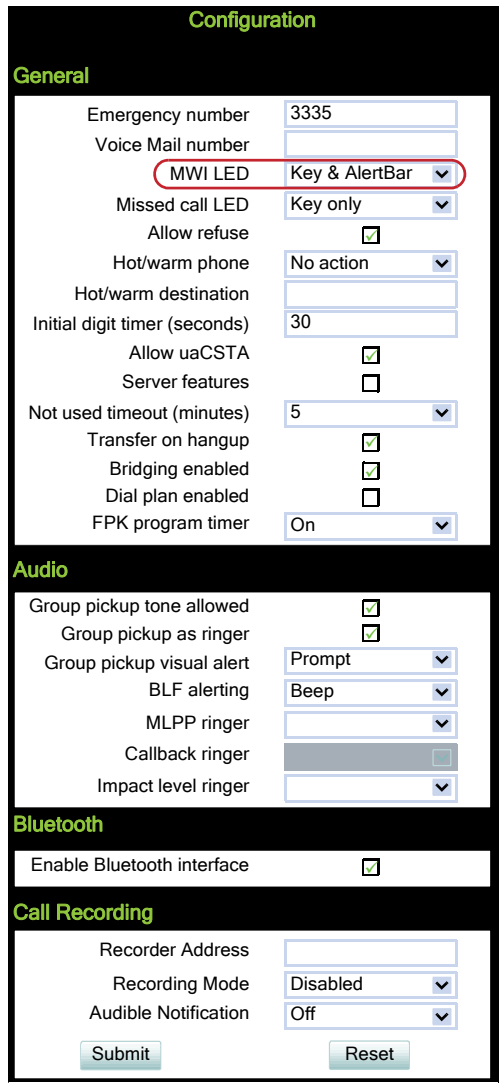

MWI LED

### **Administration via Local Phone**

|--- Admin<br>|--- System |--- Features<br>|--- Configuration |--- **MWI LED** 

# **3.29 Missed Call LED**

This configurable item is added to the Administrator settings to allow the Administrator to control how new Missed Calls are indicated to the user; via the "Envelope" mode key LED only, via the Top LED only, via both LEDs or no LED.

The selection field offers the choice between:

- "Key only" (default)
- "Key & AlertBar"
- "AlertBar only"
- "No LED"

#### **Administration via WBM**

System > Features > Configuration

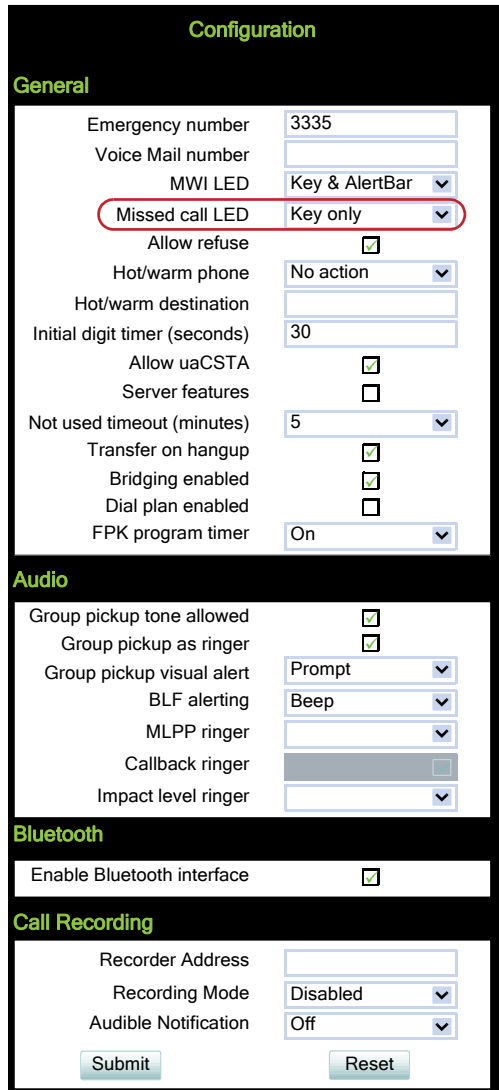

## **Administration via Local Phone**

<sup>|</sup><br>|--- Admin<br>|--- Sv -- System Features ---<br>Confi — Configuration<br>— **Missed C**a --- **Missed call LED**

# **3.30 Impact Level Notification**

The Public Sector Network (**PSN**) represents the communications network used by UK Government departments. As part of a rationalisation program this network is being provided with SIP telecommunications based on the OSV and OpenStage phones.

Communications for the Public Sector Network (PSN) is seen as originating from or terminating to zones with differing 'impact' levels (the impact level indicates how the phone user should handle the call conversation). The purpose is to notify the OpenStage phone users when they are connecting or in a call where another party in the call is in a lower Impact Level (IL) zone.

This feature uses a UI mechanism to notify/remind the phone user that the call may require special treatment. This involves special icons, text indications, and special audio (ringer or tone as appropriate). There are no restrictions on call handling as a result of any special status for the call.

Thus the Lower IL Impact Level Notification feature only involves UI changes that are triggered by receiving new SIP headers and affects the following:

- Prompts presented to alert for incoming calls
- Prompts presented to monitor progress for outgoing calls
- Connected call displays
- Call scenarios involving multiple calls
- Retrieving a held call

However, since there are no call restrictions explicit for the Lower IL Impact Level Notification feature the solution needs to consider some additional scenarios:

- Group pickup
- Directed pickup
- Callback
- CTI action
- Shared lines on a Keyset

This feature cannot be turned off at the phone since it is driven solely by the OSV.

The OSV is responsible for being aware of the impact level of the phone (the phone does not have control of its own level) and the impact levels of all other endpoints that are participating in a call with the phone. The OSV uses this information to signal (via a new Siemens SIP header) the phone when the call is to be treated as from a lower impact level. It does this during the start of a call or anytime during a call.

#### **Data required**

**Impact level ringer**: Identifies one of the named distinctive ringers to be used in place of the normal ringer for calls from a lower impact level.

Value range: "None", "alert-external", "alert-internal", "alert-doorline" Default: "None"the offered values are those definded in "Ringer Settings" > Distinctive", e.g. "Bellcore-dr1" or any arbitrary name

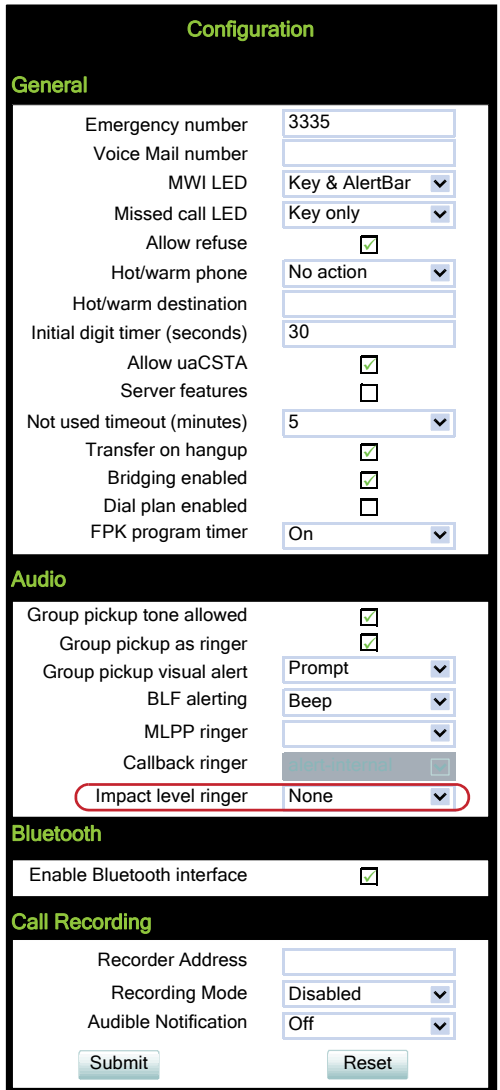

Impact Level Notification

The phone plays the configured Impact Level Notification ringer when the call is from a lower impact level. The ringer has to be configured in the ringer setting table (see [Section 3.14, "Dis](#page-203-0)[tinctive RingingRinger Setting"](#page-203-0)).

#### **Administration via Local Phone**

|--- Admin<br>|--- System |---<br>|-- Fea  $L$ -- Features |---- Configuration<br>|--- Audio<br>|-- Lower --- **Lower IL ringer**

# **4 Technical Reference**

# **4.1 Menus**

This section describes the structure of the administration menus of the OpenStage<br>phone. For information on user menus, please refer to the user manual. phone. For information on user menus, please refer to the user manual.

# **4.1.1 Web Interface Menu**

#### **4.1.1.1 Menu Structure**

[Admin Login](#page-314-0)

**Applications** (OpenStage 60/80)

#### **XML applications**

[Add application](#page-314-1) [Modify/Delete application](#page-315-0) [Xpressions](#page-315-1) [Add messages application](#page-316-0) [Add messages application](#page-316-0)[Add phonebook application](#page-317-0) [Add call log application](#page-317-1) [Add help application](#page-318-0)

#### [Bluetooth](#page-318-1)

#### **Network**

[General IP configuration](#page-318-2) [IPv4 configuration](#page-319-0) [IPv6 configuration](#page-319-1) [Update Service \(DLS\)](#page-319-2) [QoS](#page-320-0) [Port configuration](#page-320-1) [LLDP-MED operation](#page-320-2)

#### **System**

[System Identity](#page-321-0) [SIP interface](#page-321-1) **[Registration](#page-322-0) [SNMP](#page-323-0) Features**

# **Technical Reference**

**Menus** 

**[Configuration](#page-324-0)** [DSS settings](#page-324-1) [Program keys](#page-325-0) > [Line \(V2 on OpenStage 15/40/60/80\)](#page-325-1) [Key Module 1](#page-326-0) [Key Module 2](#page-326-1) [Fixed keys](#page-327-0) [Keyset operation](#page-327-1) Services / [Addressing](#page-327-2) [Call completion](#page-328-0) [Feature access](#page-328-1)

#### **Security**

[System](#page-329-0) [SDES Config](#page-329-1) [Access control](#page-329-2) [Logging](#page-329-3) [Faults](#page-329-4)

## **File transfer**

**[Defaults](#page-330-0)** [Phone application](#page-330-1) [Hold music](#page-330-2) [Picture Clip](#page-331-0) (OpenStage 60/80) [LDAP](#page-331-1) (OpenStage 60/80) [Logo](#page-332-0) (OpenStage 40/60/80) [Screensaver](#page-332-1) (OpenStage 60/80) [Ringer file](#page-333-0) [Dongle key](#page-333-1)

## **Local functions**

[Directory settings \(OpenStage 60/80, OpenStage 40/20/15 V2R1\),](#page-333-2) [Directory settings](#page-334-0) [Messages settings](#page-334-1)

## **Locality**

[Canonical dial settings](#page-335-0) [Canonical dial lookup](#page-335-1) [Canonical dial](#page-335-2) [Phone location](#page-335-3) [Energy saving](#page-336-0) [Call logging](#page-336-1)

[Date and time](#page-336-2)

#### **Speech**

[Codec preferences](#page-336-3) [Audio settingsAudio settings](#page-337-0)

#### [General information](#page-337-1)

#### **Security and Policies**

#### **Password**

[Generic policy](#page-337-2) [Admin policy](#page-337-3) [User policy](#page-338-0) [Character set](#page-338-1) [Change Admin password](#page-338-2) [Change User password](#page-338-3)

#### **Certificates**

[Generic](#page-338-4) [Authentication policy](#page-339-0)

#### **Authentication**

[Change Admin password](#page-338-2) [Change User password](#page-338-3)

#### **Ringer Setting**

**[Distinctive](#page-339-1)** [Map To Specials](#page-339-2)

#### **[Mobility](#page-340-0)**

**Diagnostics Diagnostic information** [View](#page-341-0) [User acess](#page-342-0) [LLDP-MED TLVs](#page-342-1) [Fault trace configuration](#page-343-0) **EasyTrace Profiles** [Bluetooth handsfree profile](#page-344-0) (OpenStage 60/80) [Bluetooth headset profile](#page-344-1) (OpenStage 60/80) [Call connection](#page-345-0) [Call log problems](#page-345-1) [Call Recording](#page-346-0) [DAS connection](#page-346-1) [DLS data errors](#page-346-2) [Help application problems](#page-347-0)

A31003-S2030-M100-11-76A9, 01/2015 OpenStage SIP V3R3 for OpenScape Voice, Administration Manual **313** [Key input problems](#page-347-1) [LAN connectivity problems](#page-347-2) [Messaging application problems](#page-348-0) [Mobility problems](#page-348-1) [Phone administration problems](#page-349-0) [Phonebook \(LDAP\) problems](#page-349-1) (OpenStage 60/80) [Phonebook \(local\) problems](#page-350-0) (OpenStage 60/80) [Server based application problems](#page-350-1) (OpenStage 60/80) [Sidecar problems](#page-350-2) [SIP standard multiline](#page-351-0) [SIP standard singleline](#page-351-1) [Speech problems](#page-352-0) [Tone problems](#page-352-1) [USB backup/restore](#page-352-2) [Voice recognition problems](#page-353-0) (OpenStage 60/80) [Web based management](#page-353-1) [802.1x problems](#page-354-0) [Clear all profiles](#page-355-0)

[Bluetooth Advanced Traces](#page-356-0)

#### **QoS Reports**

**[Generation](#page-356-1)** 

[View Session Data](#page-357-0)

#### **Miscellaneous**

[IP tests](#page-357-1) [Memory information](#page-358-0) [Core Dump](#page-358-1)

#### **Maintenance**

[Remote trace](#page-358-2) [Restart Phone](#page-359-0) [Factory reset](#page-359-1) [HPT interface](#page-359-2) [Secure Shell](#page-359-3) [Diagnostic call](#page-359-4)

## **4.1.1.2 Web Pages**

#### <span id="page-314-0"></span>**Admin Login**

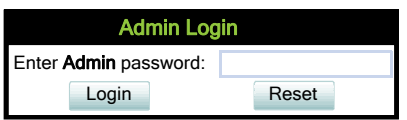

## <span id="page-314-1"></span>**Add application**

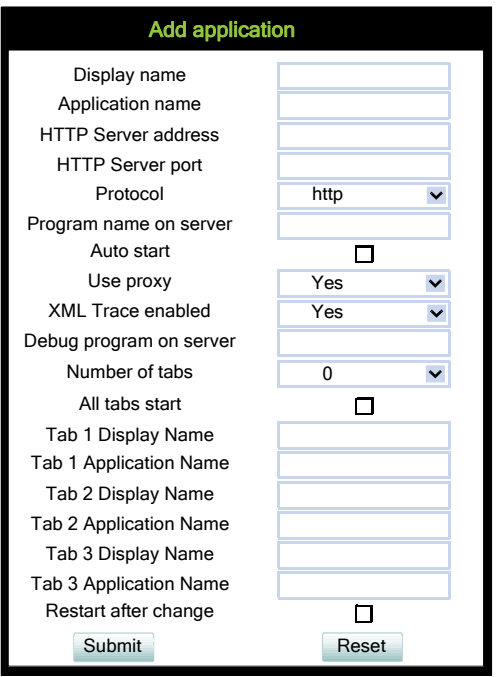

# <span id="page-315-0"></span>**Modify/Delete application**

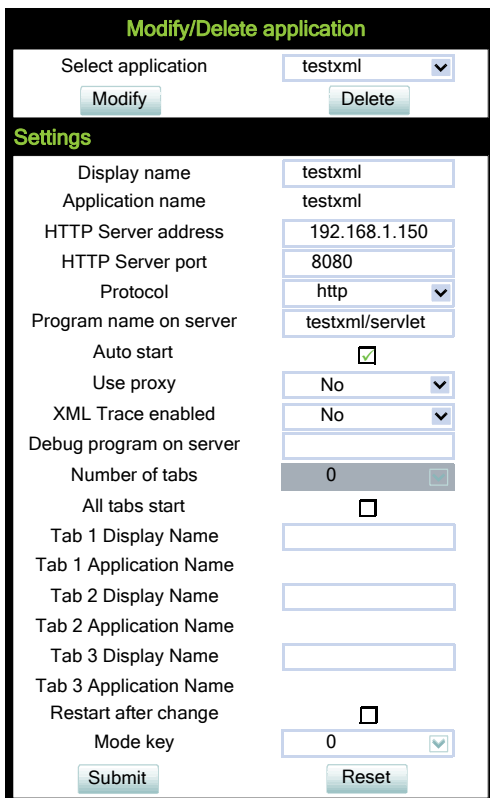

#### <span id="page-315-1"></span>**Xpressions**

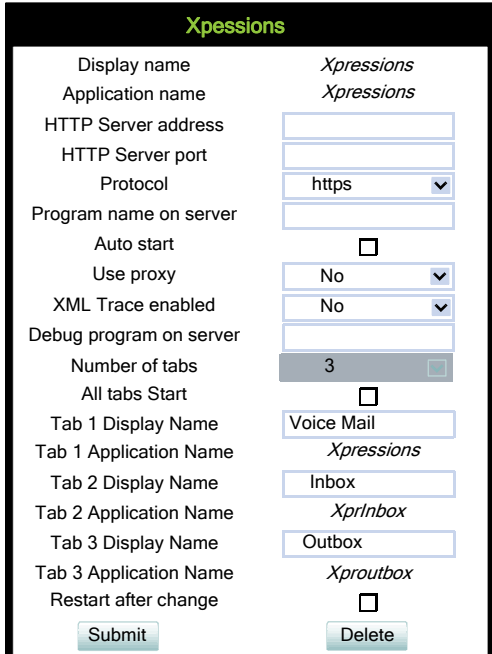

## <span id="page-316-0"></span>**Add messages application**

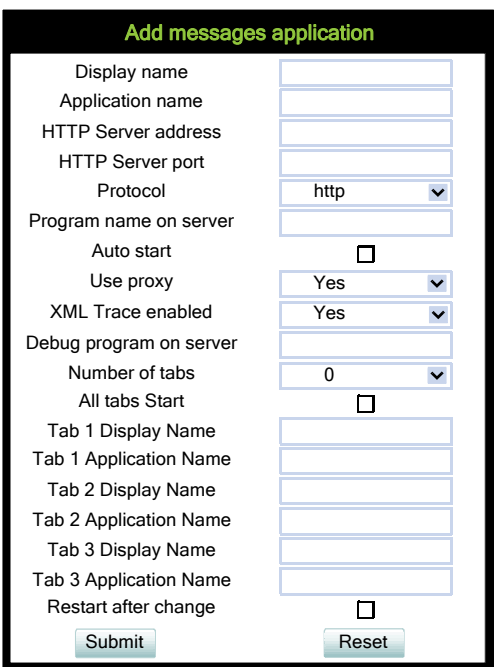

## **XML Phonebook (up to V2R0)**

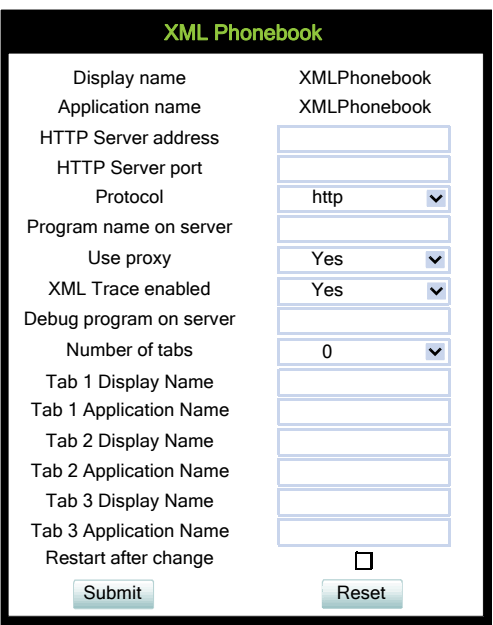

## <span id="page-317-0"></span>**Add phonebook application**

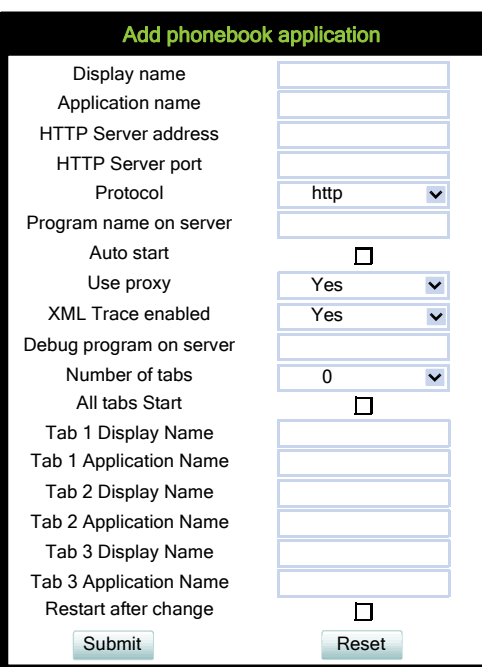

# <span id="page-317-1"></span>**Add call log application**

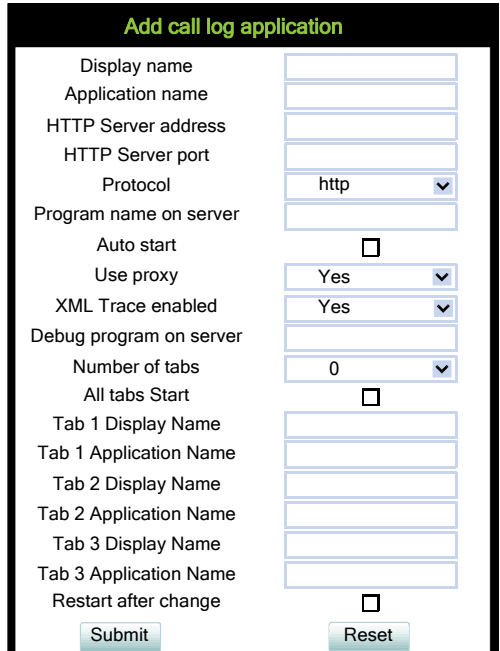

## <span id="page-318-0"></span>**Add help application**

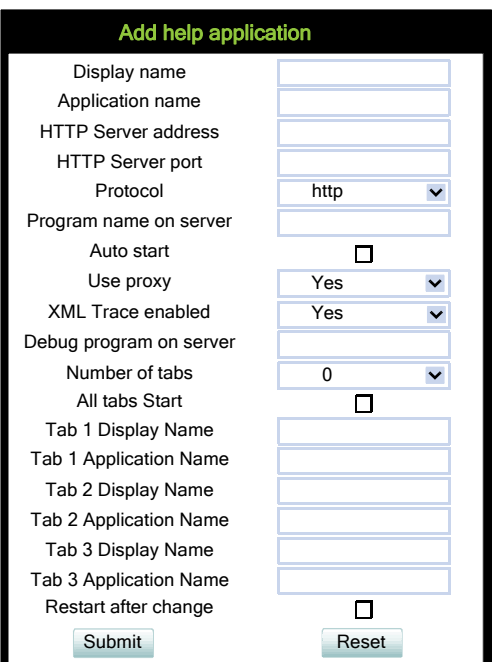

## <span id="page-318-1"></span>**Bluetooth**

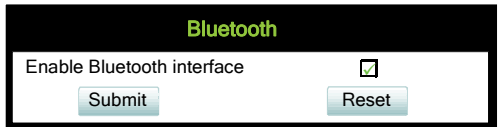

## <span id="page-318-2"></span>**General IP configuration**

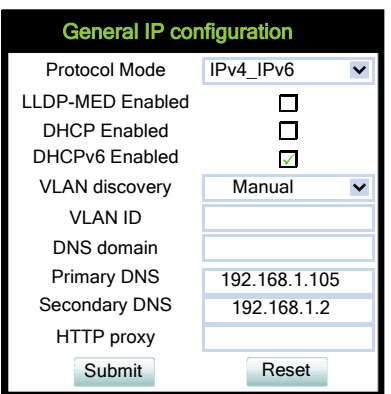

## <span id="page-319-0"></span>**IPv4 configuration**

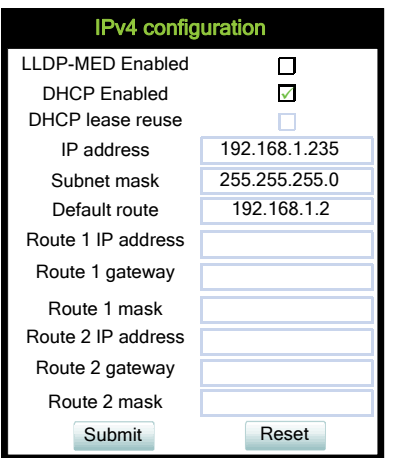

## <span id="page-319-1"></span>**IPv6 configuration**

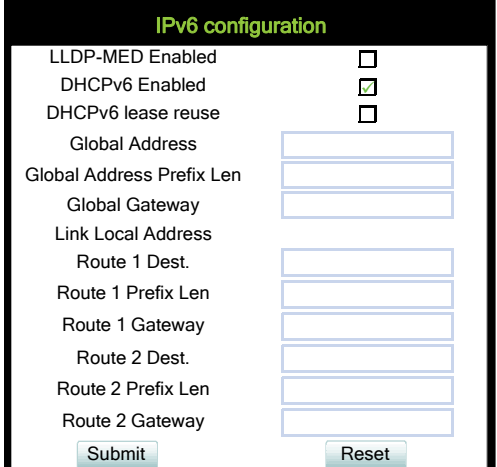

## <span id="page-319-2"></span>**Update Service (DLS)**

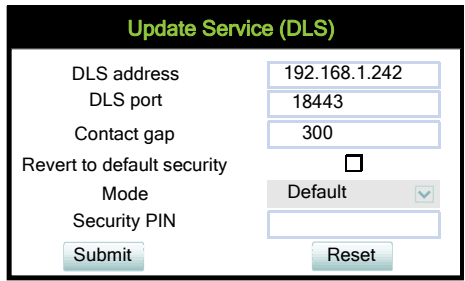

#### <span id="page-320-0"></span>**QoS**

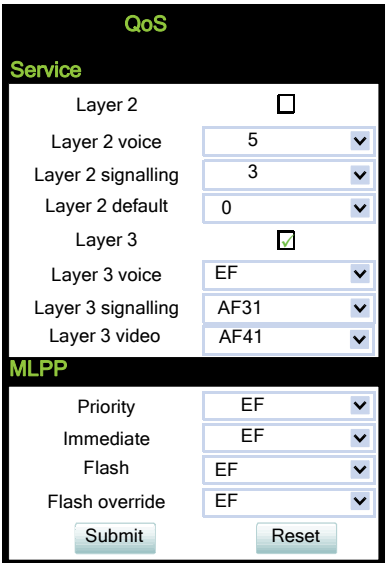

# <span id="page-320-1"></span>**Port configuration**

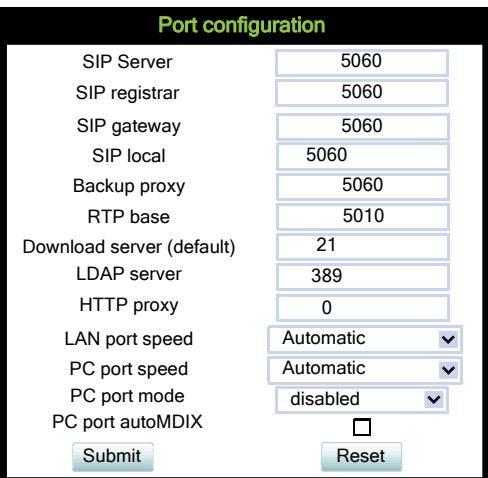

## <span id="page-320-2"></span>**LLDP-MED operation**

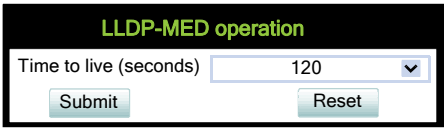

# **Technical Reference**

Menus

# <span id="page-321-0"></span>**System Identity**

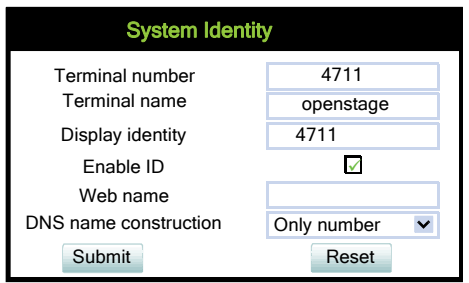

## <span id="page-321-1"></span>**SIP interface**

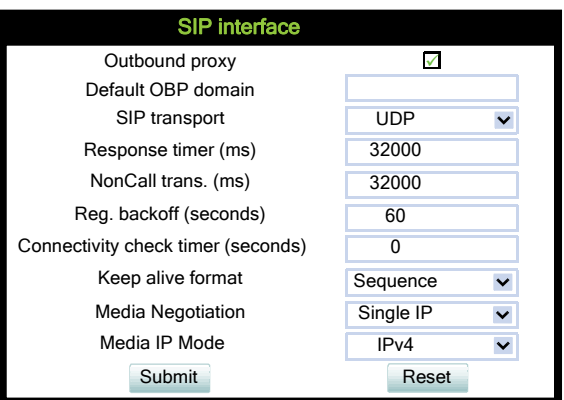

## <span id="page-322-0"></span>**Registration**

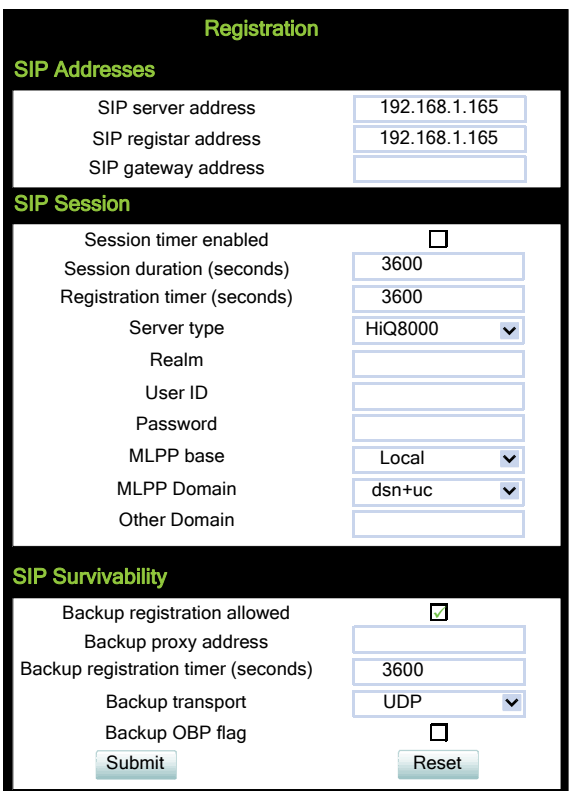

## **Technical Reference**

Menus

#### <span id="page-323-0"></span>**SNMP**

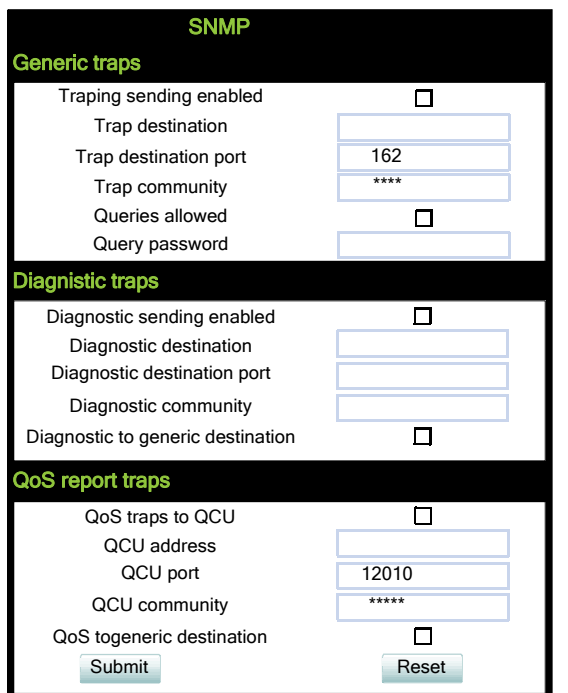

 A31003-S2030-M100-11-76A9, 01/2015 **324** OpenStage SIP V3R3 for OpenScape Voice, Administration Manual
## **Configuration**

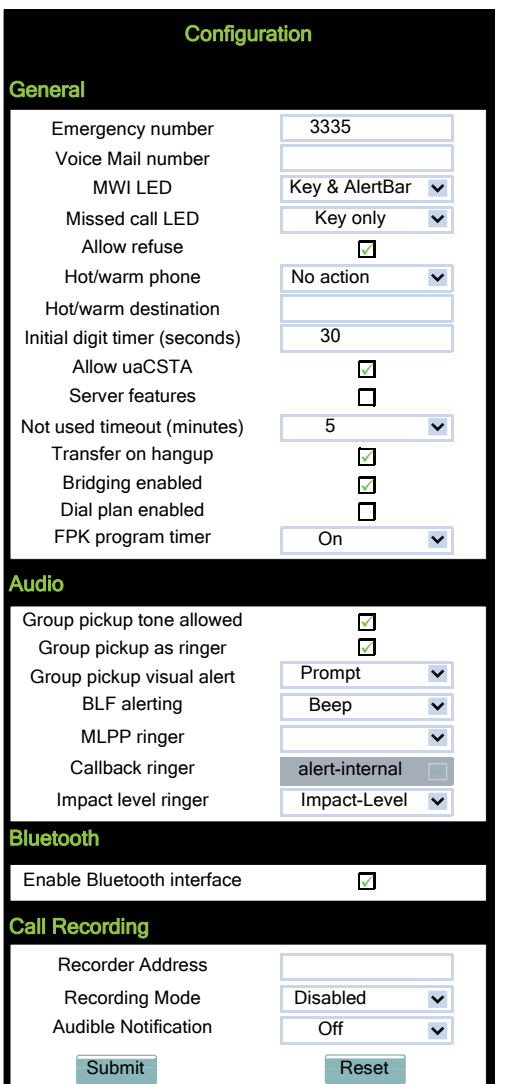

## **DSS settings**

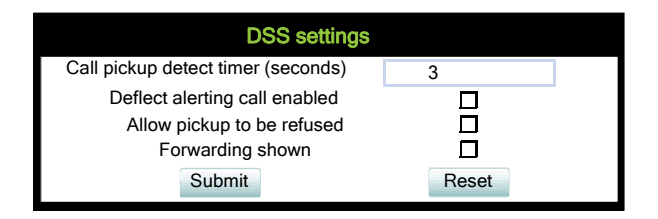

Menus

## **Program keys**

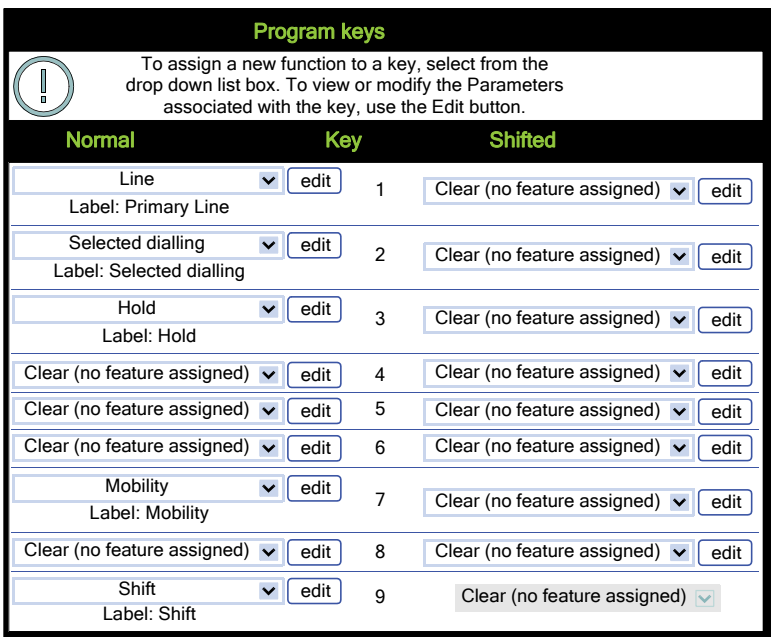

## **Line (V2 on OpenStage 15/40/60/80)**

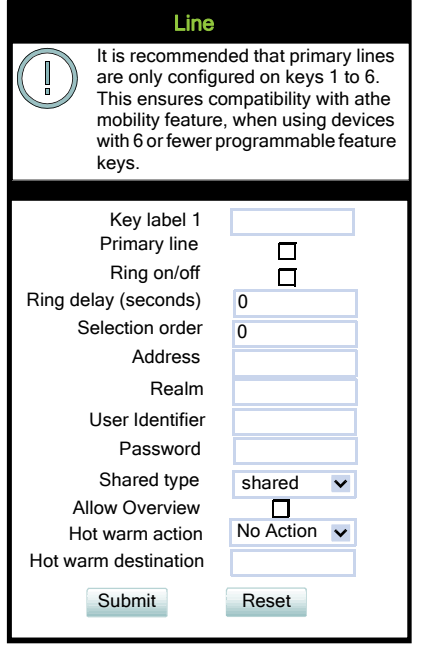

# **Key Module 1**

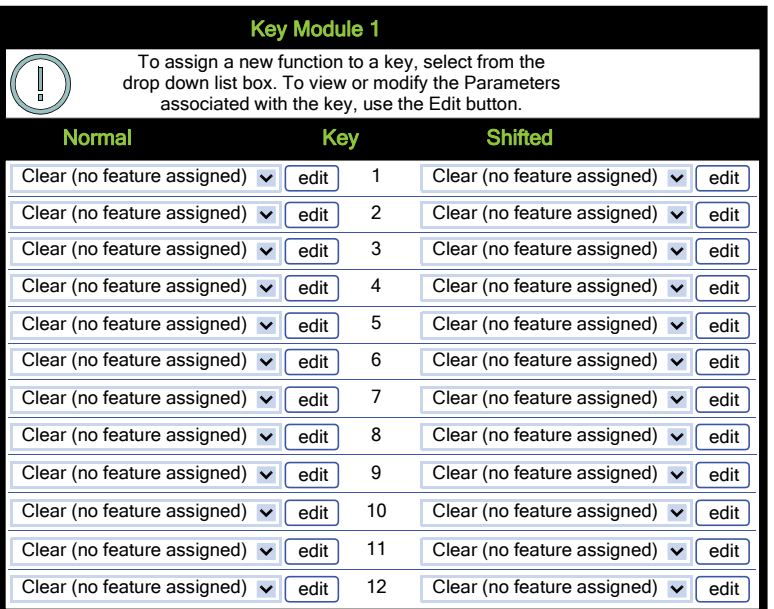

# **Key Module 2**

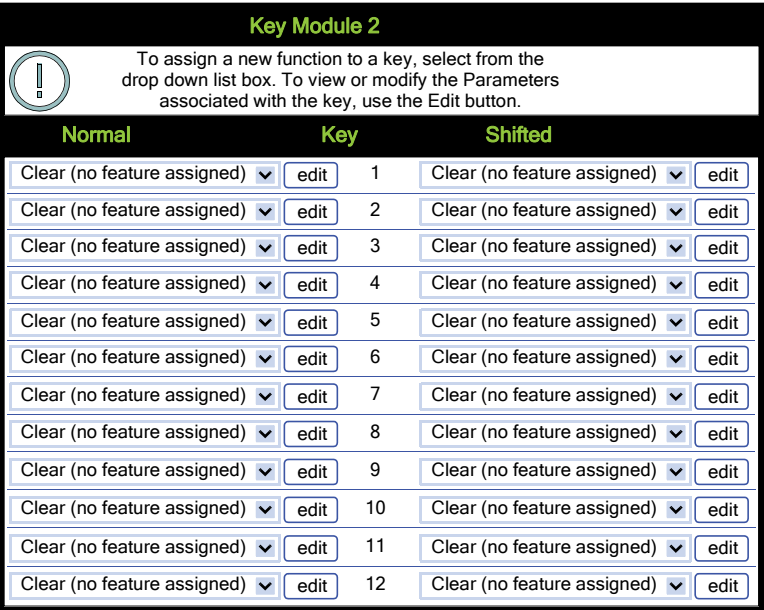

Menus

## **Fixed keys**

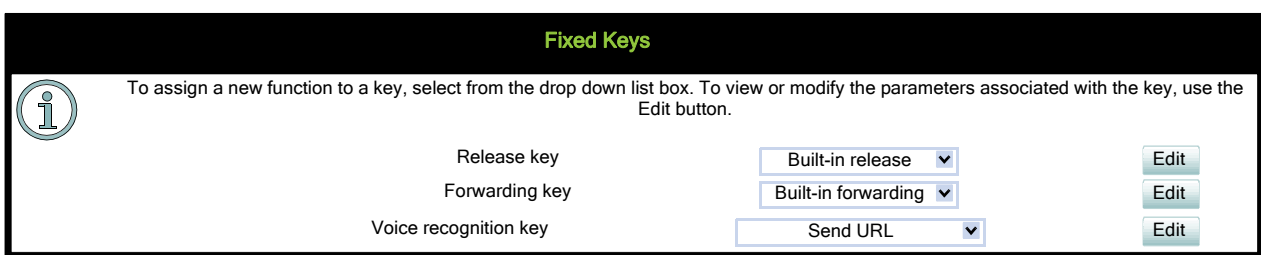

# **Keyset operation**

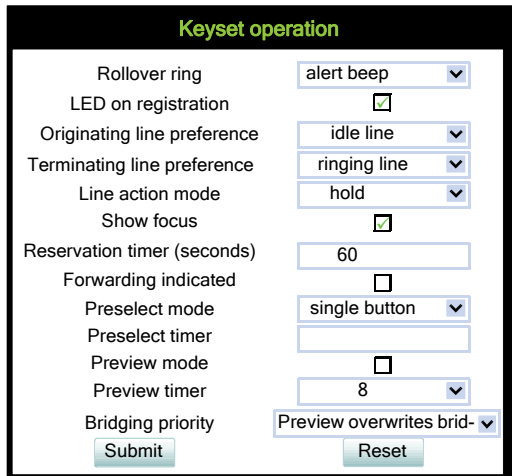

# **Addressing**

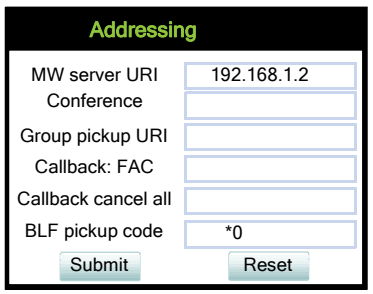

# **Call completion**

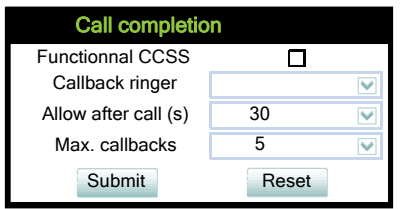

### **Feature access**

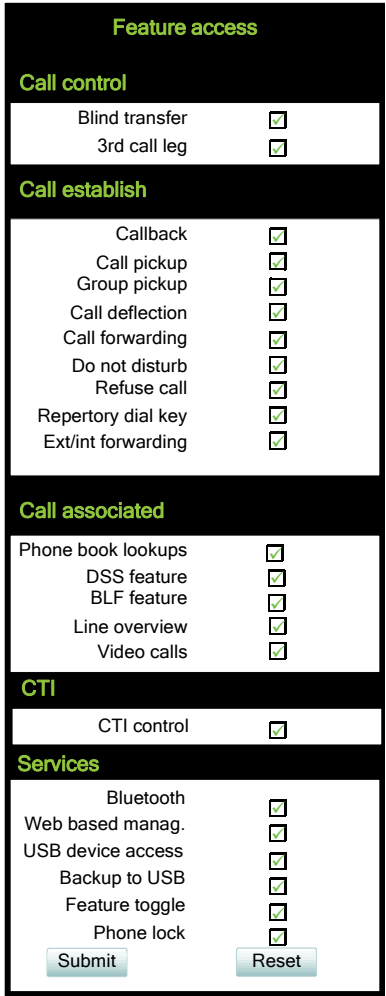

Menus

### **System**

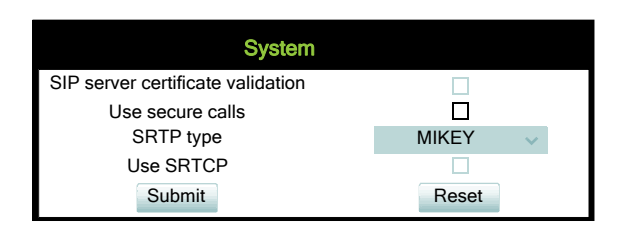

# **SDES Config**

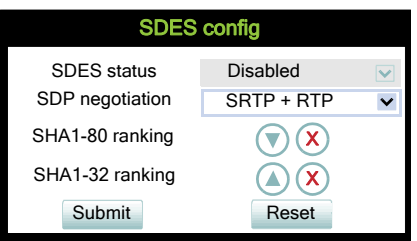

## **Access control**

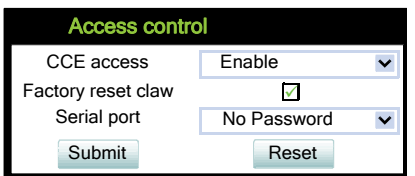

## **Logging**

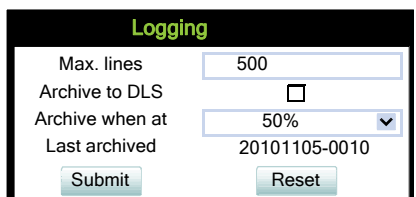

### **Faults**

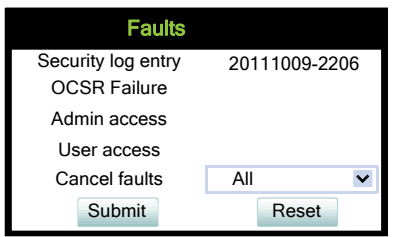

 A31003-S2030-M100-11-76A9, 01/2015 **330** OpenStage SIP V3R3 for OpenScape Voice, Administration Manual

### **Defaults**

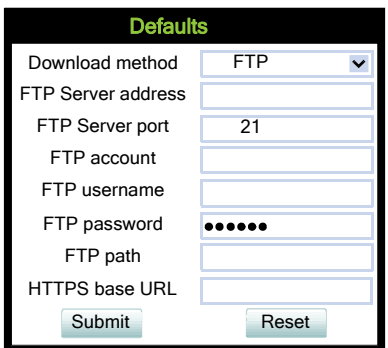

## **Phone application**

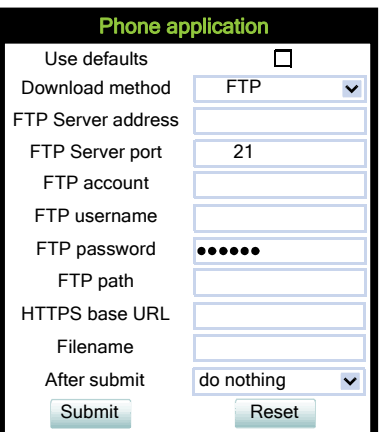

### **Hold music**

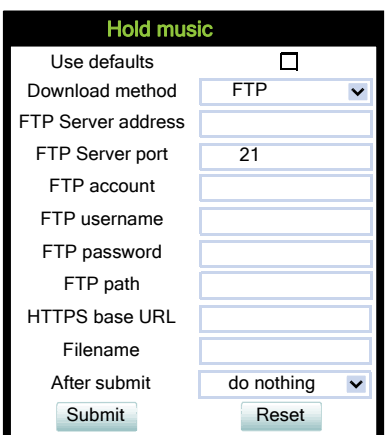

Menus

# **Picture Clip**

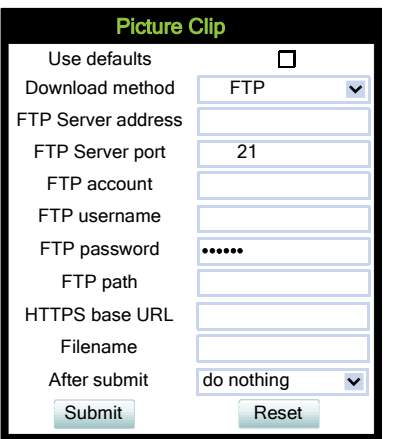

## **LDAP**

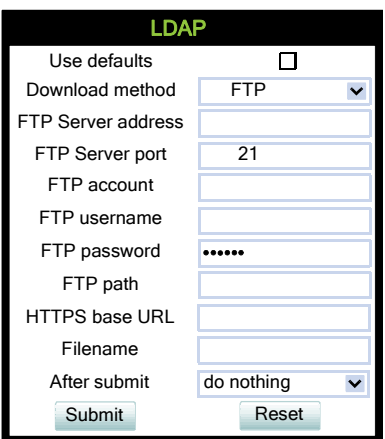

### **Logo**

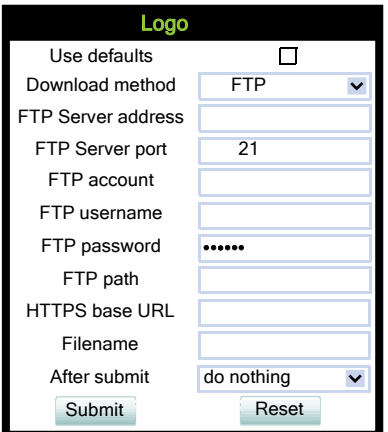

#### **Screensaver**

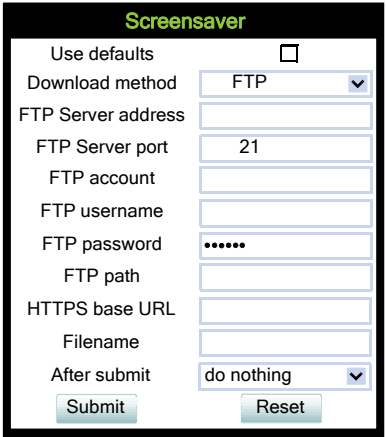

Menus

### **Ringer file**

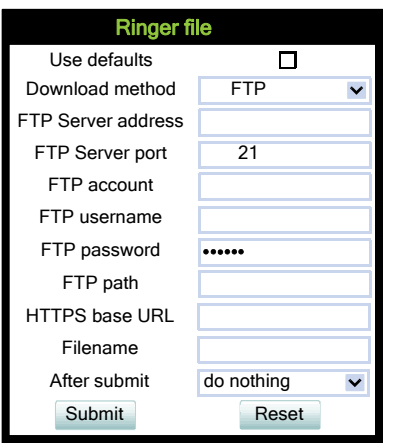

## **Dongle key**

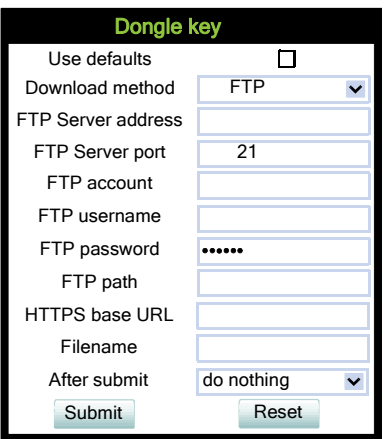

### **Directory settings (OpenStage 60/80, OpenStage 40/20/15 V2R1)**

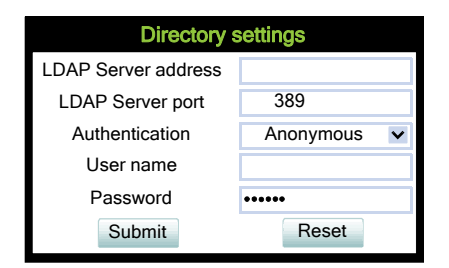

 A31003-S2030-M100-11-76A9, 01/2015 **334** OpenStage SIP V3R3 for OpenScape Voice, Administration Manual

### **Directory settings**

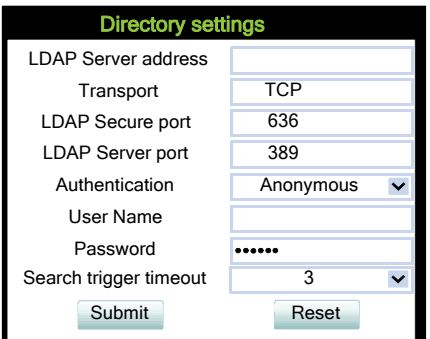

### **LDAP settings**

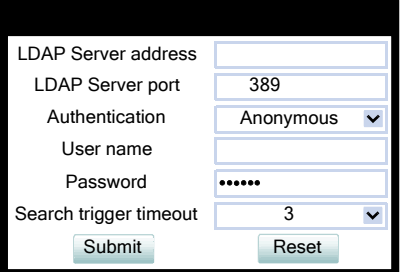

#### **Messages settings**

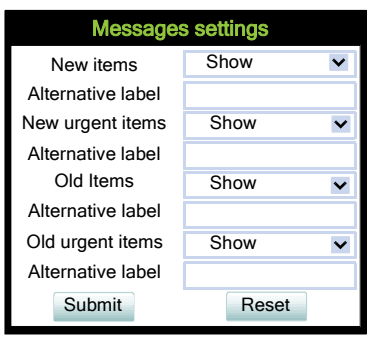

## **Canonical dial settings**

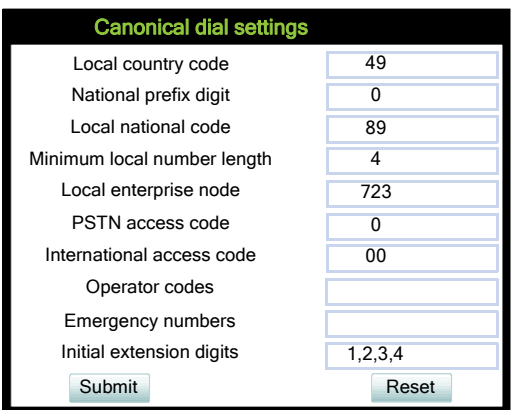

## **Canonical dial lookup**

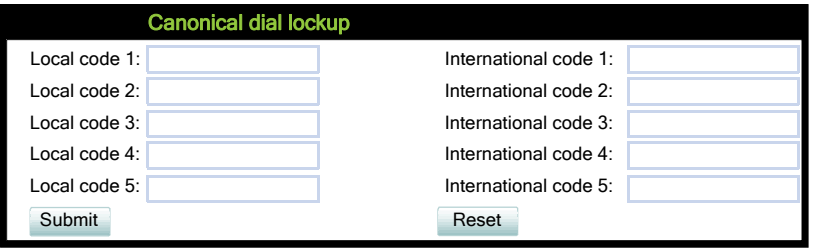

## **Canonical dial**

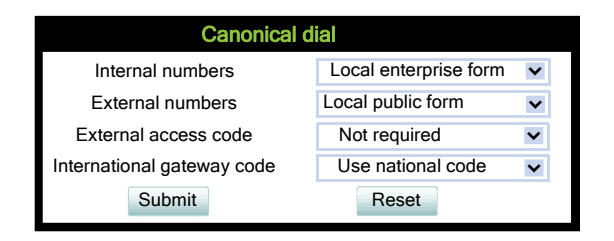

## **Phone location**

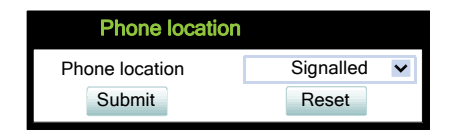

### **Energy saving**

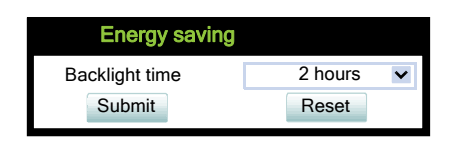

## **Call logging**

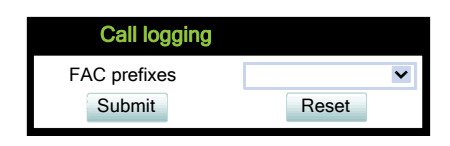

#### **Date and time**

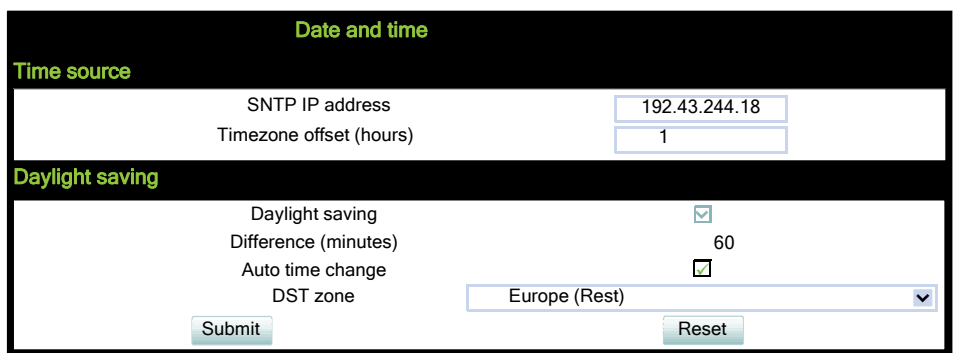

### **Codec preferences**

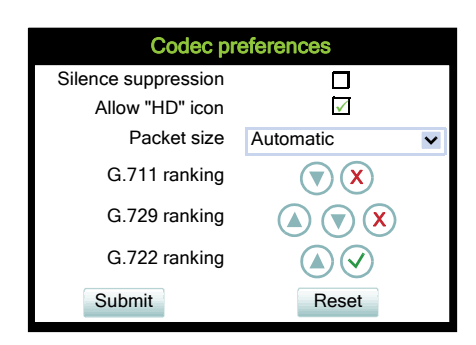

### **Audio settings**

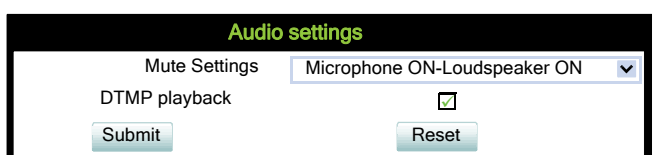

# **General information**

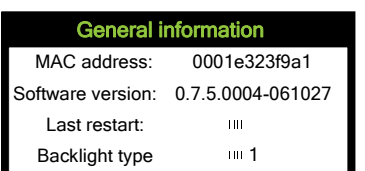

### **Generic policy**

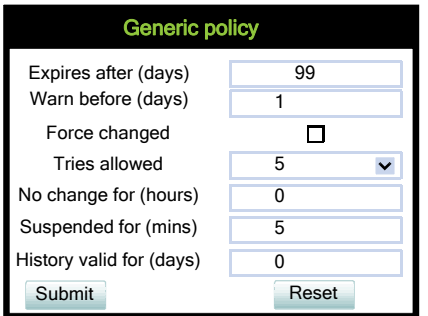

## **Admin policy**

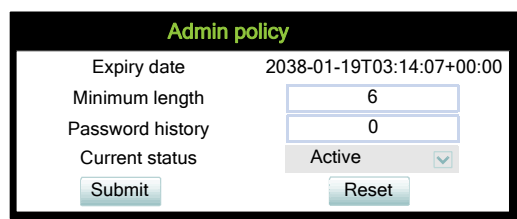

## **User policy**

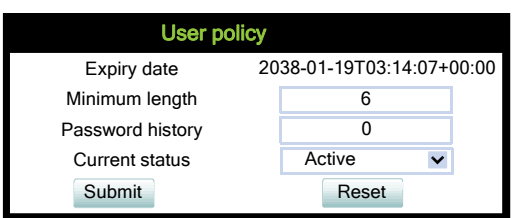

## **Character set**

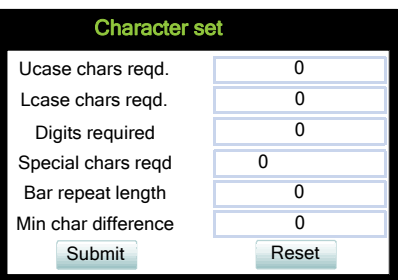

## **Change Admin password**

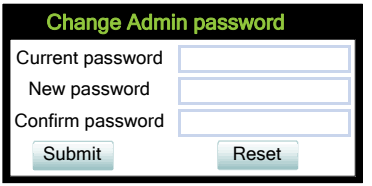

### **Change User password**

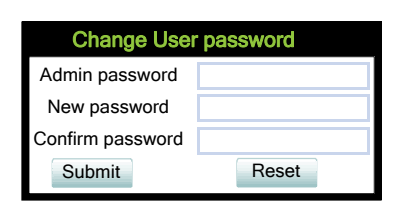

### **Generic**

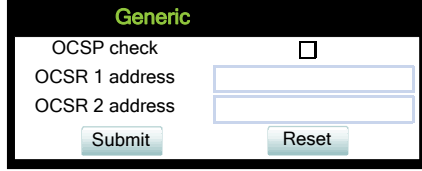

A31003-S2030-M100-11-76A9, 01/2015 OpenStage SIP V3R3 for OpenScape Voice, Administration Manual **339**

Menus

# **Authentication policy**

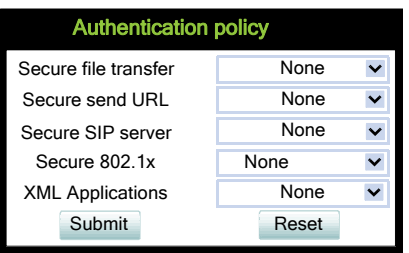

## **Distinctive**

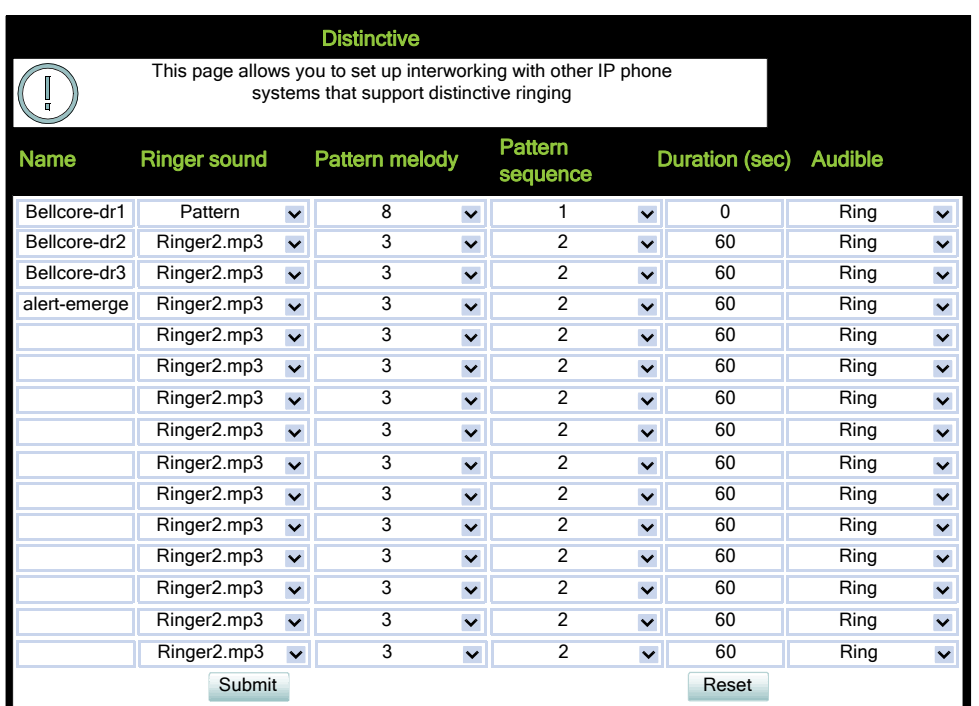

## **Map To Specials**

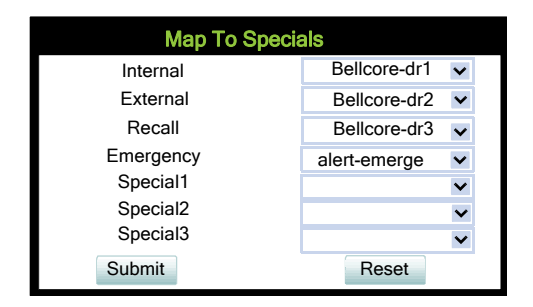

 A31003-S2030-M100-11-76A9, 01/2015 **340** OpenStage SIP V3R3 for OpenScape Voice, Administration Manual

# **Mobility**

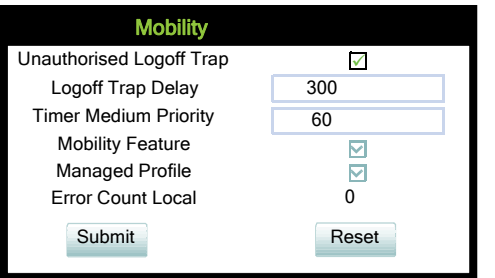

Menus

### **View**

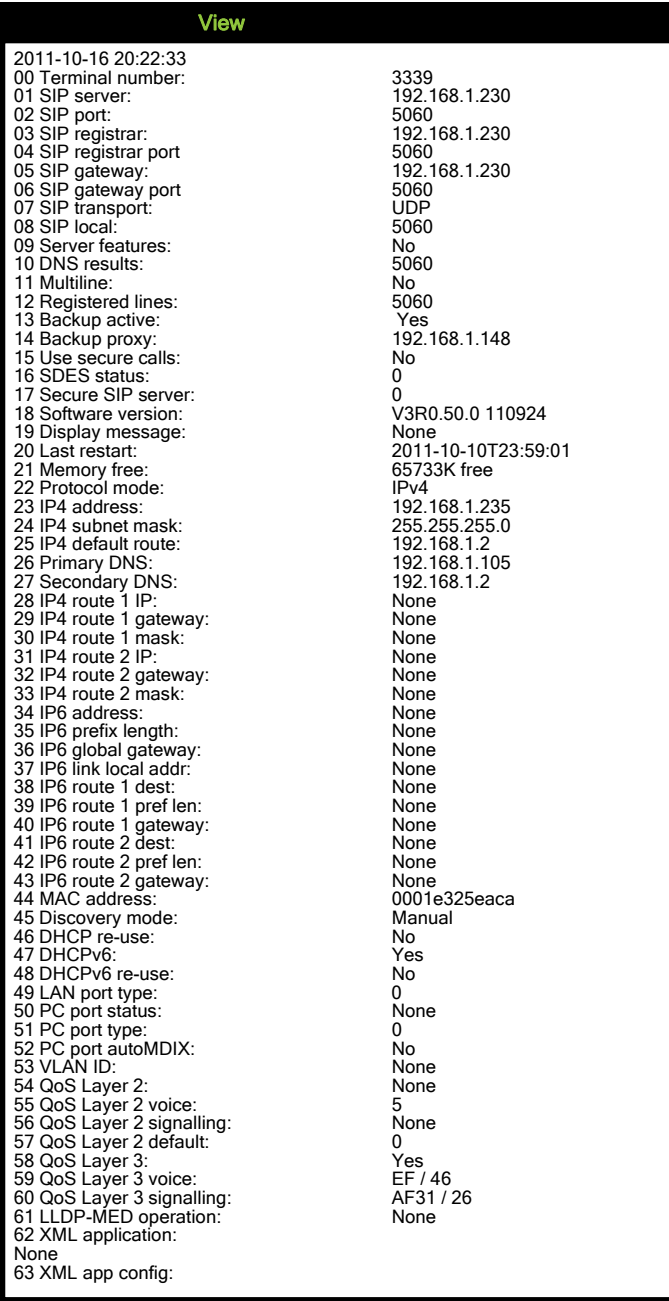

#### **User acess**

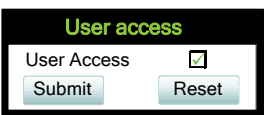

#### **LLDP-MED TLVs**

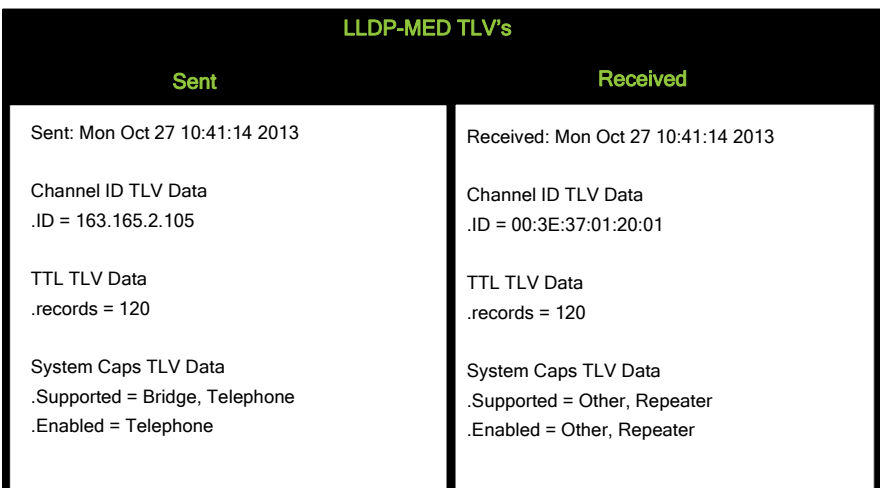

## **Fault trace configuration**

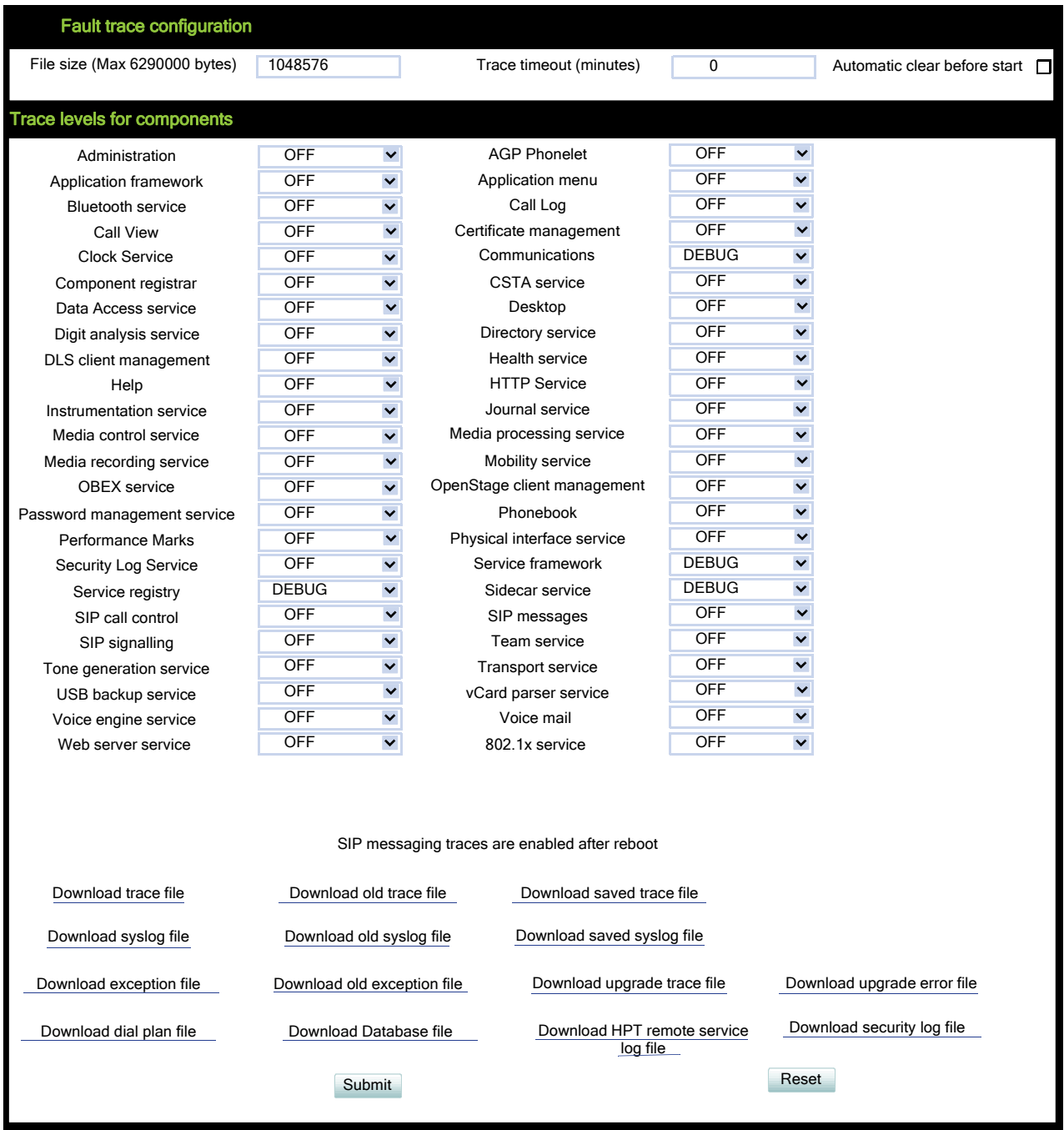

 A31003-S2030-M100-11-76A9, 01/2015 **344** OpenStage SIP V3R3 for OpenScape Voice, Administration Manual

## **Bluetooth handsfree profile**

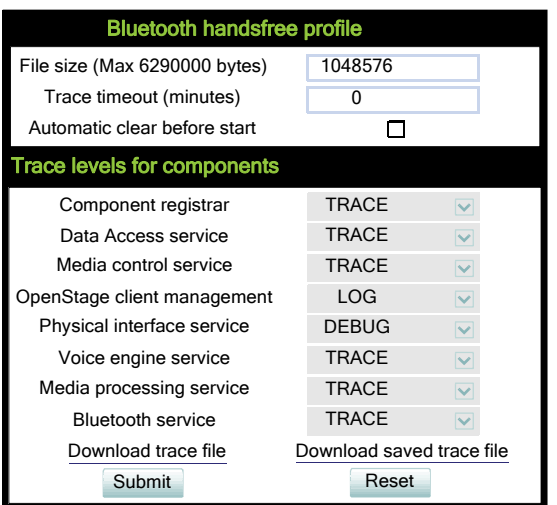

### **Bluetooth headset profile**

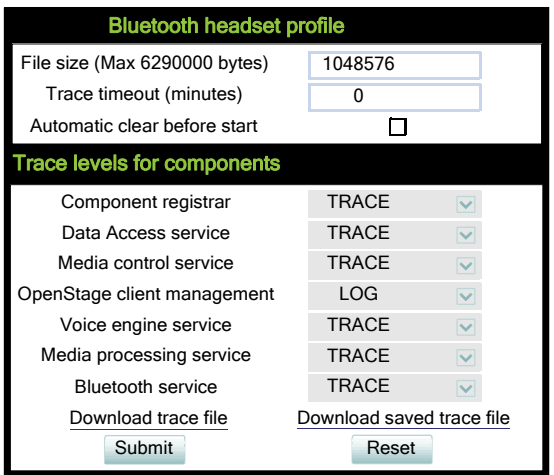

Menus

# **Call connection**

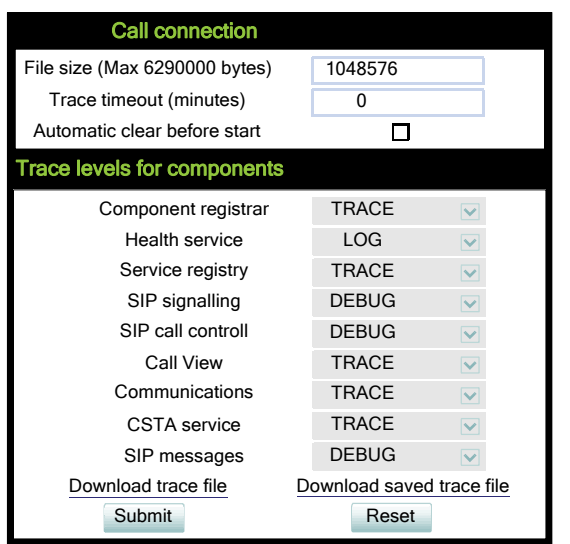

## **Call log problems**

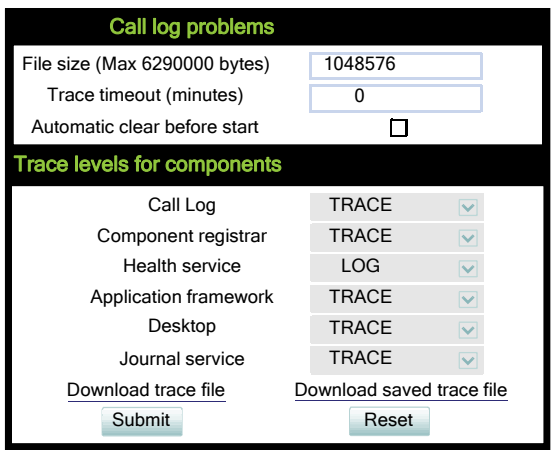

## **Call Recording**

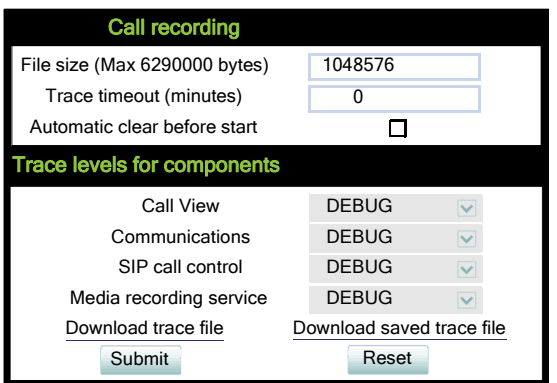

### **DAS connection**

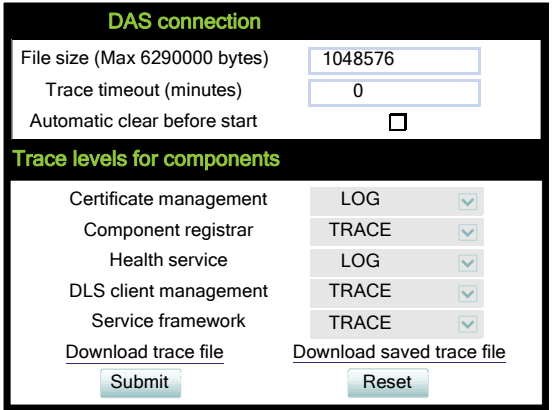

### **DLS data errors**

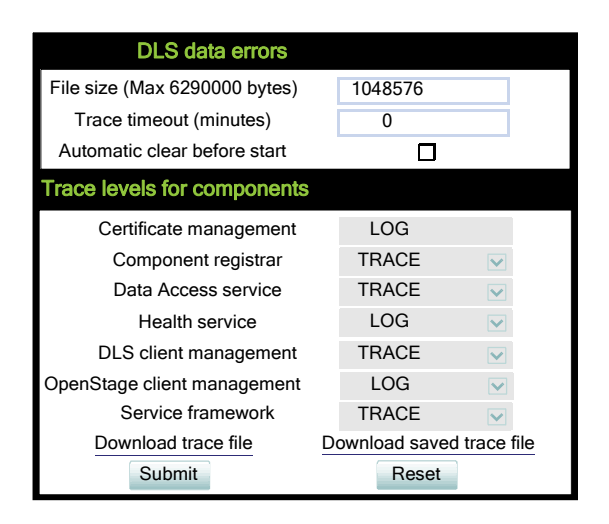

## **Help application problems**

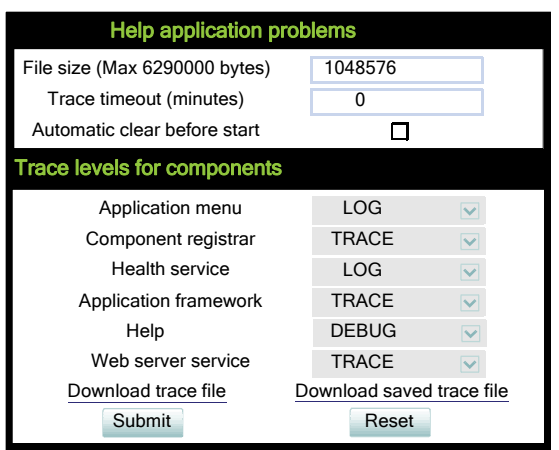

## **Key input problems**

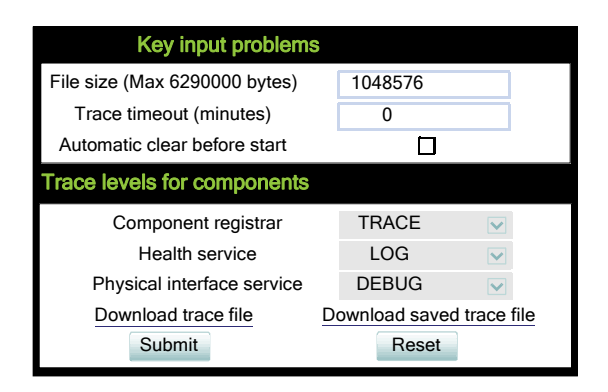

# **LAN connectivity problems**

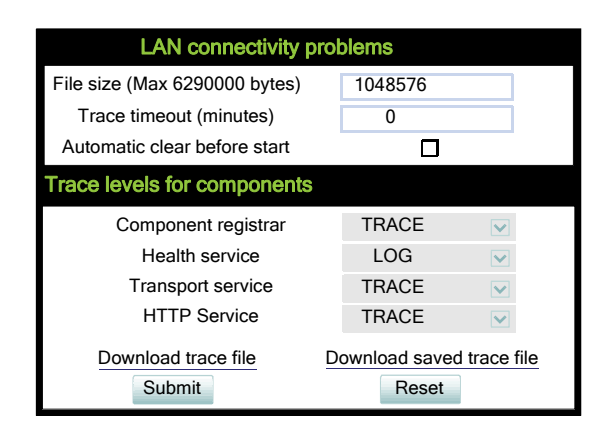

## **Messaging application problems**

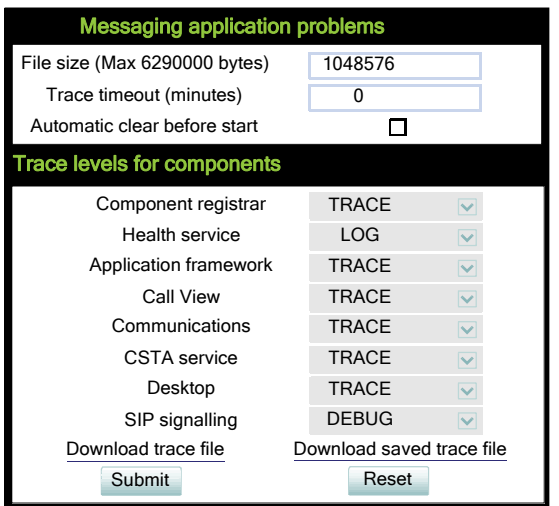

## **Mobility problems**

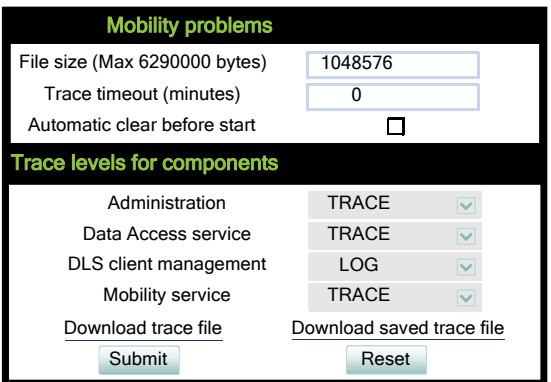

### **Phone administration problems**

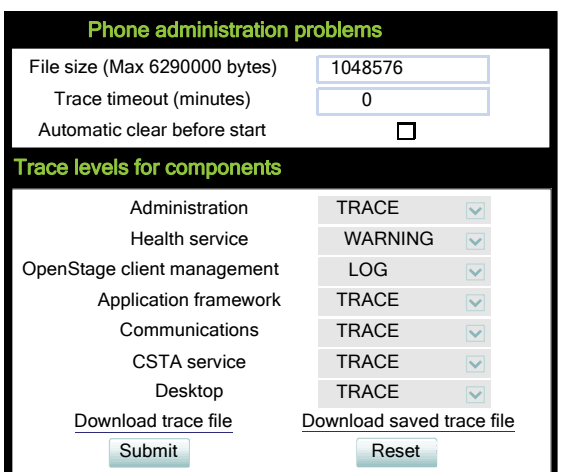

## **Phonebook (LDAP) problems**

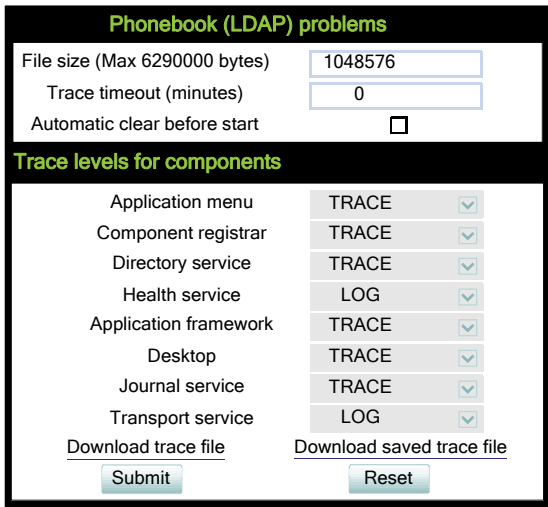

## **Phonebook (local) problems**

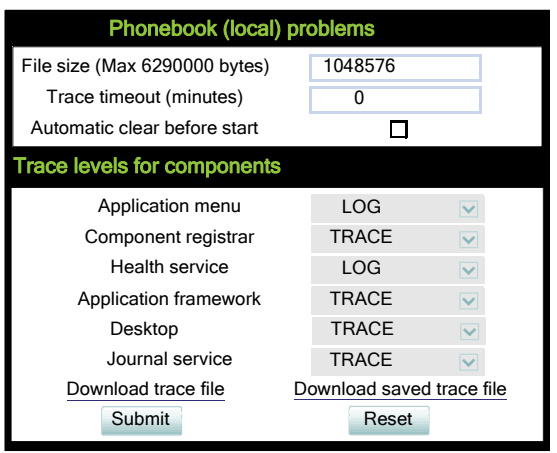

### **Server based application problems**

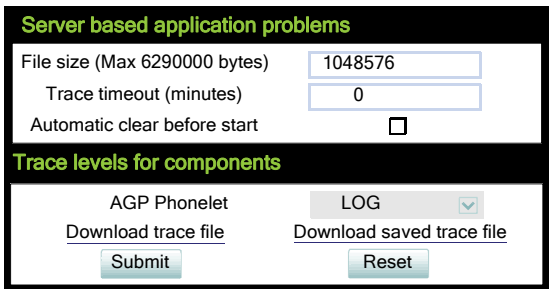

### **Sidecar problems**

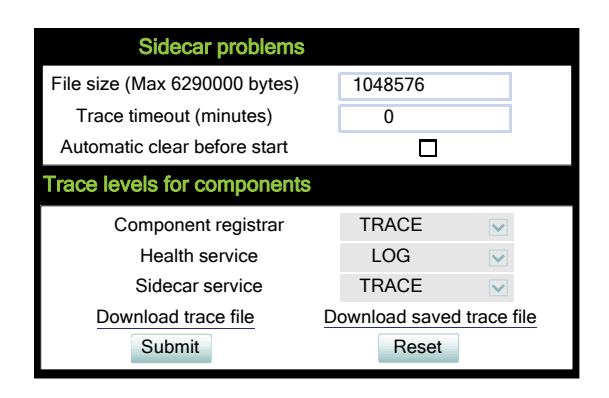

### **SIP standard multiline**

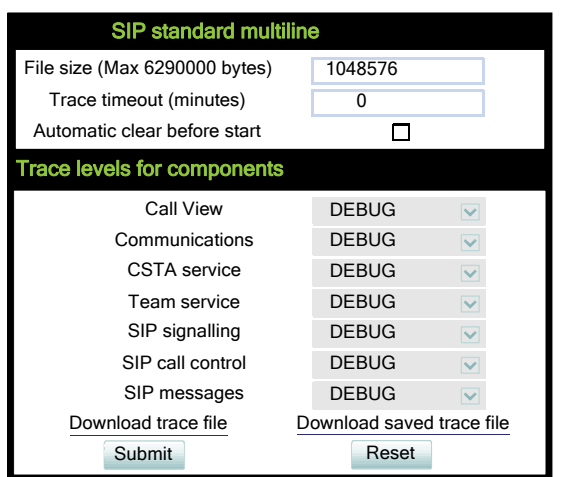

### **SIP standard singleline**

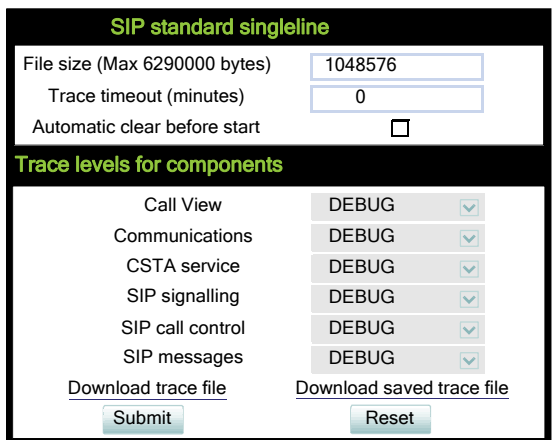

### **Speech problems**

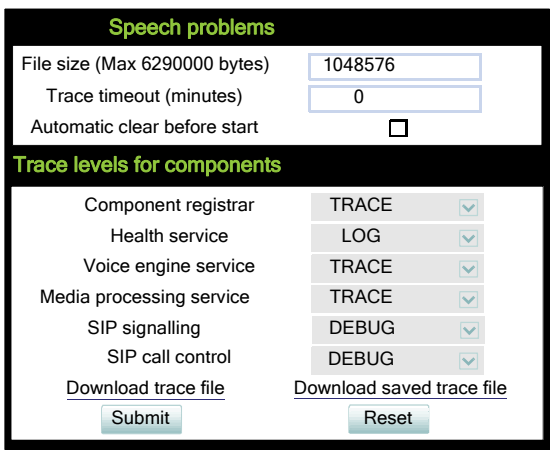

## **Tone problems**

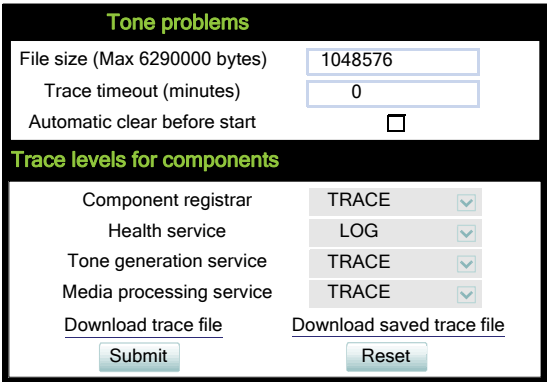

### **USB backup/restore**

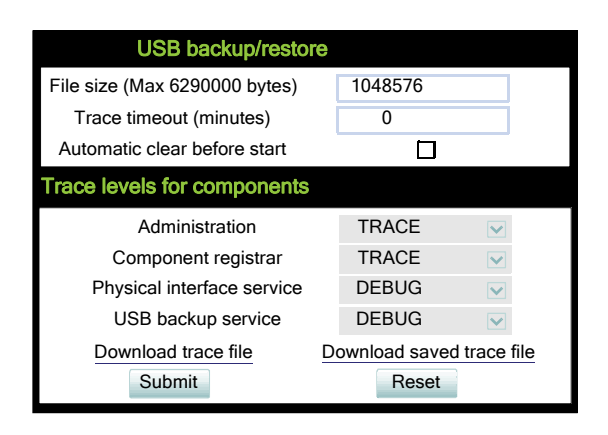

### **Voice recognition problems**

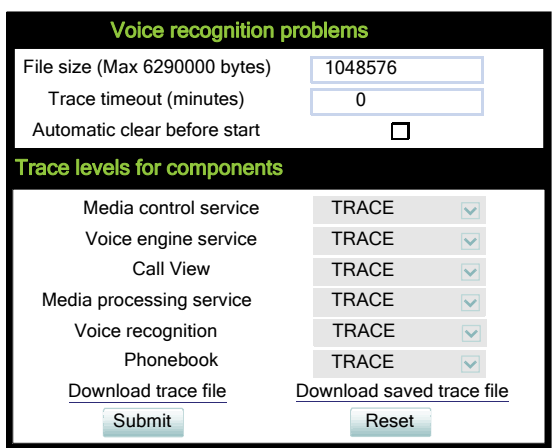

### **Web based management**

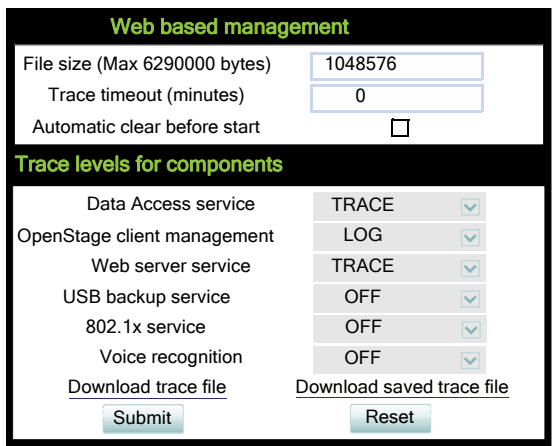

## **802.1x problems**

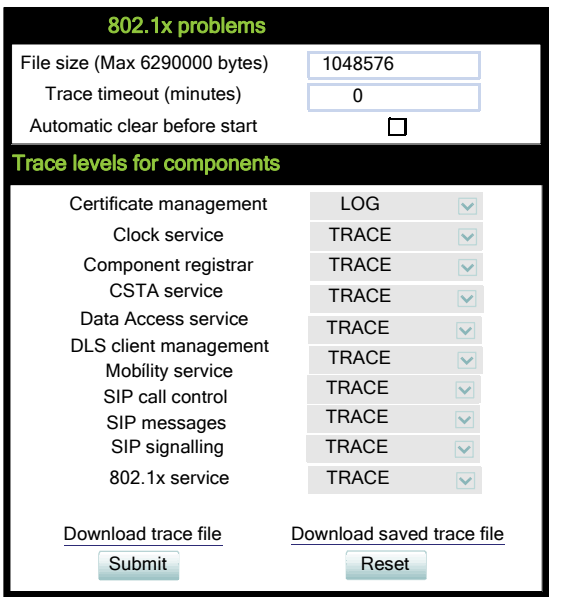

Menus

# **Clear all profiles**

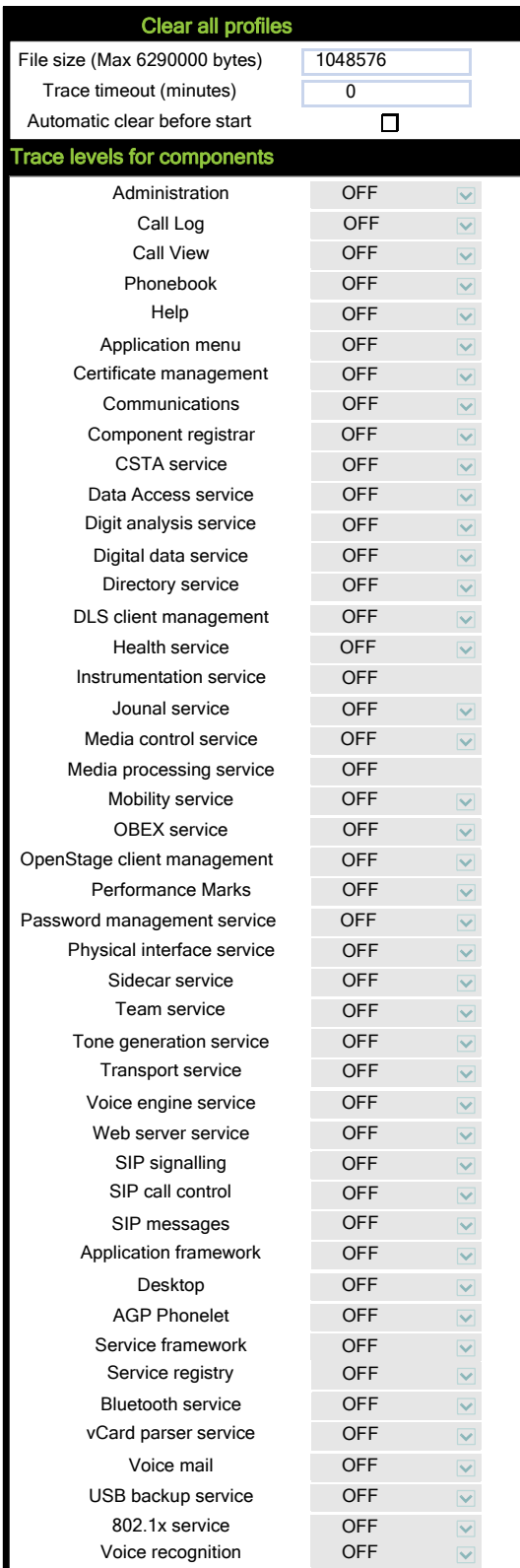

 A31003-S2030-M100-11-76A9, 01/2015 **356** OpenStage SIP V3R3 for OpenScape Voice, Administration Manual

### **Bluetooth Advanced Traces**

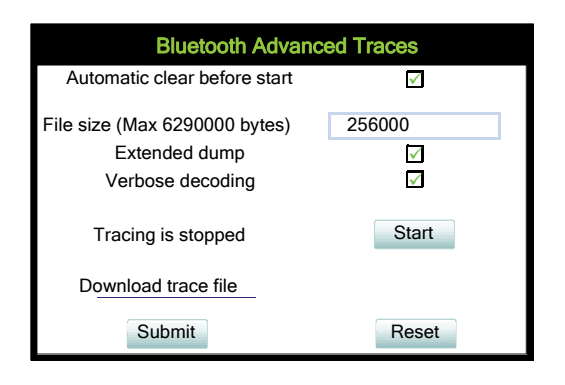

### **Generation**

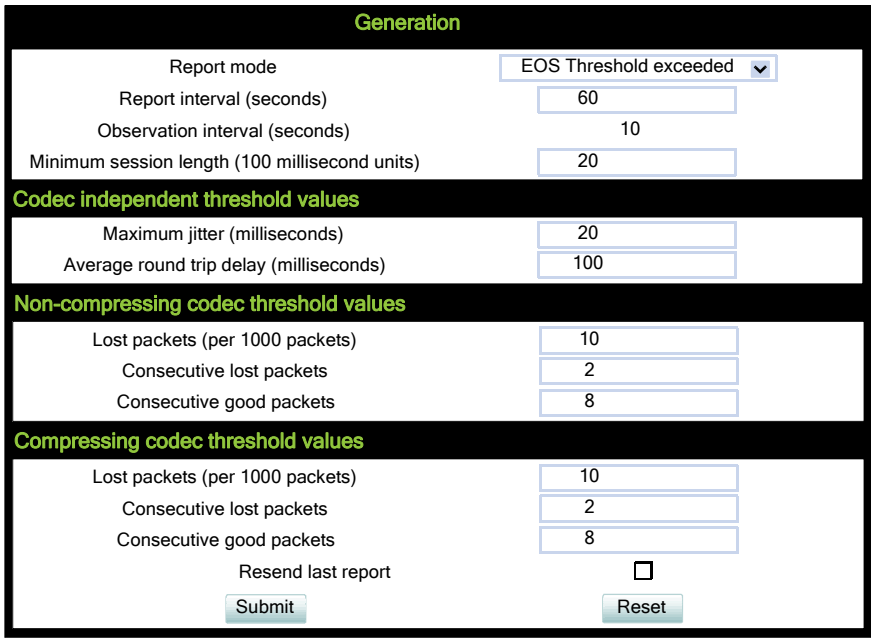

### **View Session Data**

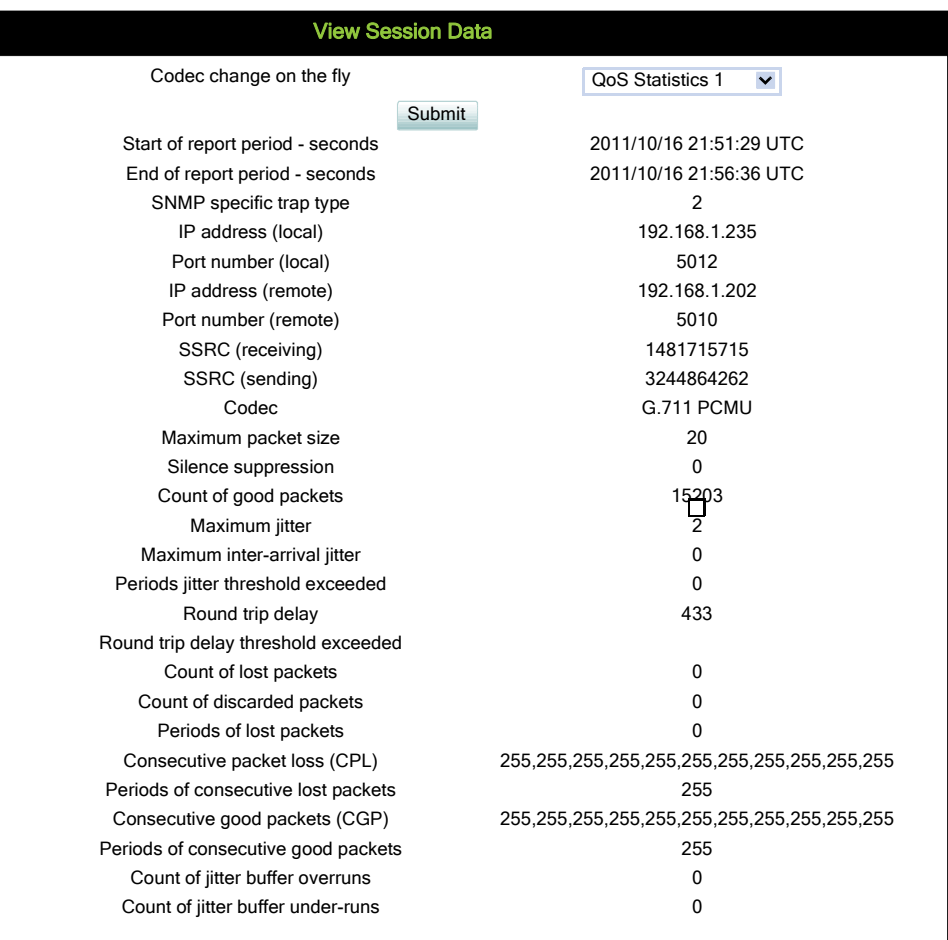

### **IP tests**

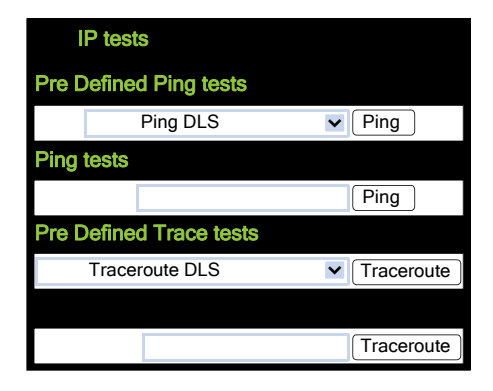

### **Memory information**

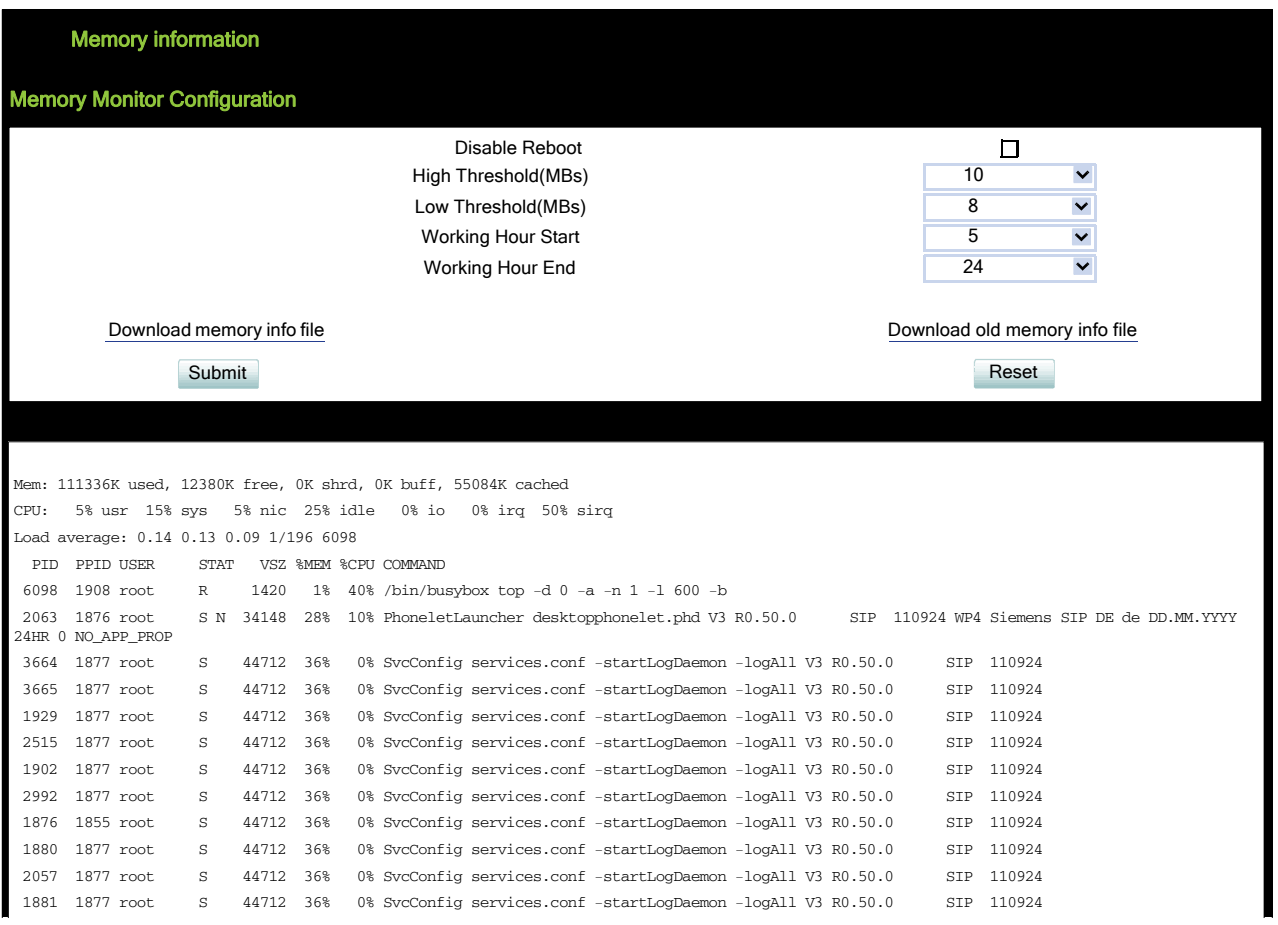

## **Core Dump**

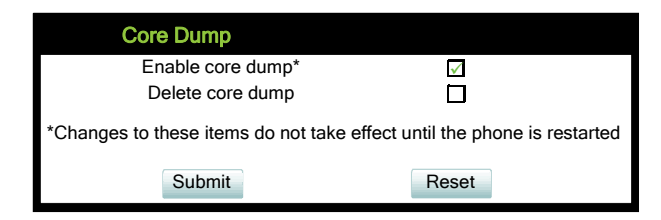

### **Remote trace**

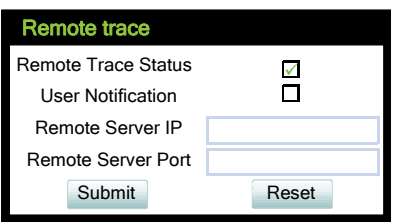

A31003-S2030-M100-11-76A9, 01/2015 OpenStage SIP V3R3 for OpenScape Voice, Administration Manual **359**

Menus

### **Restart Phone**

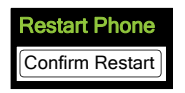

### **Factory reset**

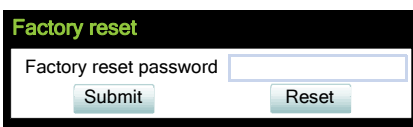

## **HPT interface**

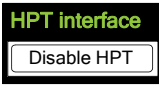

### **Secure Shell**

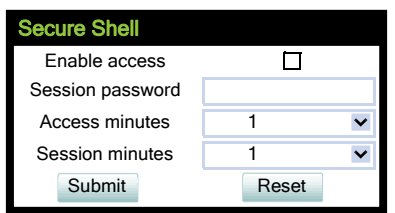

### **Diagnostic call**

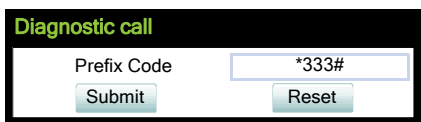
# **4.1.2 Local Phone Menu**

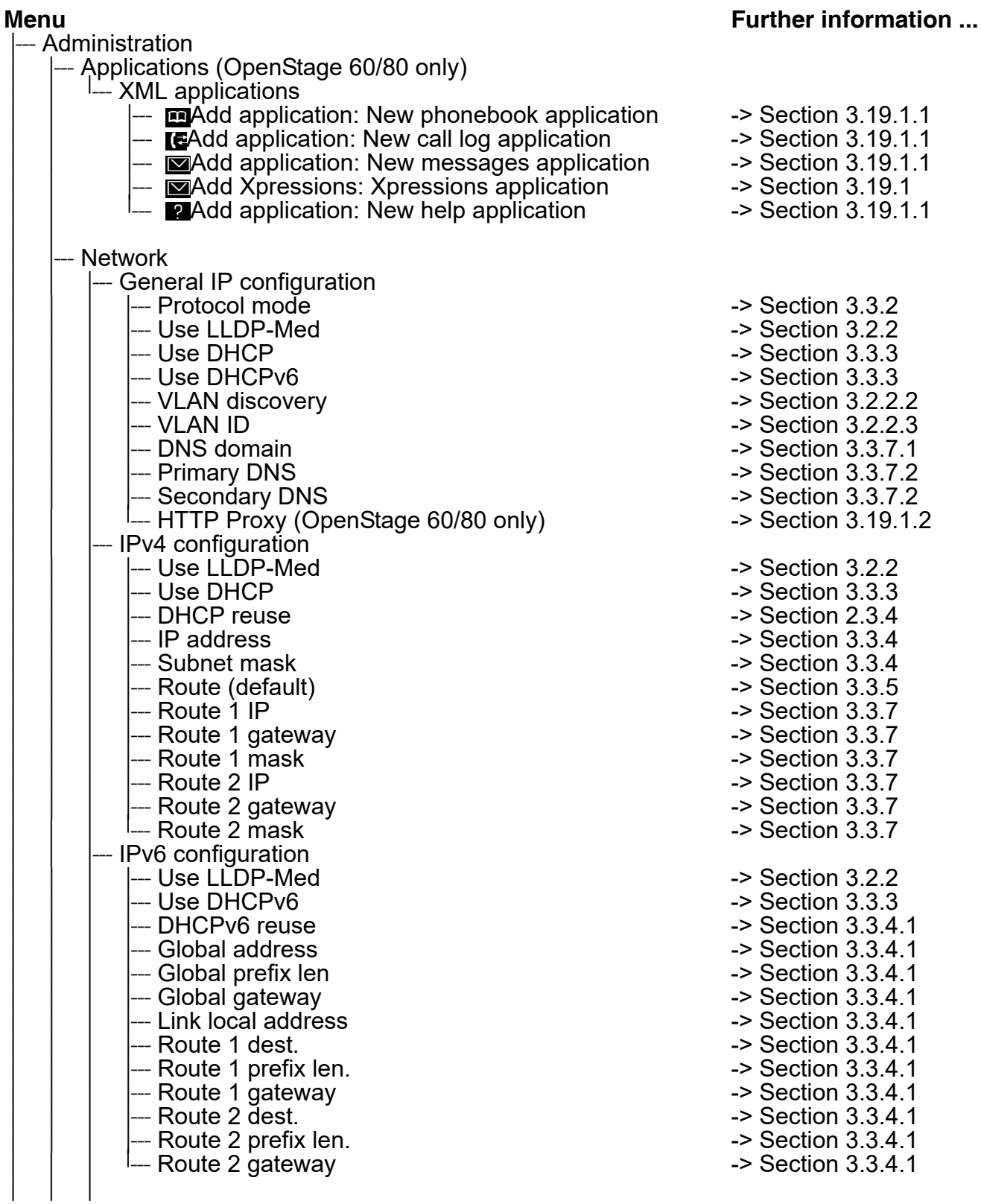

Menus

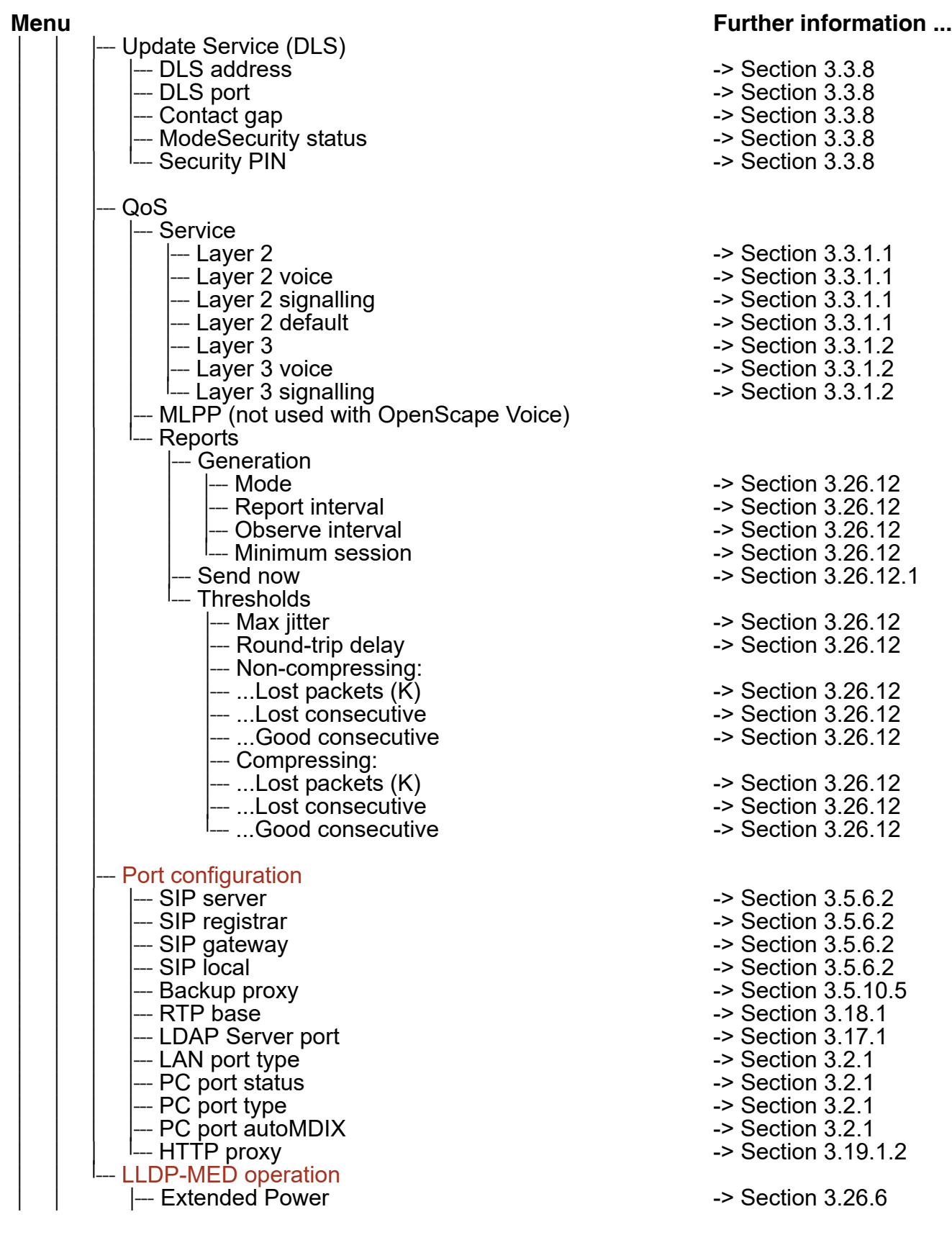

 A31003-S2030-M100-11-76A9, 01/2015 **362** OpenStage SIP V3R3 for OpenScape Voice, Administration Manual

**Menus** 

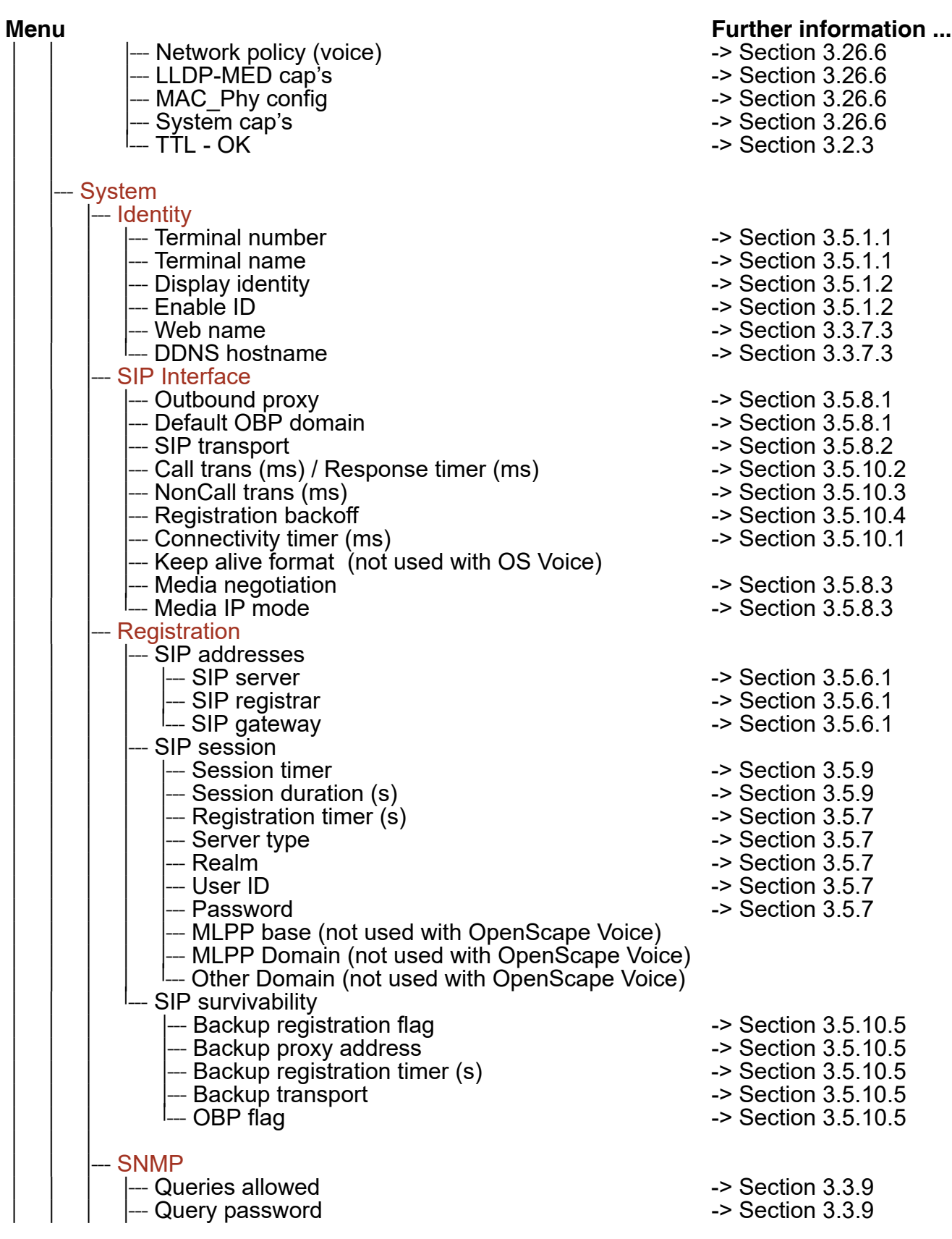

A31003-S2030-M100-11-76A9, 01/2015

OpenStage SIP V3R3 for OpenScape Voice, Administration Manual **363**

Menus

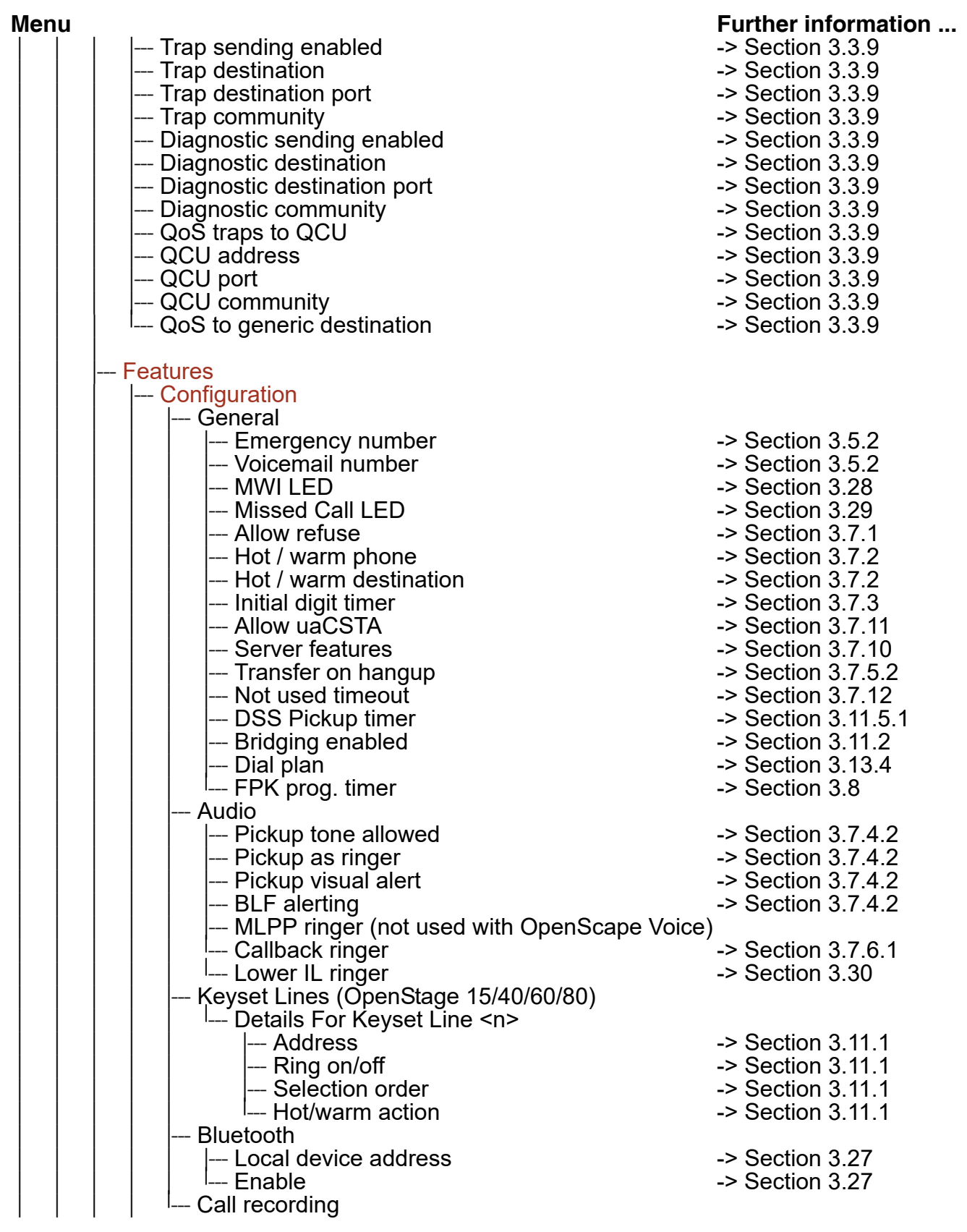

 A31003-S2030-M100-11-76A9, 01/2015 **364** OpenStage SIP V3R3 for OpenScape Voice, Administration Manual

**Menus** 

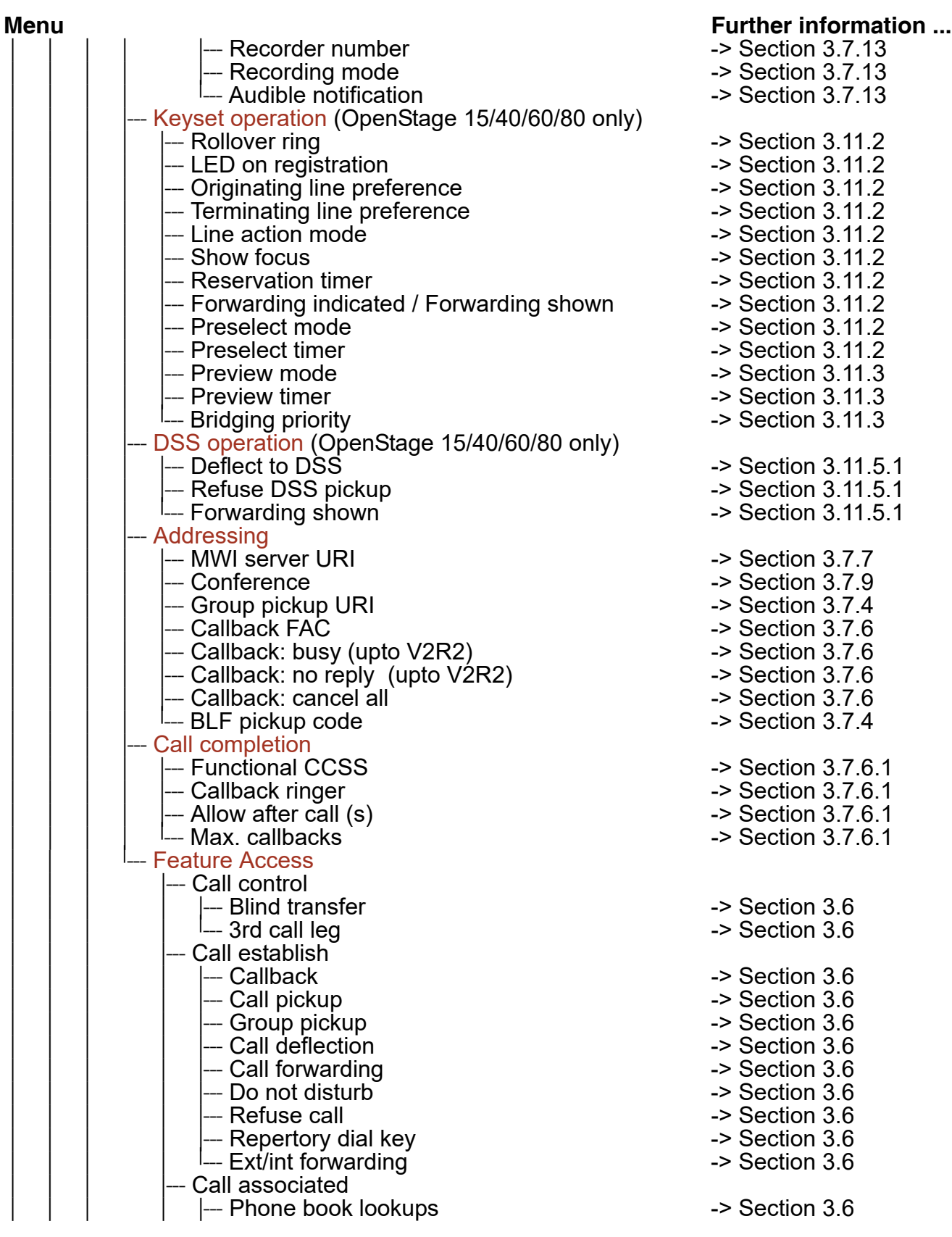

A31003-S2030-M100-11-76A9, 01/2015

OpenStage SIP V3R3 for OpenScape Voice, Administration Manual **365**

Menus

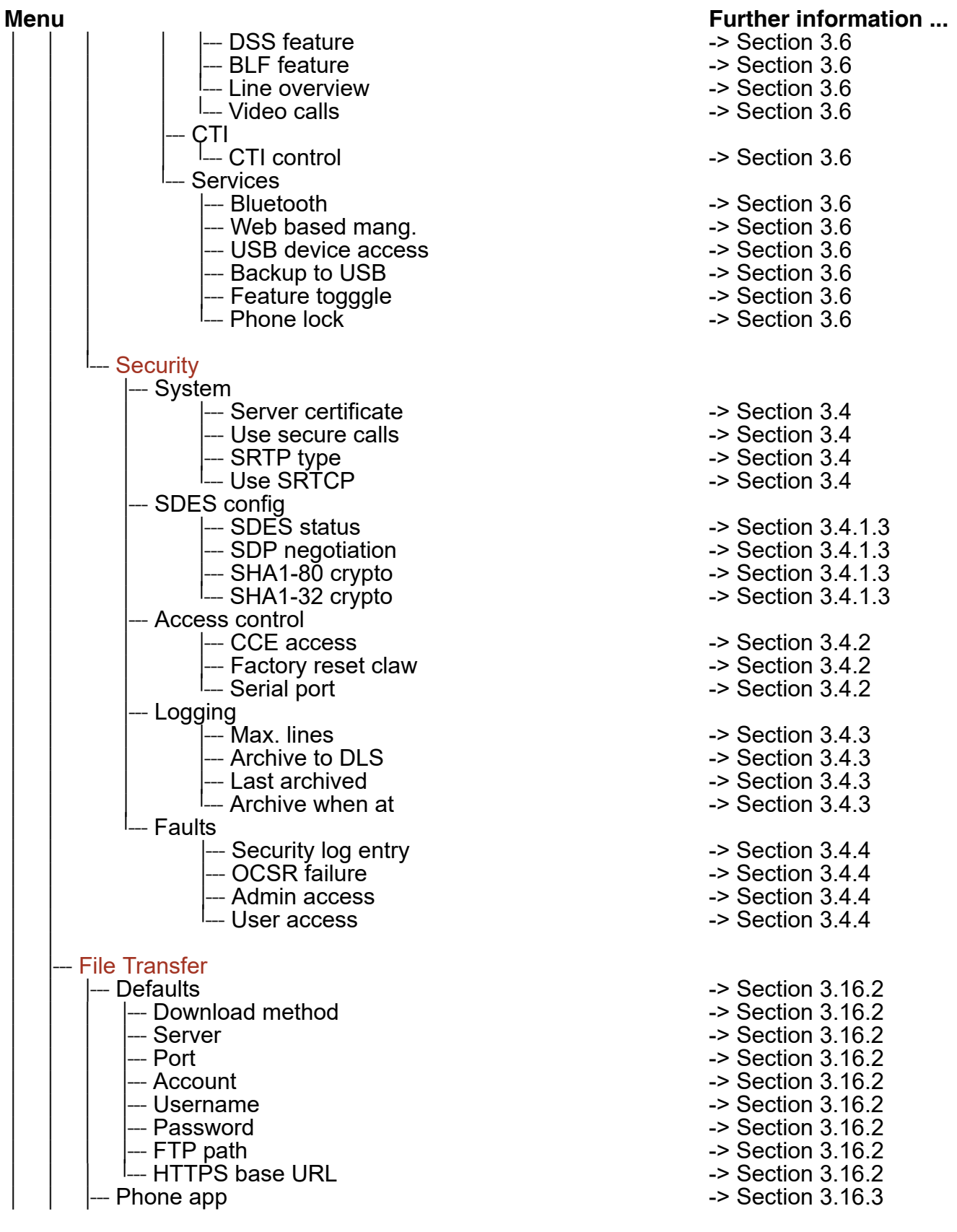

 A31003-S2030-M100-11-76A9, 01/2015 **366** OpenStage SIP V3R3 for OpenScape Voice, Administration Manual

**Menus** 

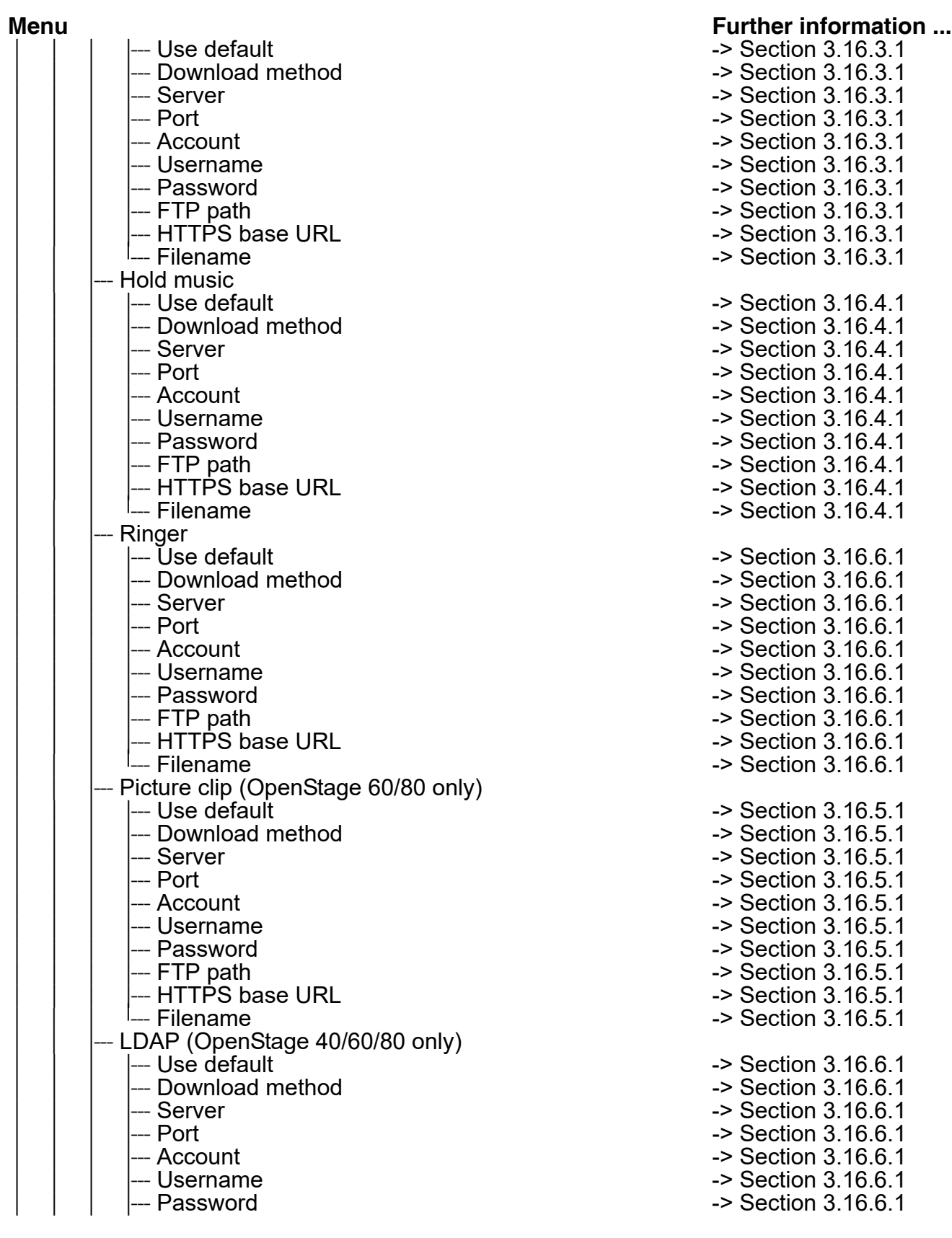

A31003-S2030-M100-11-76A9, 01/2015 OpenStage SIP V3R3 for OpenScape Voice, Administration Manual **367**

Menus

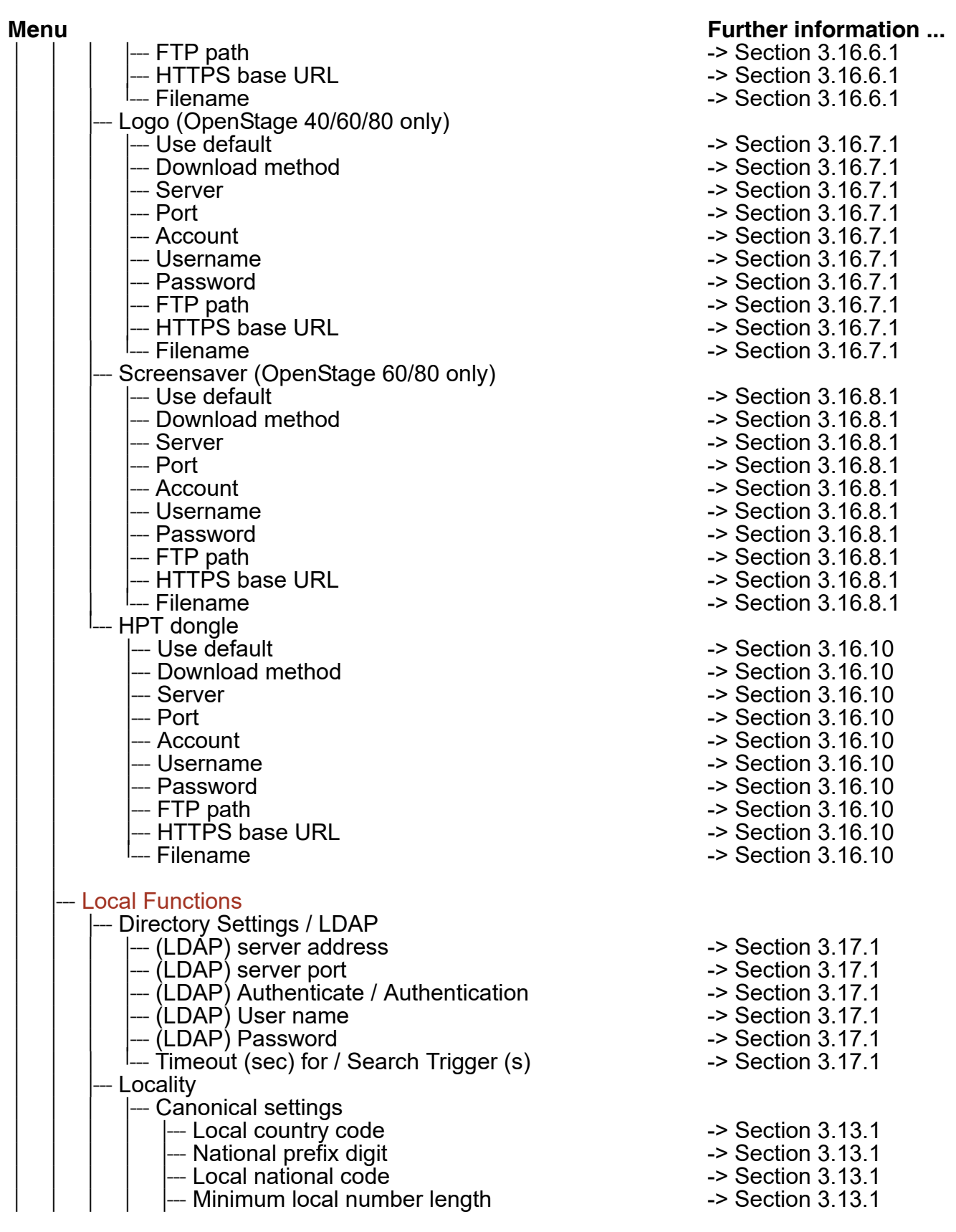

 A31003-S2030-M100-11-76A9, 01/2015 **368** OpenStage SIP V3R3 for OpenScape Voice, Administration Manual

Menus

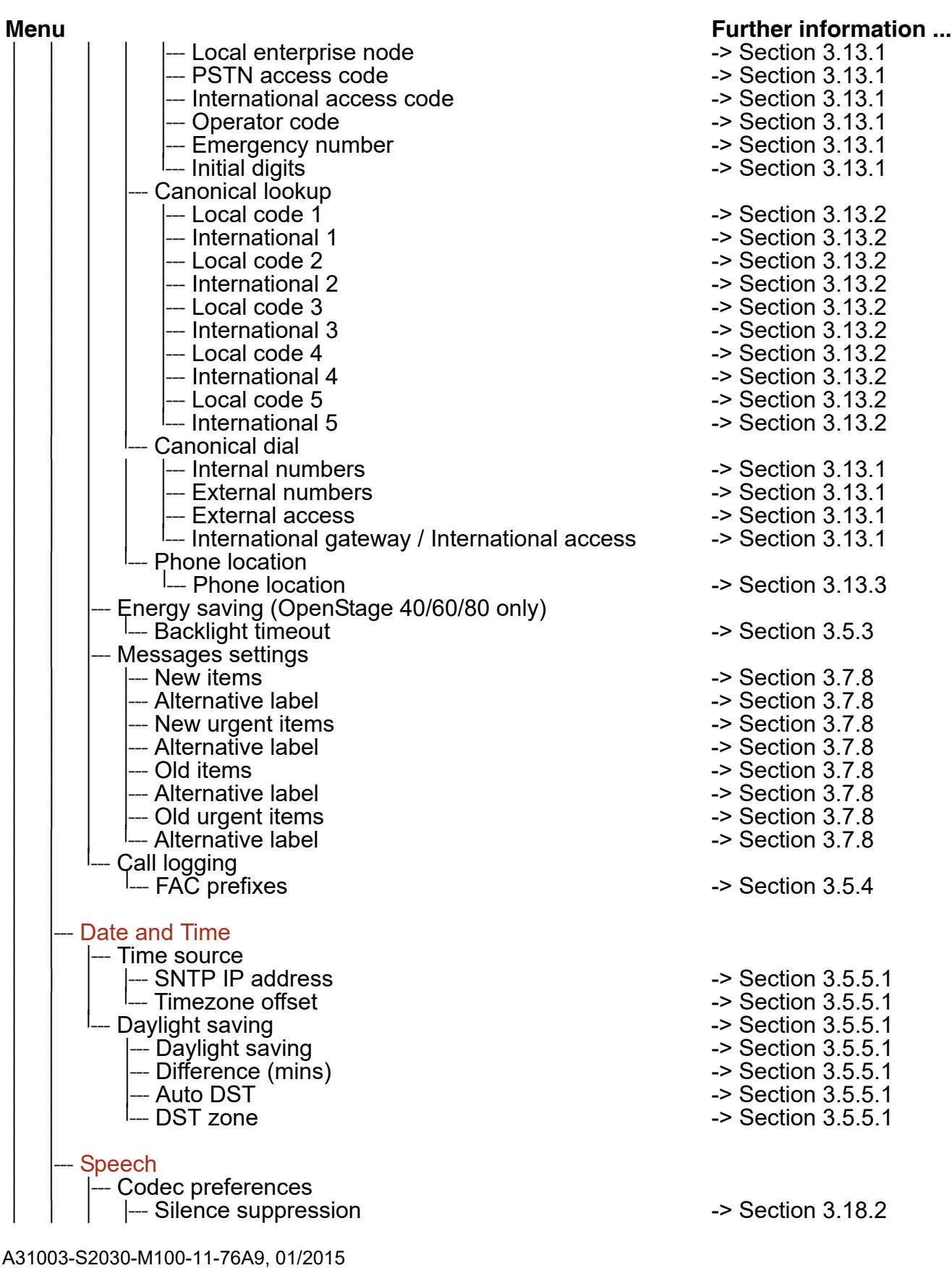

OpenStage SIP V3R3 for OpenScape Voice, Administration Manual **369**

Menus

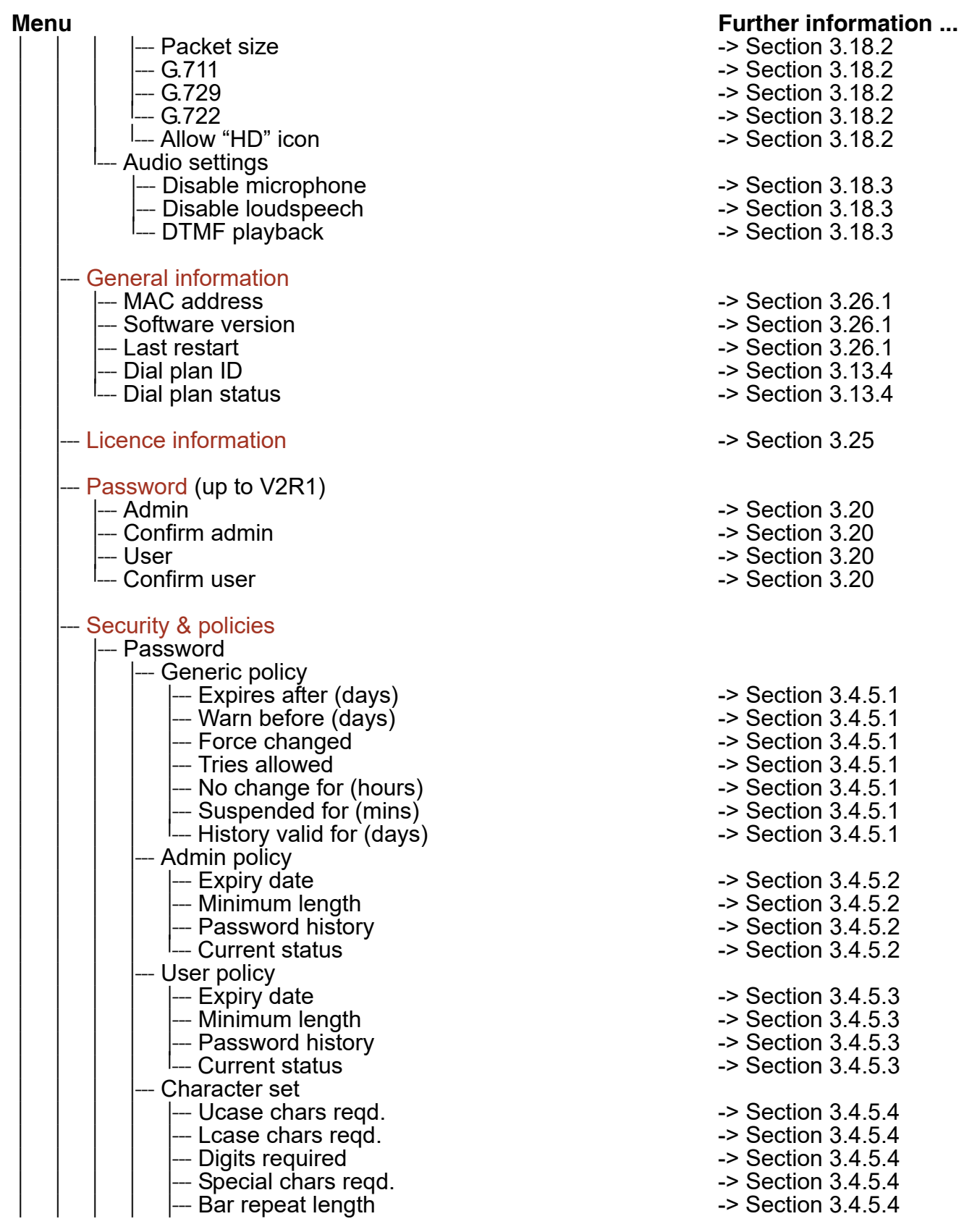

 A31003-S2030-M100-11-76A9, 01/2015 **370** OpenStage SIP V3R3 for OpenScape Voice, Administration Manual

Menus

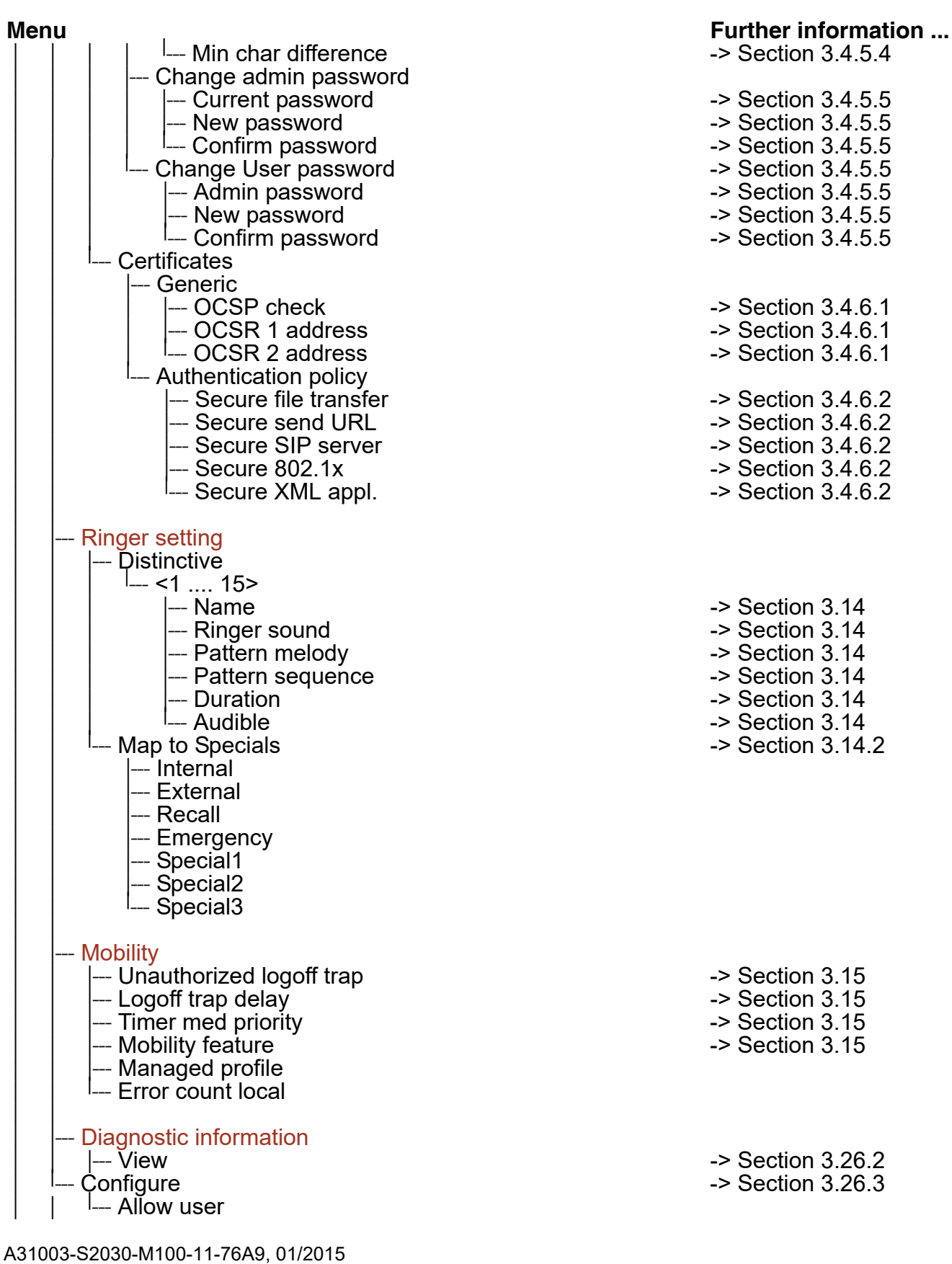

OpenStage SIP V3R3 for OpenScape Voice, Administration Manual **371**

Menus

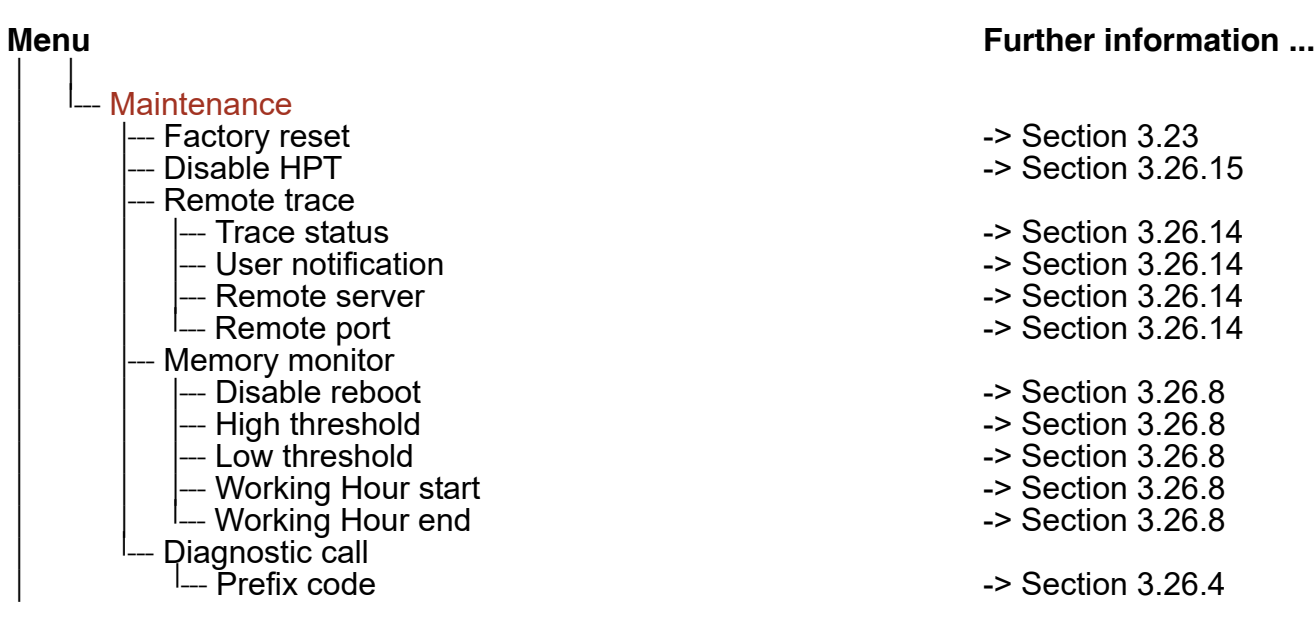

# **4.2 Default Port List**

The following table contains all default ports, resp. port ranges, and protocols used by the services running on OpenStage SIP phones.

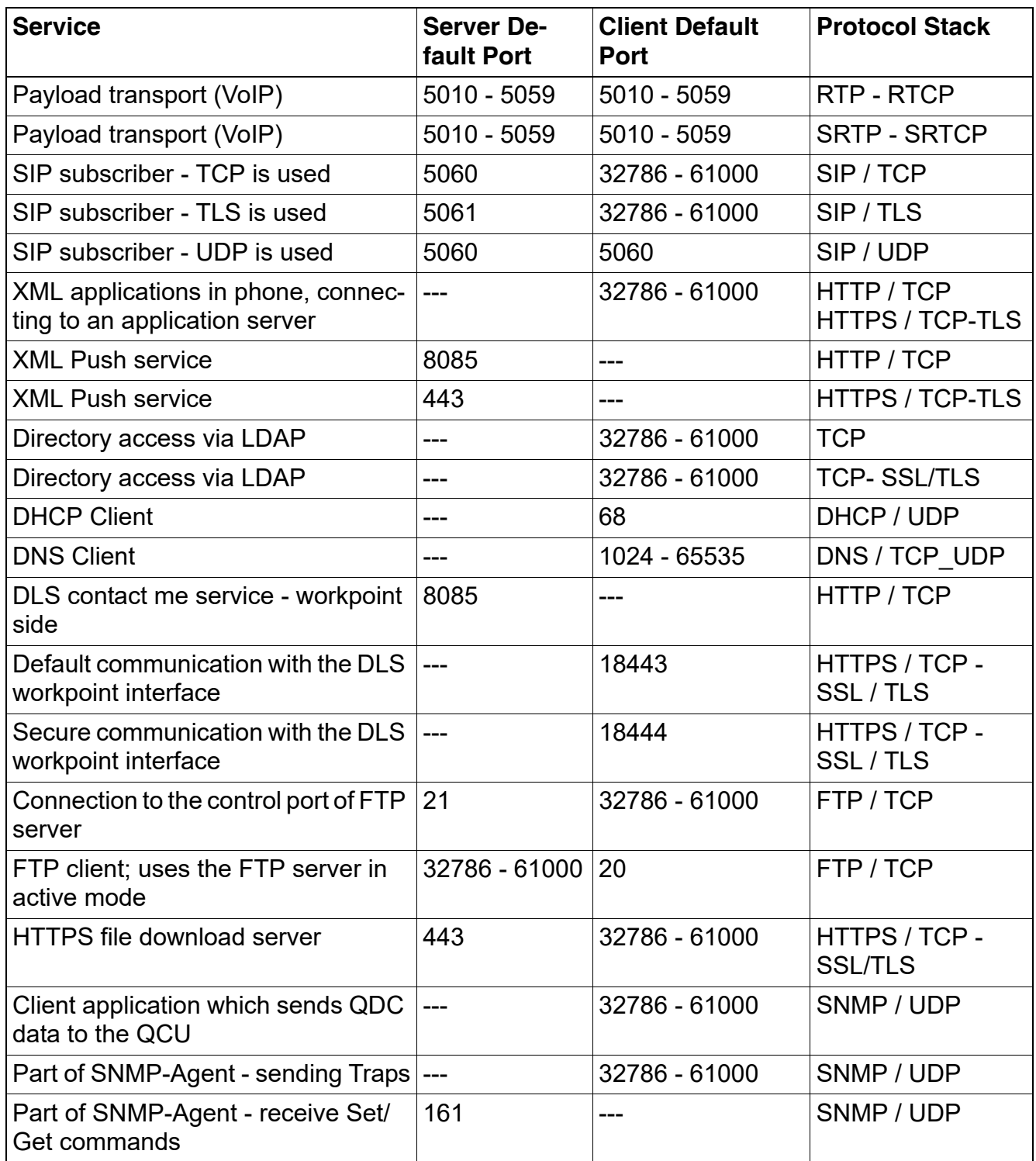

A31003-S2030-M100-11-76A9, 01/2015

OpenStage SIP V3R3 for OpenScape Voice, Administration Manual **373**

Default Port List

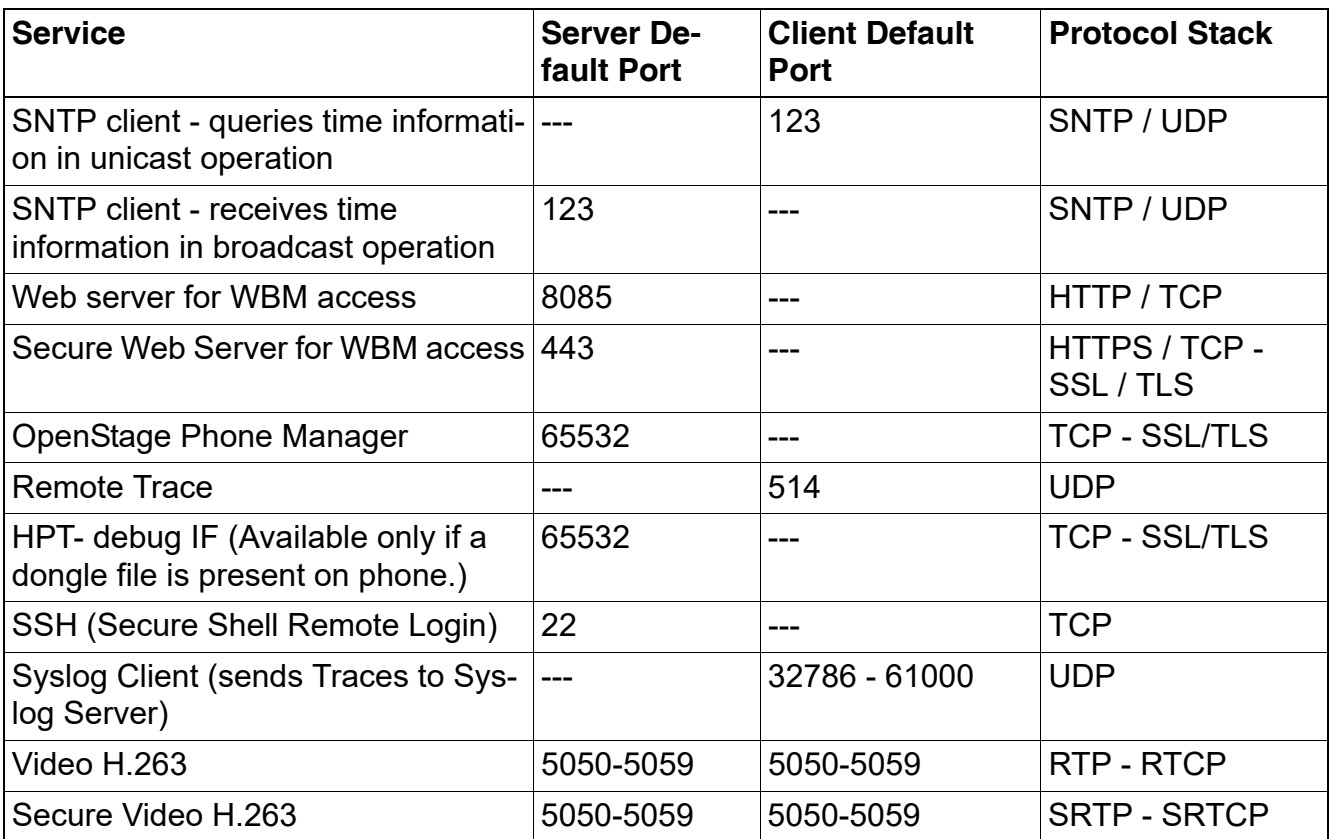

# **4.3 Troubleshooting: Error Codes**

For a set of error cases, specific error codes are defined. These error codes are shown in brackets on the display, following a general error note. Example: "No Telephony possible (LP1)".

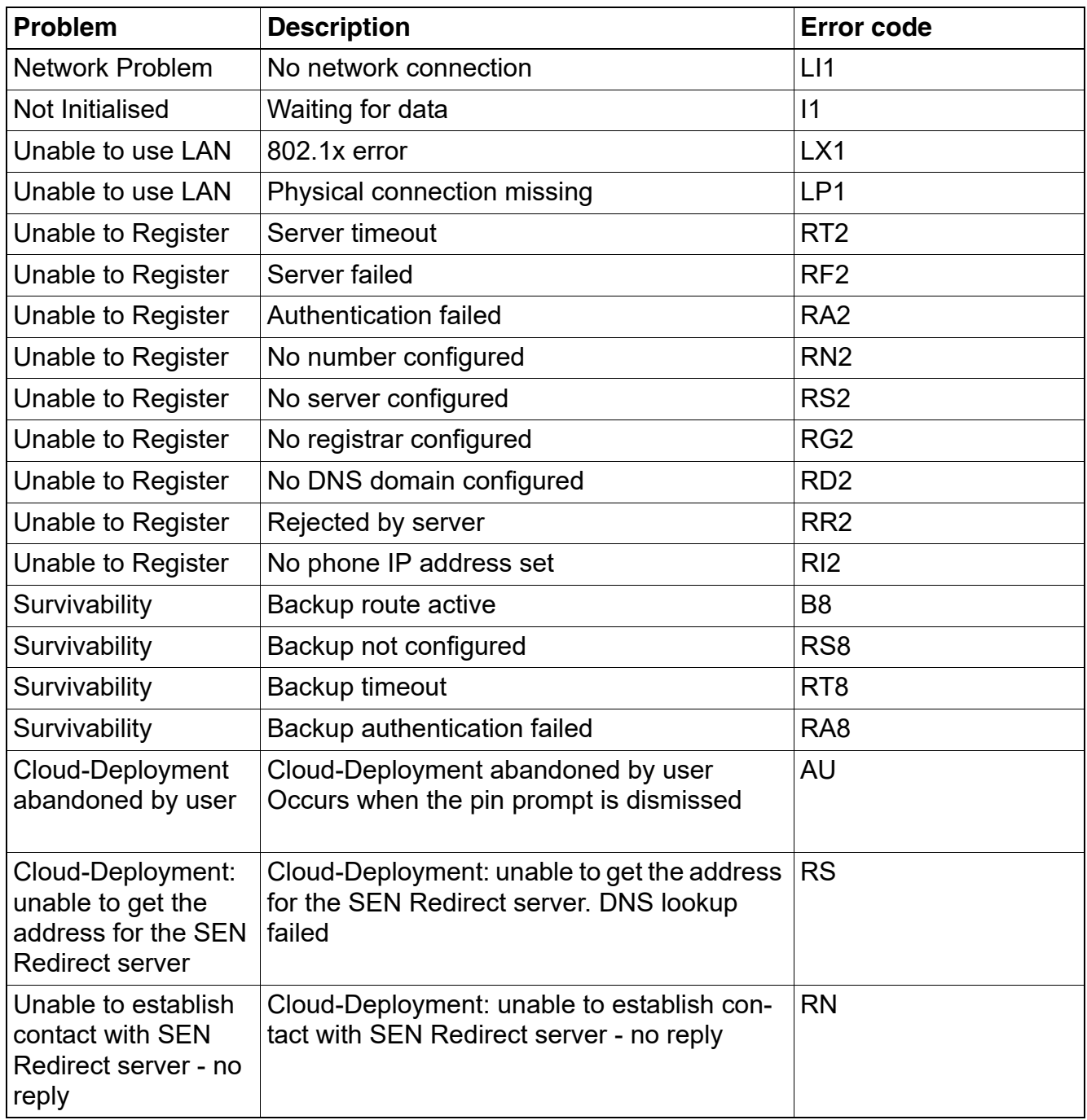

Tabelle 4-1 Troubleshooting Error Codes

A31003-S2030-M100-11-76A9, 01/2015 OpenStage SIP V3R3 for OpenScape Voice, Administration Manual **375**

Troubleshooting: Error Codes

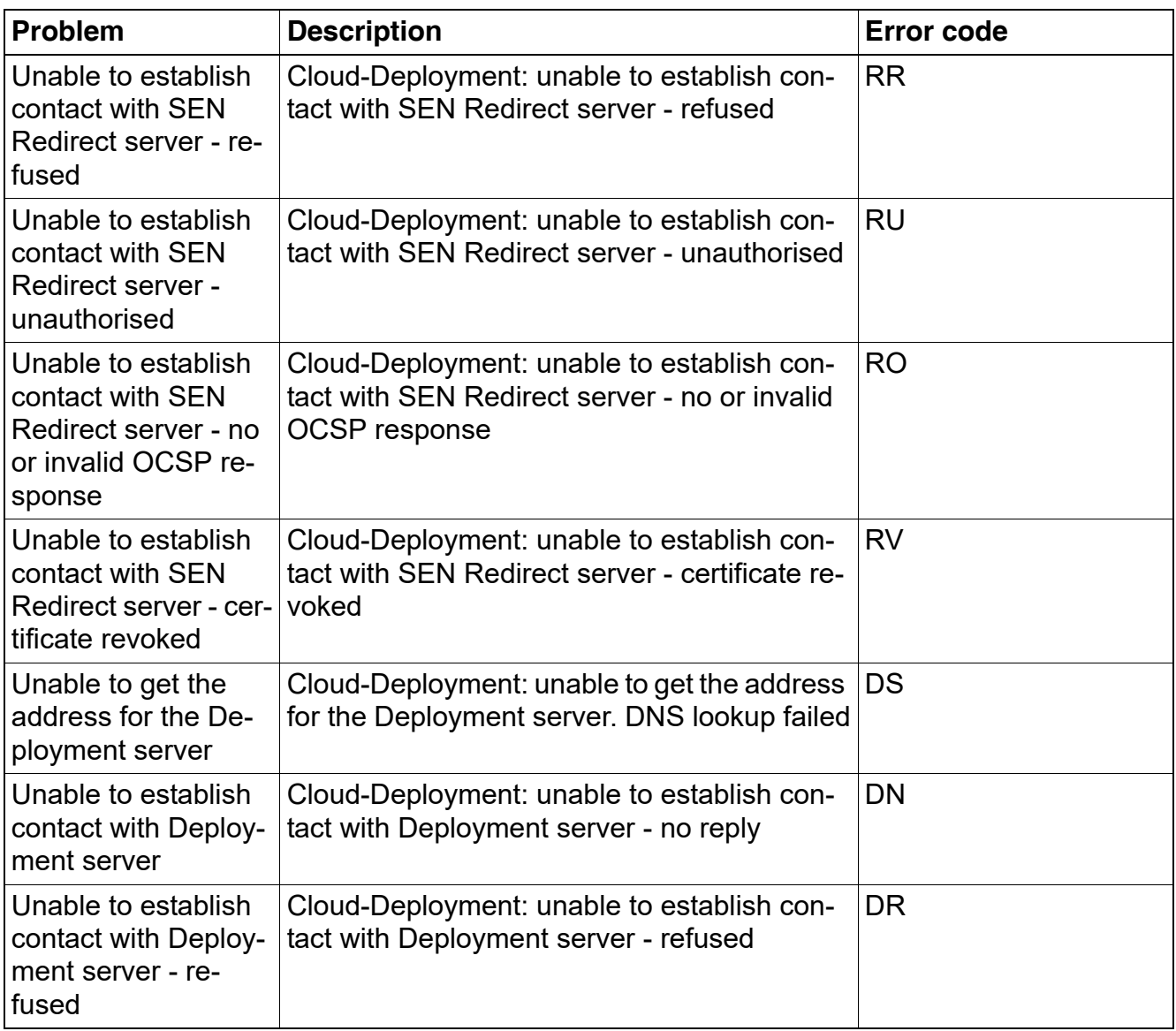

Tabelle 4-1 Troubleshooting Error Codes

A special "fast-busy" tone (also called congestion tone) is played if a temporary net-<br>work problem causes a user-initiated call action to fail. Typical call actions: making<br>an outgoing call: picking up a call from Manual work problem causes a user-initiated call action to fail. Typical call actions: making an outgoing call; picking up a call from Manual Hold; or Group pickup. Phone users include keyset users and mobile users logged on to the phone. The special tone is triggered if one of the following SIP response codes is received from the server: 606, 408, or 503.

[http://wiki.unify.com/wiki/OpenStage\\_SIP\\_FAQ#Error\\_codes](http://wiki.unify.com/index.php/OpenStage_SIP_FAQ#Error_codes)

 A31003-S2030-M100-11-76A9, 01/2015 **376 Constage SIP V3R3 for OpenScape Voice, Administration Manual** 

# **5.1 Canonical Dialing**

# **5.1.1 Canonical Dialing Settings**

The following example shows settings suitable for the conversion of given dial strings to canonical format. The example phone is located in Nottingham, UK.

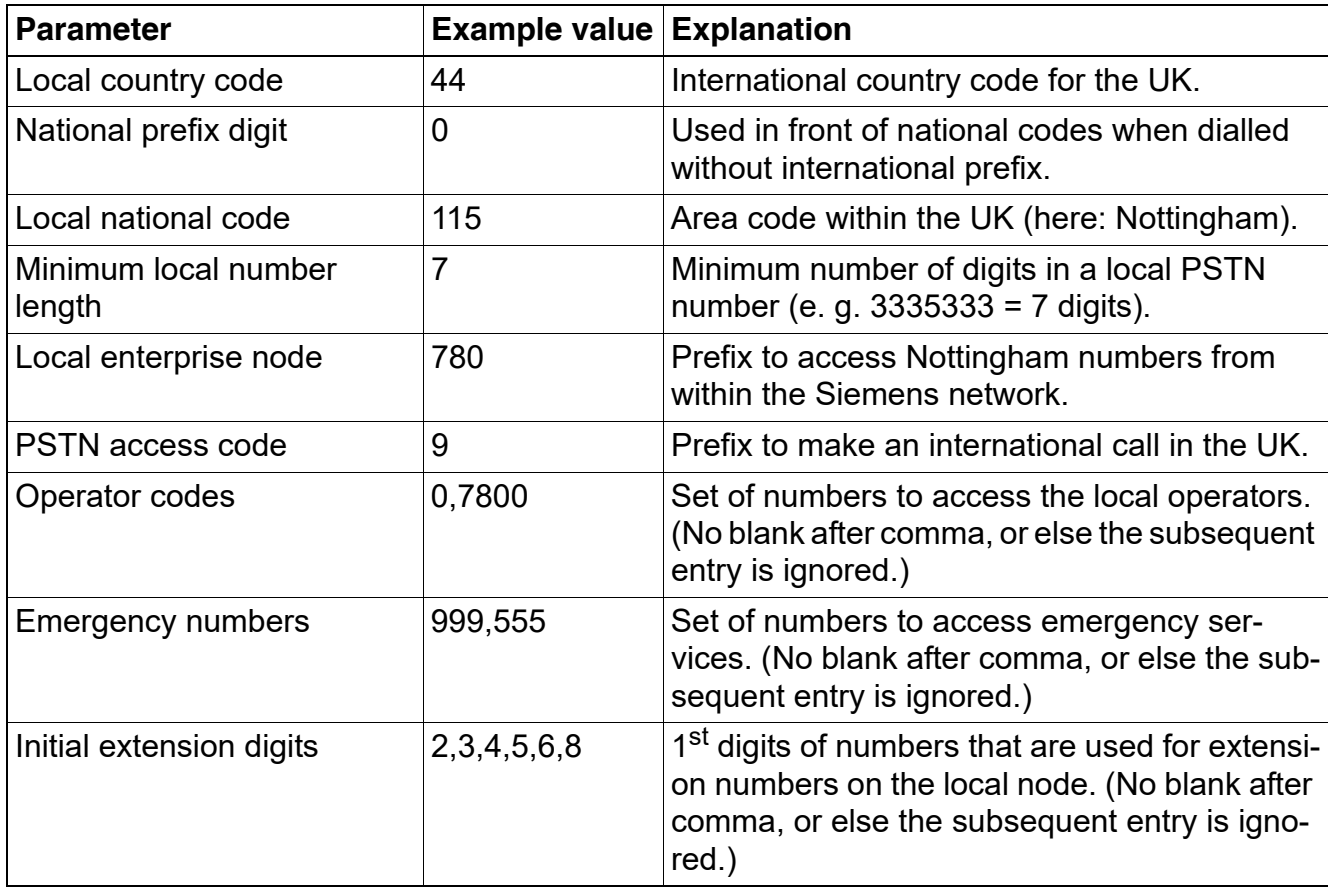

Canonical Dialing

# **5.1.2 Canonical Dial Lookup**

The following example shows settings suitable for recognizing incoming numbers and assigning them to entries in the local phonebook, and for generating correct dial strings from phone book entries, depending on whether the number is internal or external.

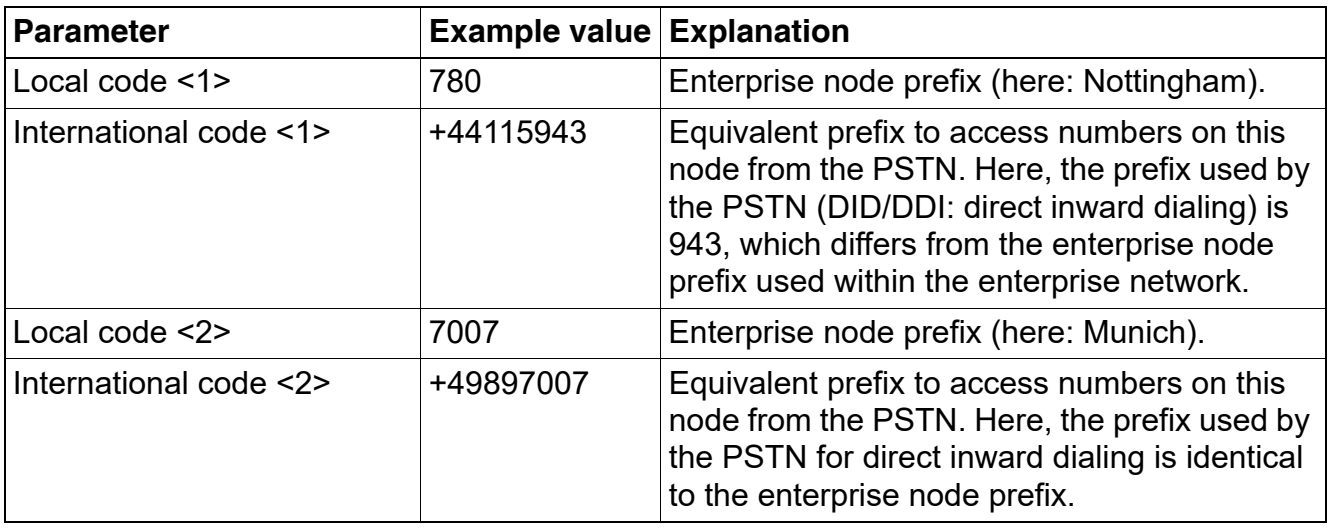

### **5.1.2.1 Conversion examples**

In the following examples, numbers entered into the local phonebook by the user are converted according to the settings given above.

#### **Example 1: Internal number, same node as the local phone**

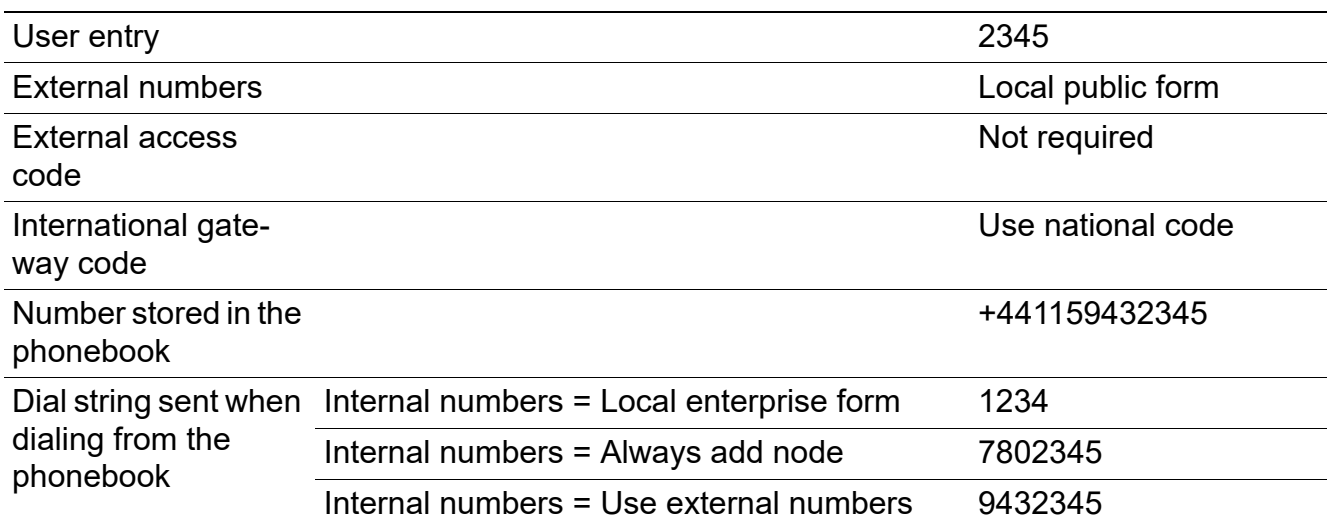

#### **Example 2: Internal number, different node**

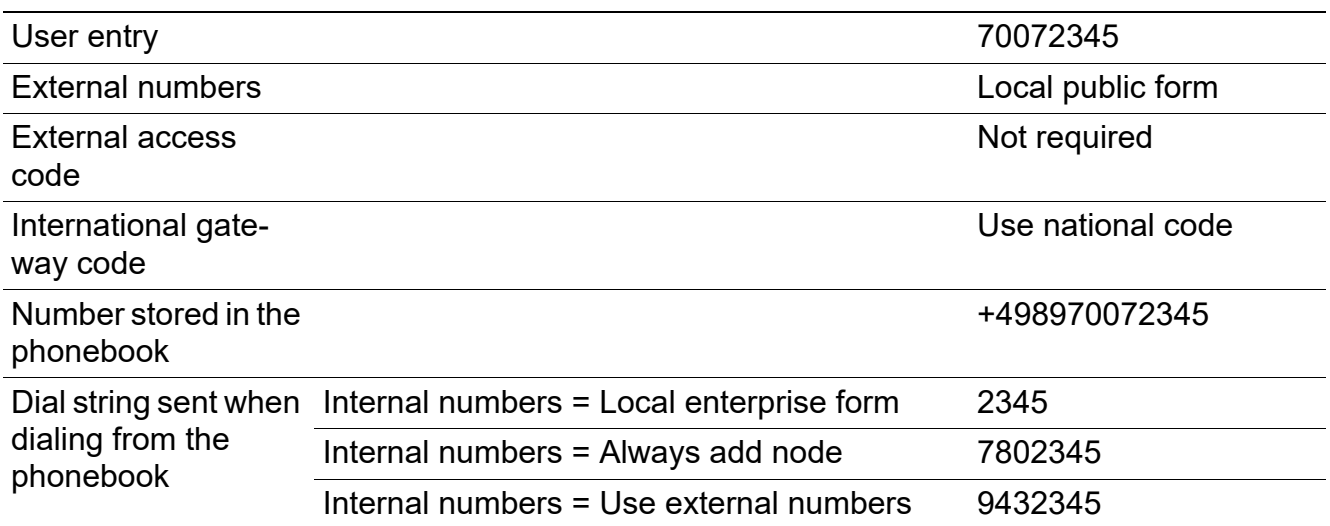

# **Examples and HowTos** Canonical Dialing

# **Example 3: External number, same local national code as the local phone**

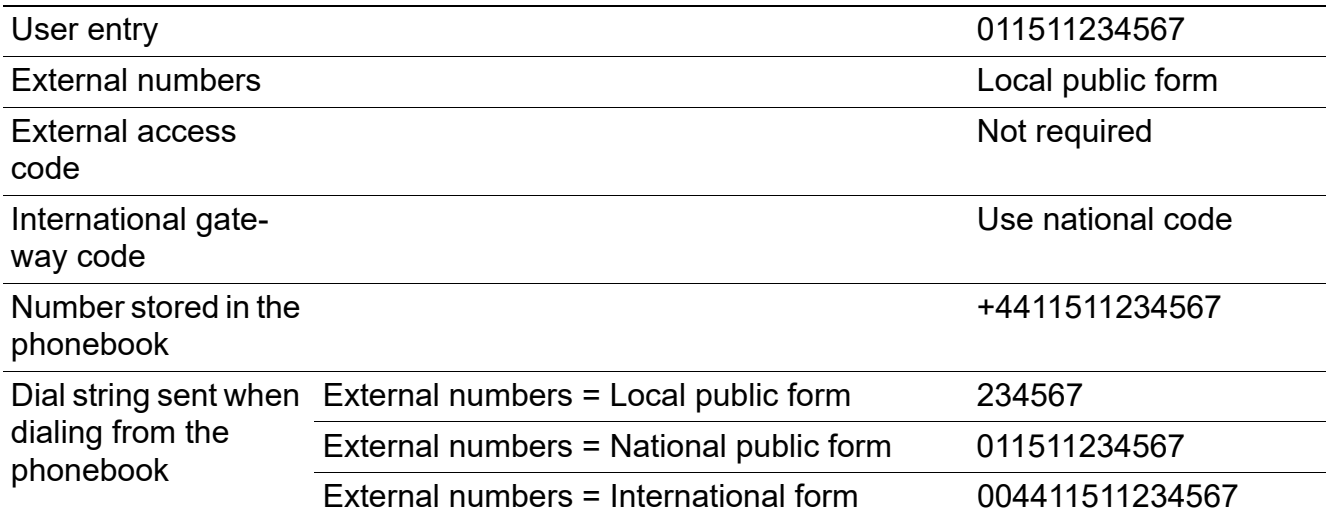

 A31003-S2030-M100-11-76A9, 01/2015 **380** OpenStage SIP V3R3 for OpenScape Voice, Administration Manual

# **5.2 How to Create Logo Files for OpenStage Phones**

# **5.2.1 For OpenStage 40**

#### **1. Create a New Image**

Create an image with the following specifications:

- Width: 144 px
- Height: 32 px
- Color Mode: 1 bit (monochrome)

## **Adobe Photoshop:**

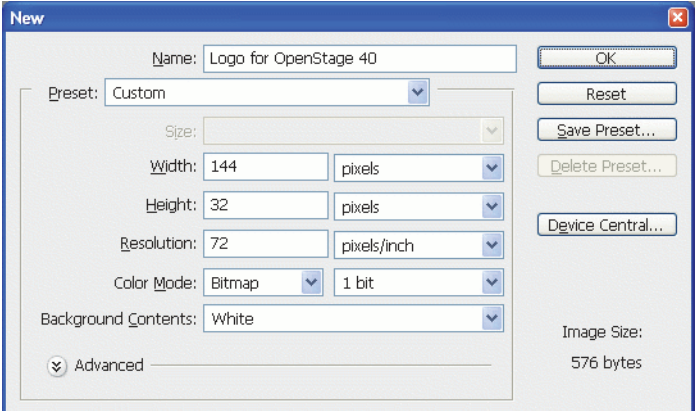

### **2. Insert the Logo**

Place the logo image on the background, e.g. by copying it from a source file. Due to the size and color specifications, some adaptations may be necessary.

### **Adobe Photoshop Example:**

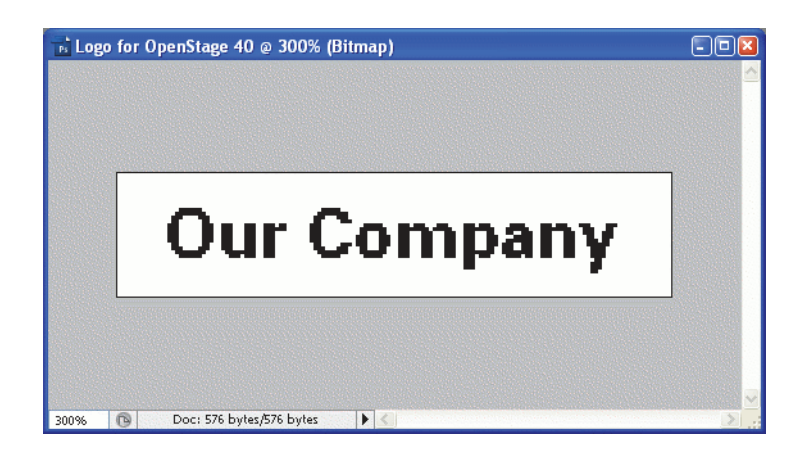

How to Create Logo Files for OpenStage Phones

#### **3. Save the Image**

Finally, save the image in BMP format. You can now upload the logo file to the phone as described in [Section 3.16.7, "Logo".](#page-226-1)

# **5.2.2 For OpenStage 60/80**

In the following, the creation of a transparent image suitable for use as a logo in OpenStage 60/ 80 is described. This description is based on Adobe Photoshop, but any similar graphics software can be used as well.

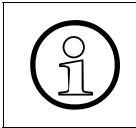

Because of performance issues, half transparency in the alpha channel of the PNG<br>files is not allowed on OpenStage phones. Therefore only 100% transparency or no<br>transparency is used in the phone's UL elements files is not allowed on OpenStage phones. Therefore only 100% transparency or no transparency is used in the phone's UI elements.

#### **1. Select the Background Color**

For production purposes, we set the background color to the background color of the skin currently selected on the phone. Later, the background color will be replaced by transparency, which facilitates placing a logo on a gradient background. The following table lists the hexadecimal values, as used in HTML:

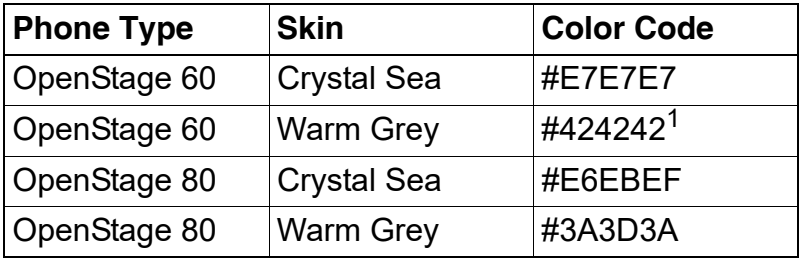

1 The background color on WP4 - skin 1 is a gradient; the colour listed here is an average value.

#### **Adobe Photoshop:**

Click on the Background Color icon on the Color palette group, then type the color code without leading "#" into the **#** field)

How to Create Logo Files for OpenStage Phones

#### **2. Create a New Image**

Create an image with the size according to the phone type:

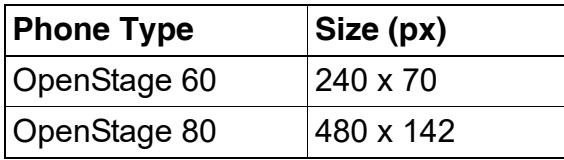

**Adobe Photoshop:**

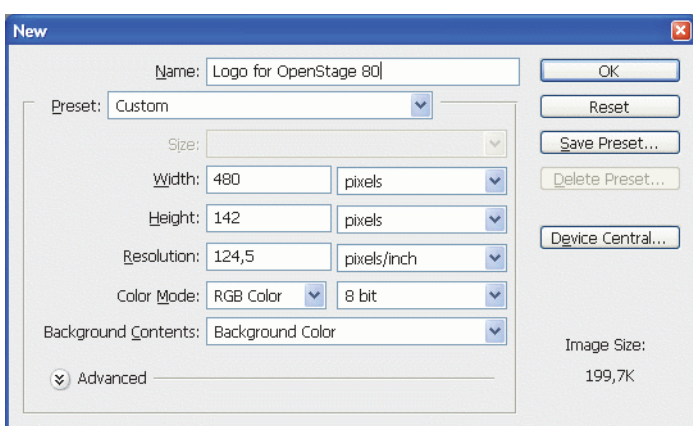

#### **3. Insert the Logo**

Place the logo image on the background, e.g. by copying it from a source file. **Adobe Photoshop Example:**

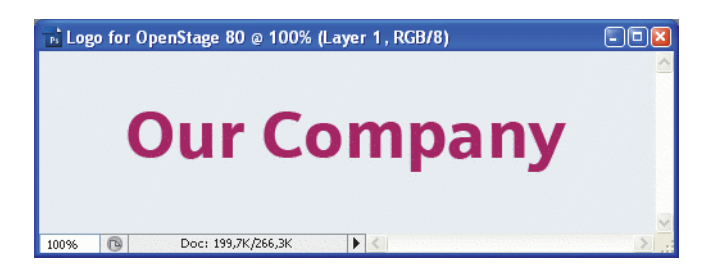

#### **4. Merge Layers**

Merge the two layers to one.

#### **Adobe Photoshop:**

In the Panel, select both the background layer and the new layer containing the inserted logo. Afterwards, go to **Layer** in the Menu bar, and select **Merge Layers**.

How to Create Logo Files for OpenStage Phones

#### **5. Background Transparency**

Delete the background colour so that only the exact former background colour is 100% transparent.

#### **Adobe Photoshop:**

Make sure that the background color is selected by clicking on the Background Color icon. In the Tool palette, click on the Eraser symbol with the right Mouse button and select the **Magic Eraser Tool**. After this, got to the Menu bar and set the **Tolerance** field to "0".

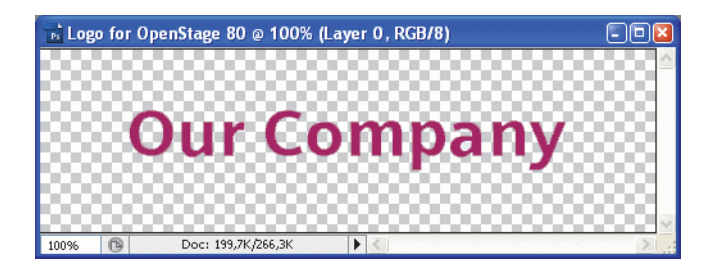

#### **6. Save the Image**

Finally, save the image in PNG format. You can now upload the logo file to the phone as described in [Section 3.16.7, "Logo".](#page-226-1)

# **5.3 How to Set Up the Corporate Phonebook (LDAP)**

The Corporate Phonebook function is based on an LDAP client that can be connected to the company's LDAP service. A variety of LDAP servers can be used, for instance Microsoft Active Directory, OpenLDAP, or Apache Directory Server.

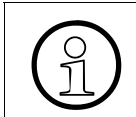

>The Corporate Phonebook is available only on OpenStage 60/80OpenStage 15/20/ 40/60/80 phones with firmware version V3R3 onwards.

# **5.3.1 Prerequisites**

- 1. An LDAP server is present and accessible to the phone's network. The standard Server port for LDAP is **389**, the standard transport for LDAP is **TCP**.
- 2. Query access to the LDAP server must be provided. Unless anonymous access is used, a user name and password must be provided. It might be feasible to use a single login/password for all OpenStage phones.
- 3. To enable dialing internal numbers from the corporate phonebook, an LDAP entry must be provided that contains the proper number format required by Phone Administration. In Microsoft Active Directory, the standard LDAP attribute telephoneNumber is typically populated as follows: **+1<area code><call number>**. However, in a standard configuration, Phone Administration will not handle this dial string correctly, due to the **+1** prefix. Therefore, it is recommended to use the **ipPhone** field, which is typically unused in Active Directory. It can be found in the **Telephones** tab of the Active Directory User Manager.

How to Set Up the Corporate Phonebook (LDAP)

# **5.3.2 Create an LDAP Template**

The user interface of the corporate phonebook application provides a form which is used both for search and retrieval.

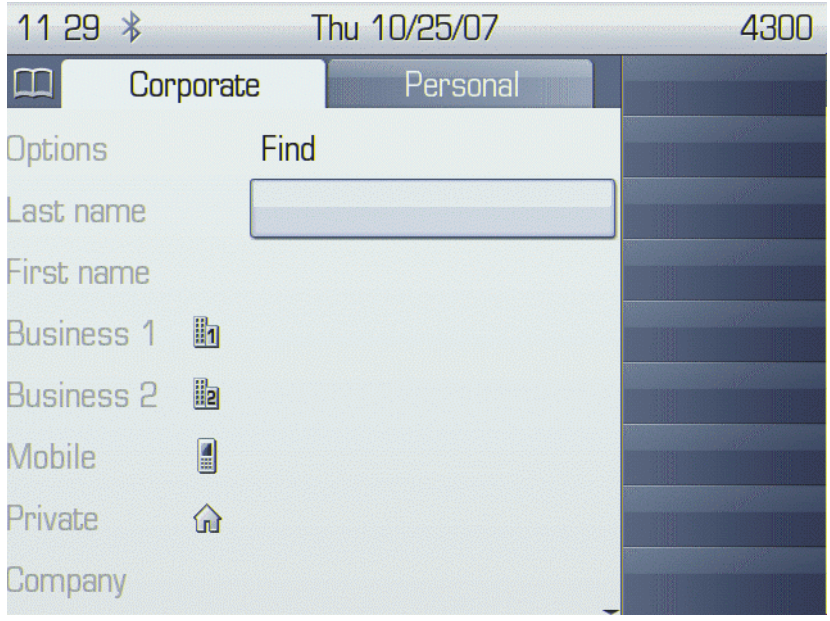

The task of an LDAP template is to map the phone's search and display fields to LDAP attributes that can be delivered by the server. In the LDAP template, the fields are represented by hard-coded names: ATTRIB01, ATTRIB02, and so on. These field names are assigned to LDAP attributes, as appropriate.

# **Wildcard Quick Search**

Supporting a wildcard search for a quick search (V3.3 and upwards) an additional attribute "ATTRIB12" is to be set in LDAP template. So it is possible to search for a pattern within a word and not only at the beginning, e.g. 'lea' finds 'project lea der' and 'team lea der'. The addtional attribute "ATTRIB12" could be mapped to any attribute of the LDAP server. Therefore the name of any LDAP attribute can be assigned to "ATTRIB12" in LDAP template.

The "ATTRIB12" is optional, the existing templates remain unchanged, when no wildcard search is desired. Search via FIND-mask is not affected by " $ATTRIB12$ ". See example  $\rightarrow$  LDAP [Template for wildcard search example](#page-388-0)

The following examples show the relations between GUI field names, the attribute labels used in the template, and exemplary mappings to LDAP attributes.

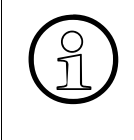

In an LDAP template for OpenStage 15/20/40, the entries must be sorted according<br>to the sequential number of the template labels, as shown in the example underne-<br>ath to the sequential number of the template labels, as shown in the example underneath.

For OpenStage 60/80 phones, it is also recommended to use pre-sorted entries, which will reduce the use of resources.

## **Generic Example (Standard Attributes)**

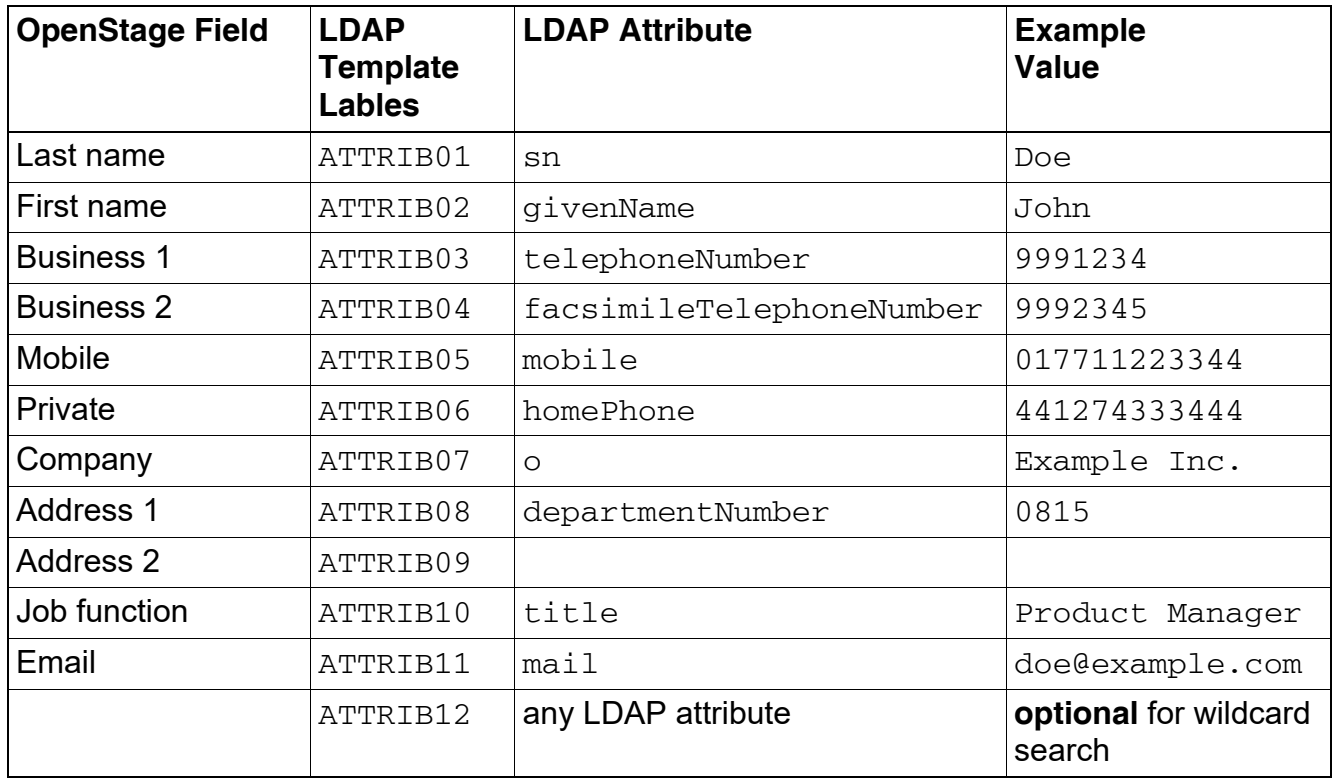

How to Set Up the Corporate Phonebook (LDAP)

Given "example.com" as the LDAP subtree to be searched, the LDAP template file looks like this:

```
OpenStage LDAP TEMPLATE (v.1)
SEARCHBASE="dc=example,dc=com"
ATTRIB01="sn"
ATTRIB02="givenname"
ATTRIB03="telephoneNumber"
ATTRIB04="facsimileTelephoneNumber"
ATTRIB05="mobile"
ATTRIB06="homePhone"
ATTRIB07="o"
ATTRIB08="departmentNumber"
ATTRIB09="l"
ATTRIB10="title"
ATTRIB11="mail"
EOF
```
#### **Microsoft Active Directory Specific Example**

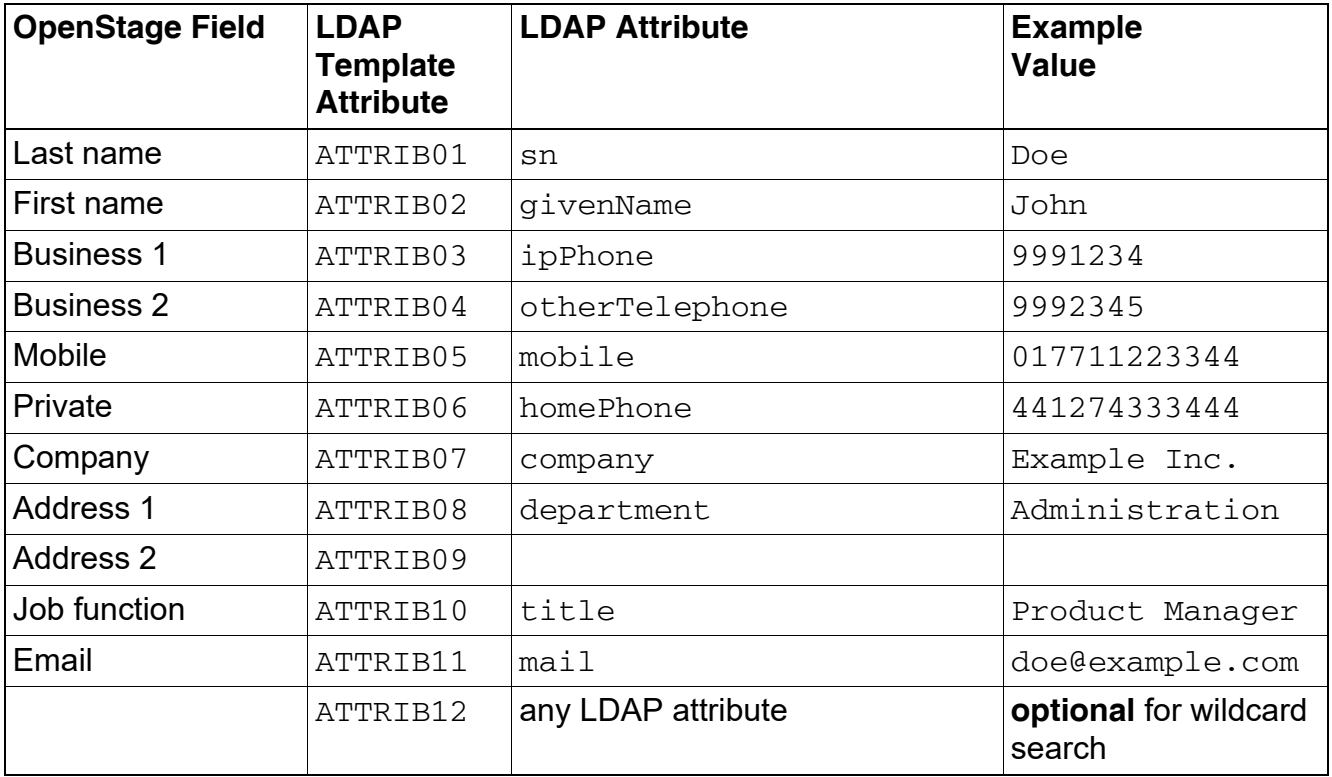

How to Set Up the Corporate Phonebook (LDAP)

Given "example.com" as the LDAP subtree to be searched, the LDAP template file looks like this:

```
OpenStage LDAP TEMPLATE (v.1)
SEARCHBASE="dc=example,dc=com"
ATTRIB01="sn"
ATTRIB02="givenName"
ATTRIB03="ipPhone"
ATTRIB04="otherTelephone"
ATTRIB05="mobile"
ATTRIB06="homePhone"
ATTRIB07="company"
ATTRIB08="department"
ATTRIB09="l"
ATTRIB10="title"
ATTRIB11="mail"
EOF
```
#### <span id="page-388-0"></span>**LDAP Template for wildcard search example**

Given "example.com" as the LDAP subtree to be searched with 'wildcard search' quick search for LDAP attribute 'info', the LDAP template file looks like this:

```
OpenStage LDAP TEMPLATE (v.1)
SEARCHBASE="dc=example,dc=com"
ATTRIB01="sn"
ATTRIB02="givenName"
ATTRIB03="ipPhone"
ATTRIB04="otherTelephone"
ATTRIB05="mobile"
ATTRIB06="homePhone"
ATTRIB07="company"
ATTRIB08="department"
ATTRTB09="1"ATTRIB10="title"
ATTRIB11="mail"
ATTRIB12="sn"
EOF
```
How to Set Up the Corporate Phonebook (LDAP)

# **5.3.3 Load the LDAP Template onto the Phone**

When you have configured the LDAP template, you can upload it to the phone:

- 1. Save the template under a suitable name, for example,  $1$ dap-template.txt.
- 2. Copy the template file to the FTP server designated for deploying LDAP templates.
- 3. Upload the file using the WBM (see [Section 3.16.6, "LDAP Template"\)](#page-223-1), or, alternatively, the Local menu, or the DLS (see the Deployment Service Administration Manual). For an example configuration, see the following WBM screenshot (path: **File transfer** > LDAP):

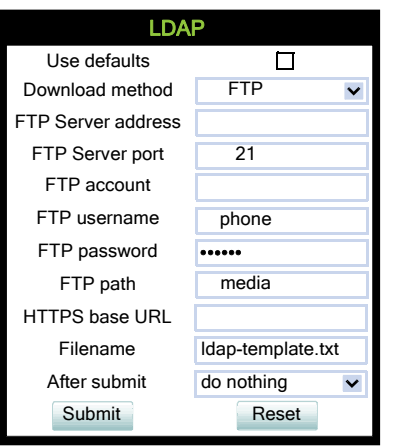

 A31003-S2030-M100-11-76A9, 01/2015 **390 Command SIP V3R3** for OpenScape Voice, Administration Manual How to Set Up the Corporate Phonebook (LDAP)

# **5.3.4 Configure LDAP Access**

To enter the access data using the WBM, take the following steps:

- 1. Navigate to **Local Functions** > Directory Settings.
- 2. Enter the following parameters:
	- **LDAP Server address** (IP address or hostname of the LDAP server)
	- **Transport** (allows the LDAP interface to be encrypted using TLS (via LDAPS) or unencrypted using TCP, typically TCP)
	- **LDAP Secure port** (port used by the LDAP for encrypted (TLS) transport, typically 636)
	- **LDAP Server port** (port used by the LDAP for unencrypted (TCP) transport, typically 389)
	- **Authentication** (authentication method for the connection to the LDAP server)
	- **User name** (only required if simple authentication is selected); **Password** (relating to the user name).

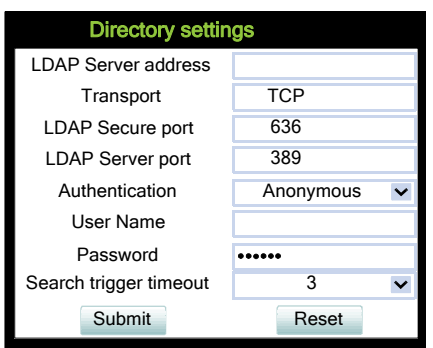

#### 3. Press **Submit**.

# **5.3.5 Test**

If everything went well, you can run a test query on your OpenStage phone.

- 1. To navigate to the phone's corporate phonebook use the following keys: Press the  $\rightarrow$  button until the corporate directory tab is shown ( $OS60/OS80$ ). Press the "Settings" key or  $\circledcirc$ on OS15/OS20, or OS40 and use page up/page down to select the corporate phonebook
- 2. In the query mask, select the entry to be searched, for instance **Last Name**. Press  $\circledcirc$  to open the onscreen keypad for text input.
- 3. Enter the text to be searched. For information on using the onscreen keypad, see [Section](#page-48-0)  [3.1, "Access via Local Phone"](#page-48-0), step 5.

How to Set Up the Corporate Phonebook (LDAP)

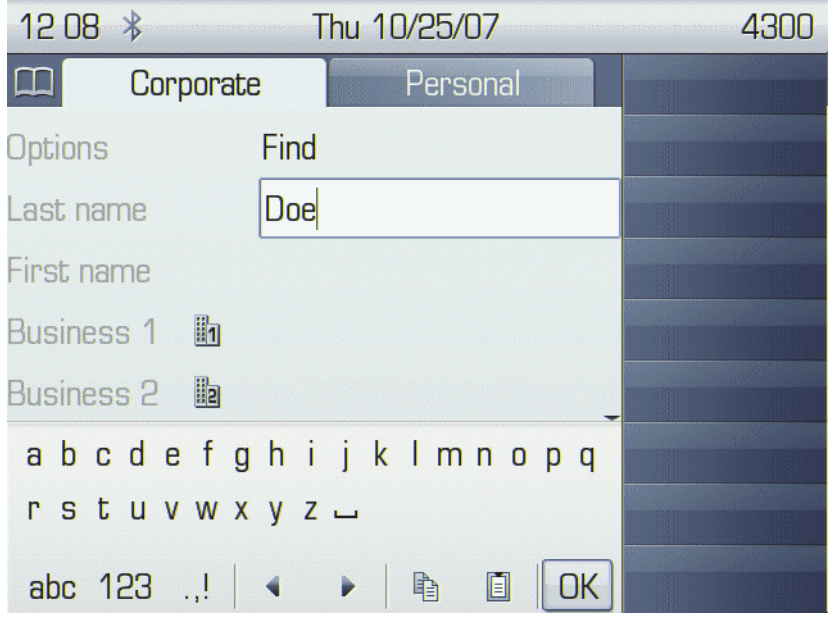

4. Navigate to the Find option and press  $\circledast$ . If the query was successful, at least one entry will be listed in the following manner:

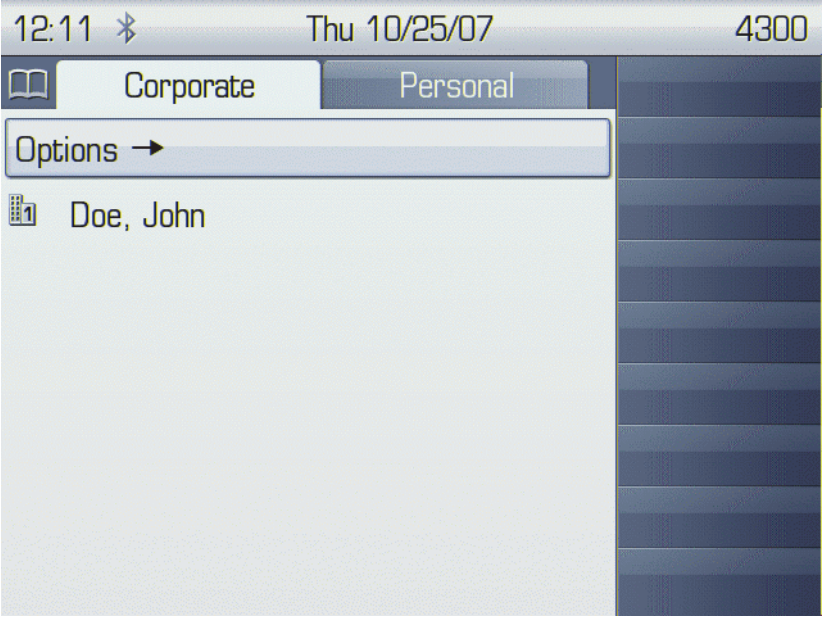

How to Set Up the Corporate Phonebook (LDAP)

- 5. Navigate to the desired entry and press  $\rightarrow$  on the TouchGuide to open the context menu. You can select one of the following options:
	- Dial the **Business 1** number.
	- Dial the **Mobile** number.
	- Have the entry's details, that is, all attributes displayed.
	- Start a new search.
	- Clear the list of search results.

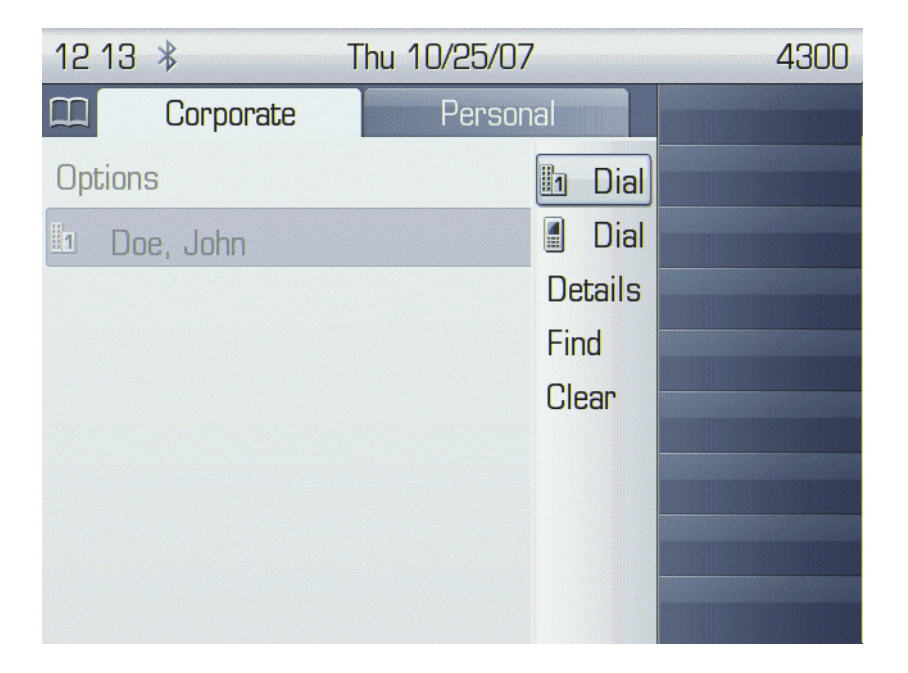

An LLDP-Med Example

# **5.4 An LLDP-Med Example**

The following example illustrates the mode of operation of LLDP-MED. In order to evoke a reaction from LLDP-MED, the LAN switch has been set to auto-negotiation, whereas the phone's LAN port (see [Section 3.2.1, "LAN Port Settings"\)](#page-52-0) is set to 100Mbit/s, hence a fixed value. This configuration error is discovered by LLDP-MED. The following sceenshots from the phone's local menu will show the error messages.

This screenshot shows the LLDP-MED operation submenu (see [Section 3.2.3, "LLDP-MED](#page-58-0)  [Operation"](#page-58-0)). Please note the status of **MAC\_Phy config**.

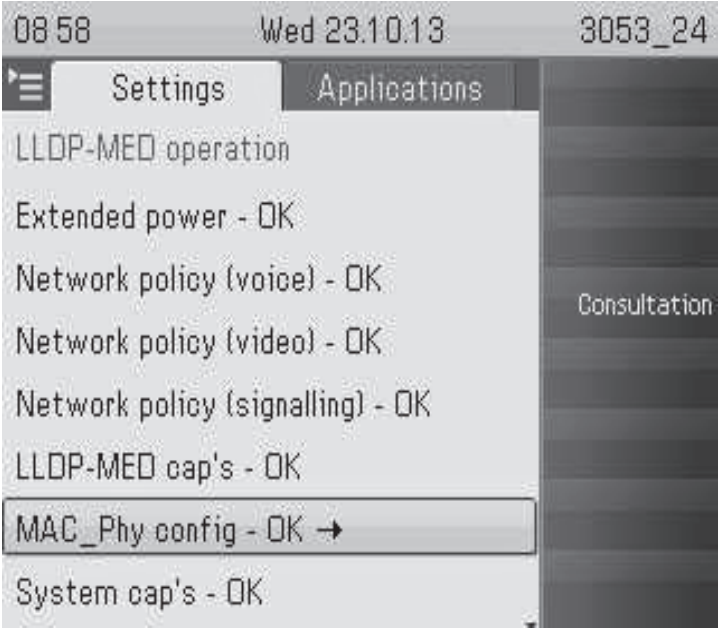

When **MAC\_Phy config is** selected, the details are displayed.

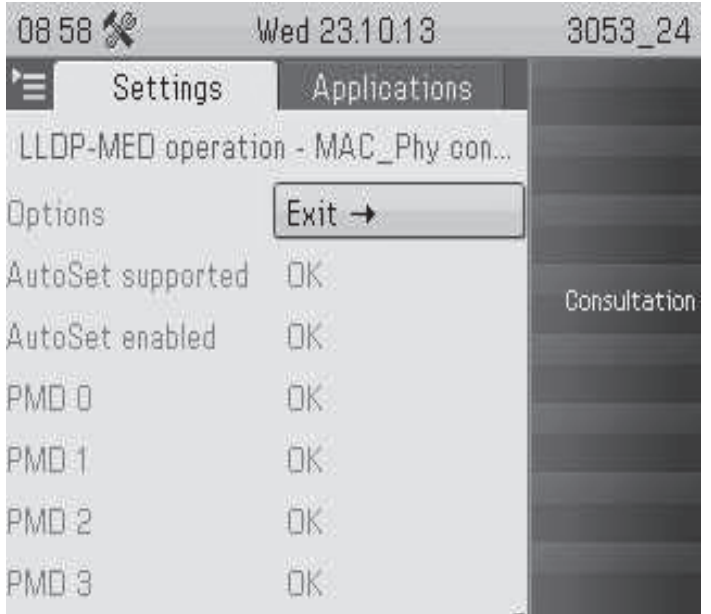

# **5.5 Dial Plan**

# **5.5.1 Introduction**

A dial plan is a set of rules that determine the phone's behaviour on digit entry by the user. Up to 48 rules are possible. With OpenStage phones, a dial plan rule is constructed from 9 parameters. In the following, the setup of a dial plan is explained.

The dial plan entries are preceded by a title line. This is a free format string, e. g. a descriptive name or version number, which can be used by the administrator for version control purposes.

# **5.5.2 Dial Plan Syntax**

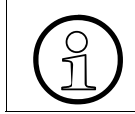

The phone will not perform any checking on the title; ensuring that different dial plans are given different titles is part of the administration process.

A dial plan rule is built from the parameters described underneath.

- **Digit string**: A pattern of digits or "\*", "#", or "x" characters that is to be matched for starting an action. The maximum length is 24 characters. The "x" character is a wildcard character that represents any of the other digits (it may be upper or lower case).
- **Action**: The action to be taken when the criteria are met. The following options are available:
	- "S" (Send digits): The digits entered are sent to the server when one of the following three conditions is satisfied:
		- a) the maximum digits have been received, or
		- b) the timer expires after the minimum digits have been received, or
		- c) on receipt of the terminator after the minimum digits.
	- "C" (Check for other actions): If the the digit sequence entered by the user matches **Digit string**, **Maximum length**, and **Minimum length**, the timer starts. On timer expiry, the digit string will be sent to the server. If further digits are received before timer expiry, further entries will be checked.

If the timer is set to 0, the dial string will be sent immediately.

This option is used when there are more than one rules which start with the same digits.

- **Minimum length**: The dial plan rule will not initiate the sending of digits until at least this number of digits have been entered. However, the digits will be sent after the delay configured in User menu > Configuration > Outgoing calls > Autodial delay (seconds).
- **Maximum length**: Automatic sending will occur when this number of digits have been dialed. If not specified, then the digits will be sent when the timer expires, or a terminating character is entered.
- **Timer**: This indicates the timeout to be used for subsequent digit handling. If not specified, the default timer value is used (User menu > Configuration > Outgoing calls > Autodial delay (seconds)).
- **Terminating character**: A "\*" or "#" character which indicates that the preceding digits should be considered complete, even though the maximum length may not be reached. However, the reach the minimum length must be reached by the string built from the digits entered and the terminating characters.
- **Special indication**:
	- "E" (Emergency): If this character is entered here, the digits matching this rule will be sent even if the phone is locked. The number will be dialed immediately even when immediate dialing is disabled, and the phone is on-hook.
	- "b" (bypass): The phone lock is bypassed. The number will be dialed immediately even when immediate dialing is disabled, if the phone is off-hook.
- **Comment**: A remark on this dial plan entry.
- **Terminator sent**: If set to true, the terminating character is sent to the server along with the dial string proper. If set to false, the dial string is sent without the terminating character.

## **5.5.3 How To Set Up And Deploy A Dial Plan**

For creating and deploying a dial plan to an OpenStage phone, a working installation of the DLS (version V2R4 onwards) is required. This HowTo describes the creation of a simple dial plan for OpenStage phones by example. Unless otherwise stated, the actions described underneath are made in the DLS.

- 1. Log on to the DLS with an account that has suitable rights for deploying a dial plan. For details, please refer to the Deployment Service Administration Manual.
- 2. Navigate to IP Devices > IP Phone Configuration > Features > "Dialplan" tab.
- 3. Check **Dialplan**, if not checked already.
- 4. Enter a suitable **Dialplan ID**.
- 5. Click on  $\Box$  to create the first dial plan rule.
- 6. Enter the following data:

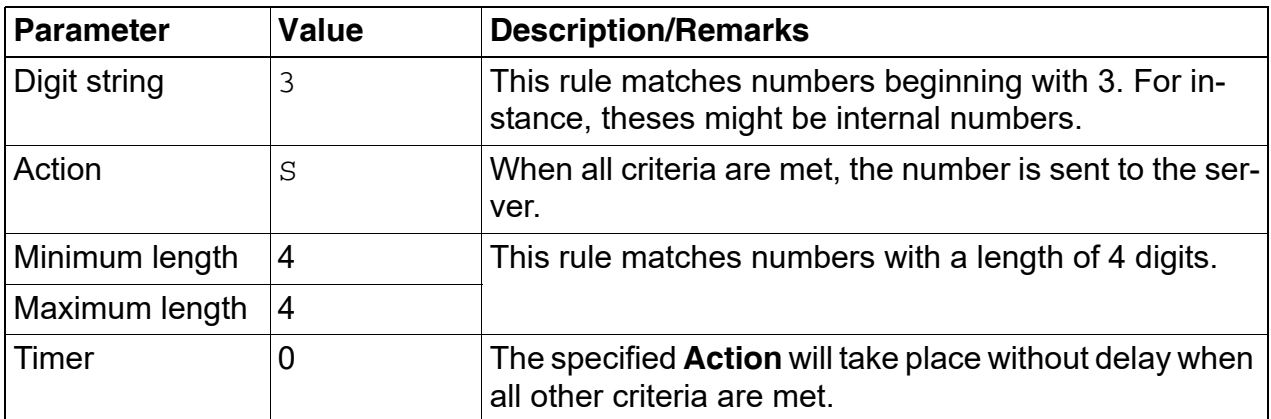

Summary: This rule determines that digit strings which begin with 3 and have a length of 4 digits are sent to the server without delay after the last digit has been entered.

- 7. Click on  $\Box$  to create the second dial plan rule.
- 8. Enter the following data:

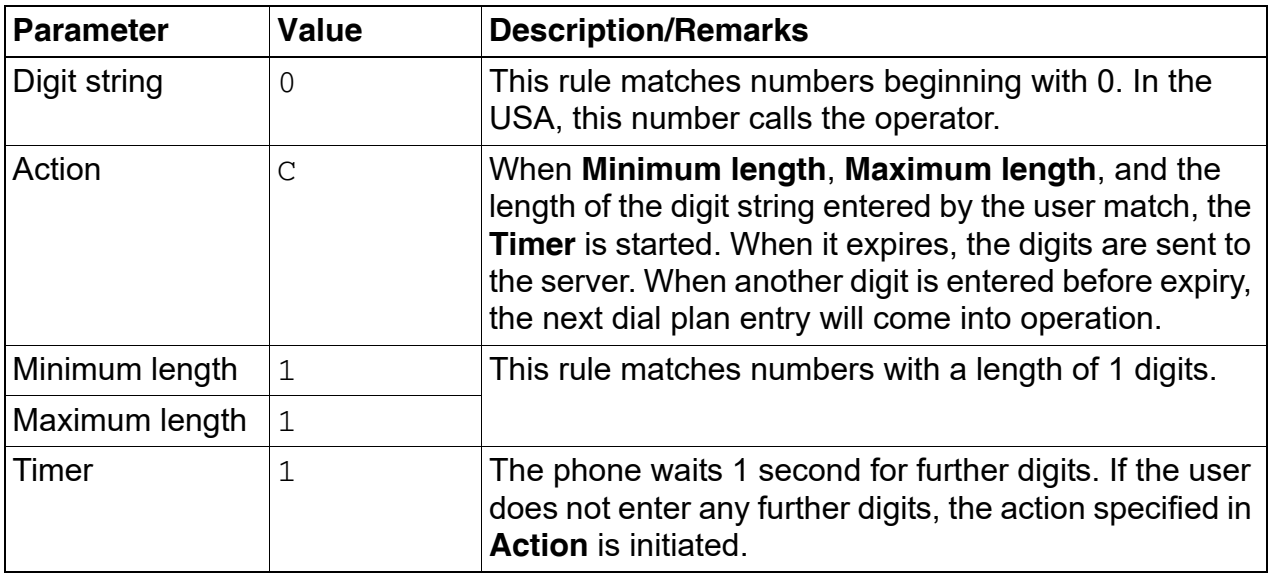

Summary: When 0 is entered as first digit, the phone will wait 1 second. After this, 0 will be sent to the server, which might result in a call to an operator, for instance. When further digits are entered during the 1 second timespan, the next dial plan rule will take control.

9. Click on  $\Box$  to create the third dial plan rule.

10. Enter the following data:

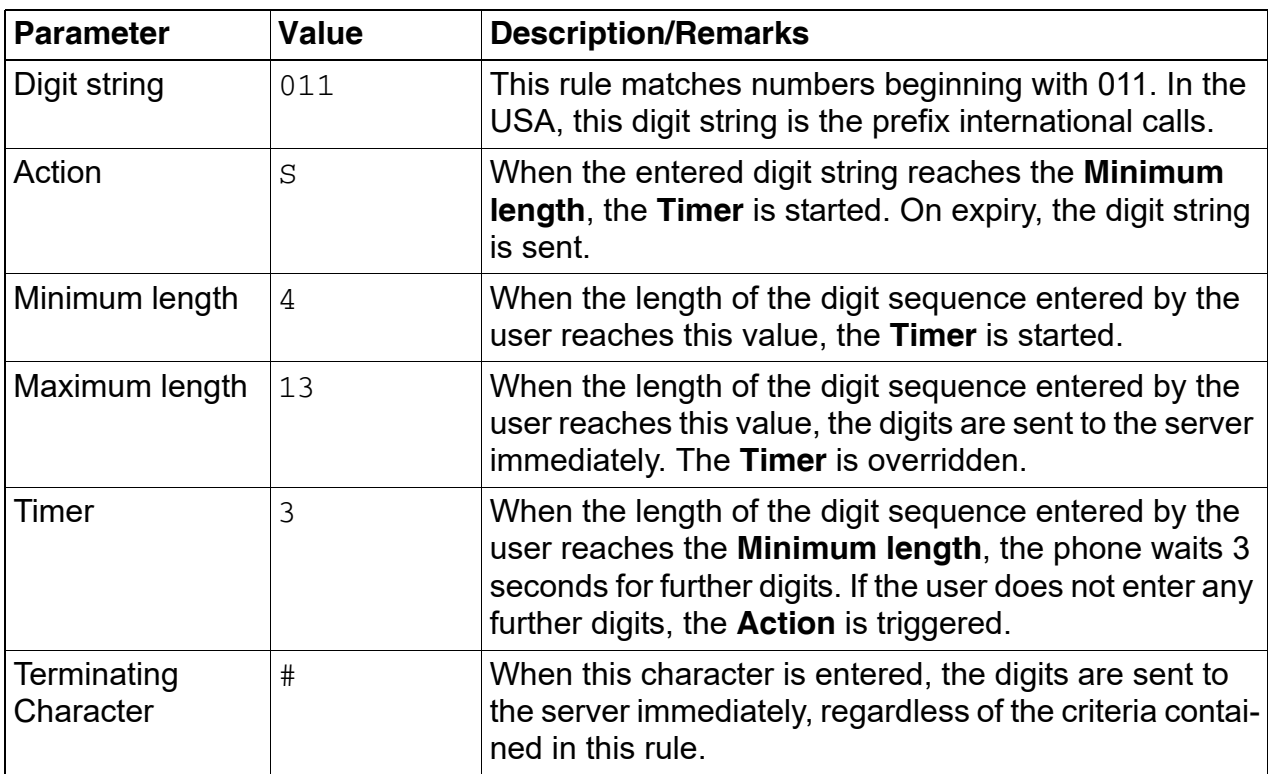

Summary: Any numbers that start with 011 and have a length of 13 digits are sent to the server immediately. Shorter numbers with a length from 4 digits onwards are sent after a 3 seconds delay.

11. The example dial plan is completed; it should look like this:

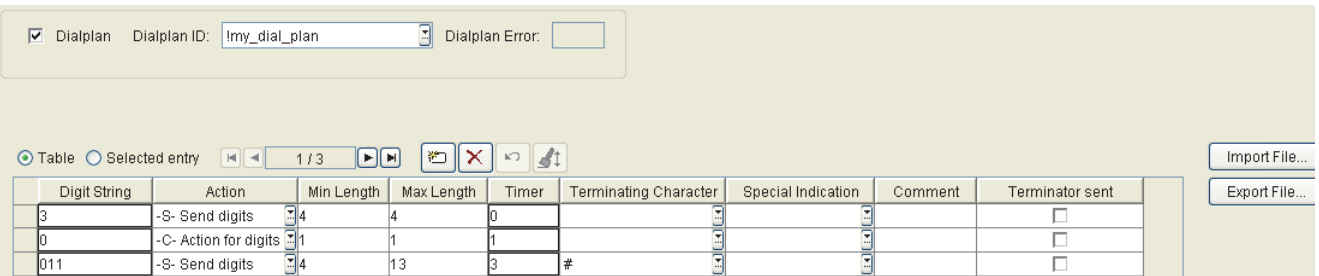

12. You can check the dial plan using the phone's web interface; navigate to Diagnostics > Fault trace configuration > Download dial plan file.

 A31003-S2030-M100-11-76A9, 01/2015 **400** OpenStage SIP V3R3 for OpenScape Voice, Administration Manual

# **Glossary X**

## **A**

#### <span id="page-400-2"></span>**Address of Record (AoR)**

A [->SIP](#page-405-0) [->URI](#page-406-0) that represents the "public address" of a SIP user resp. a phone or line. The format is similar to an E-mail address: "username@hostname". (for a definition, see RFC 3261)

#### <span id="page-400-1"></span>**ADPCM**

**A**daptive **D**ifferential **P**ulse **C**ode **M**odulation. A compressed encoding method for audio signals which are to be transmitted by a low bandwidth. As opposed to regular [->PCM](#page-403-0), a sample is coded as the difference between its predicted value and its real value. As this difference is usually smaller than the real, absolute value itself, a lesser number of bits can be used to encode it.

## **C**

#### <span id="page-400-3"></span>**CSTA**

**C**omputer **S**upported **T**elecommunications **A**pplications. An abstraction layer for telecommunications applications allowing for the interaction of [->CTI](#page-400-0) computer applications with telephony devices and networks.

#### <span id="page-400-4"></span><span id="page-400-0"></span>**CTI**

**C**omputer **T**elephony **I**ntegration. This term denotes the interaction of computer applications with telephony devices and networks.

### **D**

#### <span id="page-400-5"></span>**DFT**

**D**igital **F**eature **T**elephone. A phone with no line keys.

#### <span id="page-400-6"></span>**DHCP**

**D**ynamic **H**ost **C**onfiguration **P**rotocol. Allows for the automatic configuration of network endpoints, like IP Phones and IP Clients.

#### **DiffServ**

**Diff**erentiated **Serv**ices. Specifies a layer 3 mechanism for classifying and managing net-work traffic and providing quality of service ([->QoS\)](#page-404-0) guarantees on [->IP](#page-402-0) networks. DiffServ can be used to provide low-latency, guaranteed service for e. g. voice or video communication.

#### **Glossary Nur für den internen Gebrauch der internen Gebrauch der internen Gebrauch der internen Gebrauch der**

#### <span id="page-401-1"></span>**DLS**

The Deployment Service (DLS) is a OpenScape management application for the administration of workpoints, i. e. IP Phones and IP Clients, in both HiPath- and non-HiPath networks.

#### <span id="page-401-2"></span>**DNS**

**D**omain **N**ame **S**ystem. Performs the translation of network domain names and computer hostnames to [->IP address](#page-402-1)es.

#### <span id="page-401-0"></span>**DTMF**

**D**ual **T**one **M**ulti **F**requency. A means of signaling between a phone and e. g. a voicemail facility. The signals can be transmitted either in-band, i. e. within the speech band, or outband, i. e. in a separate signaling channel.

## **E**

### **EAP**

**E**xtensible **A**uthentication **P**rotocol. An authentication framework that is frequently used in WI AN networks. It is defined in RFC 3748

### **F**

#### **FTP**

**F**ile **T**ransfer **P**rotocol. Used for transferring files in networks, e. g., to update telephone software.

## **G**

### **G.711**

ITU-T standard for audio encoding, used in ISDN and [->VoIP.](#page-406-1) It requires a 64 kBit/s bandwidth.

#### **G.722**

ITU-T standard for audio encoding using split band [->ADPCM](#page-400-1). The audio bandwidth is 7 kHz at a sampling rate of 16 kHz. There are several transfer rates ranging from 32 to 64 kBit/s, which correspond to different compression degrees. The voice quality is very good.

#### **G.729**

ITU-T standard for audio encoding with low bandwidth requirements, mostly used in VoIP. The standard bitrate is 8 kBit/s. Music or tones such as [->DTMF](#page-401-0) or fax tones cannot be transported reliably with this codec.

#### **Gateway**

Mediation components between two different network types, e. g., [->IP](#page-402-0) network and ISDN network.

### **GUI**

**G**raphical **U**ser **I**nterface.

## **H**

### **HTTP**

**H**yper**t**ext **T**ransfer **P**rotocol. A standard protocol for data transfer in [->IP](#page-402-0) networks.

## **I**

### <span id="page-402-2"></span><span id="page-402-0"></span>**IP**

**I**nternet **P**rotocol. A data-oriented network layer protocol used for transferring data across a packet-switched internetwork. Within this network layer, reliability is not guaranteed.

#### <span id="page-402-1"></span>**IP address**

The unique address of a terminal device in the network. It consists of four number blocks of 0 to 255 each, separated by a point.

## **J**

### **Jitter**

Latency fluctuations in the data transmission resulting in distorted sound.

# **L**

### <span id="page-402-3"></span>**LAN**

**L**ocal **A**rea **N**etwork. A computer network covering a local area, like an office, or group of buildings.

#### **Layer 2**

2nd layer (Data Link Layer) of the 7-layer OSI model for describing data transmission interfaces.

#### **Layer 3**

3rd layer (Network Layer) of the 7-layer OSI model for describing the data transmission interfaces.

#### **LCD**

**L**iquid **C**rystal **D**isplay. Display of numbers, text or graphics with the help of liquid crystal technology.

#### <span id="page-402-4"></span>**LDAP**

**L**ightweight **D**irectory **A**ccess **P**rotocol. Simplified protocol for accessing standardized directory systems, e.g., a company telephone directory.

### **LED**

**L**ight **E**mitting **D**iode. Cold light illumination in different colours at low power consumption.

## **LLDP**

**L**ink **L**ayer **D**iscovery **P**rotocol (IEEE Standard 802.1AB). Provides a solution for the discovery of elements on a data network and how they are connected to each other.

## **M**

### <span id="page-403-2"></span><span id="page-403-1"></span>**MAC Address**

**M**edia **A**ccess **C**ontrol address. Unique 48-bit identifier attached to network adapters.

### <span id="page-403-3"></span>**MDI-X**

**M**edia **D**ependent **I**nterface crossover (**X**). The send and receive pins are inverted. This MDI allows the connection of two endpoints without using a crossover cable. When Auto MDI-X is available, the MDI can switch between regular MDI and MDI-X automatically, depending on the connected device.

### <span id="page-403-4"></span>**MIB**

**M**anagement **I**nformation **B**ase. A type of database used to manage the devices in a communications network.

### <span id="page-403-5"></span>**MWI**

**M**essage **W**aiting **I**ndicator. A signal, typically a LED, to notify the user that new mailbox messages have arrived.

## **O**

### **OSC**

**O**pen**S**cape **P**hone

## **P**

### <span id="page-403-6"></span>**PBX**

**P**rivate **B**ranch E**x**change. Private telephone system that connects the internal devices to each other and to the ISDN network.

### <span id="page-403-0"></span>**PCM**

**P**ulse **C**ode **M**odulation. A digital representation of an analog signal, e. g. audio data, which consists of quantized samples taken in regular time intervals.

### **PING**

**P**acket **In**ternet **G**ro(u)per. A program to test whether a connection can be made to a defined IP target. Data is sent to the target and returned from there during the test.

#### <span id="page-404-2"></span>**PoE**

**P**ower **o**ver **E**thernet. The IEEE 802.3af standard specifies how to supply power to compliant devices over Ethernet cabling (10/100Base-T).

#### **Port**

Ports are used in [->IP](#page-402-0) networks to permit several communication connections simultaneously. Different services often have different port numbers.

#### <span id="page-404-3"></span>**PSTN**

**P**ublic **S**witched **T**elephone **N**etwork. The network of the world's public circuit-switched telephone networks.

## **Q**

#### <span id="page-404-0"></span>**QoS**

**Q**uality **o**f **S**ervice. The term refers to control mechanisms that can provide different priority to different users or data flows, or guarantee a certain level of performance to a data flow in accordance with requests from the application program. The OpenStage phone allows for the setting of QoS parameters on layer 2 and layer 3 (DiffServ).

#### **QDC**

**Q**oS **D**ata **C**ollection. A HiPath IP service that is used to collect data from HiPath products in order to analyze their voice and network quality.

#### **QCU**

**Q**uality of Service Data **C**ollection **U**nit. A service tool that collects QoS report data from IP endpoints.

#### **QoS**

**Q**uality **o**f **S**ervice. Provides different priority to different users or data flows, or guarantee a certain level of performance to a data flow.

## **R**

#### **RAM**

**R**andom **A**ccess **M**emory. Memory with read / write access.

#### **ROM**

**R**ead **O**nly **M**emory. Memory with read only access.

#### **RTCP**

**R**ealtime **T**ransport **C**ontrol **P**rotocol. Controls the [->RTP](#page-404-1) stream and provides information about the status of the transmission, like QoS parameters.

#### <span id="page-404-4"></span><span id="page-404-1"></span>**RTP**

**R**ealtime **T**ransport **P**rotocol. This application layer protocol has been designed for audio and video communication. Typically, the underlying protocol is [->UDP](#page-405-1).

#### **SDP**

**S**ession **D**escription **P**rotocol. Describes and initiates multimedia sessions, like web conferences. The informations provided by SDP can be processed by [->SIP.](#page-405-0)

#### <span id="page-405-0"></span>**SIP**

**S**ession **I**nitiation **P**rotocol. Signaling protocol for initialising and controlling sessions, used e. g. for [->VoIP](#page-406-1) calls.

#### <span id="page-405-3"></span>**SNMP**

**S**imple **N**etwork **M**anagement **P**rotocol. Used for monitoring, controlling, and administration of network and network devices.

#### **SNTP**

**S**imple **N**etwork **T**ime **P**rotocol. Used to synchronize the time of a terminal device with a timeserver.

#### **Subnet Mask**

To discern the network part from the host part of an [->IP address](#page-402-1), a device performs an AND operation on the IP address and the network mask. The network classes A, B, and C each have a subnet mask that demasks the relevant bits: 255.0.0.0 for Class A, 255.255.0.0 for Class B and 255.255.255.0 for Class C. In a Class C network, for instance, 254 IP addresses are available.

#### **Switch**

Network device that connects multiple network segments and terminal devices. The forwarding of data packets is based on [->MAC Address](#page-403-1)es: data targeted to a specific device is directed to the switch port that device is attached to.

## **T**

#### <span id="page-405-4"></span><span id="page-405-2"></span>**TCP**

**T**ransfer **C**ontrol **P**rotocol. The protocol belongs to the transport layer and establishes a connection between two entities on the application layer. It guarantees reliable and in-order delivery of data from sender to receiver, as opposed to [->UDP.](#page-405-1)

#### <span id="page-405-5"></span>**TLS**

**T**ransport **L**ayer **S**ecurity. Ensures privacy between communicating applications. Typically, the server is authenticated, but mutual authentication is also possible.

### **U**

#### <span id="page-405-6"></span><span id="page-405-1"></span>**UDP**

**U**ser **D**atagram **P**rotocol. A minimal message-oriented transport layer protocol used especially in streaming media applications such as [->VoIP.](#page-406-1) Reliability and order of packet delivery are not guaranteed, as opposed to [->TCP,](#page-405-2) but [->UDP](#page-405-1) is faster and more efficient.

#### <span id="page-406-0"></span>**URI**

**U**niform **R**esource **I**dentifier. A compact string of characters used to identify or name a resource.

#### **URL**

**U**niform **R**esource **L**ocator. A special type of [->URI](#page-406-0) which provides means of acting upon or obtaining a representation of the resource by describing its primary access mechanism or network location.

#### **V**

#### **VLAN**

**V**irtual **L**ocal **A**rea **N**etwork. A method of creating several independent logical networks within a physical network. For example, an existing network can be separated into a data and a voice VLAN.

#### <span id="page-406-1"></span>**VoIP**

**V**oice **o**ver **IP**. A term for the protocols and technologies enabling the routing of voice conversations over the internet or through any other [->IP](#page-402-0)-based network

#### **W**

#### <span id="page-406-2"></span>**WAP**

**W**ireless **A**pplication **P**rotocol. A collection of protocols and technologies aiming at enabling access to internet applications for wireless devices. WAP can also be used by the OpenStage phone.

#### <span id="page-406-3"></span>**WBM**

**W**eb **B**ased **M**anagement. A web interface which enables configuration of the device using a standard web browser.

#### **WML**

**W**ireless **M**arkup **L**anguage. An XML-based markup language which supports text, graphics, hyperlinks and forms on a [->WAP](#page-406-2)-browser.

#### **WSP**

**W**ireless **S**ession **P**rotocol. The protocol is a part of the [->WAP](#page-406-2) specification. Its task is to establish a session between the terminal device and the WAP gateway.

# **Index Z**

## **Zahlen**

[2nd Alert 1-168](#page-167-0)

## **A**

[Access Control 1-86](#page-85-0) [Address of Record \(AoR\) 1-401](#page-400-2) [Admin Menu \(Local Menu\) 1-49,](#page-48-0) [1-50](#page-49-0) [Admin Password 1-90](#page-89-0) [Allow in overview 1-172](#page-171-0) [Alternate 1-155](#page-154-0) Application [Modify 1-254](#page-253-0) [Remove 1-255](#page-254-0) [Start 1-255](#page-254-1) [Audio Keys 1-14,](#page-13-0) [1-15,](#page-14-0) [1-16,](#page-15-0) [1-17,](#page-16-0) [1-18](#page-17-0) [Audio Settings 1-245](#page-244-0) [Authenticated Registration 1-108](#page-107-0) [Automatic VLAN discovery 1-56](#page-55-0)

# **B**

[Backlight time 1-98](#page-97-0) [Backup SIP Server 1-120](#page-119-0) [Blind Transfer 1-156](#page-155-0) [Bluetooth 1-303](#page-302-0) [Advanced Traces 1-292](#page-291-0) [Bridging enabled 1-179](#page-178-0) [Bridging priority 1-183](#page-182-0) [Built-in Forwarding 1-168](#page-167-1) [Busy Status 1-160](#page-159-0)

# **C**

Call [Accept via Headset 1-158](#page-157-0) [Call Forwarding 1-152,](#page-151-0) [1-153](#page-152-0) [Call Recording 1-148](#page-147-0) [Call Transfer 1-135](#page-134-0) [Call Waiting 1-162](#page-161-0) [Callback 1-137,](#page-136-0) [1-161](#page-160-0) [Cancel Callbacks 1-162](#page-161-1) [Canonical Dial Lookup 1-198](#page-197-0) [Canonical Dialing 1-194](#page-193-0) [CCE access 1-86](#page-85-1) [Certificate Policy 1-93](#page-92-0) [Character Set 1-91](#page-90-0) [Cloud deployment 1-44](#page-43-0) [Cloud service provider, 1-44](#page-43-1) [Codec Preferences 1-243](#page-242-0) Conference [Phone-Based 1-157](#page-156-0) [System based 1-142](#page-141-0) [Connectivity Check \(TLS\) 1-116](#page-115-0) [Connectors 1-21](#page-20-0) [Consult 1-162](#page-161-2) [Consultation 1-162](#page-161-3) [Core dump 1-300](#page-299-0) [Corporate Phonebook 1-240](#page-239-0) [CSTA 1-145,](#page-144-0) [1-401](#page-400-3) [CTI 1-401](#page-400-4)

# **D**

[Date and Time \(SNTP\) 1-27,](#page-26-0) [1-102](#page-101-0) [Daylight Saving 1-102](#page-101-1) [Default Route 1-70](#page-69-0) [Deflect a Call 1-157](#page-156-1) [Deployment errors 1-48](#page-47-0) [DFT \(Digital Feature Telephone\) 1-401](#page-400-5) [DHCP 1-27,](#page-26-1) [1-65,](#page-64-0) [1-401](#page-400-6) [Diagnostic 1-261](#page-260-0) [Dial Plan 1-201,](#page-200-0) [1-396](#page-395-0) **Dialing** [Repeat 1-152](#page-151-1) [Selected 1-151](#page-150-0) [Diffserv 1-61](#page-60-0) [Direct Station Select \(DSS\) 1-185](#page-184-0) [Directory Settings 1-240](#page-239-0) [Display Identity 1-95](#page-94-0) [Distinctive Ringing 1-204](#page-203-0) [DLS \(Deployment Service\) 1-19,](#page-18-0) [1-77,](#page-76-0) [1-402](#page-401-1) [DLS Address 1-28](#page-27-0) [DNS 1-74,](#page-73-0) [1-402](#page-401-2) [Domain Name 1-74](#page-73-1) [Primary/Secundary 1-75](#page-74-0) [Servers 1-75](#page-74-0) [Do Not Disturb \(DND\) 1-158](#page-157-1)

[Dongle Key \(Download\) 1-237](#page-236-0) [Download 1-217](#page-216-0) [DSS key settings 1-187](#page-186-0) [DST Zone \(Daylight Saving Time Zone\) 1-](#page-102-0) 103 [DTMF playback 1-245](#page-244-1)

# **E**

[Easy Trace Profiles 1-278](#page-277-0) [802.1x 1-290](#page-289-0) Bluetooth [Headset 1-279](#page-278-0) [Bluetooth Handsfree 1-278](#page-277-1) [Call Connection 1-279](#page-278-1) [Call Log 1-280](#page-279-0) [DAS Connection 1-281](#page-280-0) [DLS Data Errors 1-281](#page-280-1) [Help Application 1-282](#page-281-0) [Key Input 1-282](#page-281-1) [LAN Connectivity 1-283](#page-282-0) [LDAP Phonebook 1-285](#page-284-0) [Local Phonebook 1-285](#page-284-1) [Mobility 1-284](#page-283-0) [No Tracing for All Services 1-291](#page-290-0) [Phone administration 1-284](#page-283-1) [Server based applications 1-286](#page-285-0) [Sidecar 1-286](#page-285-1) [Speech 1-288](#page-287-0) [Tone 1-288](#page-287-1) [USB Backup/Restore 1-289](#page-288-0) [Voice Dialling 1-289](#page-288-1) [Web Based Management 1-290](#page-289-1) [Emergency Number 1-97,](#page-96-0) [1-194](#page-193-1) [Energy Saving 1-98](#page-97-1) [Error Codes 1-375](#page-374-0) [External Access Code 1-195](#page-194-0) [External Numbers 1-195](#page-194-1)

## **F**

[Factory Reset 1-257](#page-256-0) [Factory reset 1-86](#page-85-2) [Factory reset claw 1-86](#page-85-2) [Fault Trace Configuration 1-271](#page-270-0) [Feature Access 1-123](#page-122-0) Features

[Server Based 1-143](#page-142-0) [Fixed Function Keys 1-170](#page-169-0) [Forward indication 1-178](#page-177-0) [Forwarding 1-152,](#page-151-0) [1-153](#page-152-0) [FPK program timer 1-150](#page-149-0) [FTP Settings 1-212](#page-211-0) [Function Keys 1-14,](#page-13-1) [1-17,](#page-16-1) [1-18](#page-17-1)

## **G**

[G.711 1-243](#page-242-1) [G.722 1-243](#page-242-2) [G.729 1-243](#page-242-3) [Gateway 1-70](#page-69-0) [General Configuration 1-82](#page-81-0) [General Information 1-260](#page-259-0) [General IP configuration 1-68](#page-67-0) [Graphics Display 1-14,](#page-13-2) [1-15,](#page-14-1) [1-16](#page-15-1) [Group Pickup 1-131](#page-130-0)

## **H**

[Handset 1-14,](#page-13-3) [1-15,](#page-14-2) [1-16,](#page-15-2) [1-17,](#page-16-2) [1-18](#page-17-2) [Hold 1-155](#page-154-1) [Hostname 1-76](#page-75-0) [Hot Phone 1-128](#page-127-0) Hot warm [action 1-172](#page-171-1) [destination 1-172](#page-171-2) [HPT Interface 1-302](#page-301-0) [HTTP Proxy 1-252](#page-251-0) [HTTPS Settings 1-212](#page-211-0) [Hunt Group 1-160](#page-159-1)

## **I**

**Identity** [Display 1-95](#page-94-0) [Terminal and User 1-95](#page-94-1) [Immediate Ring 1-185](#page-184-1) [Initial Digit Timer 1-130](#page-129-0) [Initial digit timer 1-128](#page-127-1) [Initial Digits 1-195](#page-194-2) [Internal Numbers 1-195](#page-194-3) [International Code \(Local Country Code\) 1-](#page-193-2) 194 [International Gateway Code 1-195](#page-194-4) [International Prefix \(International Access Co](#page-193-3)-

[de\) 1-194](#page-193-3) [IP 1-403](#page-402-2) [Address 1-26,](#page-25-0) [1-68](#page-67-1) [Specific Routing 1-72](#page-71-0) [IPv4/IPv6 configuration 1-68](#page-67-2)

# **J**

[Join Two Calls 1-156](#page-155-1)

## **K**

[Key Modules 1-192](#page-191-0) [Keypad 1-14,](#page-13-4) [1-15,](#page-14-3) [1-16,](#page-15-3) [1-17,](#page-16-3) [1-18](#page-17-3) Keys [programmable 1-150](#page-149-1) [Keyset Operation 1-177](#page-176-0)

# **L**

[LAN 1-403](#page-402-3) [Monitoring 1-265](#page-264-0) [Port 1-53](#page-52-0) [Layer 2 1-60](#page-59-0) [Layer 3 1-61](#page-60-1) [LDAP 1-240,](#page-239-1) [1-385,](#page-384-0) [1-403](#page-402-4) [LDAP Template \(Download\) 1-224](#page-223-0) [License Information 1-259](#page-258-0) [Line action mode 1-178](#page-177-1) [Line Key Configuration 1-171](#page-170-0) [Line Preview 1-183](#page-182-1) [LLDP-MED 1-56,](#page-55-0) [1-59,](#page-58-0) [1-266](#page-265-0) [Local Area Code \(Local National Code\) 1-](#page-193-4) 194 [Local Country Code \(International Code\) 1-](#page-193-2) 194 [Local Enterprise Number 1-194](#page-193-5) [Local National Code \(Local Area Code\) 1-](#page-193-4) 194 [Local Phone Menu 1-361](#page-360-0) [Logo \(Create\) 1-381](#page-380-0) [Logo \(Download\) 1-227](#page-226-0)

## **M**

[MAC Address 1-404](#page-403-2) [MDI-X 1-53,](#page-52-1) [1-404](#page-403-3) [Media/SDP 1-112](#page-111-0) [Memory Information 1-269](#page-268-0) [Messages settings 1-140](#page-139-0) [MIB 1-404](#page-403-4) [MIKEY \(Multimedia Internet KEYing\) 1-83](#page-82-0) [Missed Call LED 1-307](#page-306-0) [Mobile User 1-160](#page-159-2) [Mobility 1-210](#page-209-0) [Monitoring 1-265](#page-264-0) [Multiline / Keyset 1-171](#page-170-1) [Multiline Appearance/Keyset 1-171](#page-170-1) [Music on Hold \(Download\) 1-218](#page-217-0) [Mute 1-169](#page-168-0) [MWI 1-139](#page-138-0) [\(Message Waiting Indicator\) 1-404](#page-403-5) [MWI LED 1-305](#page-304-0)

## **N**

[National Prefix \(Trunk Prefix\) 1-194](#page-193-6) [Navigation keys 1-18,](#page-17-4) [1-51](#page-50-0) [Navigator 1-17,](#page-16-4) [1-50](#page-49-1) [Network port configuration 1-54](#page-53-0) [NonCall trans 1-118](#page-117-0) [Non-INVITE 1-118](#page-117-0)

## **O**

[OCSP 1-93](#page-92-1) [OCSR failure 1-88](#page-87-0) [OpenScape Voice \(Registration\) 1-42](#page-41-0) [Operator Code 1-194](#page-193-7) [Originating line preference 1-177](#page-176-1) [Outbound Proxy 1-110](#page-109-0)

### **P**

Password [Admin 1-90](#page-89-0) [Change 1-256](#page-255-0) [Enter 1-49](#page-48-1) [Lost 1-257](#page-256-1) [Policy 1-89](#page-88-0) [User 1-91](#page-90-1) [PBX 1-404](#page-403-6) [PC port 1-53](#page-52-2) Phone [Restart 1-257](#page-256-2) [Software \(Download\) 1-214](#page-213-0) [Phone Menu 1-361](#page-360-0)

A31003-S2030-M100-11-76A9, 01/2015 **410 Constage SIP V3R3 for OpenScape Voice, Administration Manual**  [Phonebook 1-240](#page-239-0) [Pickup alert 1-131](#page-130-1) [Picture Clips \(Download\) 1-221](#page-220-0) [PoE \(Power over Ethernet\) 1-23,](#page-22-0) [1-405](#page-404-2) [Port configuration 1-54](#page-53-0) [Port List 1-373](#page-372-0) [Power Consumption/Supply 1-22](#page-21-0) **Preselect** [timer 1-178](#page-177-2) [Preselect mode 1-178](#page-177-3) [Preview and Preselection 1-184](#page-183-0) [Preview mode 1-183](#page-182-2) [Preview timer 1-183](#page-182-3) Process [Information 1-269](#page-268-0) [Program timer \(FPK\) 1-150](#page-149-0) [Programmable Keys 1-150](#page-149-1) [Protocol Mode IPv4/IPv6 1-64](#page-63-0) [PSTN 1-405](#page-404-3) [PSTN Aaccess Code 1-194](#page-193-8)

# **Q**

[QCU 1-80](#page-79-0) [QoS 1-60](#page-59-1) [QoS Reports 1-293](#page-292-0) [Quick Start 1-25](#page-24-0)

# **R**

[Realm 1-172](#page-171-3) [Refuse 1-126](#page-125-0) [Registration 1-42](#page-41-0) [Authenticated 1-108](#page-107-0) [Registration Backoff Timer 1-119](#page-118-0) [Release 1-169](#page-168-1) [Remote Tracing – Syslog 1-301](#page-300-0) [Repeat Dialing 1-152](#page-151-1) [Repertory Dial 1-159](#page-158-0) [Reservation timer 1-178](#page-177-4) [Reset Factory 1-257](#page-256-0) [Resilience 1-115](#page-114-0) [Response Timer 1-117](#page-116-0) [Restart Phone 1-257](#page-256-2) Ringer [Off 1-155](#page-154-2) [Ringer File 1-233](#page-232-0)

[RTP 1-405](#page-404-4) [Base Port 1-242](#page-241-0)

## **S**

[Screensaver \(Download\) 1-230](#page-229-0) SDES [Configuration 1-85](#page-84-0) [SDES status 1-85](#page-84-1) [SDP negotiation 1-85](#page-84-2) Secure [file transfer 1-94](#page-93-0) [SIP server 1-94](#page-93-1) [Secure calls 1-82,](#page-81-1) [1-83](#page-82-1) **Security** [log entry 1-88](#page-87-1) [Security Log 1-87](#page-86-0) [Selected Dialing 1-151](#page-150-0) [Send Request 1-165](#page-164-0) Server [Authentication Policy 1-94](#page-93-2) [Server Based Features 1-143](#page-142-0) [Shared type 1-172](#page-171-4) [Shift Level 1-157](#page-156-2) [Shipment 1-21](#page-20-1) [Show Focus 1-178](#page-177-5) [Show phone screen 1-169](#page-168-2) [Silence suppression 1-243](#page-242-0) SIP [Addresses 1-105](#page-104-0) [Ports 1-105](#page-104-0) [Registration 1-108](#page-107-1) [Server Address 1-28](#page-27-1) [Server Addresses 1-105](#page-104-1) [Server Ports 1-107](#page-106-0) [Session Timer 1-113](#page-112-0) [Transport Protocol 1-111](#page-110-0) [SNMP 1-79,](#page-78-0) [1-406](#page-405-3) [SNTP 1-102](#page-101-2) [SRTP Type 1-83](#page-82-2) [SRTP type 1-82,](#page-81-2) [1-83](#page-82-3) [SSH – Secure Shell Access 1-258](#page-257-0) [Start Phonebook 1-168](#page-167-2) [Startup Procedure 1-43](#page-42-0) [Subnet Mask 1-26](#page-25-1)

[Survivability 1-115](#page-114-1)

## **T**

[TCP 1-406](#page-405-4) **Terminal** [Hostname 1-76](#page-75-0) [Number 1-26,](#page-25-2) [1-95](#page-94-2) [Terminal Identity 1-95](#page-94-1) [Terminating line preference 1-177](#page-176-2) [Timeout \(Not used\) 1-147](#page-146-0) Timer [FPK programming 1-150](#page-149-0) [Timezone Offset 1-27,](#page-26-2) [1-102](#page-101-3) [TLS 1-406](#page-405-5) [Connectivity Check 1-116](#page-115-0) [TouchGuide 1-14,](#page-13-5) [1-15,](#page-14-4) [1-16,](#page-15-4) [1-50](#page-49-2) [TouchSlider 1-14](#page-13-6) [Trace Configuration 1-271](#page-270-0) [Trace Profiles 1-278](#page-277-0) [Transaction timer 1-118](#page-117-0) [Transfer on hangup 1-135](#page-134-1) [Transfer on Ring 1-135](#page-134-2) [Traps 1-79](#page-78-1) [Trunk Prefix \(National Prefix\) 1-194](#page-193-6)

# **U**

[uaCSTA 1-145](#page-144-1) [UDP 1-406](#page-405-6) Unauthenticated RegistrationRegistration [Unauthenticated 1-108](#page-107-2) [Update Service 1-77](#page-76-0) [Use SRTCP 1-83](#page-82-4) [User Identifier 1-172](#page-171-5) [User Identity 1-95](#page-94-1) [User Password 1-91](#page-90-1)

## **V**

[Vendor Class \(DHCP\) 1-29](#page-28-0) [View Report 1-296](#page-295-0) [VLAN 1-28,](#page-27-2) [1-55](#page-54-0) [VLAN ID configuration 1-58](#page-57-0) [Voice Mail Number 1-97](#page-96-1)

## **W**

[Warm Phone 1-128](#page-127-0)

[WBM \(Web Based Management\) 1-19,](#page-18-1) [1-25,](#page-24-1) [1-407](#page-406-3) [Web Interface Menu 1-311](#page-310-0)

## **X**

XML ApplicationsApplications [XML 1-246](#page-245-0) [Xpressions 1-246](#page-245-0)

## **Z**

[Zip Tone 1-164](#page-163-0)